**\*\*\*\*\*\*\*\*\*\*\*\*\*\*\*\*\*\*\*\*\*\*** 

. . . . .

**BIOS** 

. . . . . . .

. . . .

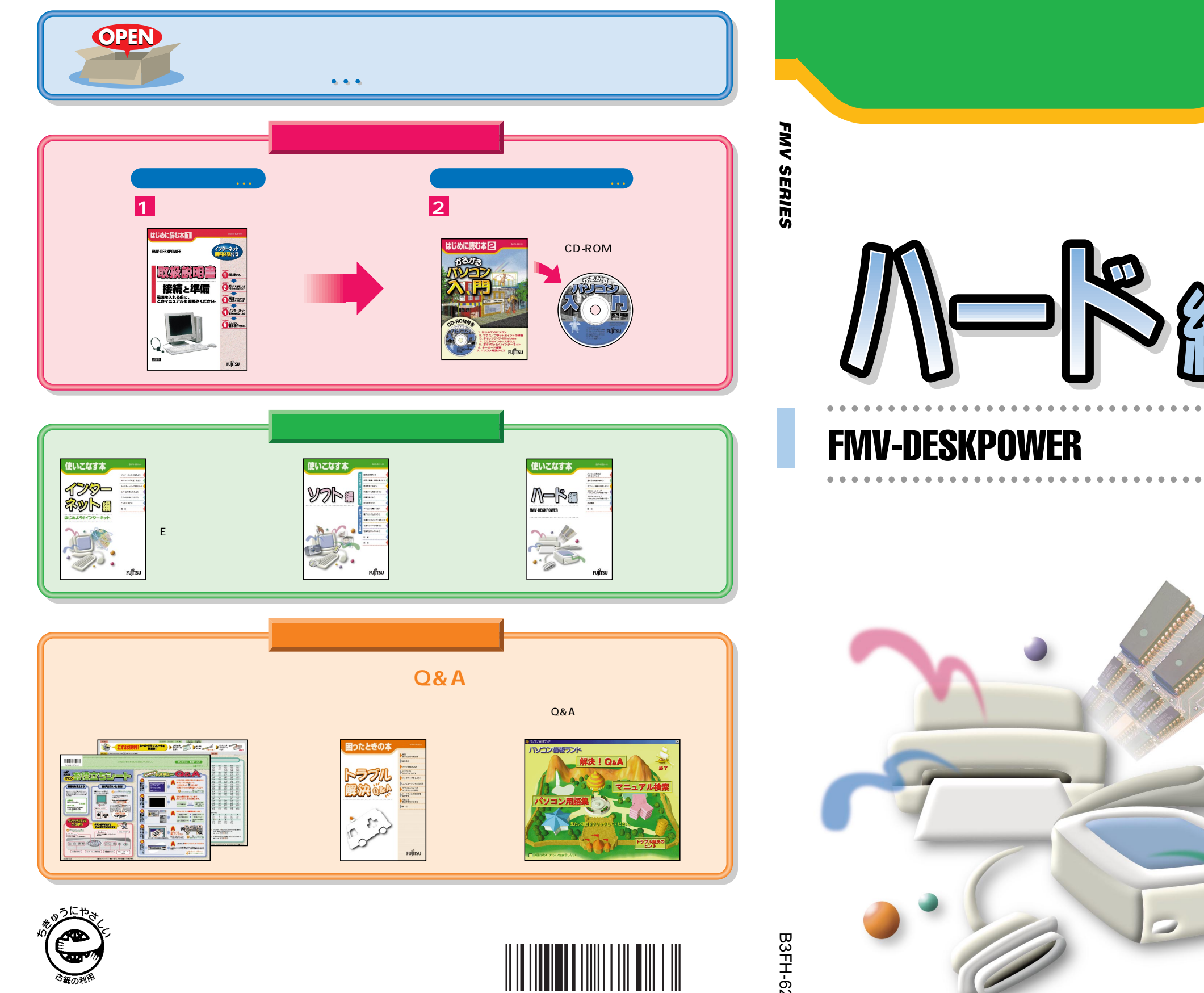

**FUJITSU** 

このマニュアルはエコマーク認定の再生紙を使用しています。

T4988618876063

B3FH-6271-01

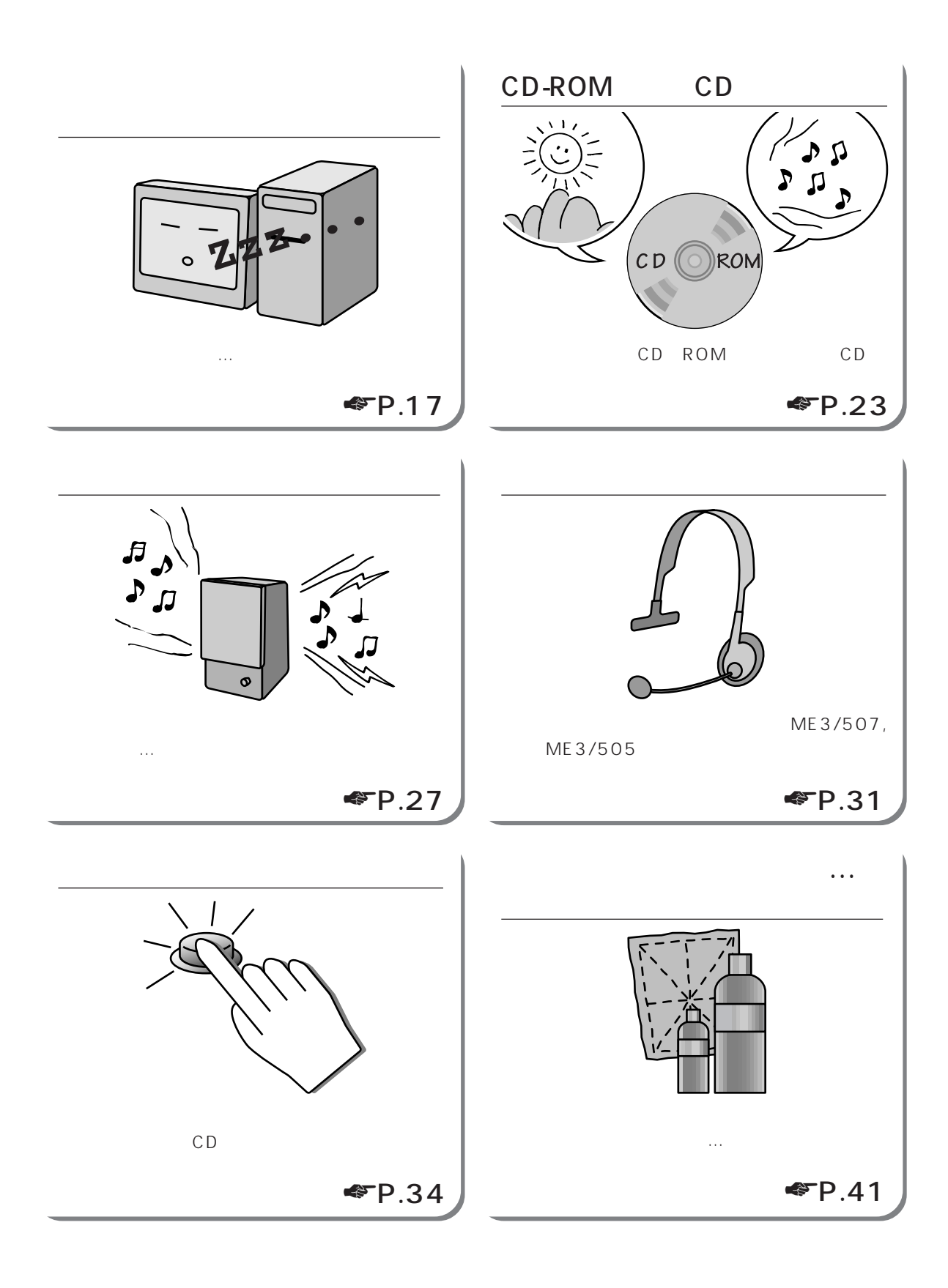

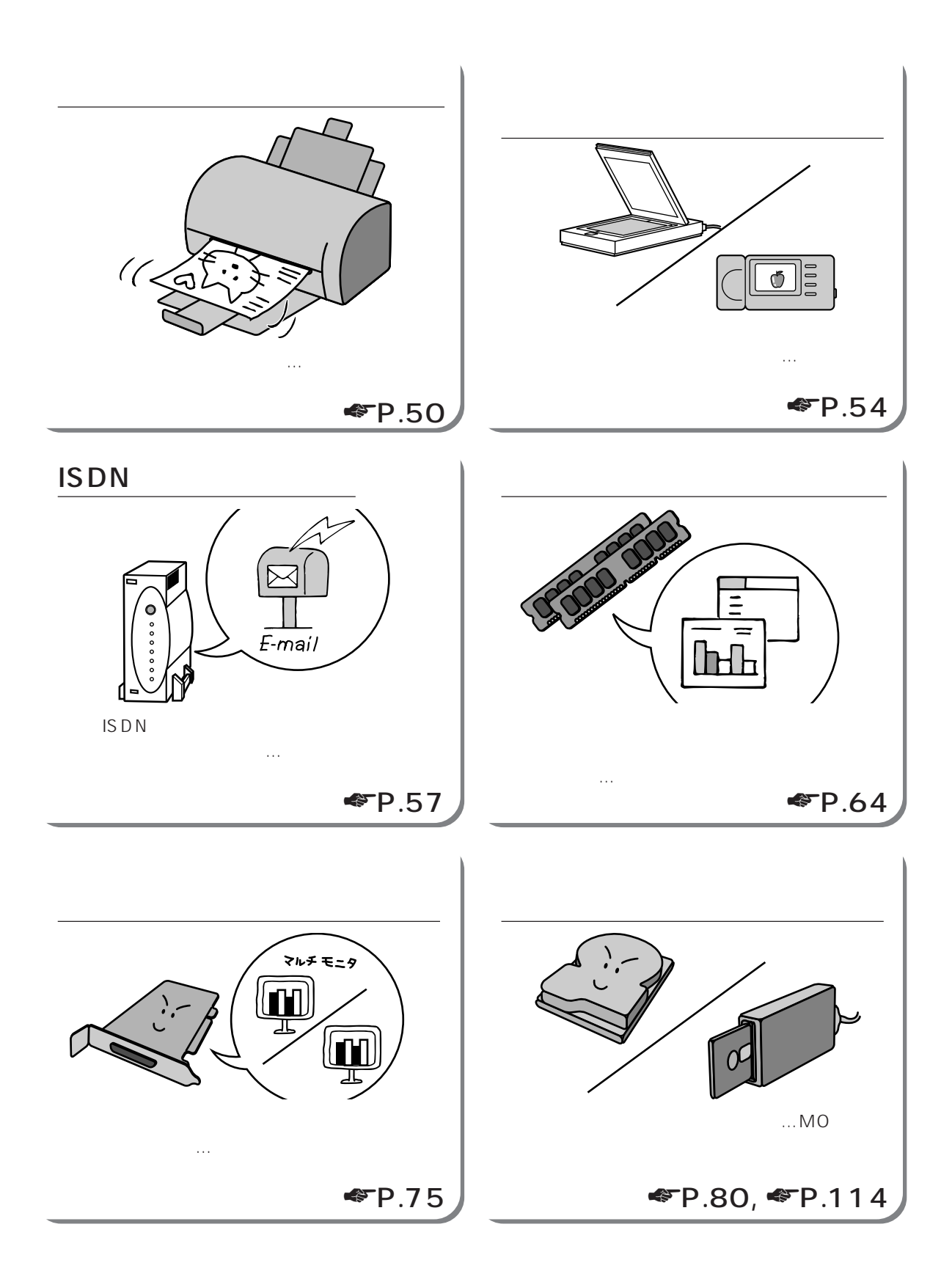

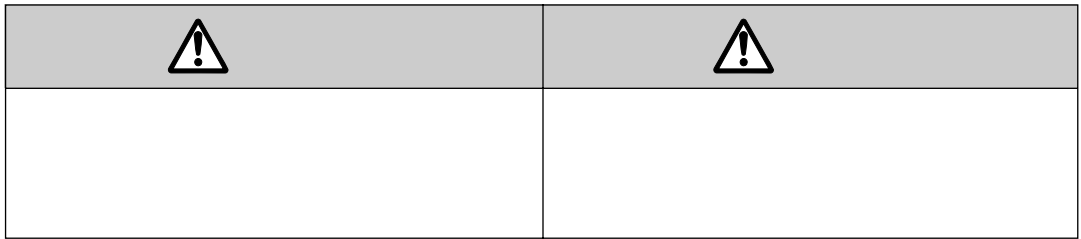

aaaaaaaaaaaa **本書の表記について**

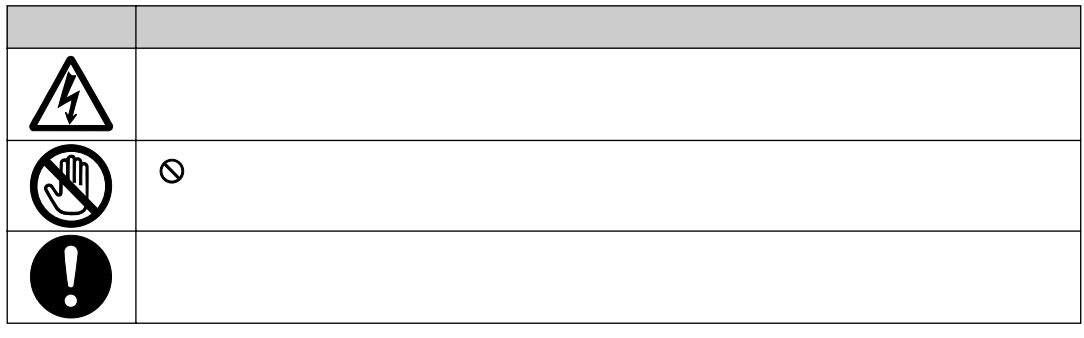

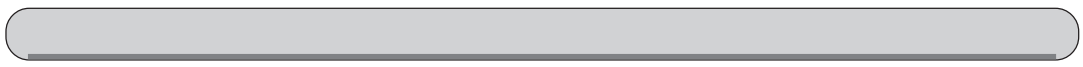

お客様に入力していただく文字列(コマンドライン)などは、入力例の文字上にアミ をかけ

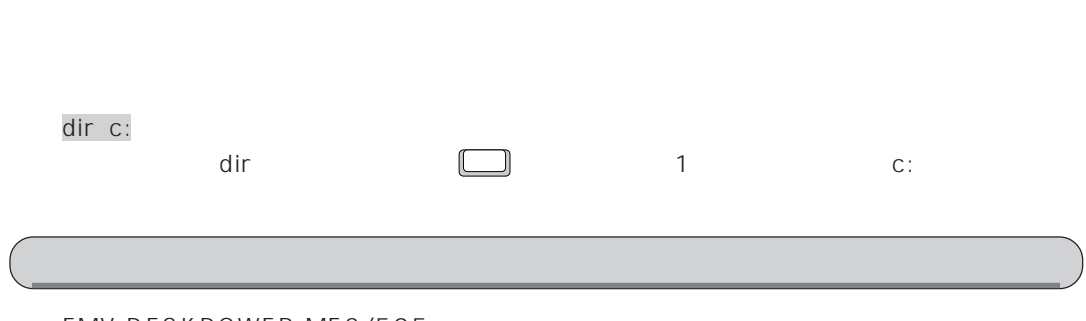

FMV-DESKPOWER ME3/505

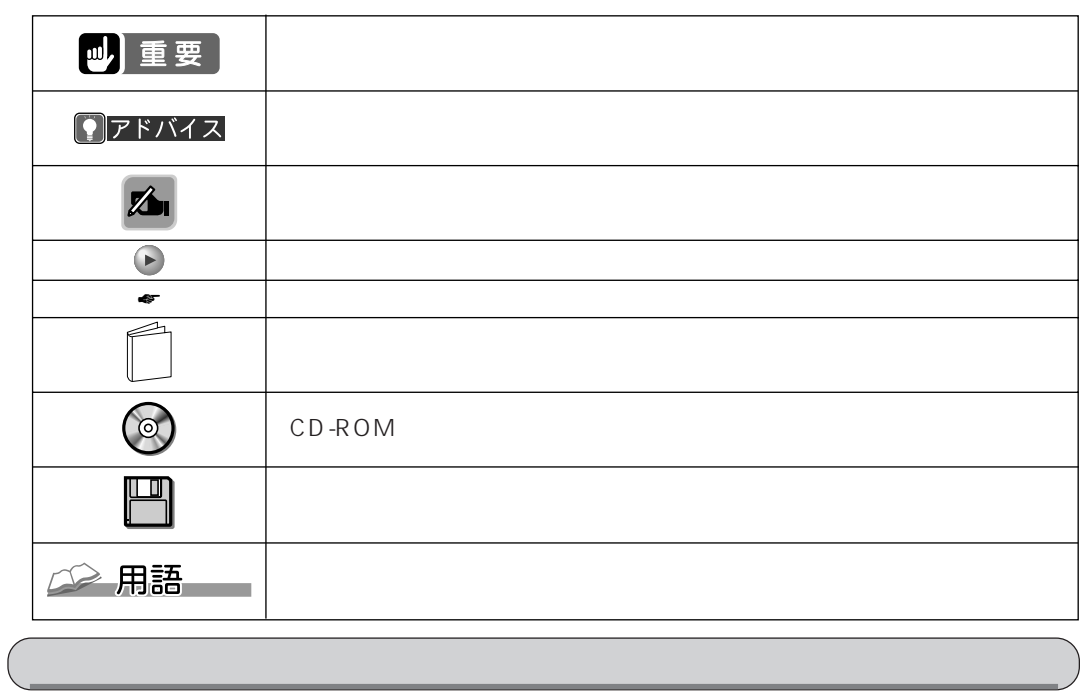

本文中の記号について

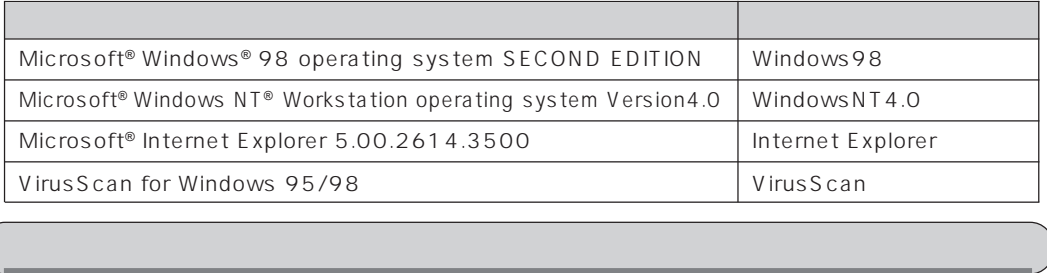

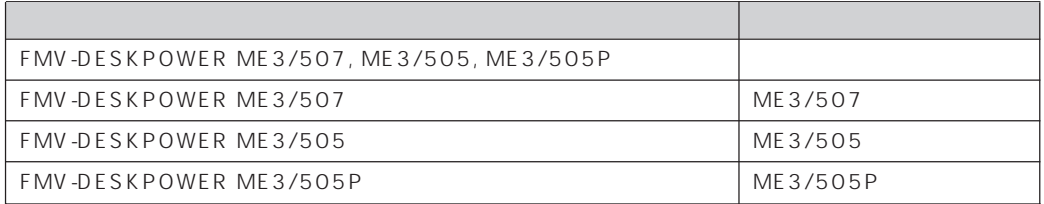

# Contents

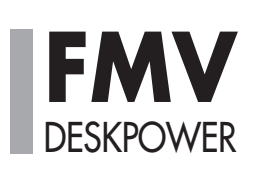

m.

 $\overline{1}$ 

 $\mathbf{1}$ .

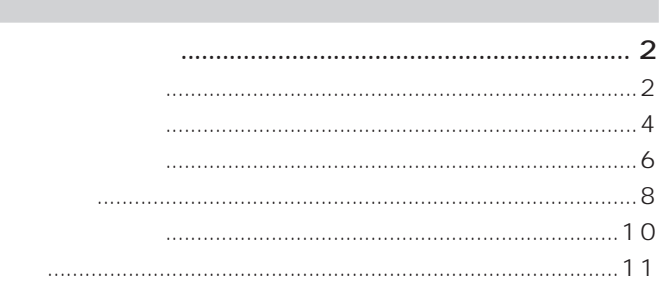

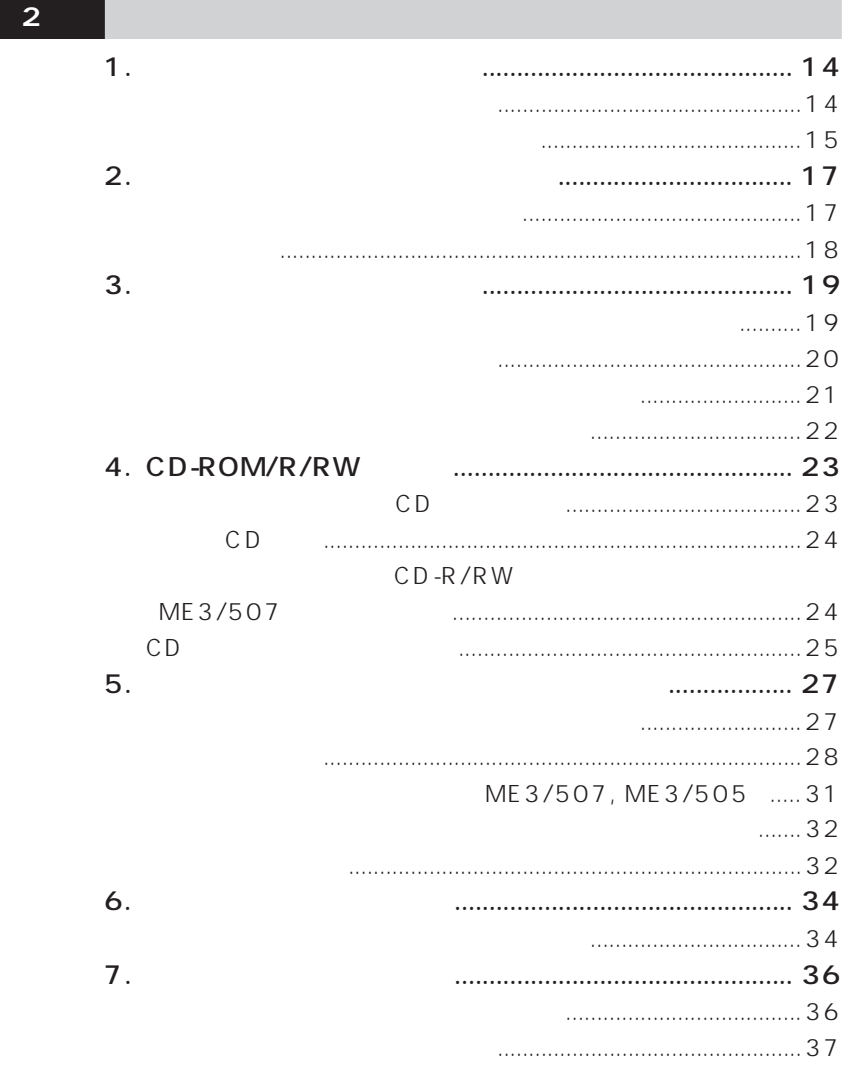

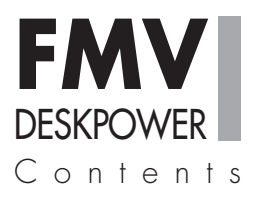

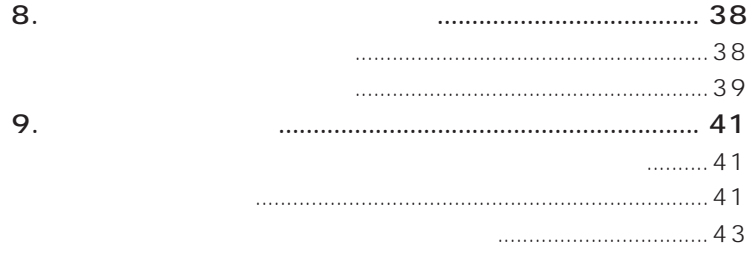

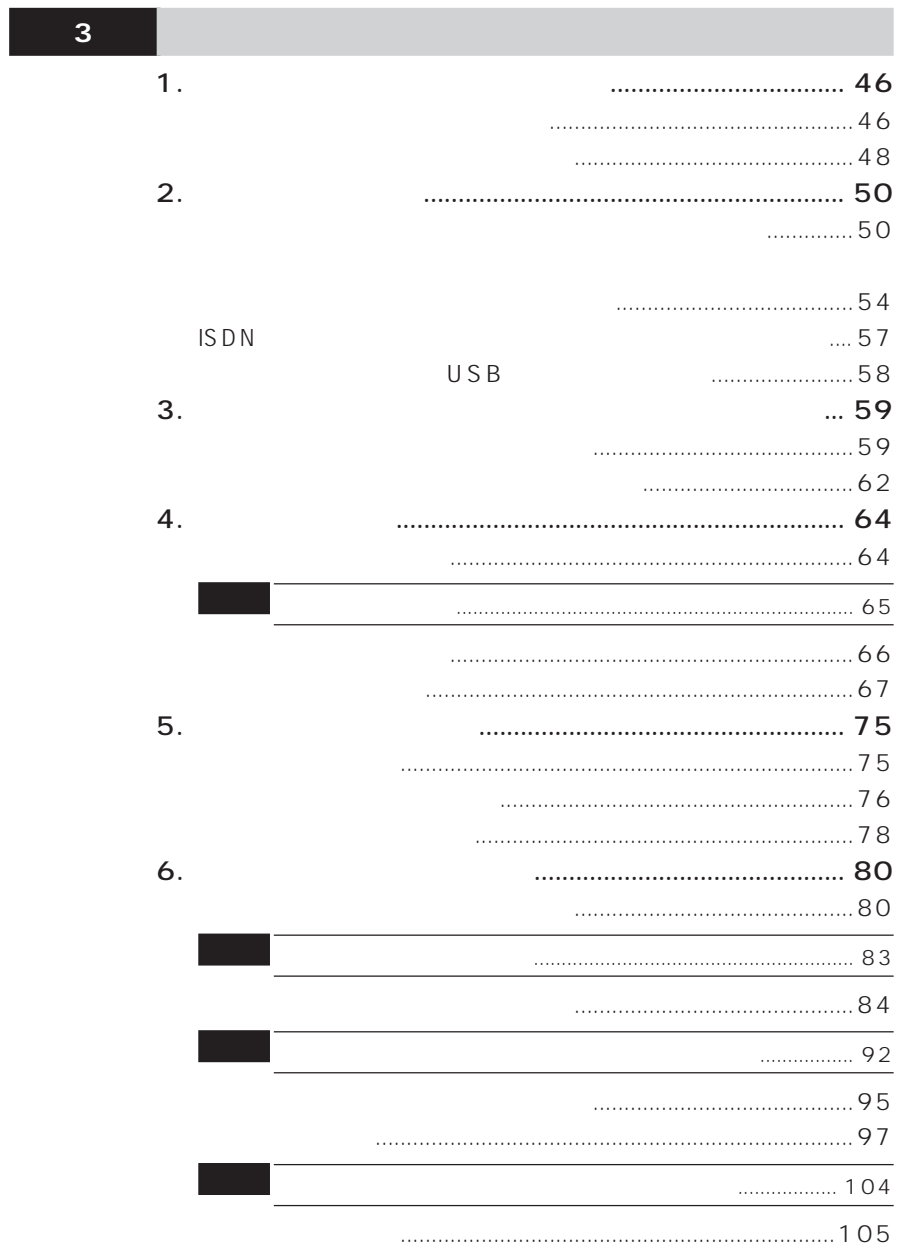

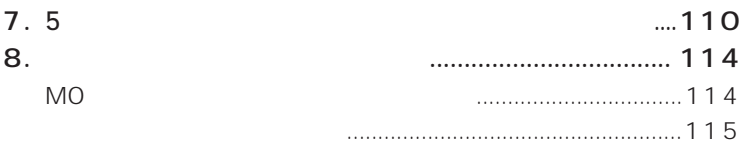

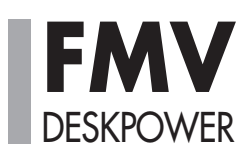

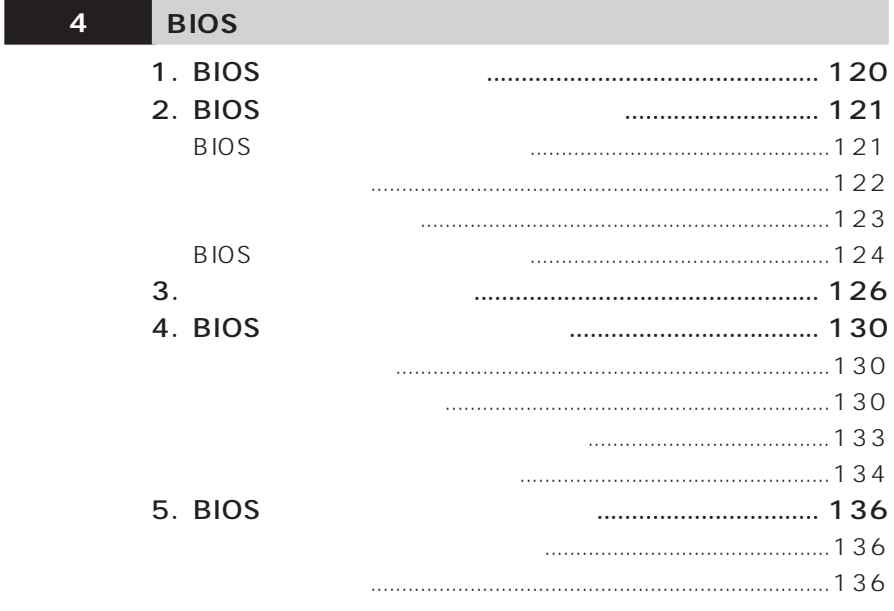

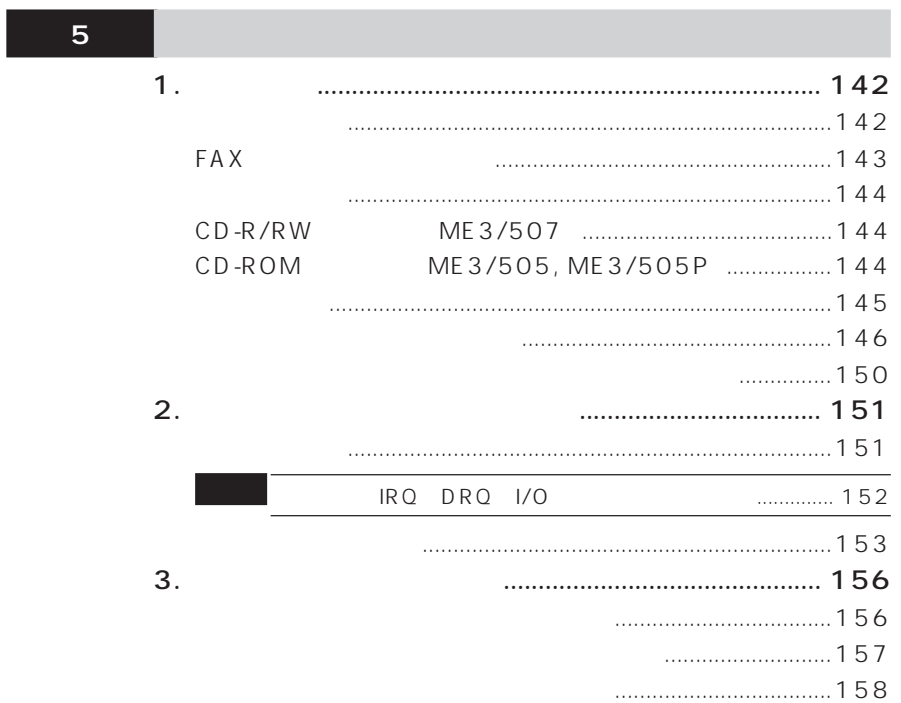

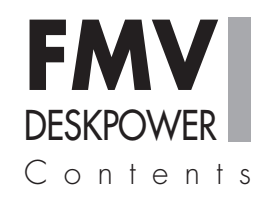

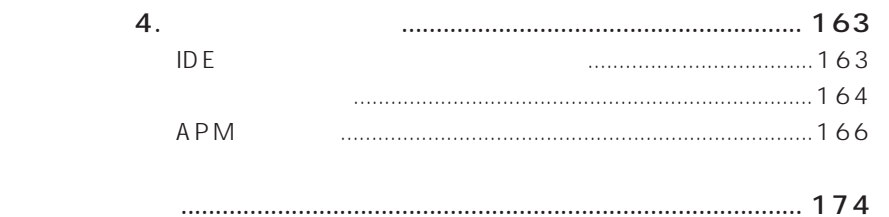

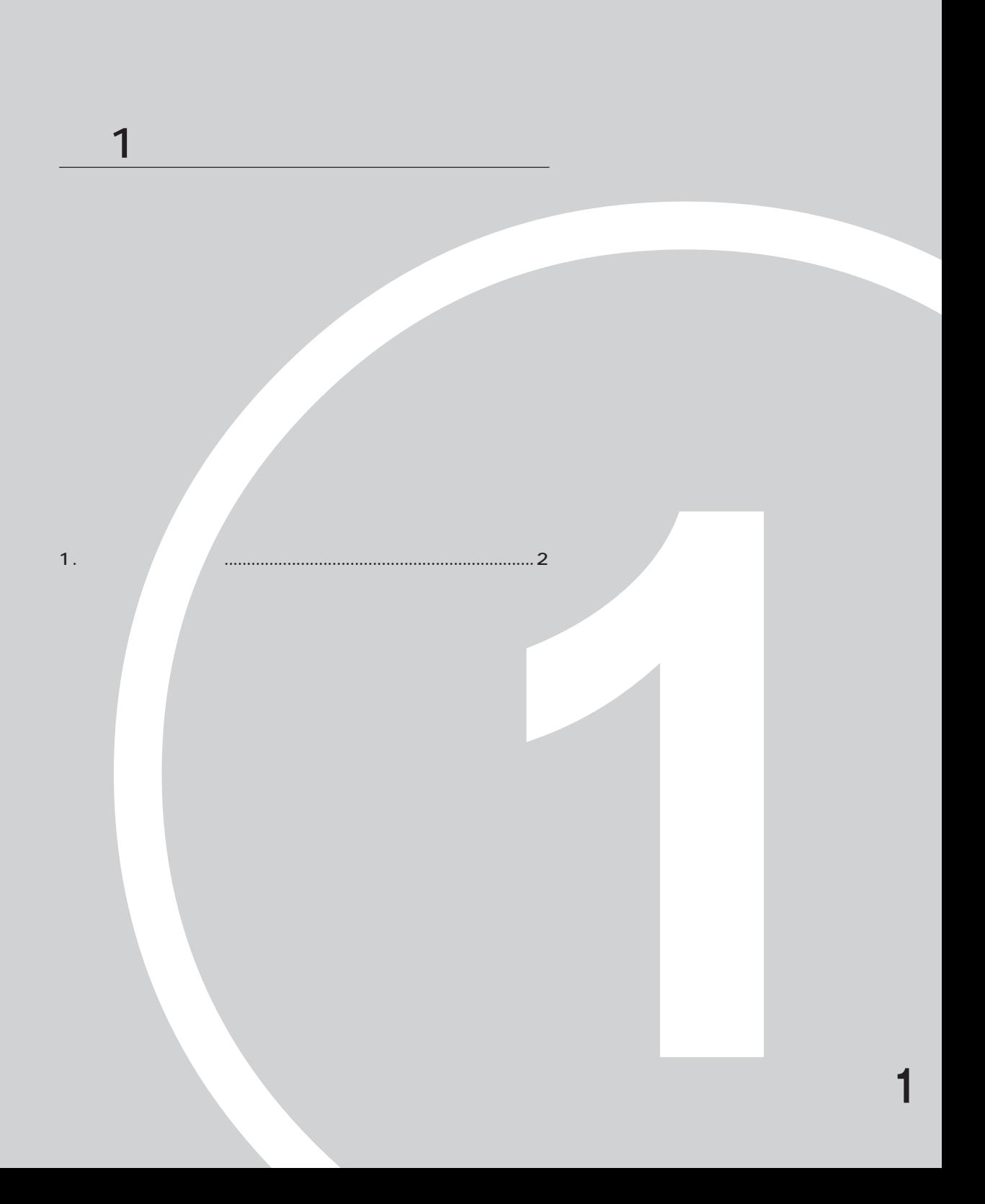

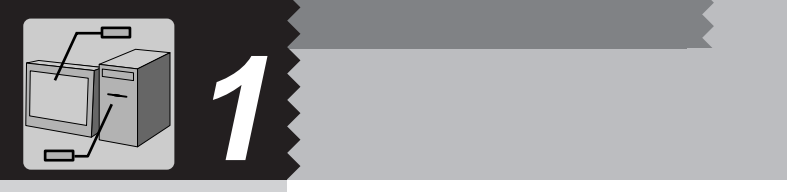

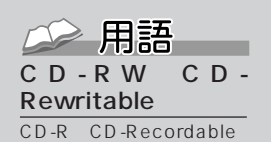

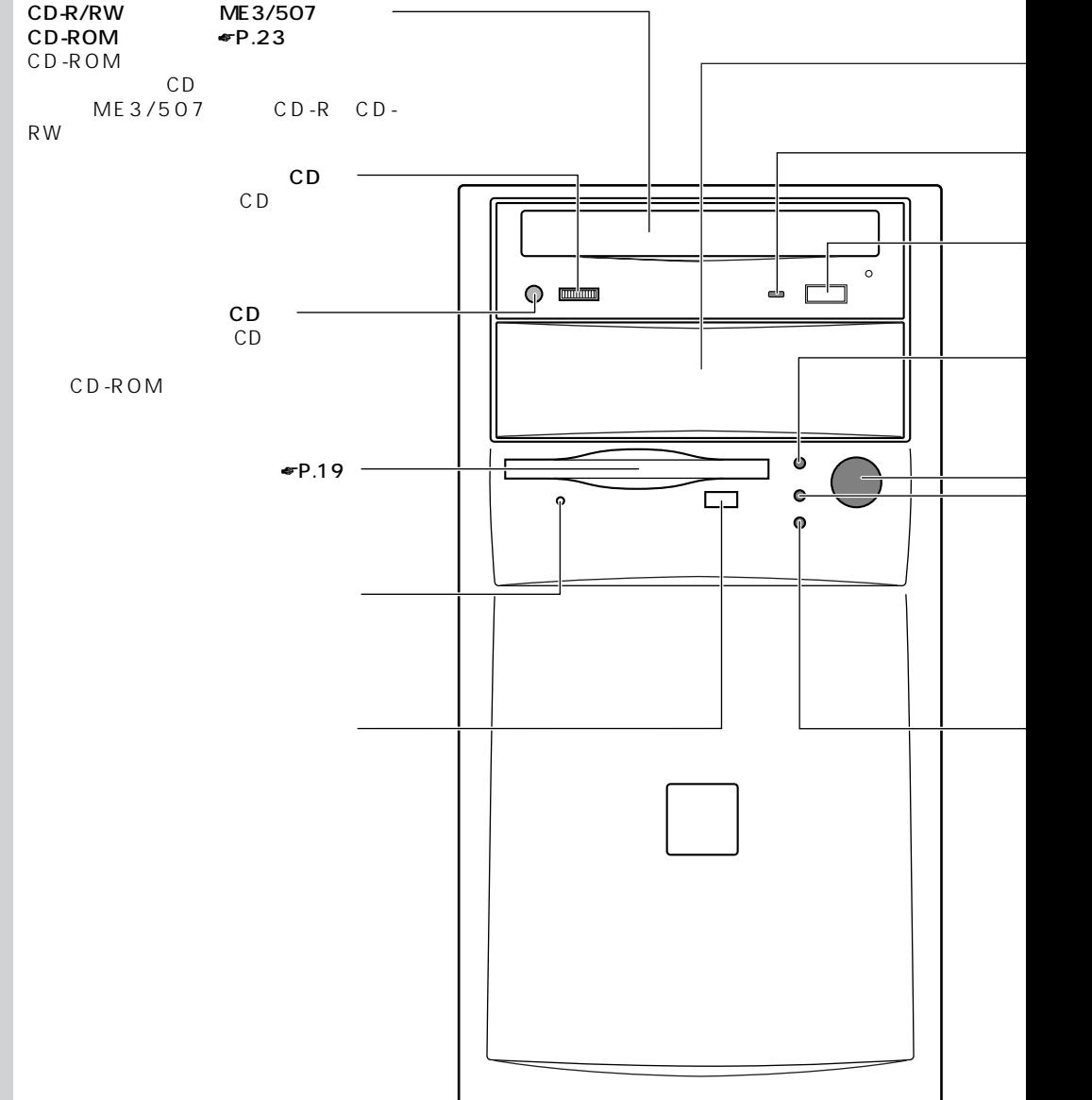

**パソコン本体前面** aaaaaaaaa

CD

EJECT<br>CD-R/RW CD-R/RW CD-ROM CD-ROM<br>CD-R/RW  $CD$ CD-ROM IDE - BUSY CD-ROM CD-ROM  $\Psi$ P.14  $-5$   $\bullet$  P.89, 110 MO

 $\bullet$ P.17

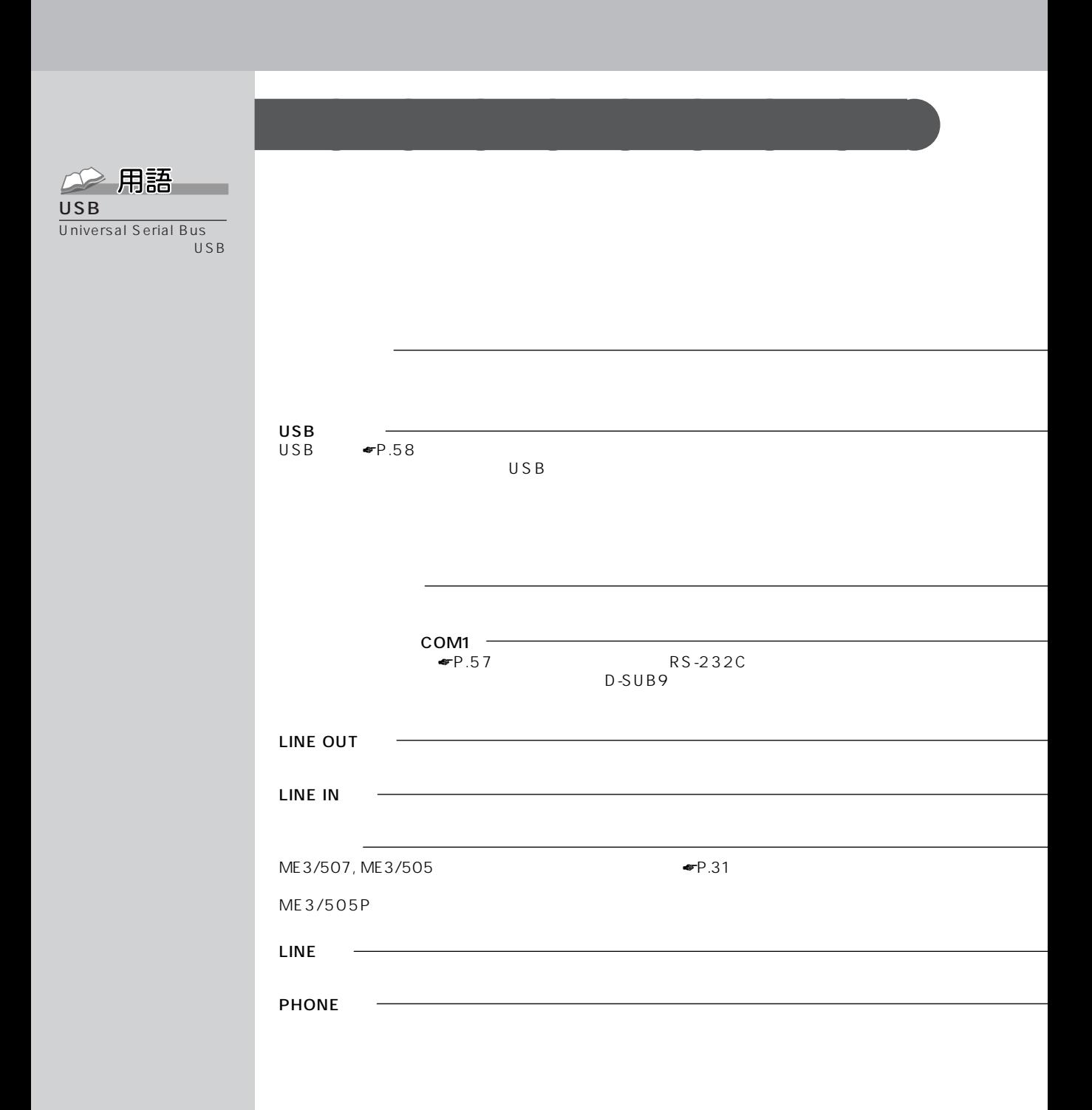

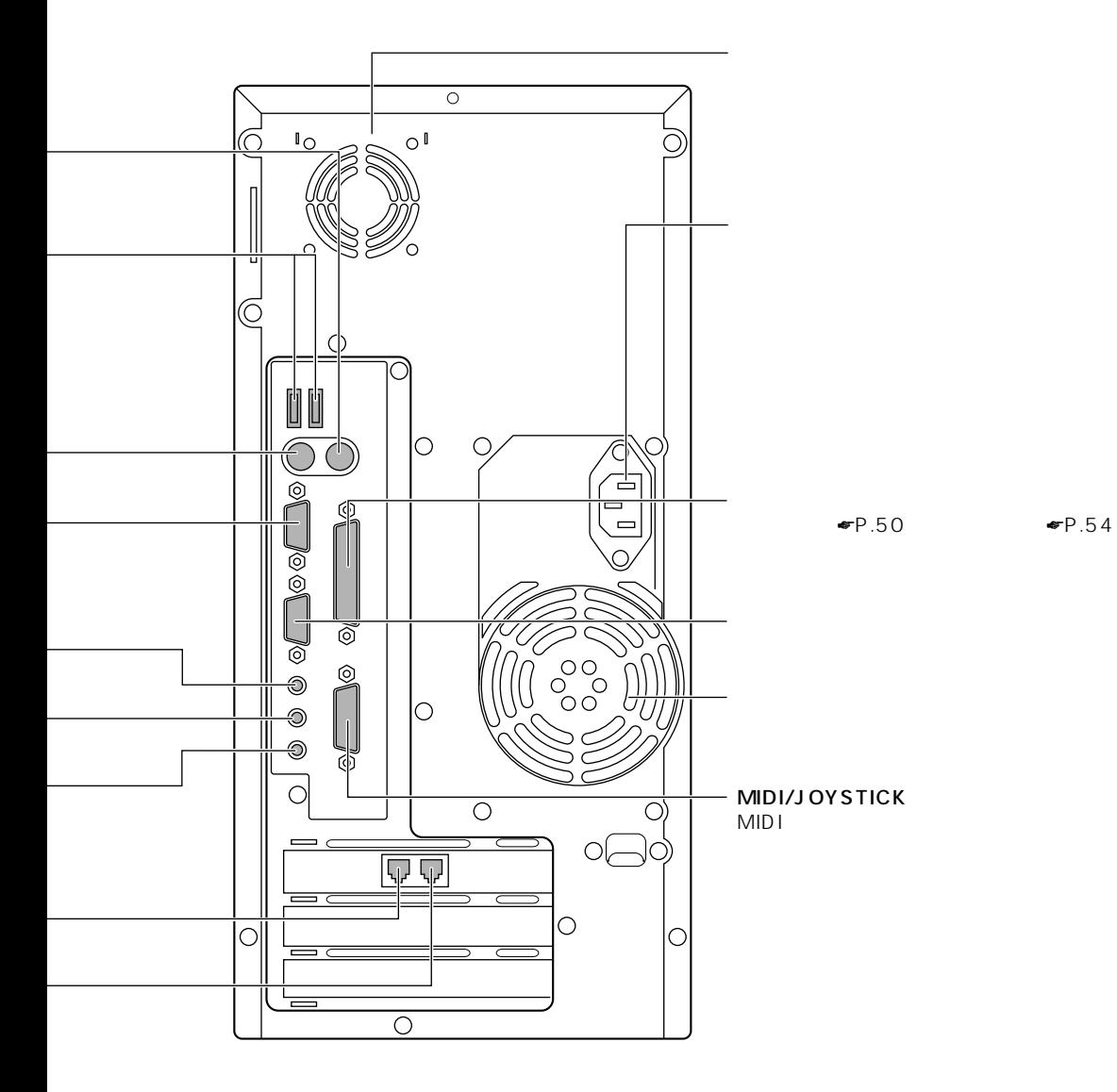

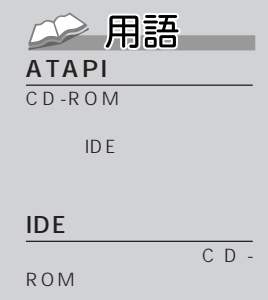

1 or  $\mathcal{O}(\mathbb{Z})$ 

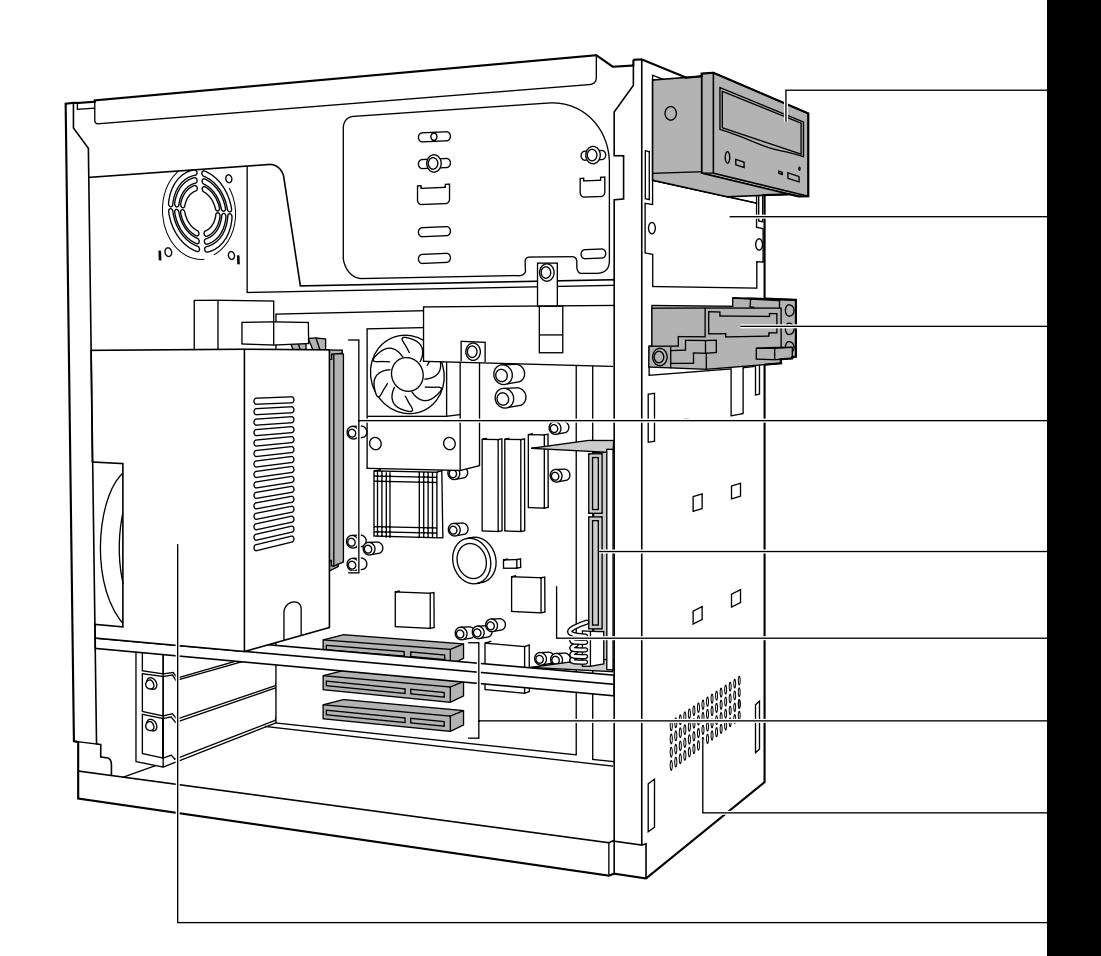

**パソコン本体内部** aaaaaaaaa

5インチフロントアクセスベイ  $\blacksquare$ P.84 MO  $\bullet$  P.114 IDE  $\longrightarrow$  3.5  $\blacktriangleright$ P.65  $64MB$  1 CD-R/RW ME3/507 /CD-ROM  $\bullet$  P.23 ATAPI CD-R/RW /CD-ROM  $\blacktriangleright$  P.76  $P.19$  $3.5$   $3$ 

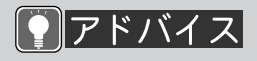

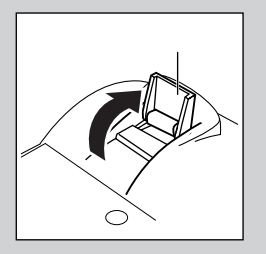

USB

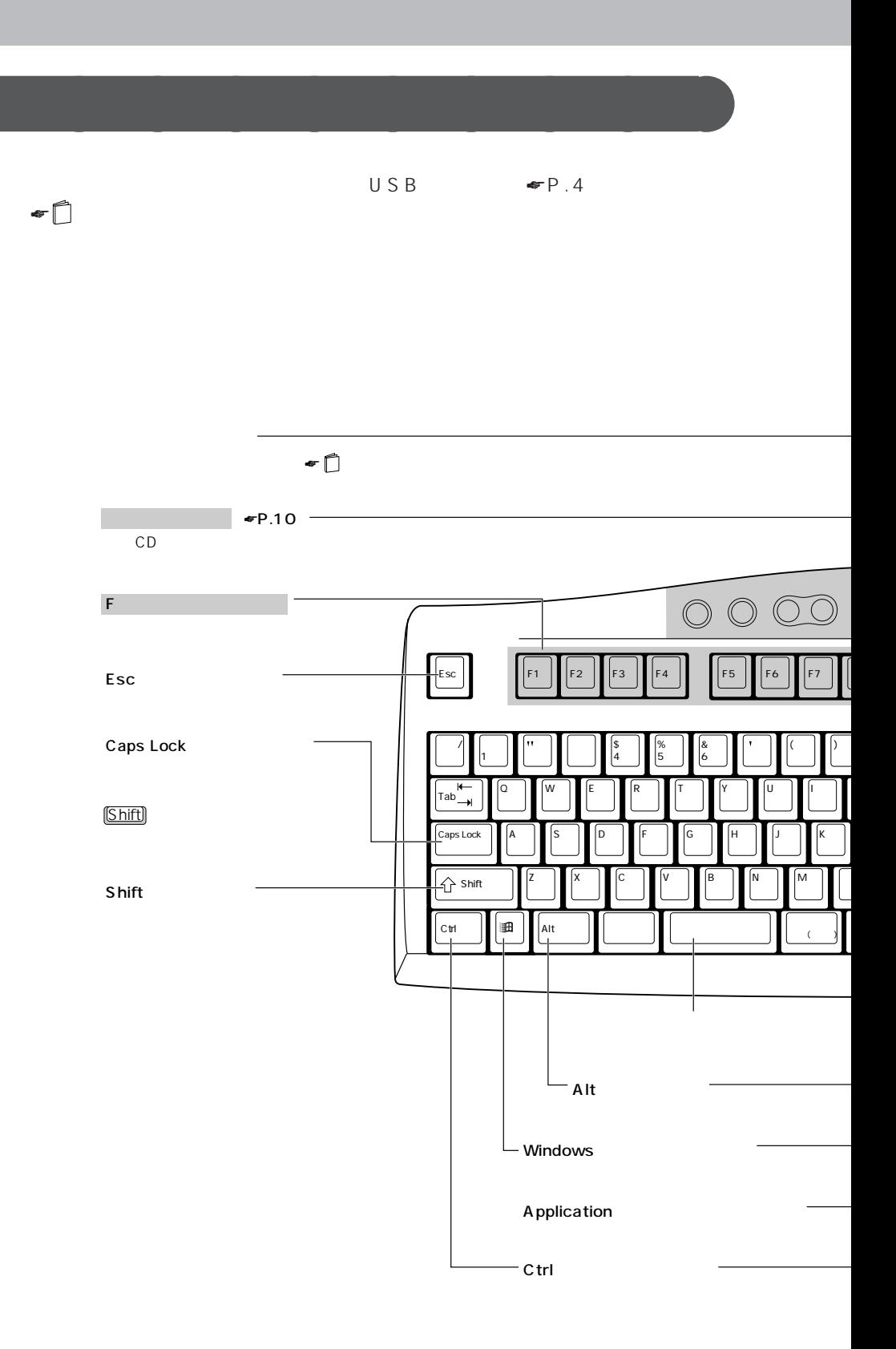

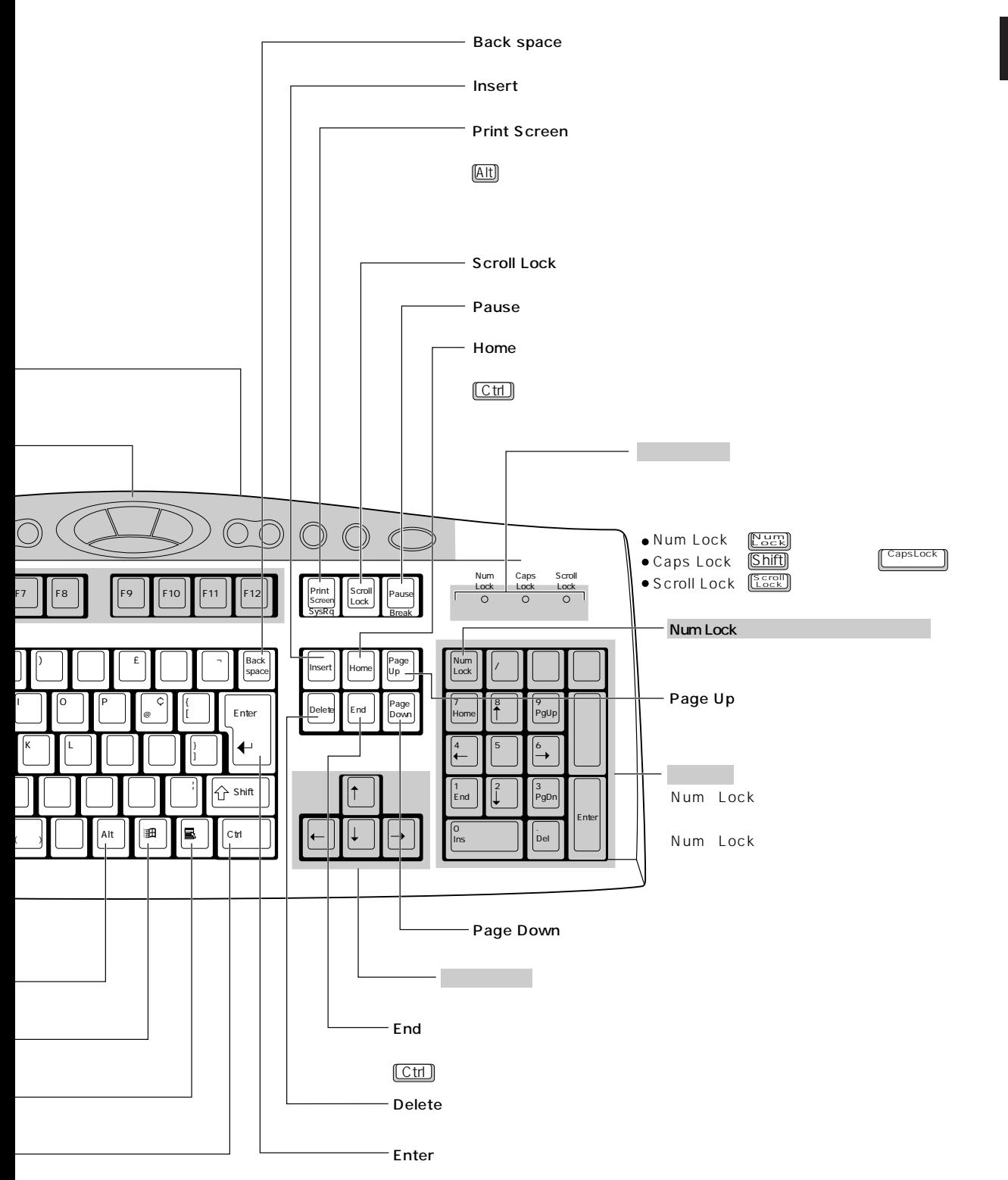

**9**

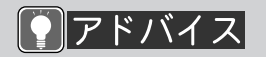

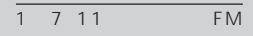

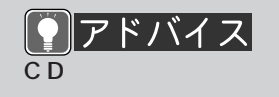

```
FM CD
```
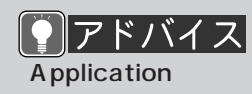

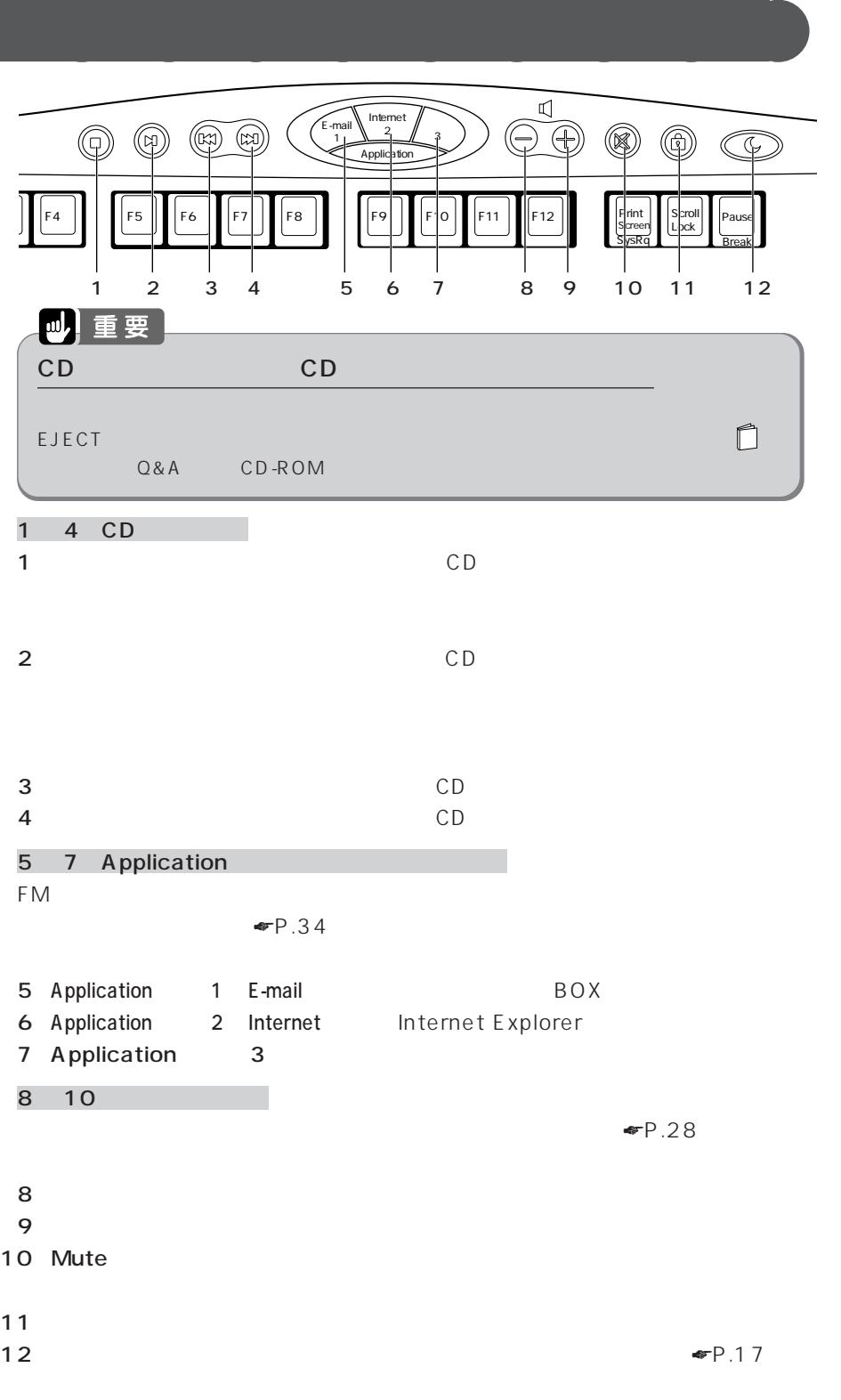

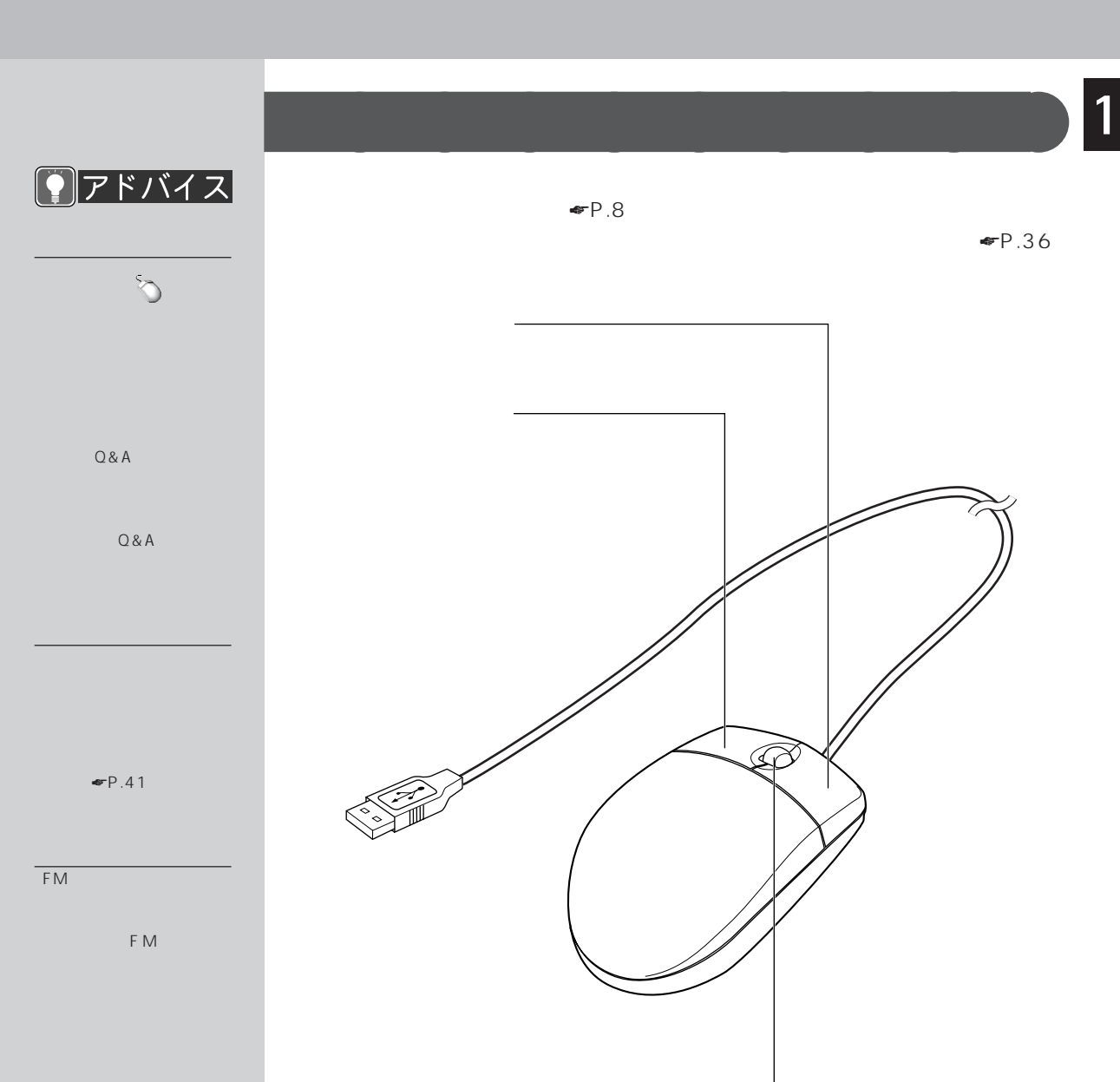

 $P.36$ 

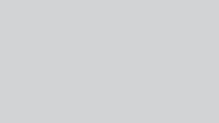

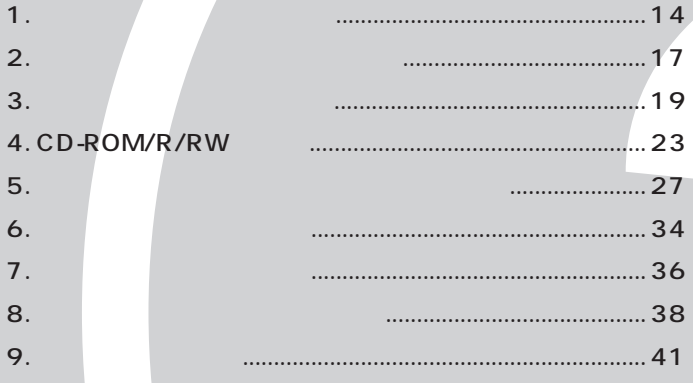

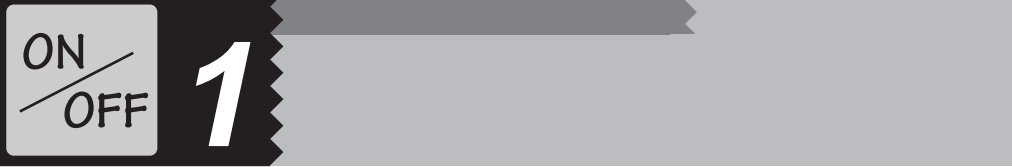

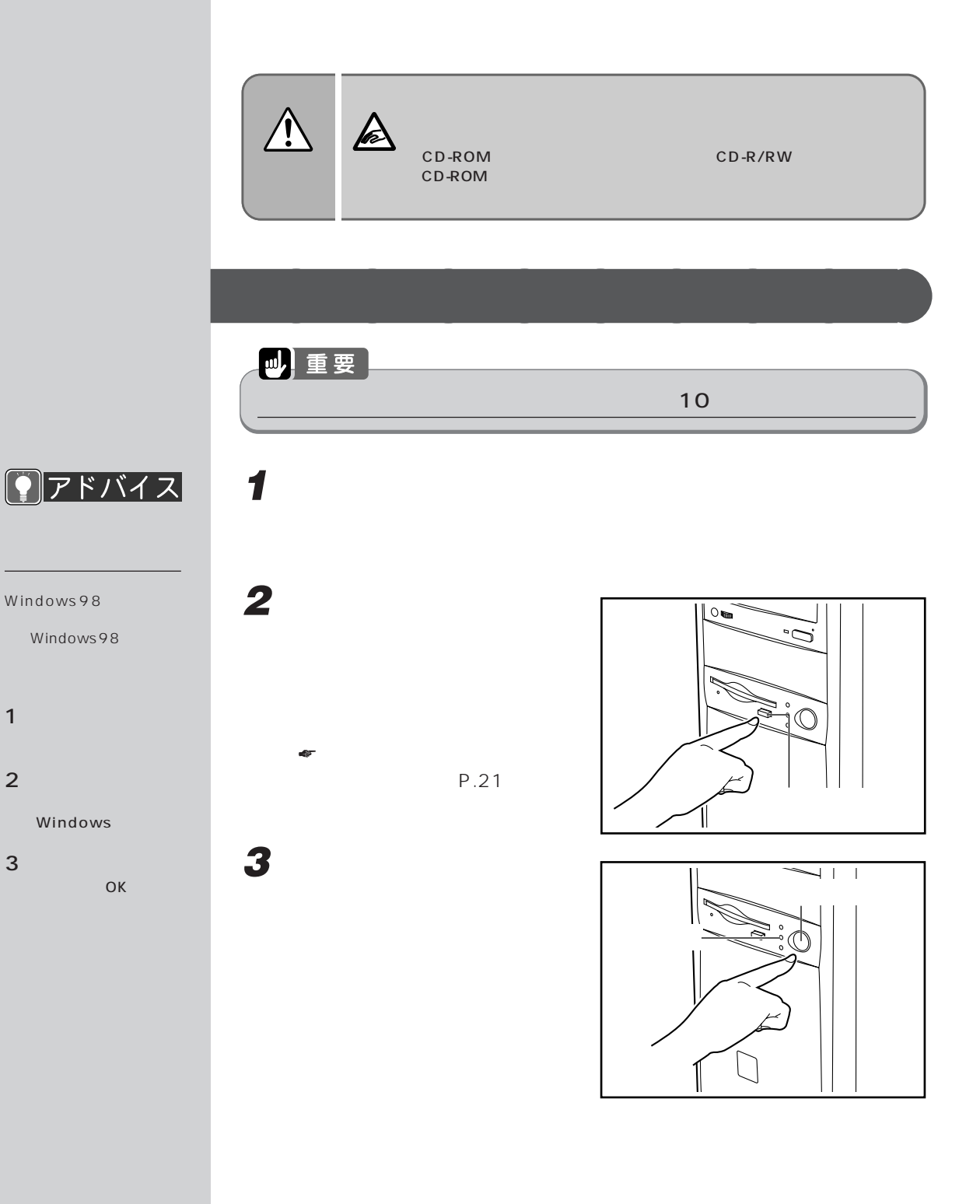

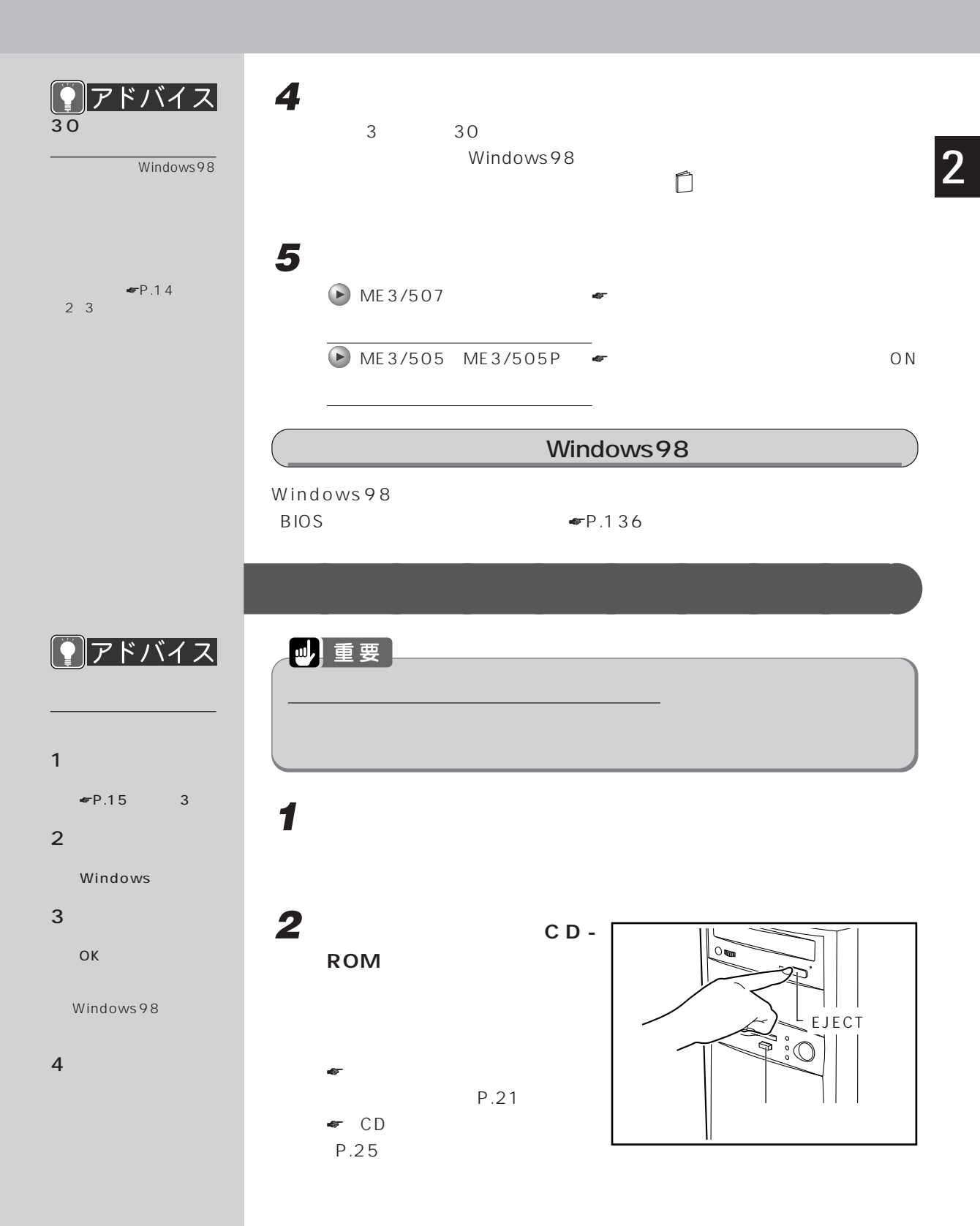

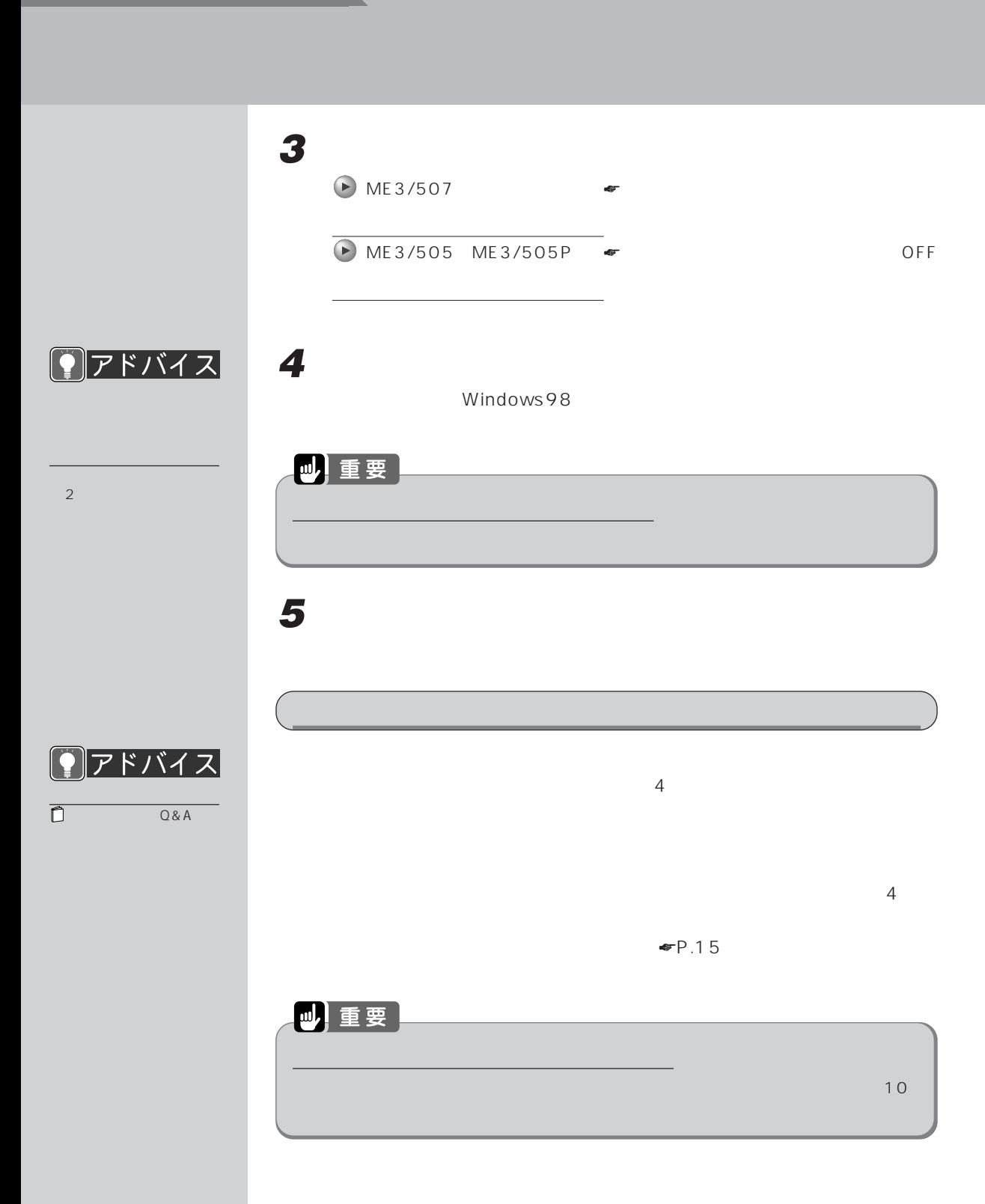

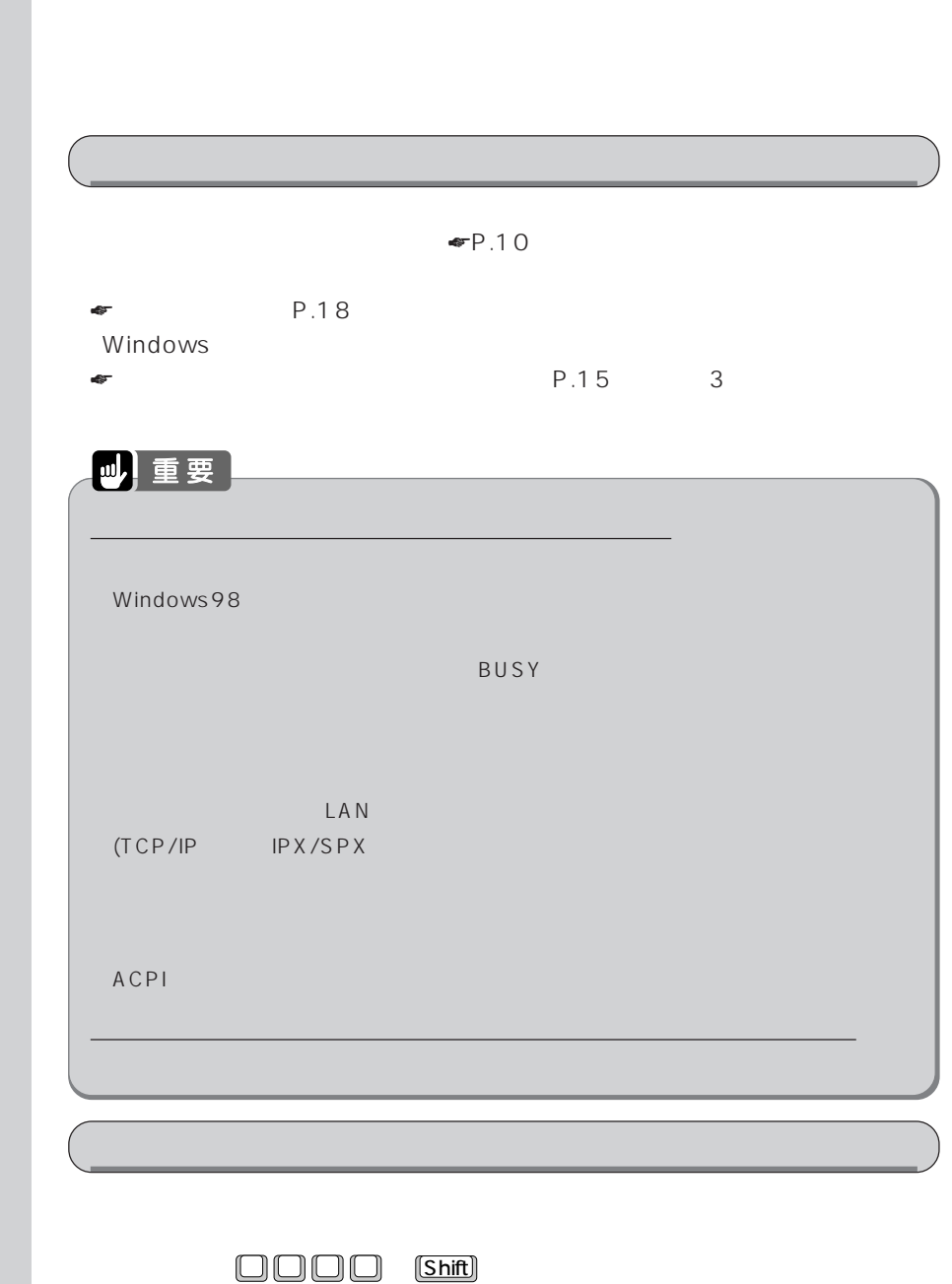

**2 スタンバイ(省電力)機能を使う**

**スタンバイ(省電力)機能とは?** aaaaaaaaa

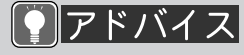

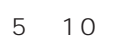

**17**

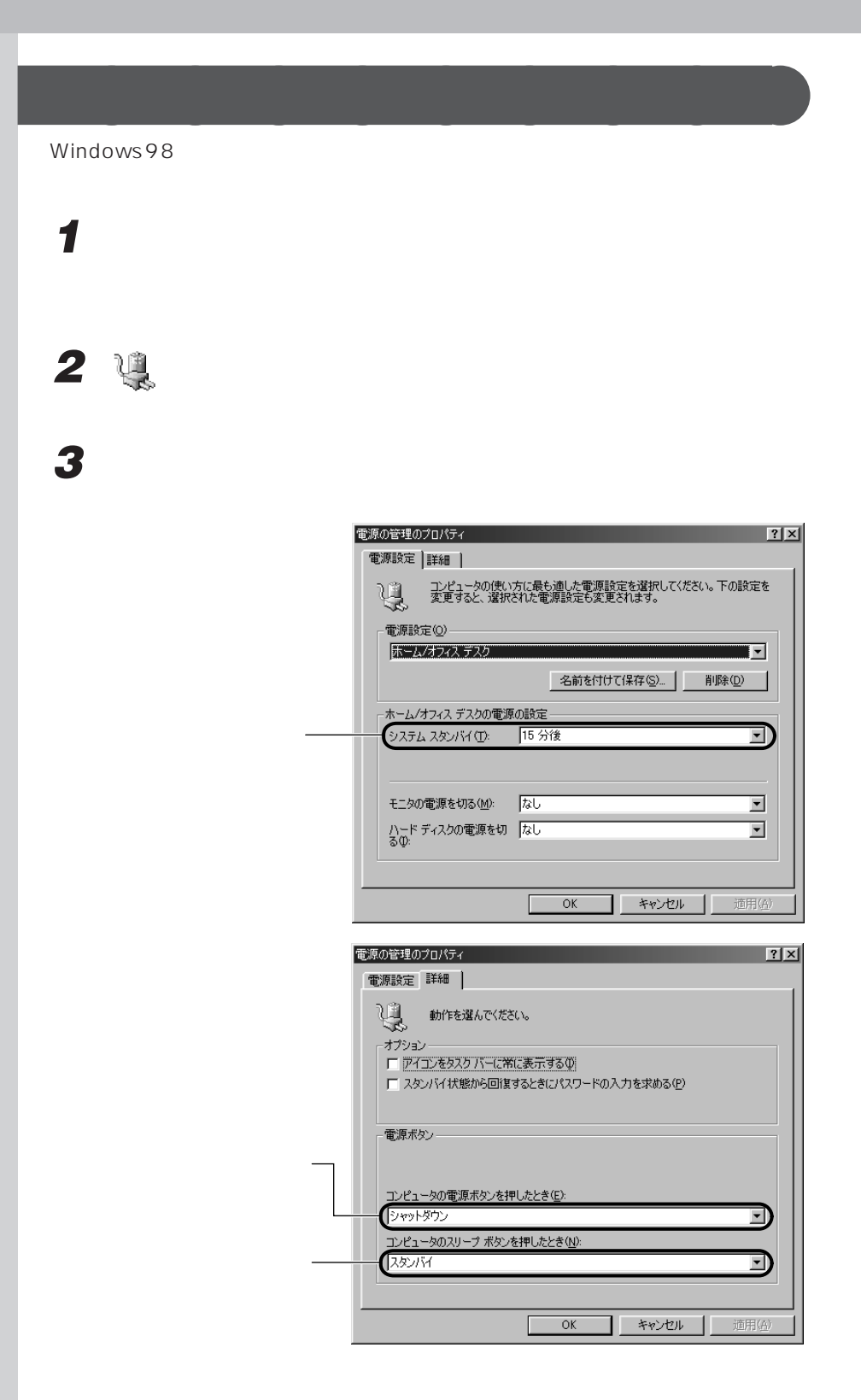

**コアドバイス** 

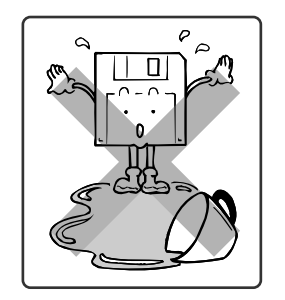

 $\blacksquare$ 

**3 フロッピーディスクを使う**

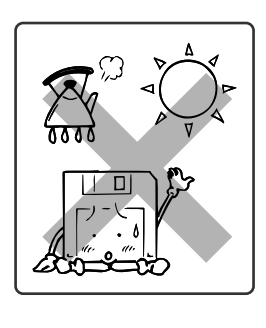

**気をつけてください~フロッピーディスクを使うとき** aaaaaaaaa

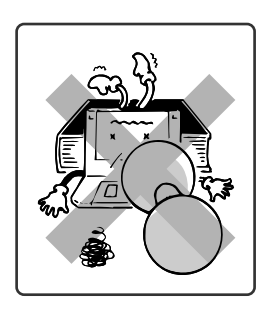

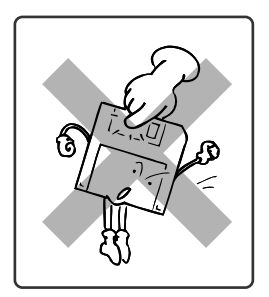

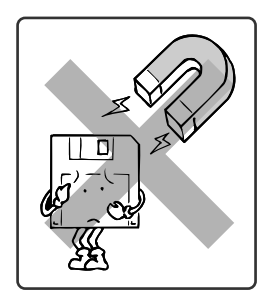

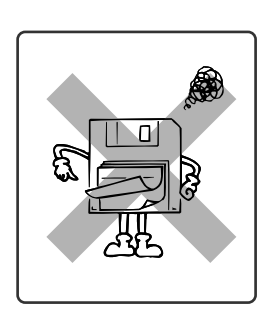

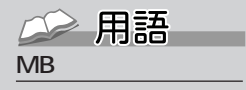

位のことです。M(メガ)  $100$   $1MB$  $\sim$  100  $\sim$ 

は、他にKB(キロバイト)  $\mathsf{G}\,\mathsf{B}$  is a set of the set of the set of the set 1KB 1000 1GB 10

#### 2HD

1.44MB 1.2MB

#### 2DD

2HD 1.44MB 720KB

## $2$

 $HD$ 

**使えるフロッピーディスクは? aaaaaaaaaaaaaaaaaaa** 

 $\frac{3}{2}$ 

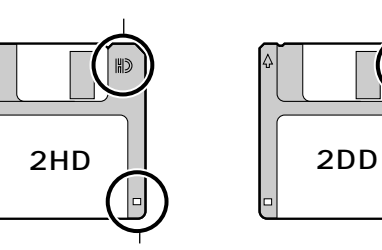

 $1.2\text{MB}$ 

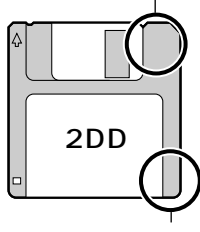

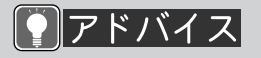

 $DOS/V$ 

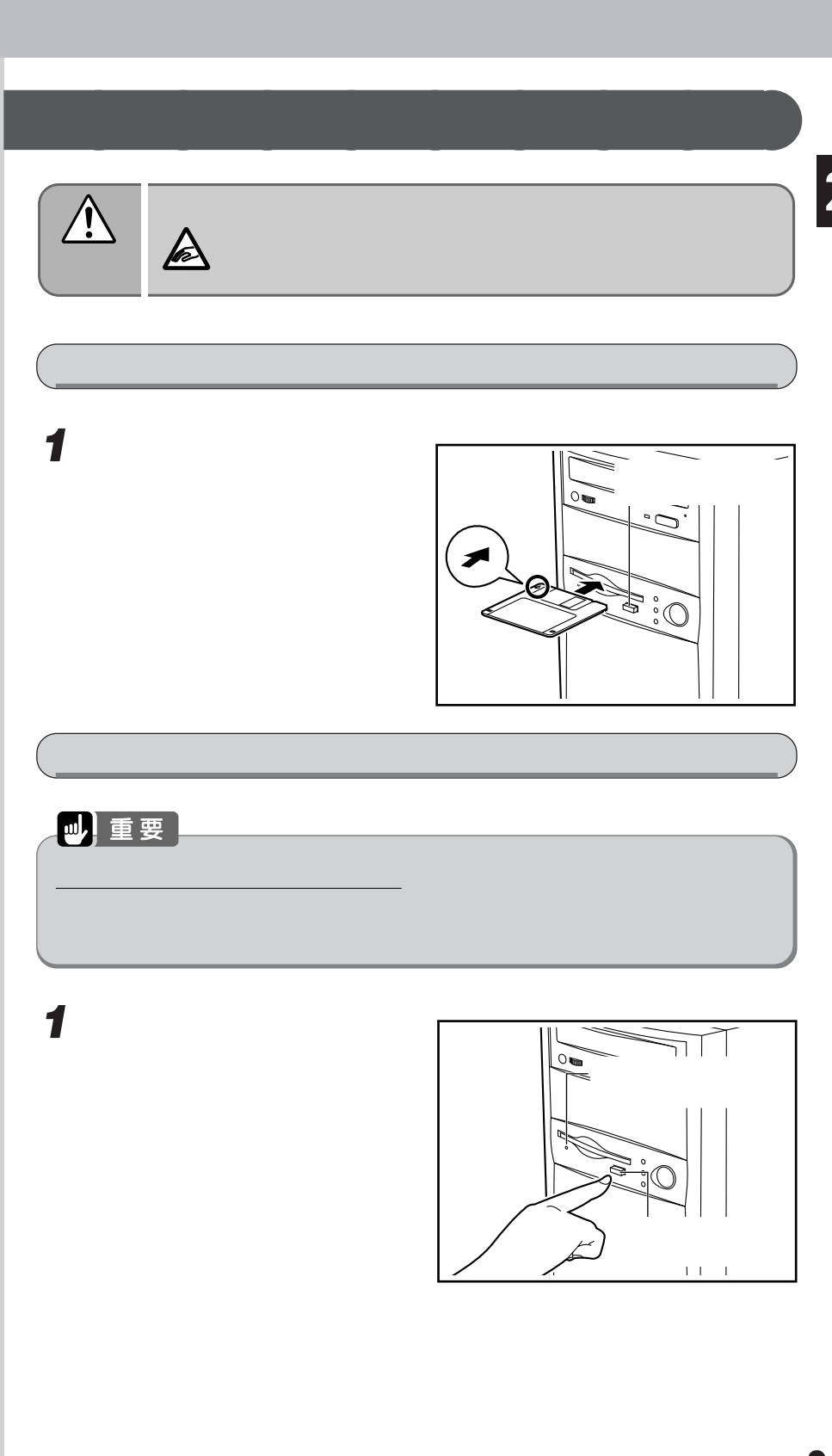

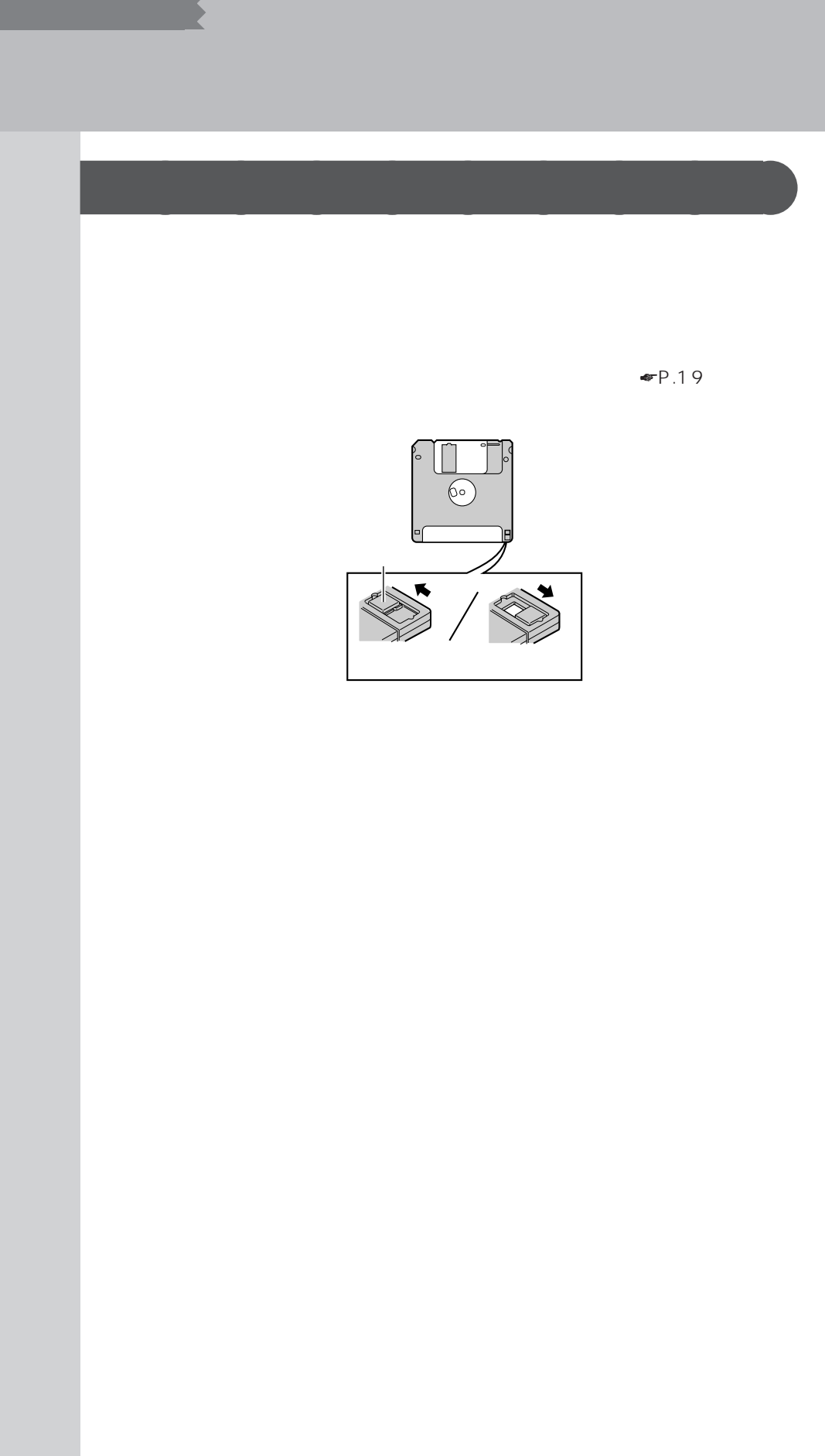

 $4$  **CD-ROM/R/RW** 

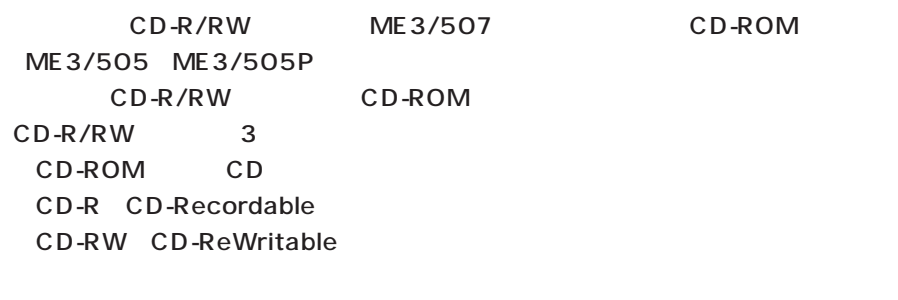

CD-ROM CD-ROM CD-ROM

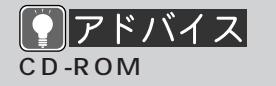

CD-ROM

CD-ROM

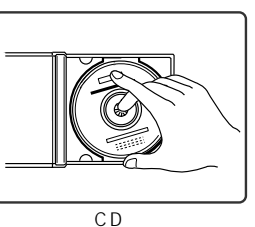

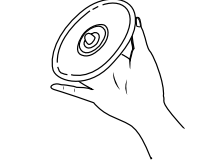

CD-ROM CD CD-R/CD-RW CD

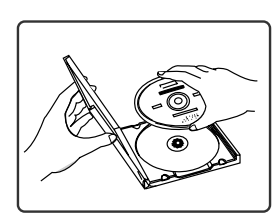

CD

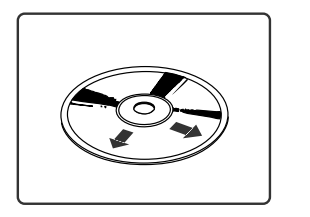

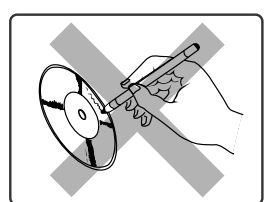

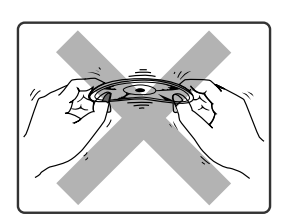

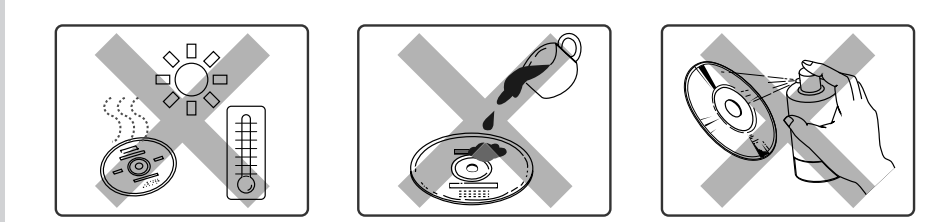

## リアドバイス  $CD-RW$

#### $CD-RW$

DirectCD CD-RW CD-RW

CD-RW ディスク

トする前に、Easy CD Creator しょうしょう

初期化したCD-RW ディ

CD-RW

1000

DirectCD CD-RW Easy CD Creator

Easy CD Creator

1 Easy CD Creator

CD-RW  $CD-R/RW$ 

 $2cD$ CD

 $3$   $\sim$   $\sim$   $\sim$ 

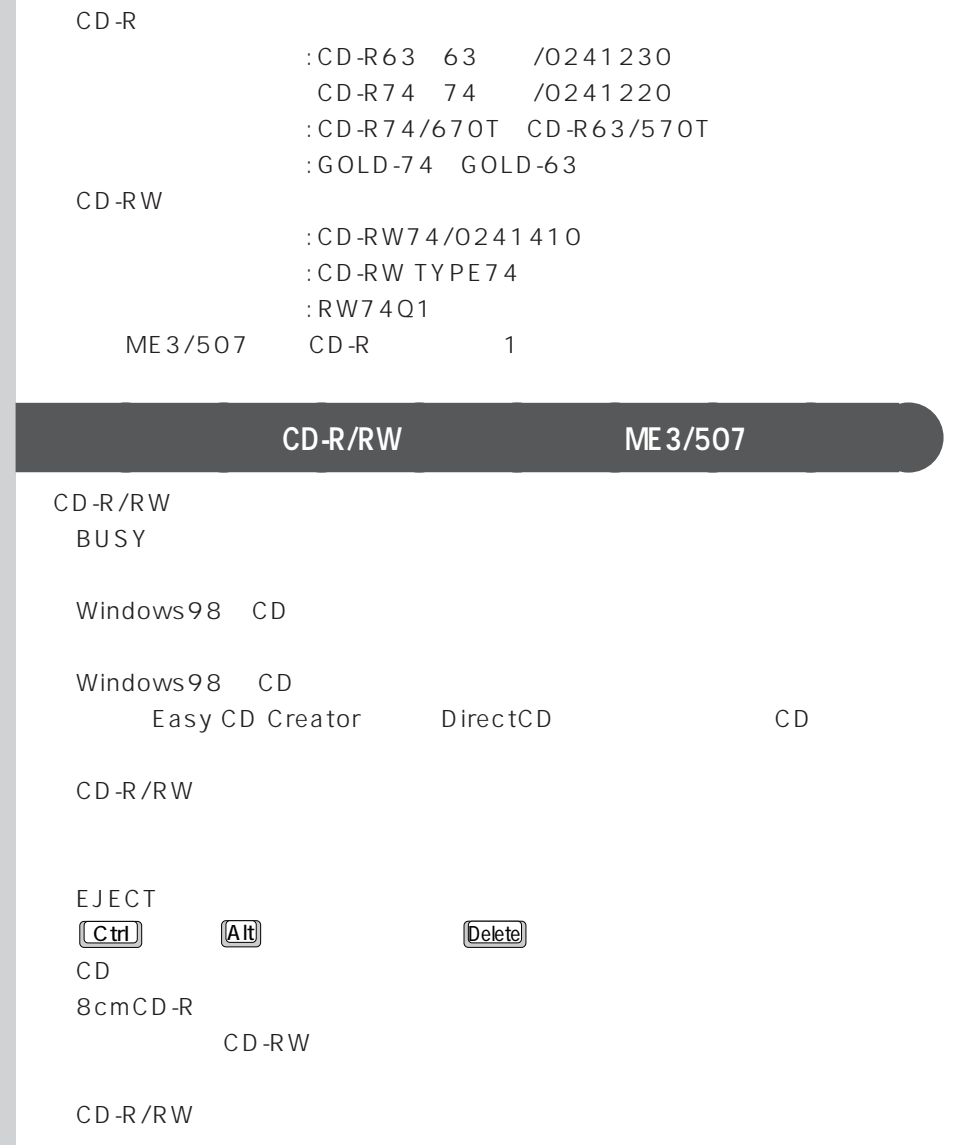

**24**

# **使える CD は?** aaaaaaaaa

CD-ROM CD 12cm 8cm

COMPACT

DIGITAL AUDIO

COMPACT

DIGITAL VIDEO

COMPACT | <u>Jompact</u>

DIGITAL AUDIO

ME3/507 CD-R/RW

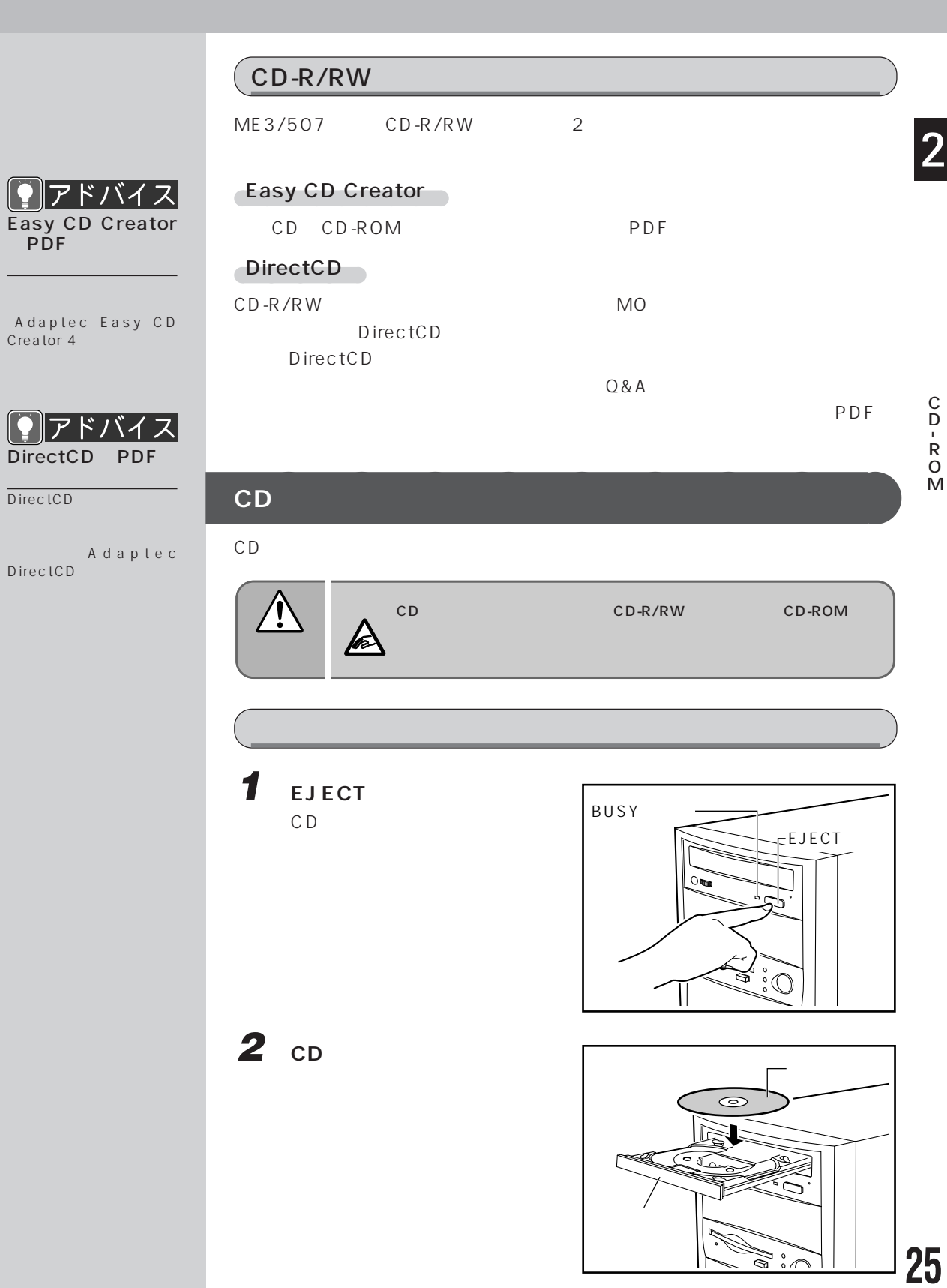

DirectCD

DirectCD

C D<br>R<br>R O M

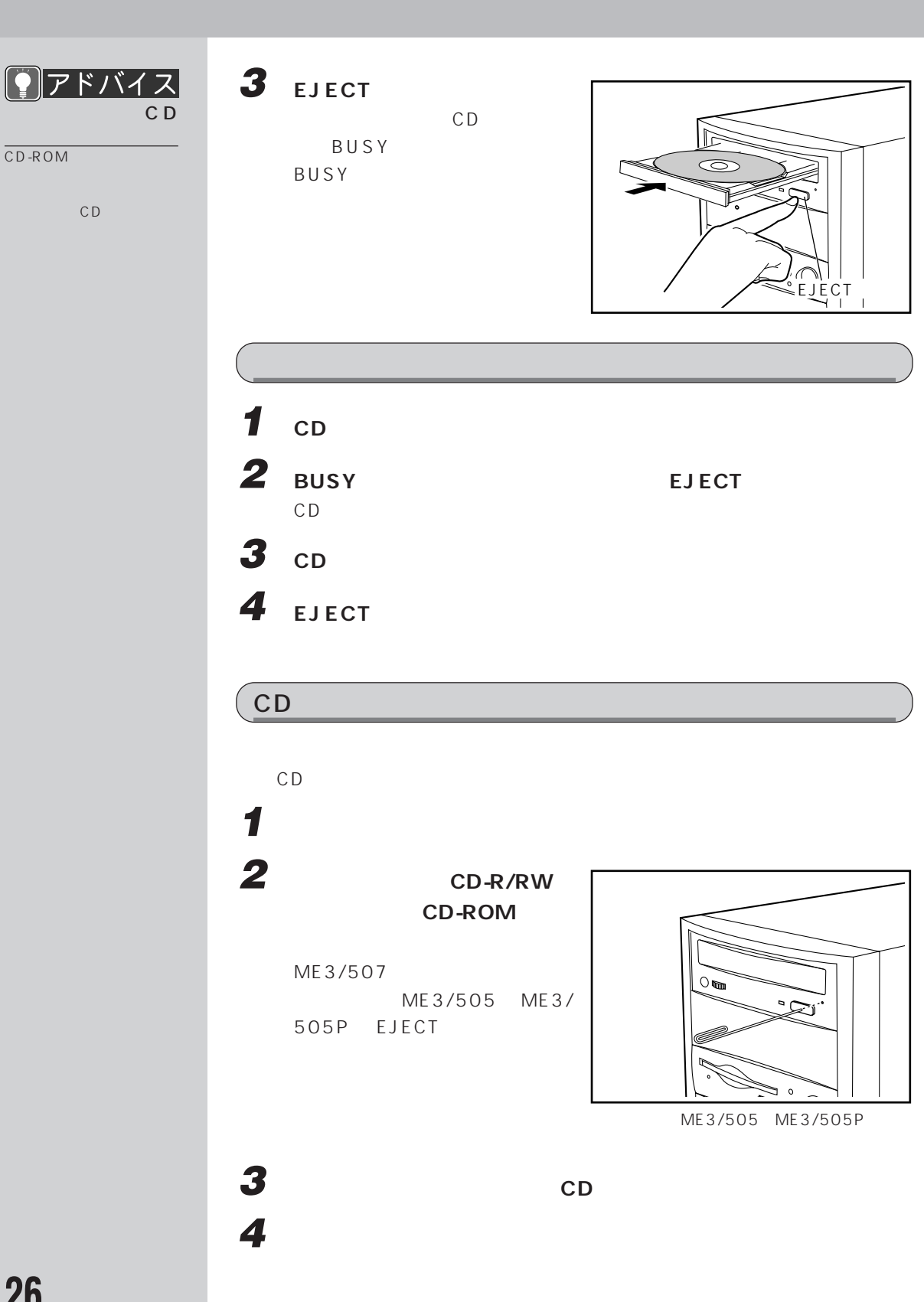
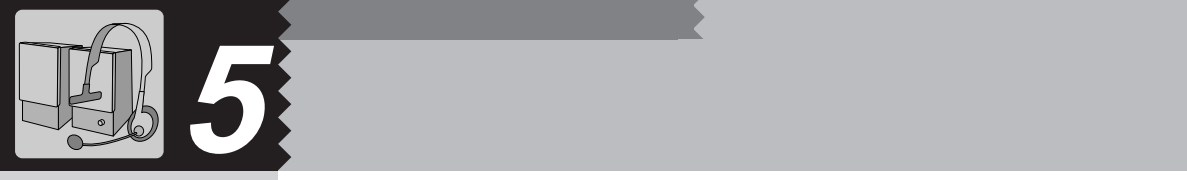

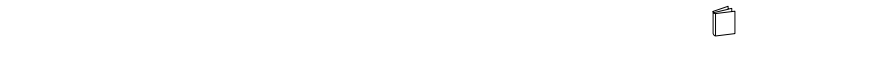

## ME3/507

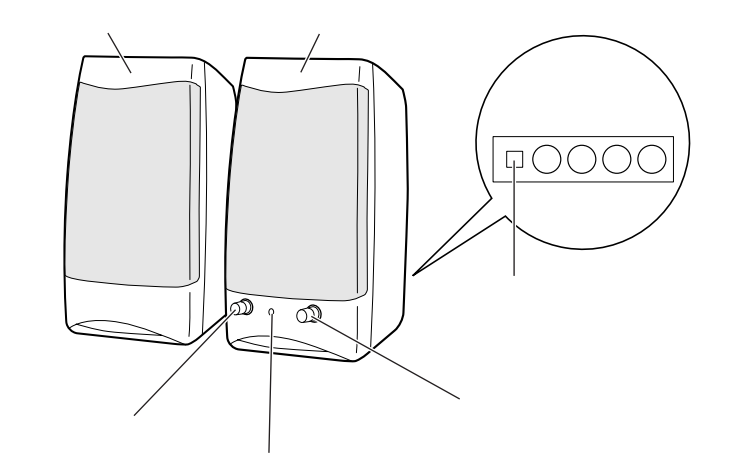

**気をつけてください~スピーカーを使うとき** aaaaaaaaa

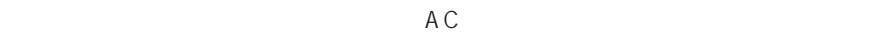

 $AC$ 

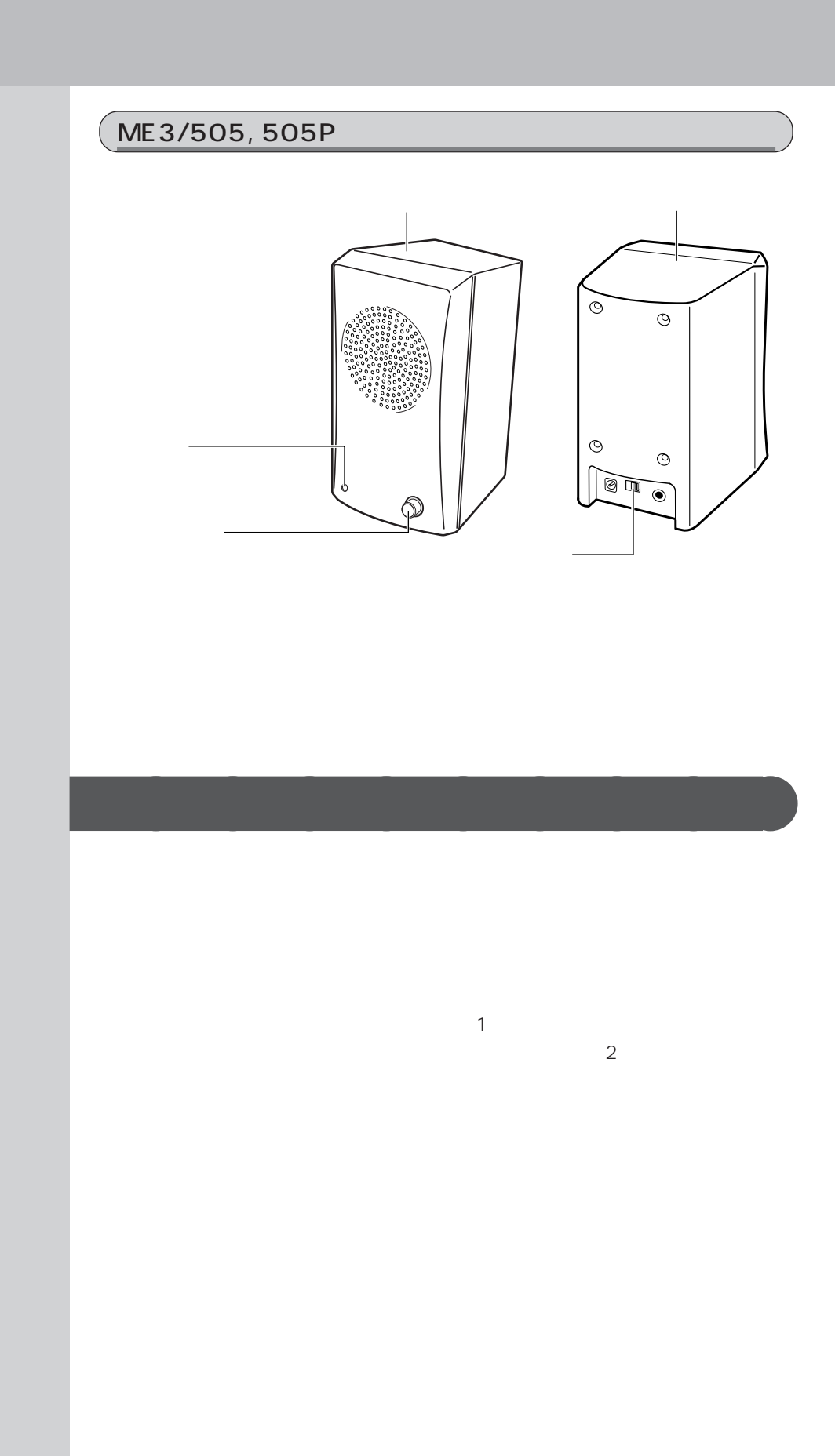

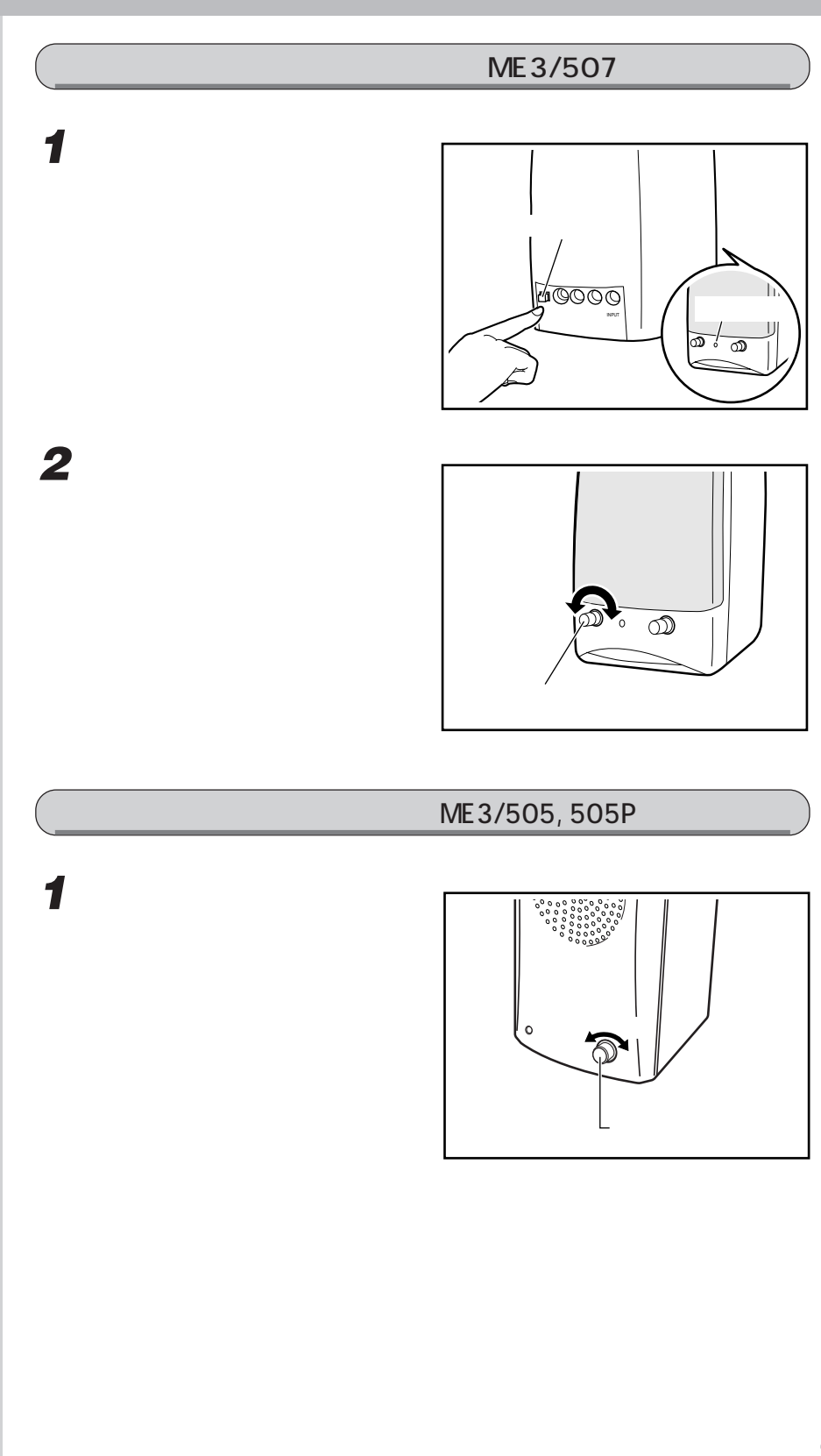

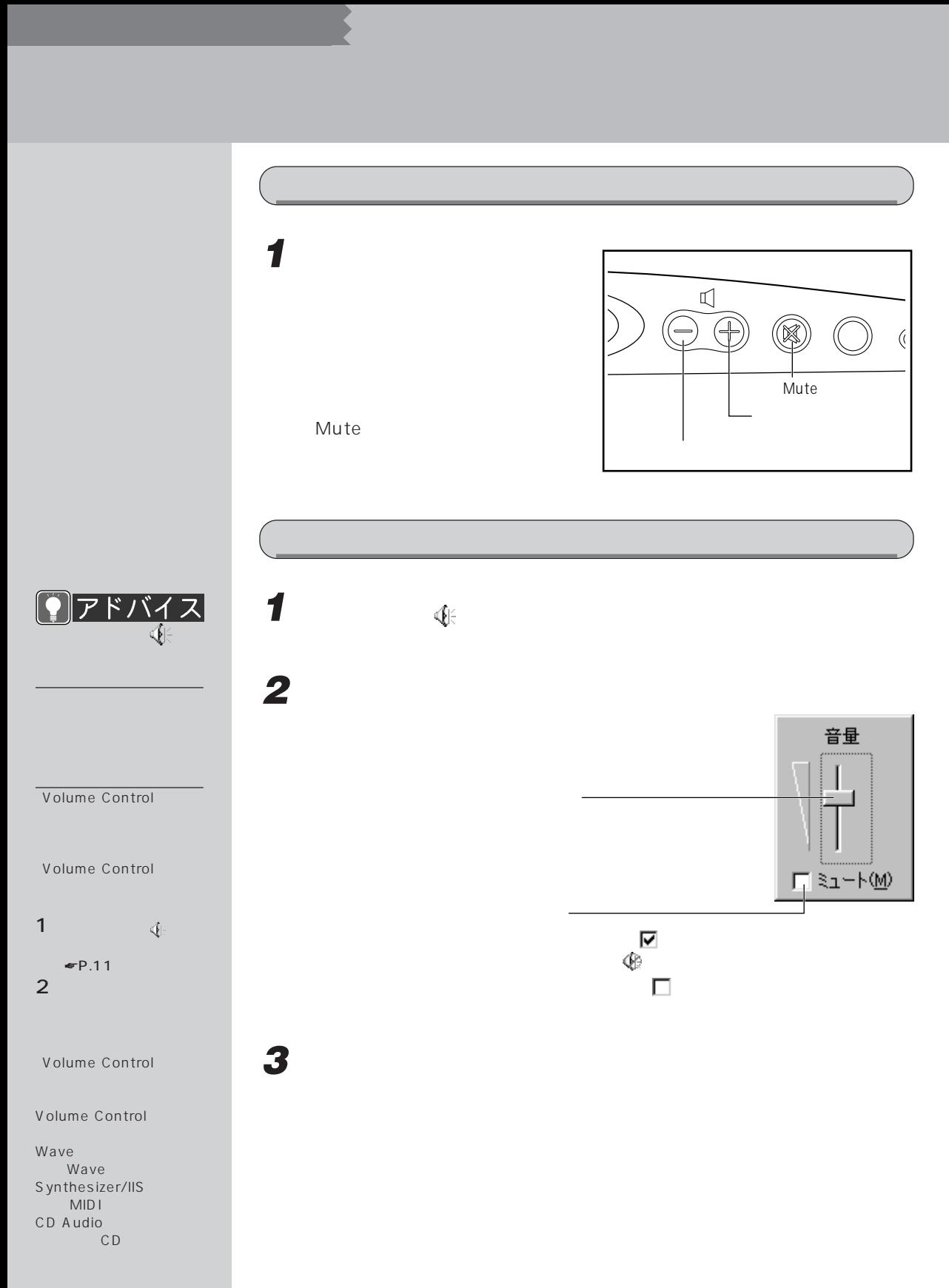

 $\Box$  $\blacksquare$ P.27  $P.27$ また、画面の音量つまみのミュートが になっている(タスクバーに と表示  $\blacksquare$ クリックして にしょう こうしょう ME3/507, ME3/505 ME3/507, ME3/505 ヘッドウォーンマイクの接続について詳しくは、 『取扱説明書』をご覧ください。 DragonSpeechPartner <br>
DragonSpeechPartner □ DragonSpeech™Partner3.6 また、音声認識が正確に行われるよう、 『DragonSpeech™Partner3.6 クイッ

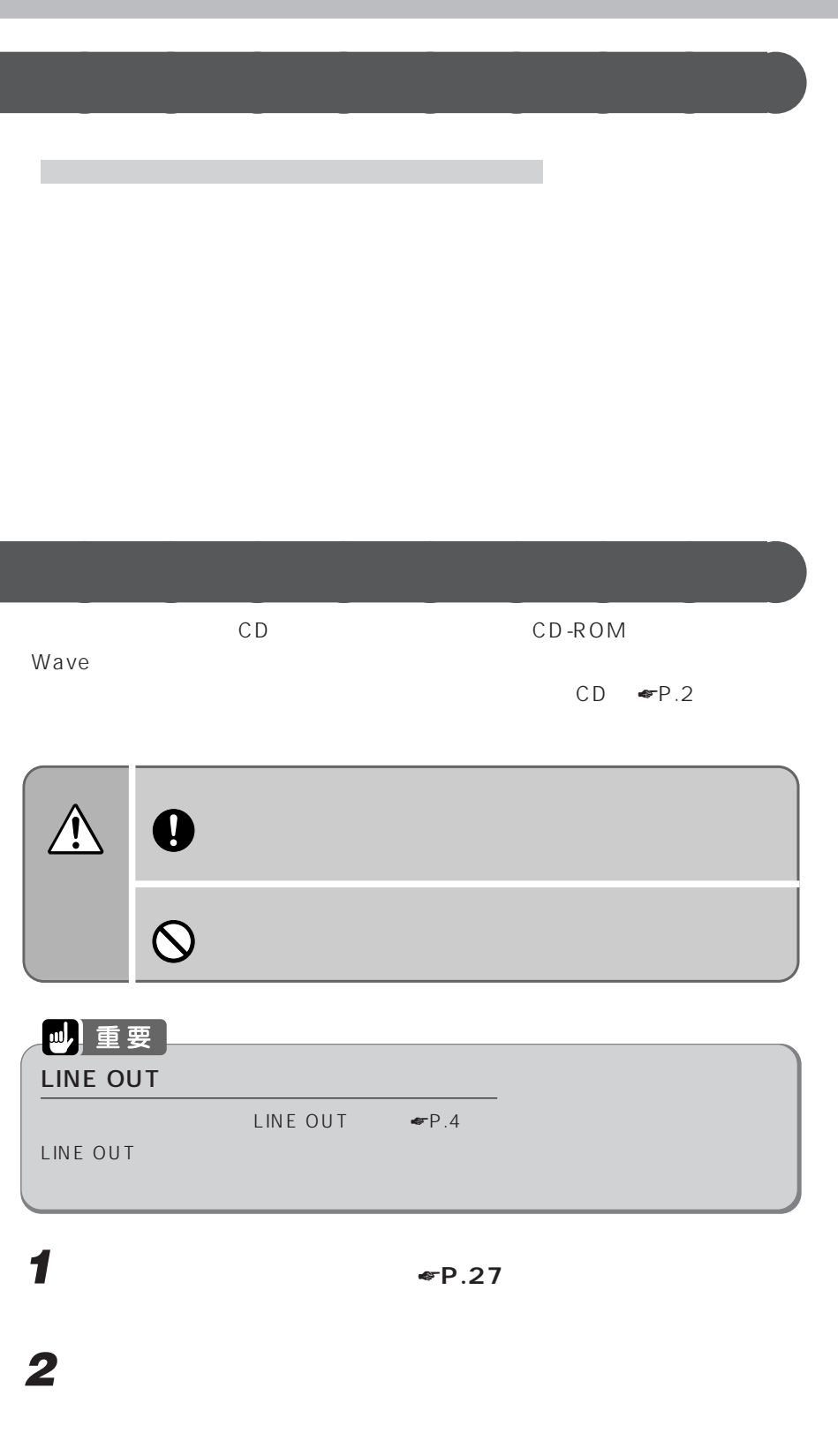

I

## **ヘッドホンのプラグをヘッドホン端子に差し込みます。 ヘッドホンボリュームで適切な音量に調節します。**

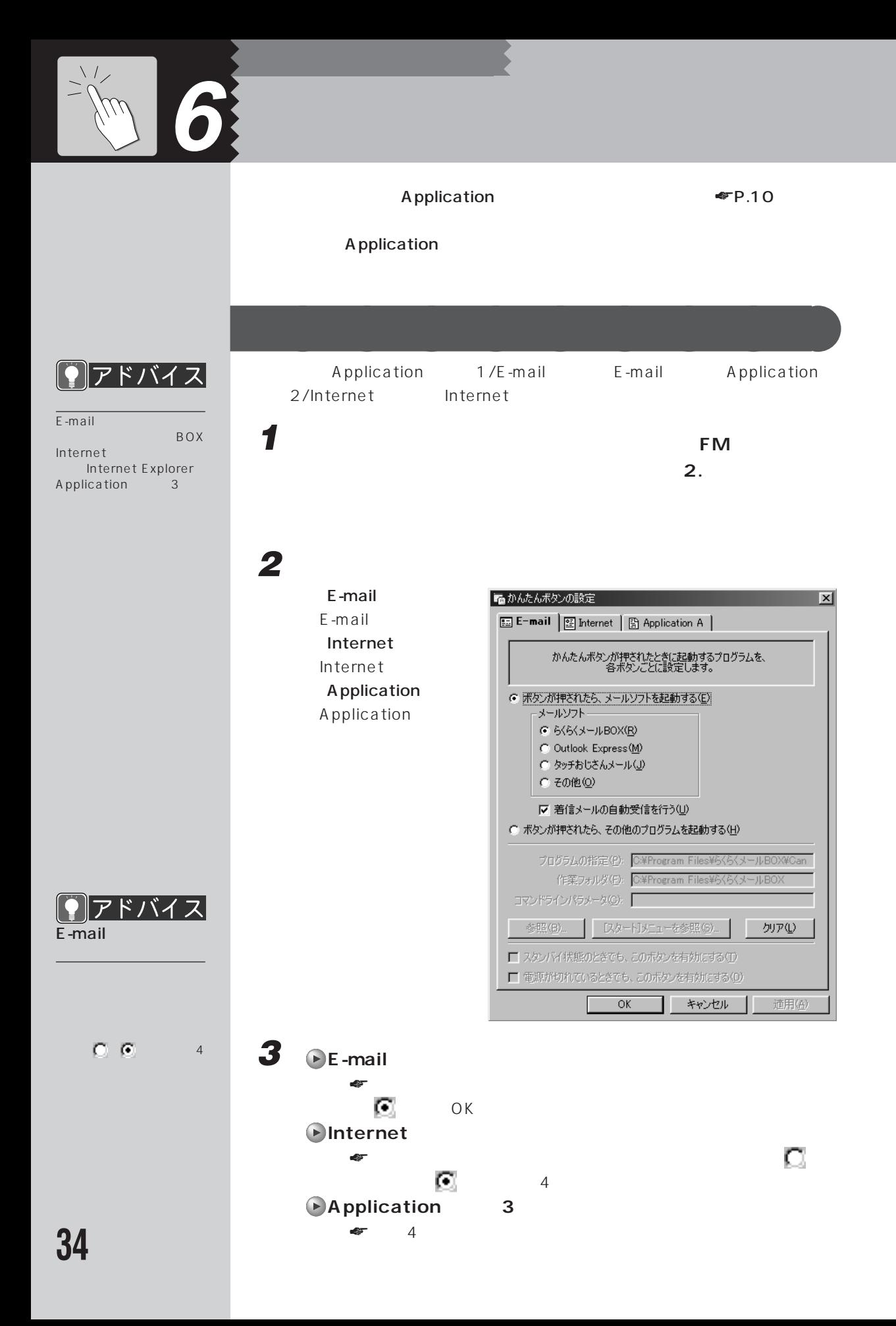

 **[スタート]メニューを参照」をクリックします。 表示される一覧から登録するアプリケーション名をクリックし、 「OK」をクリックします。** ок

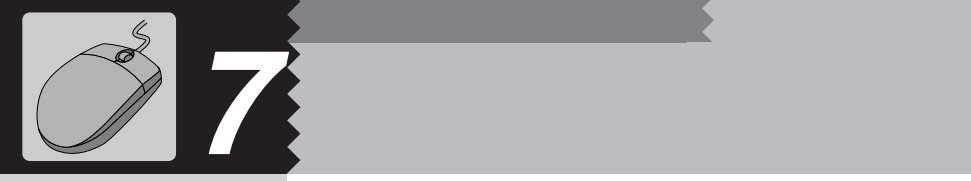

**1 見たい情報が表示されている領域(ここでは右ウィンドウの中)をク**

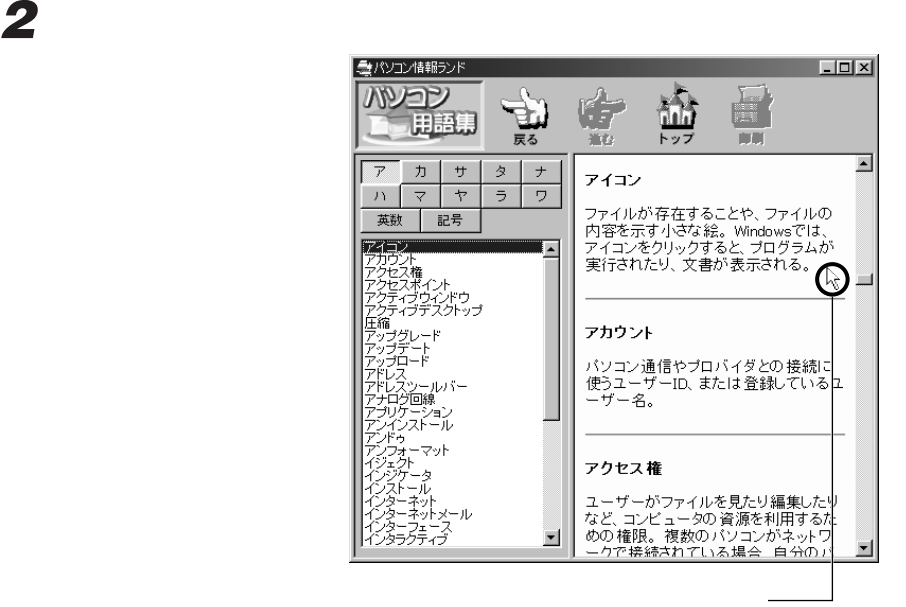

**スクロールさせる~スライドして使う** aaaaaaaaa

**3 スクロールボタンを、マウスの**

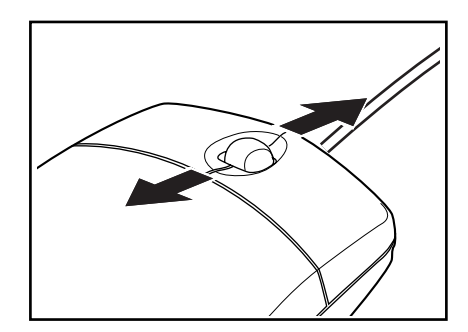

## **2 スクロールボタンを押します。**

 $\bigoplus$ 

**3 スクロールさせたい方向にマウスを動かします。**

**1 ウィンドウの中にマウスポインタを合わせます。**

**スクロールさせる~押して使う** aaaaaaaaa

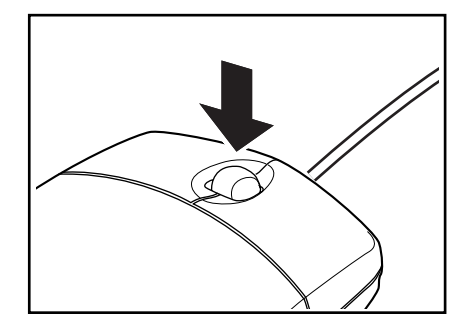

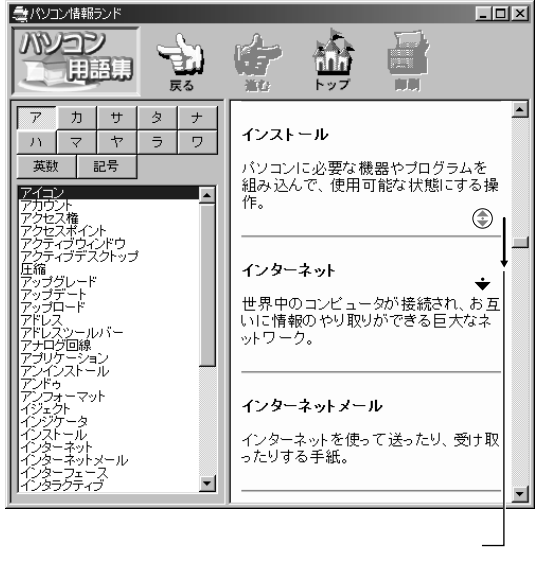

2

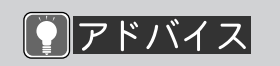

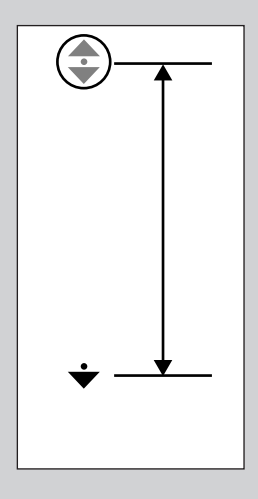

 $\lambda \chi$ 

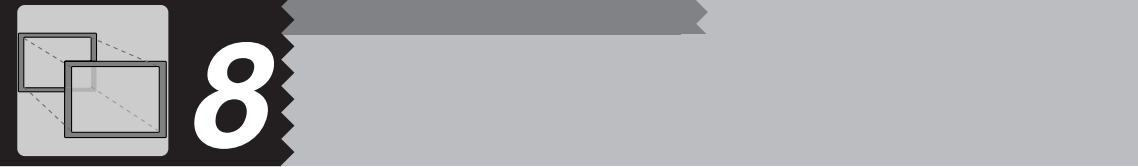

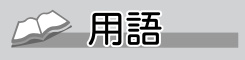

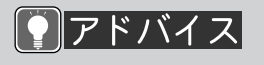

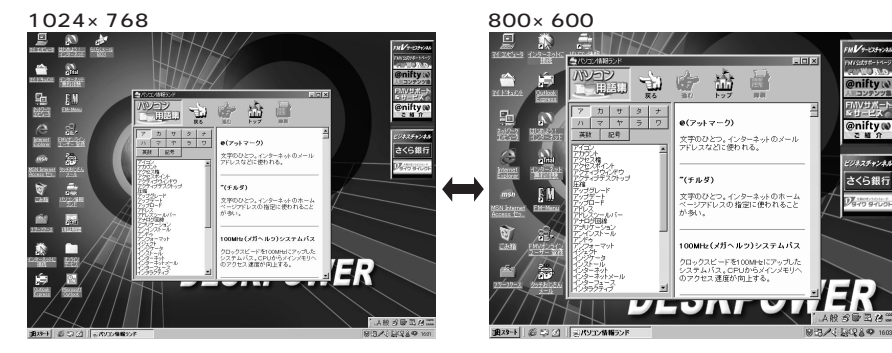

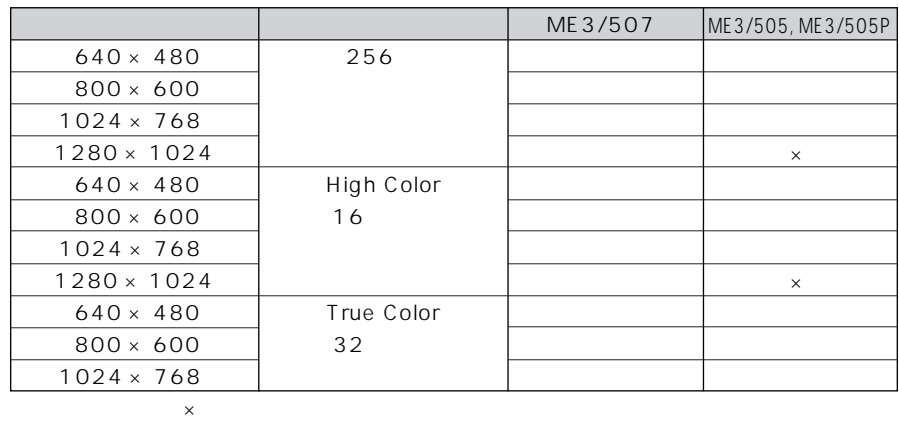

**表示できる解像度と発色数** aaaaaaaaa

High Color  $6\quad 5$  True Color 32 1677 1677  $16$  VGA

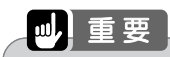

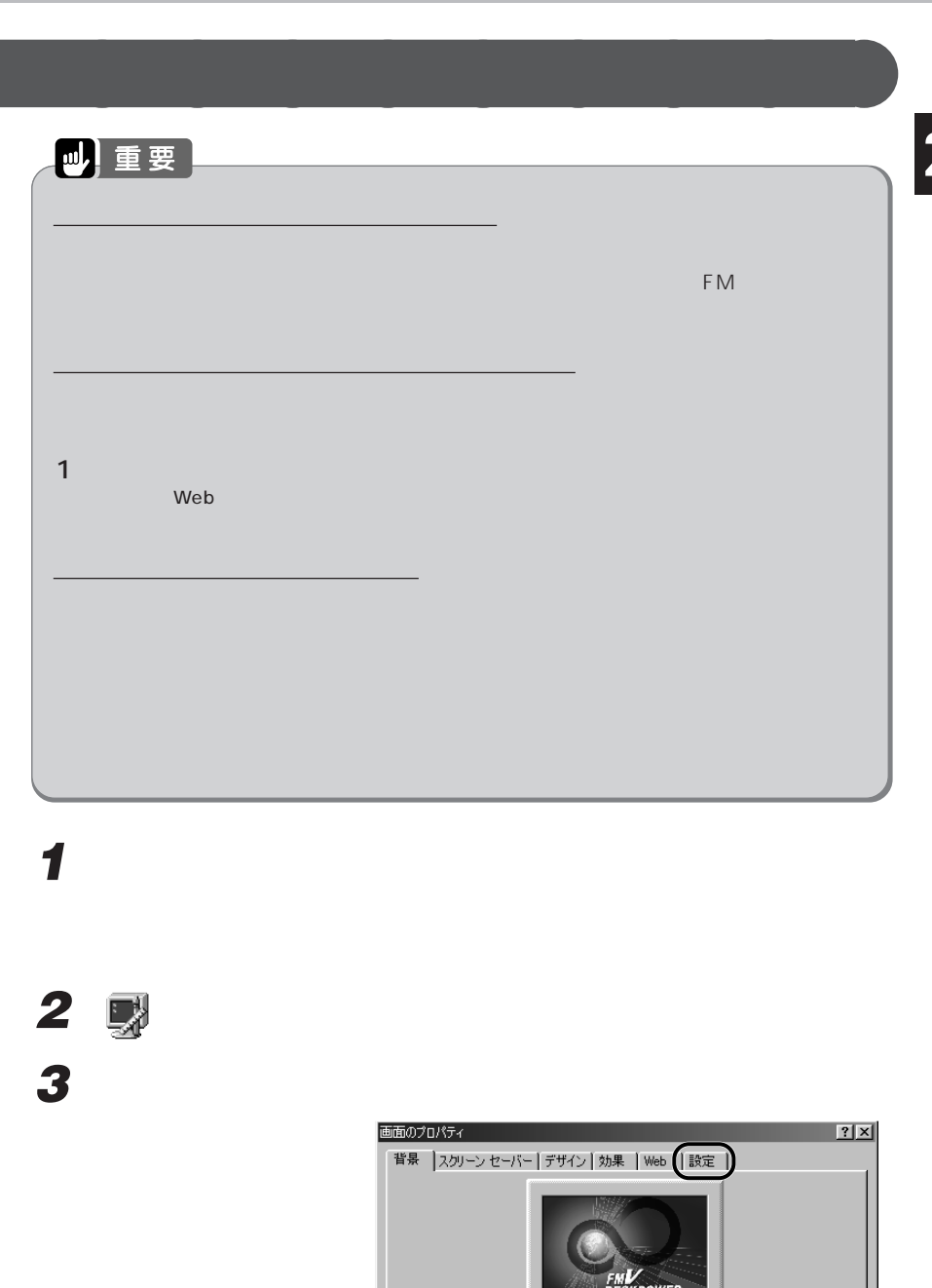

 $\frac{1}{\sqrt{1-\frac{1}{2}}\sqrt{1-\frac{1}{2}}\sqrt{1-\frac$ 

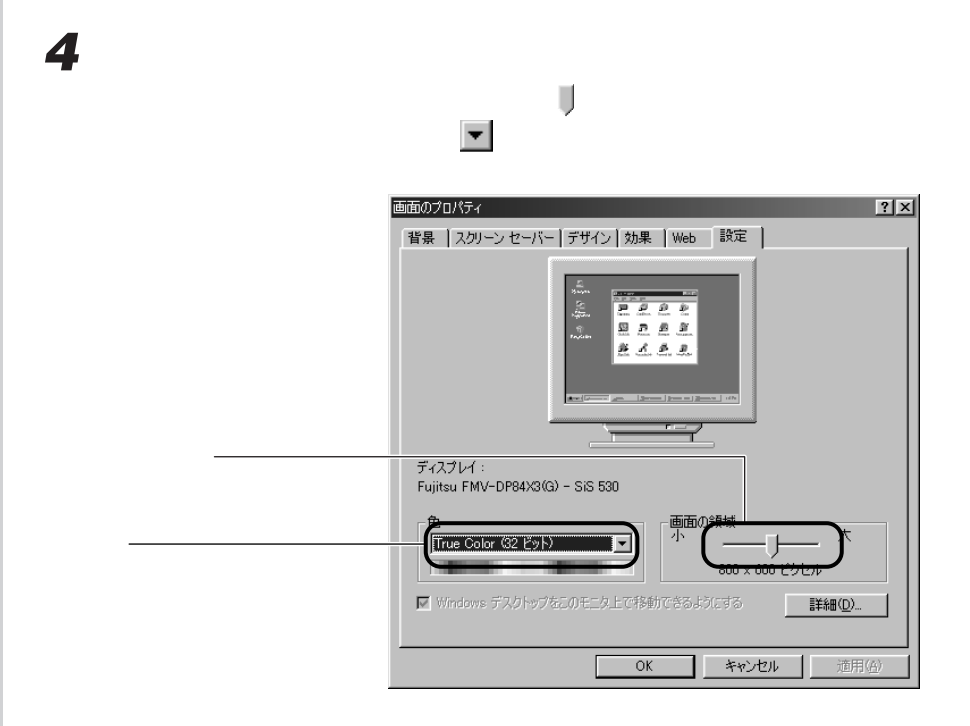

 $\mathsf{OK}$ 

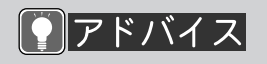

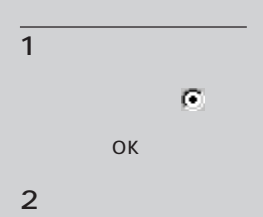

**5** ок

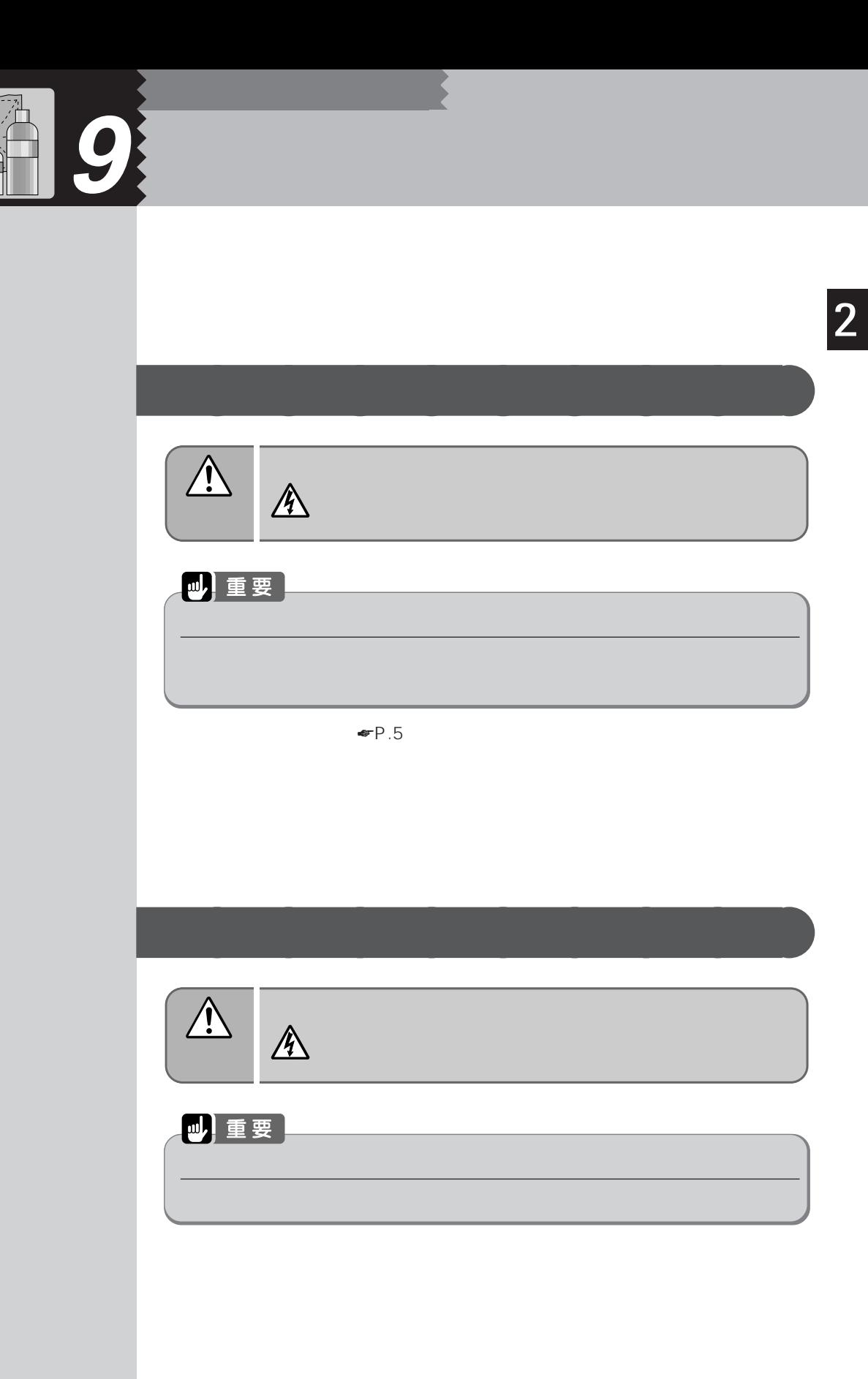

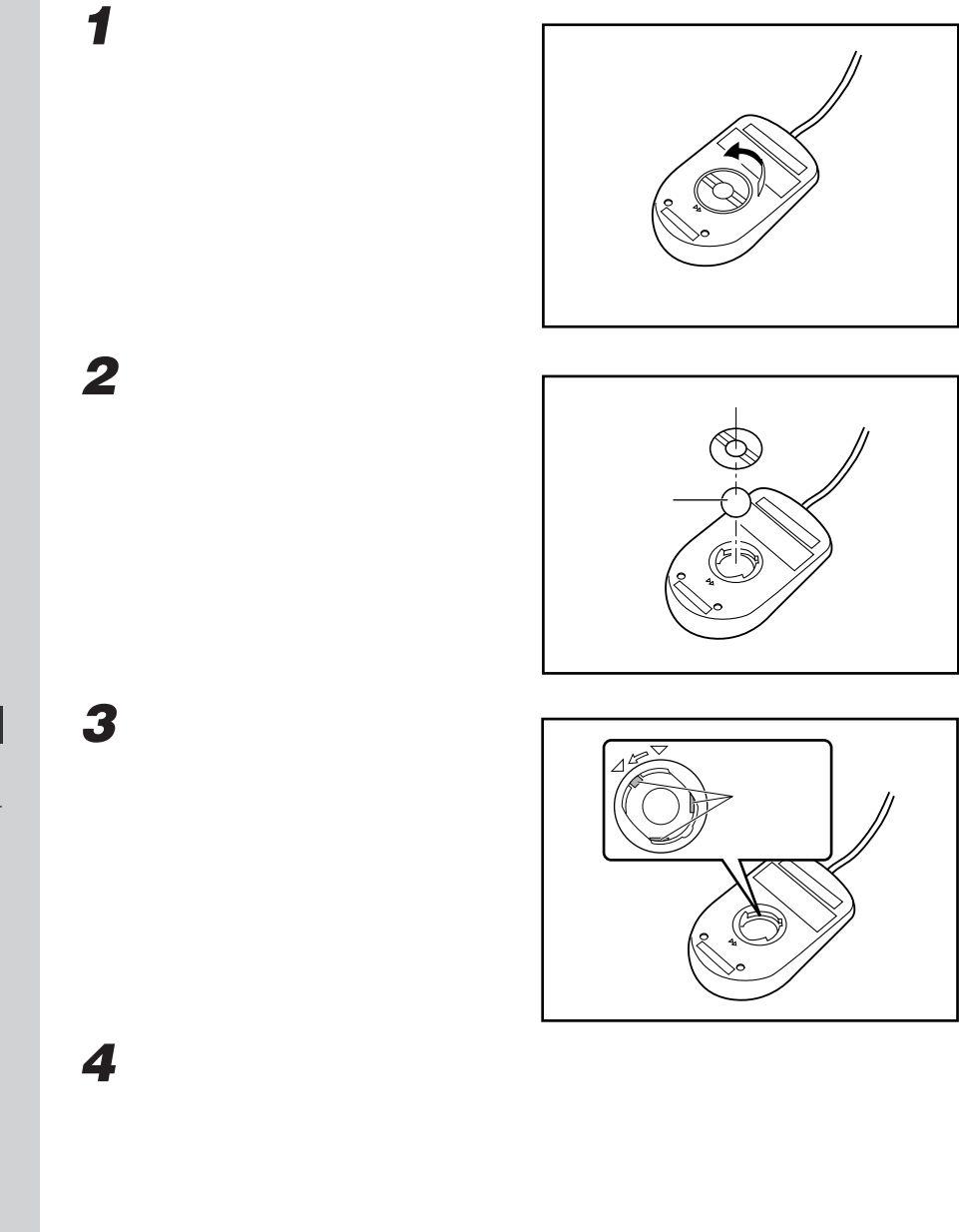

 $\bigcirc$   $7$   $\bigcirc$   $7$   $\bigcirc$   $7$   $\bigcirc$ 

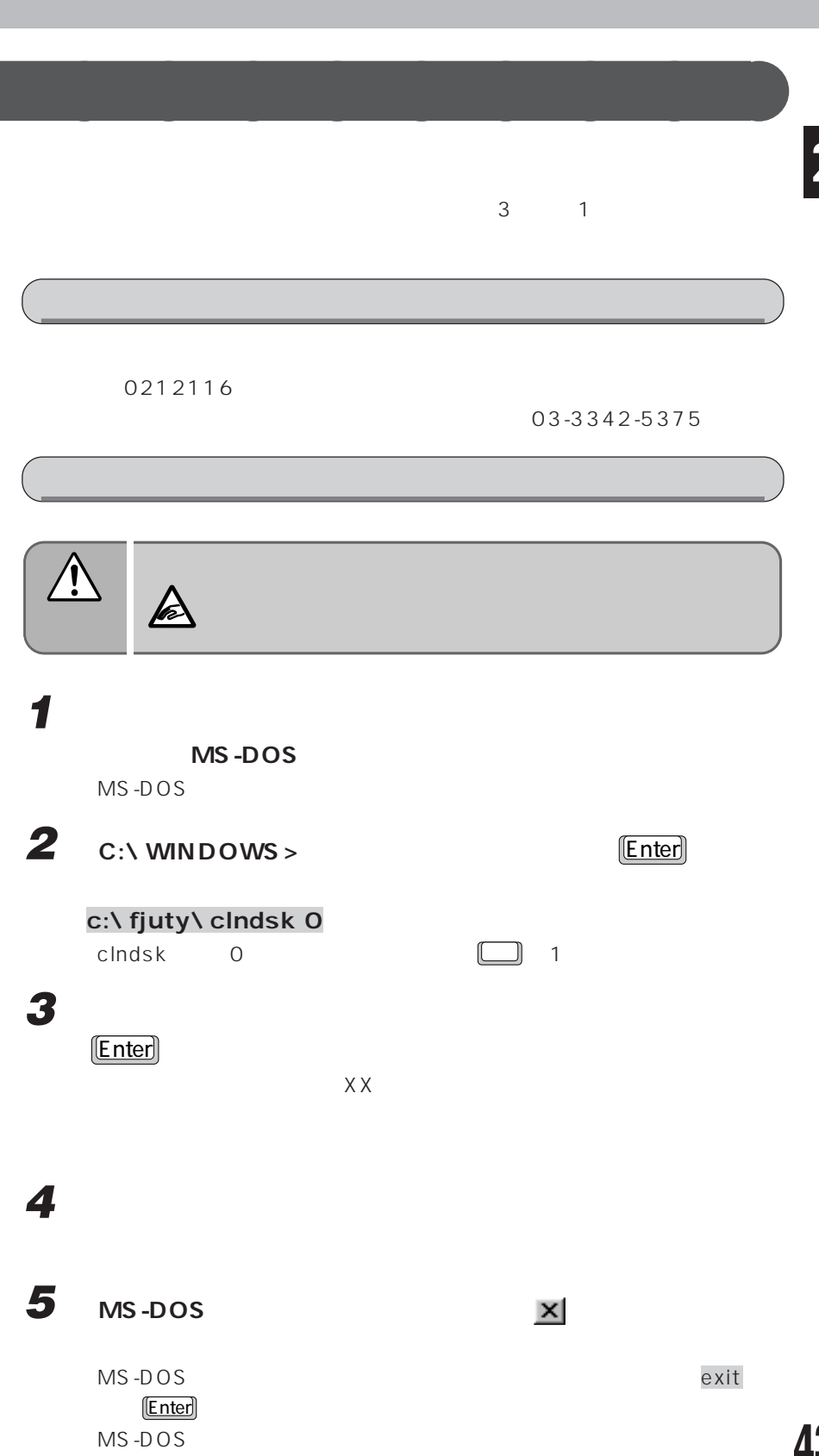

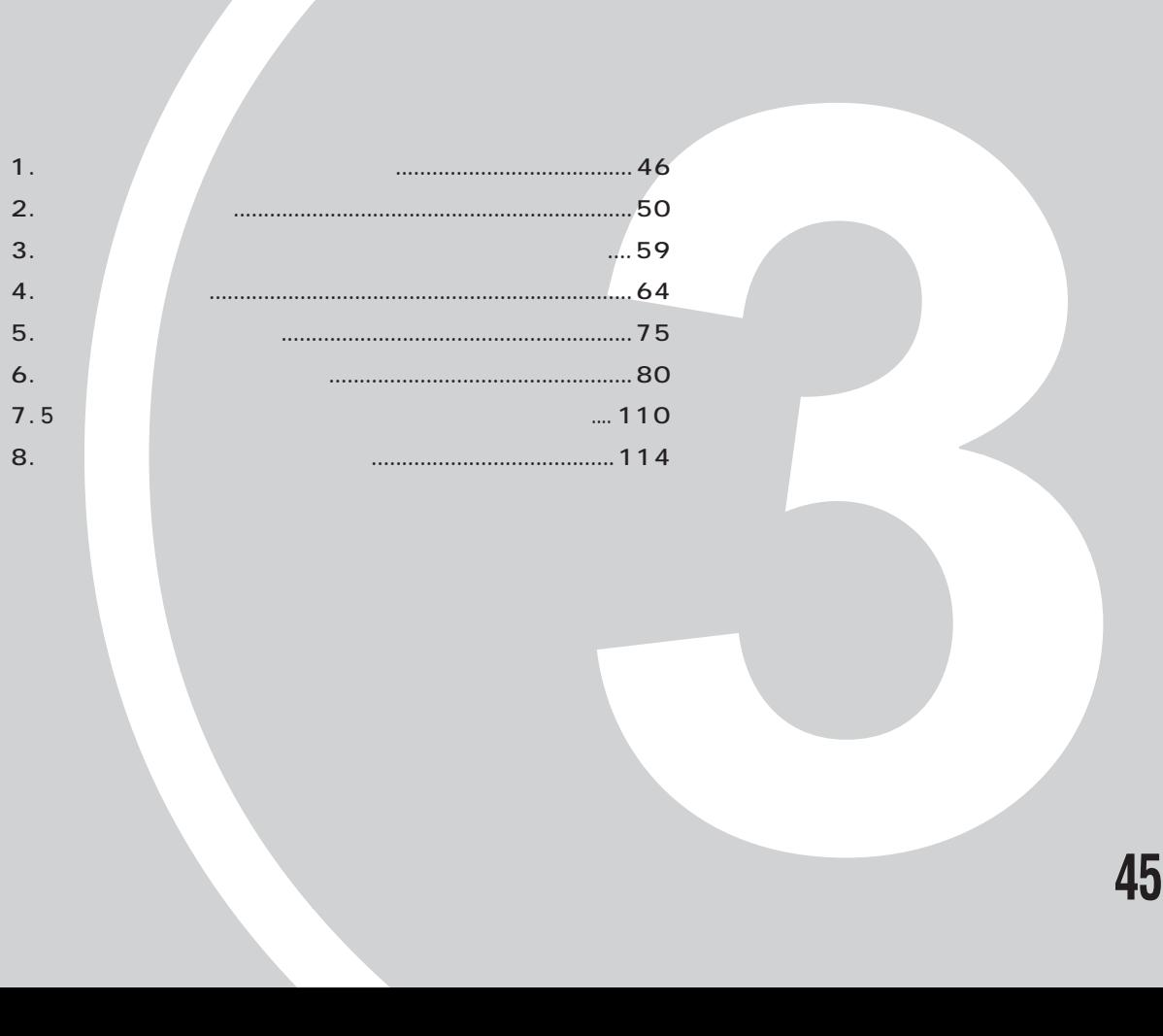

**オプション機器を活用しよう!**

パソコンは、さまざまなオプション機器を接続して

お使い おもの おもの

本章では、別売りのオプション機器を使うために必 なんだんでも、使用について説明しています。

機能を拡張することができます。

第3章

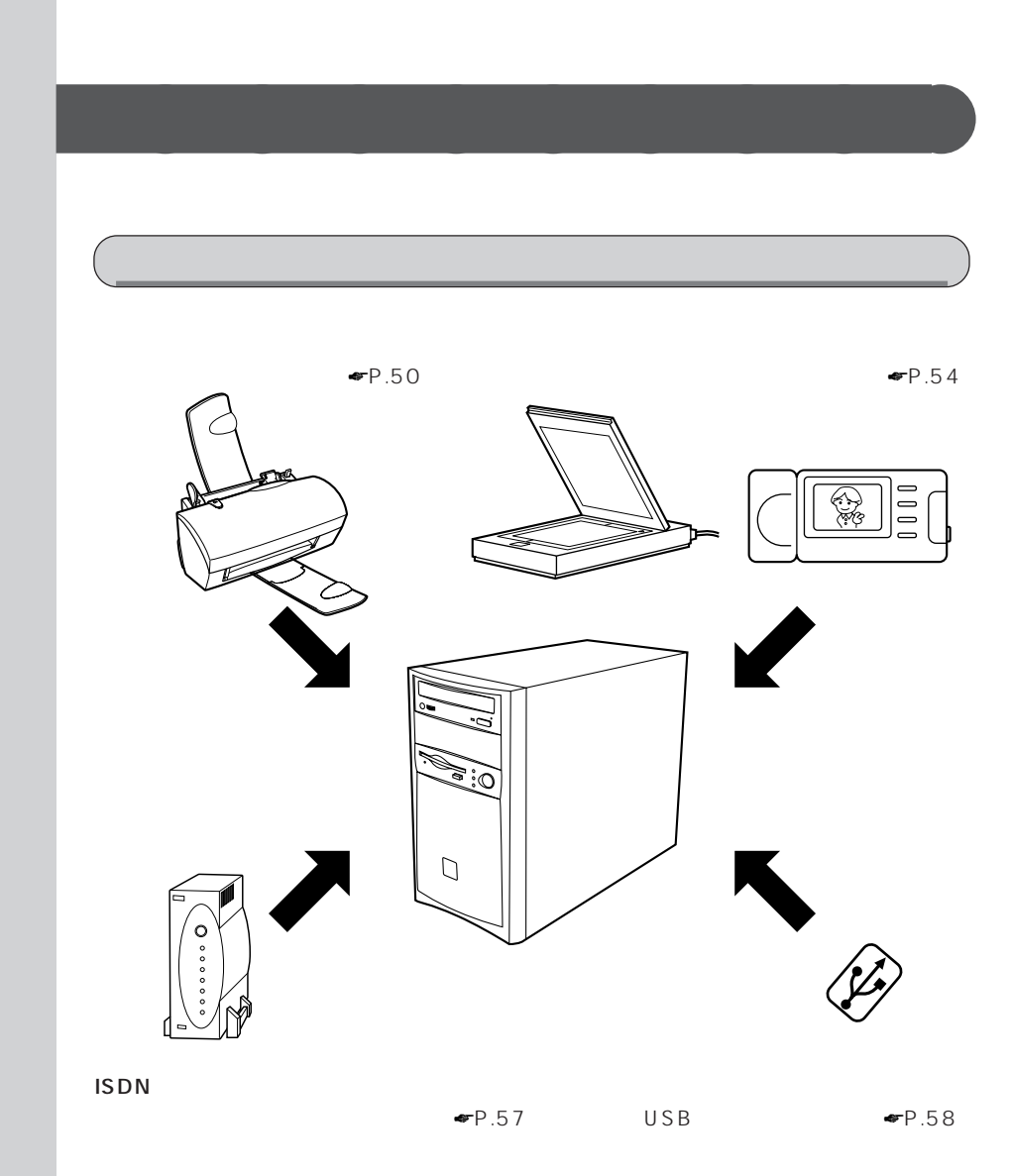

**1 オプション機器を取り付ける前に**

 $\perp$ 

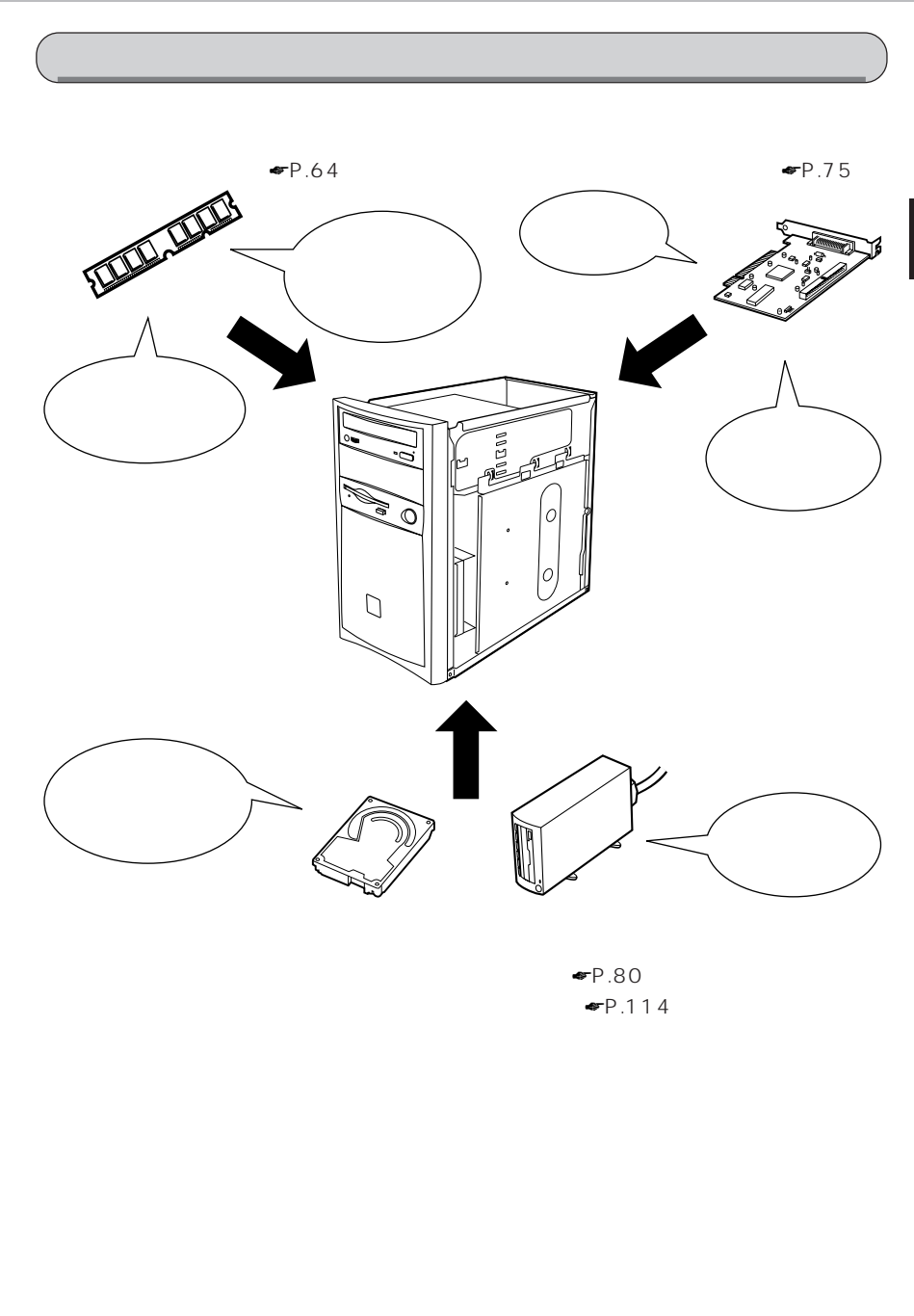

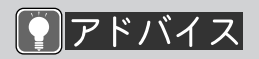

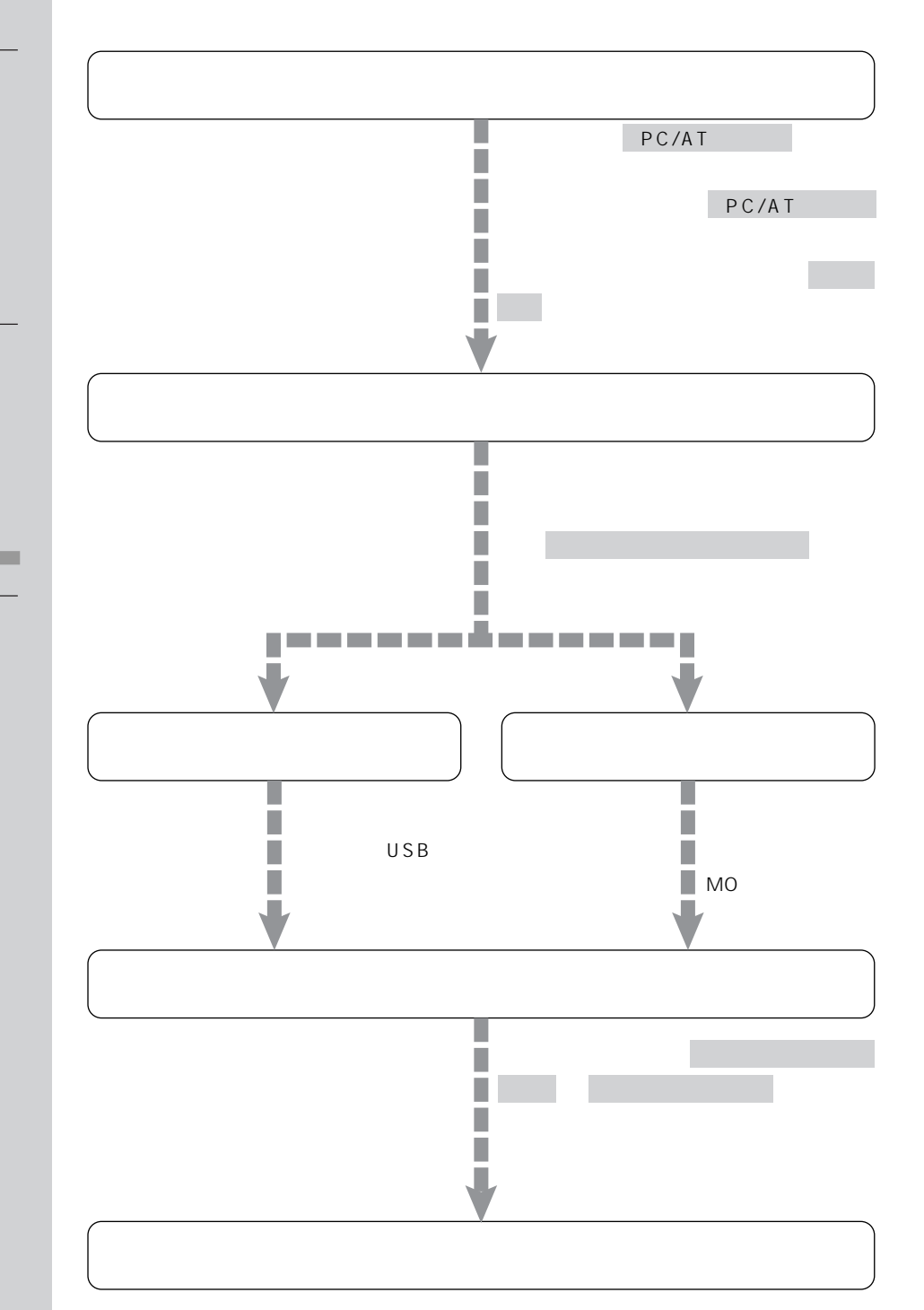

**オプション機器の接続にあたって** aaaaaaaaa

## ACPI

ACPI

APM

APM APM いて」☛P.166)をご覧く

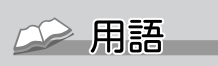

OS

CD-ROM

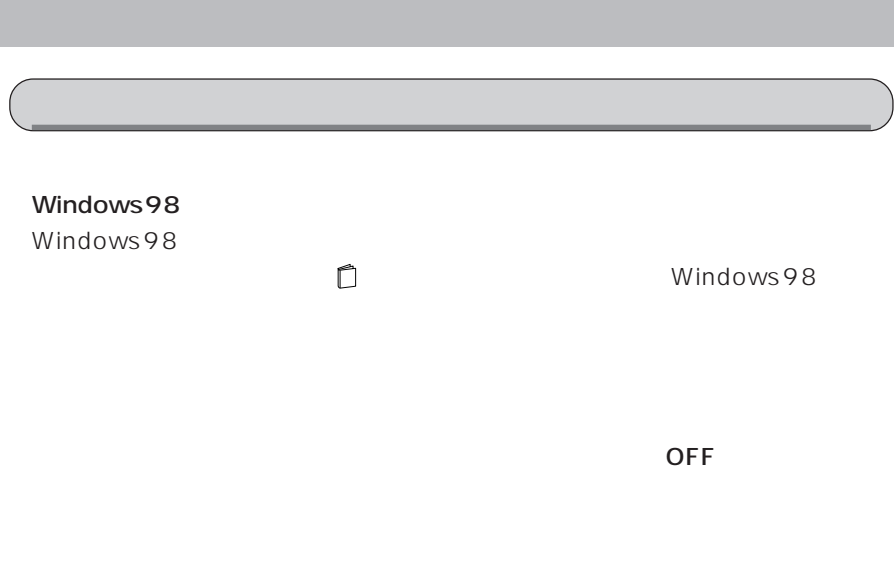

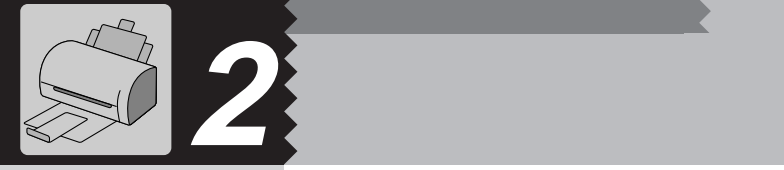

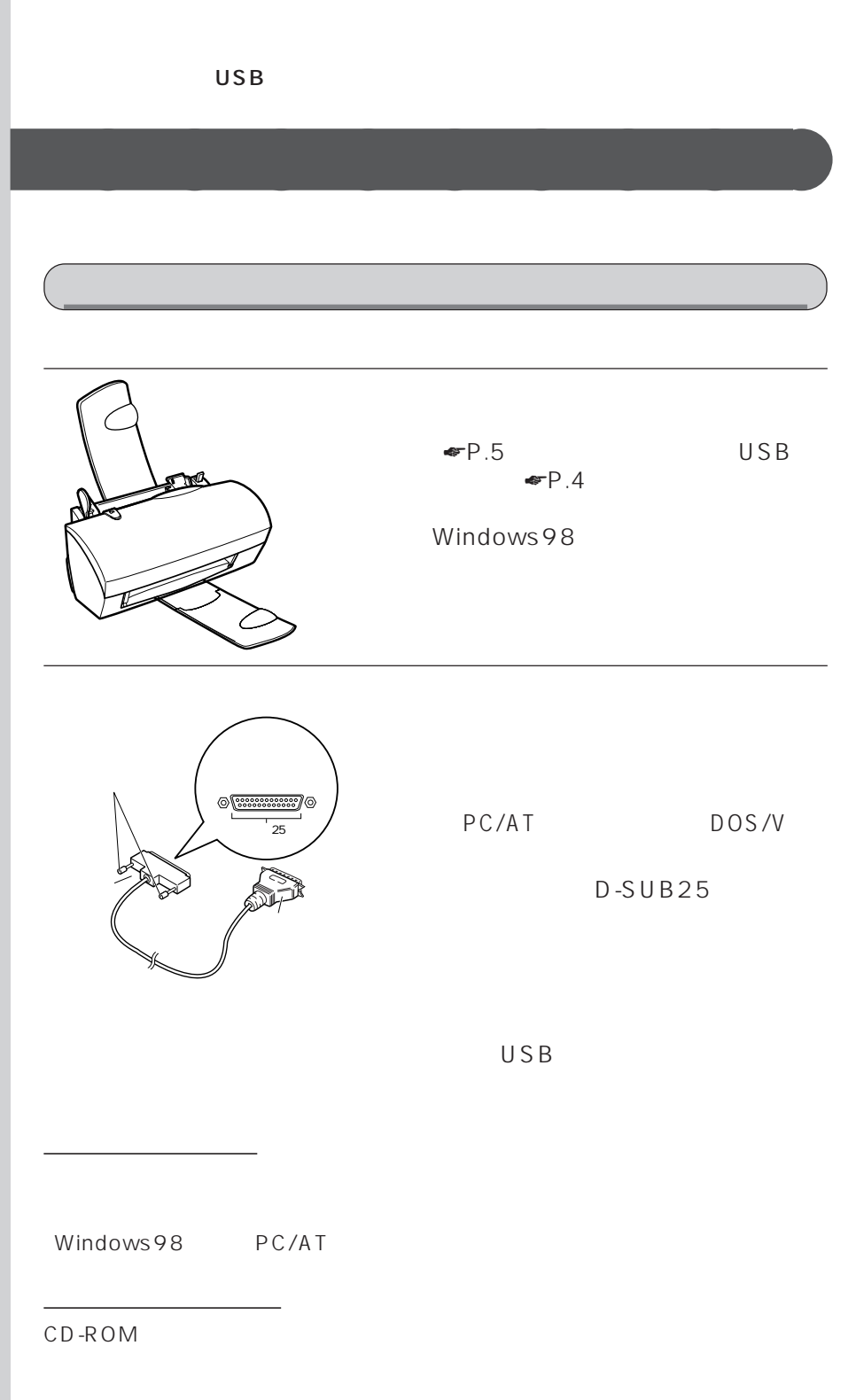

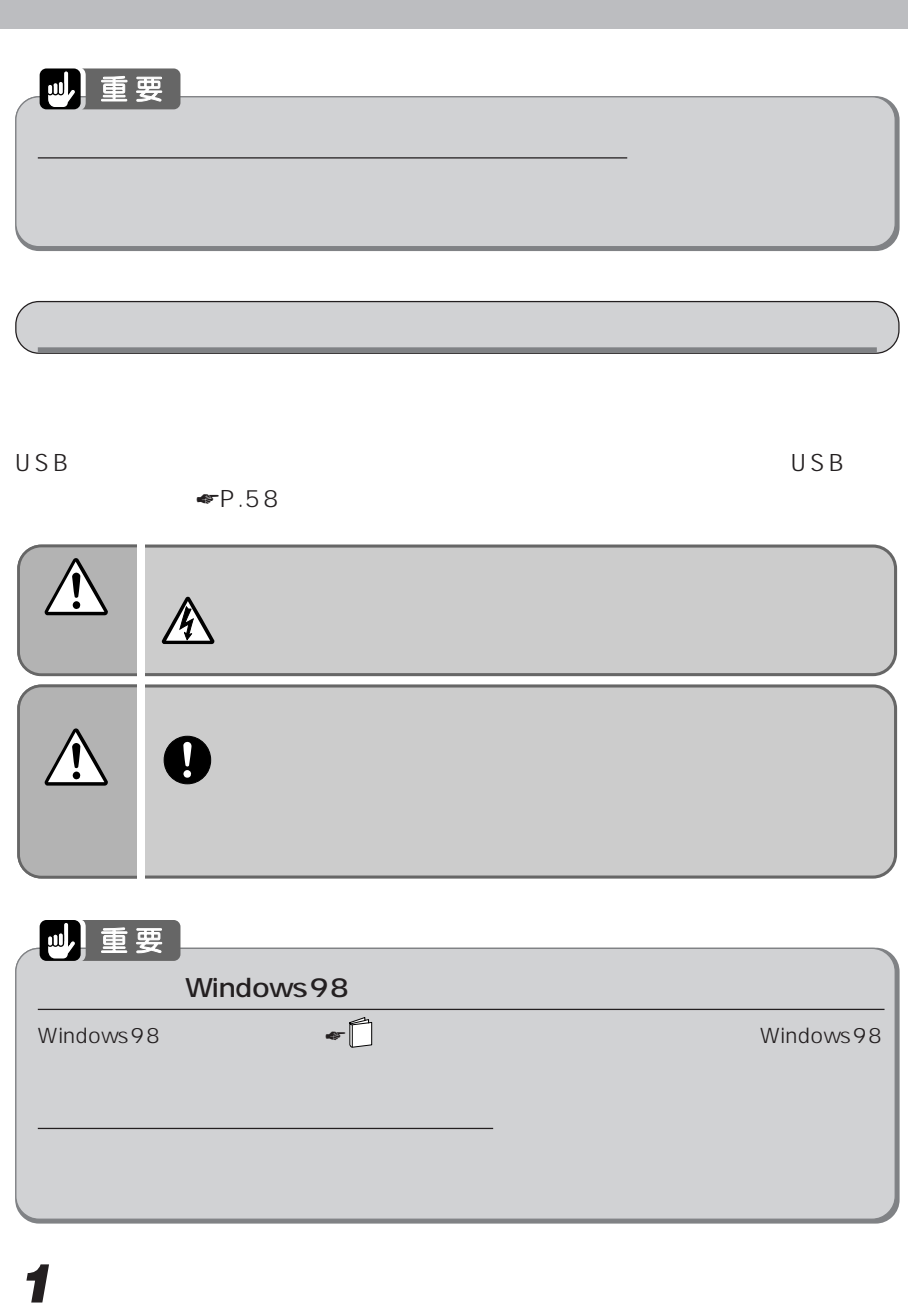

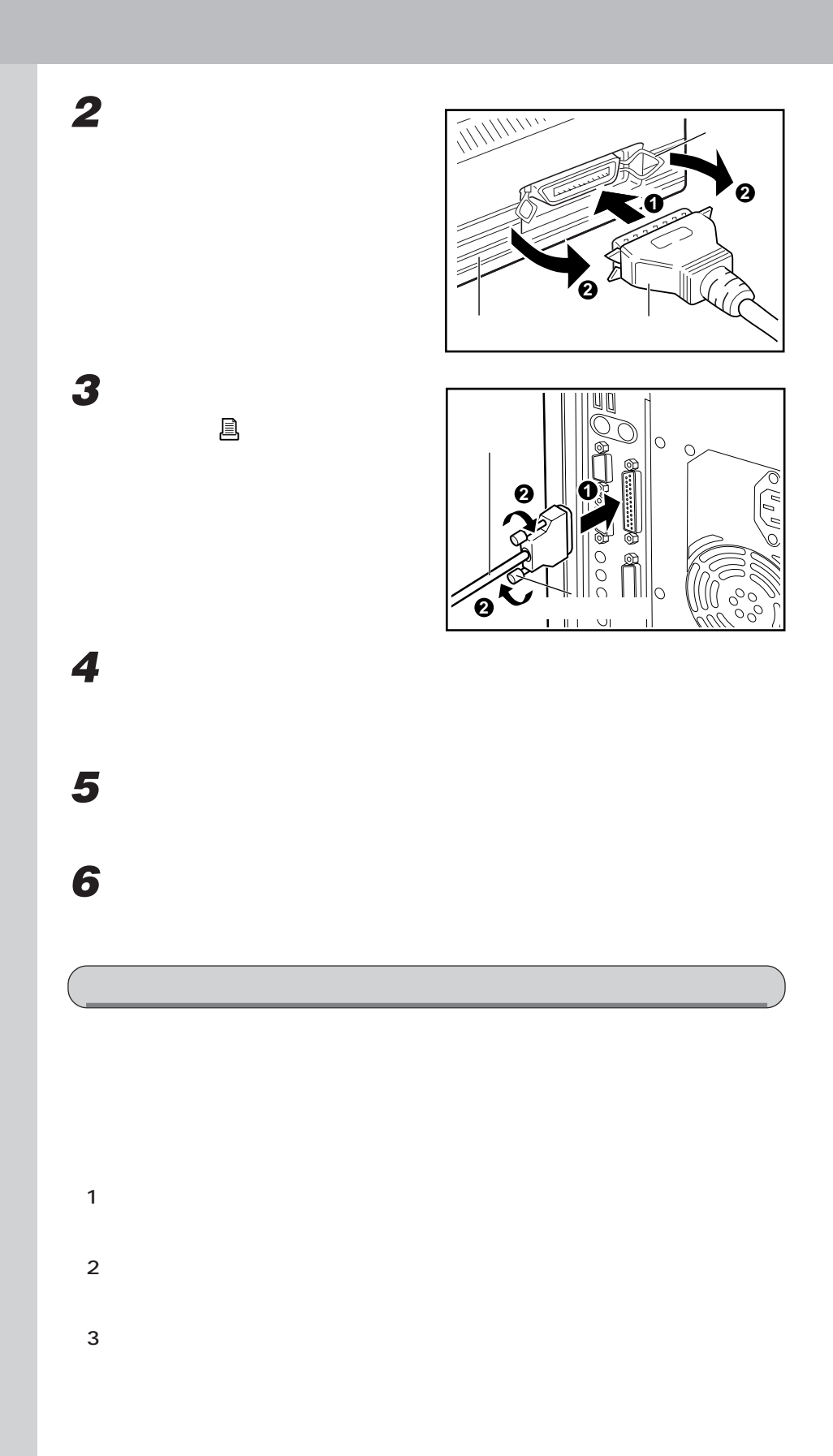

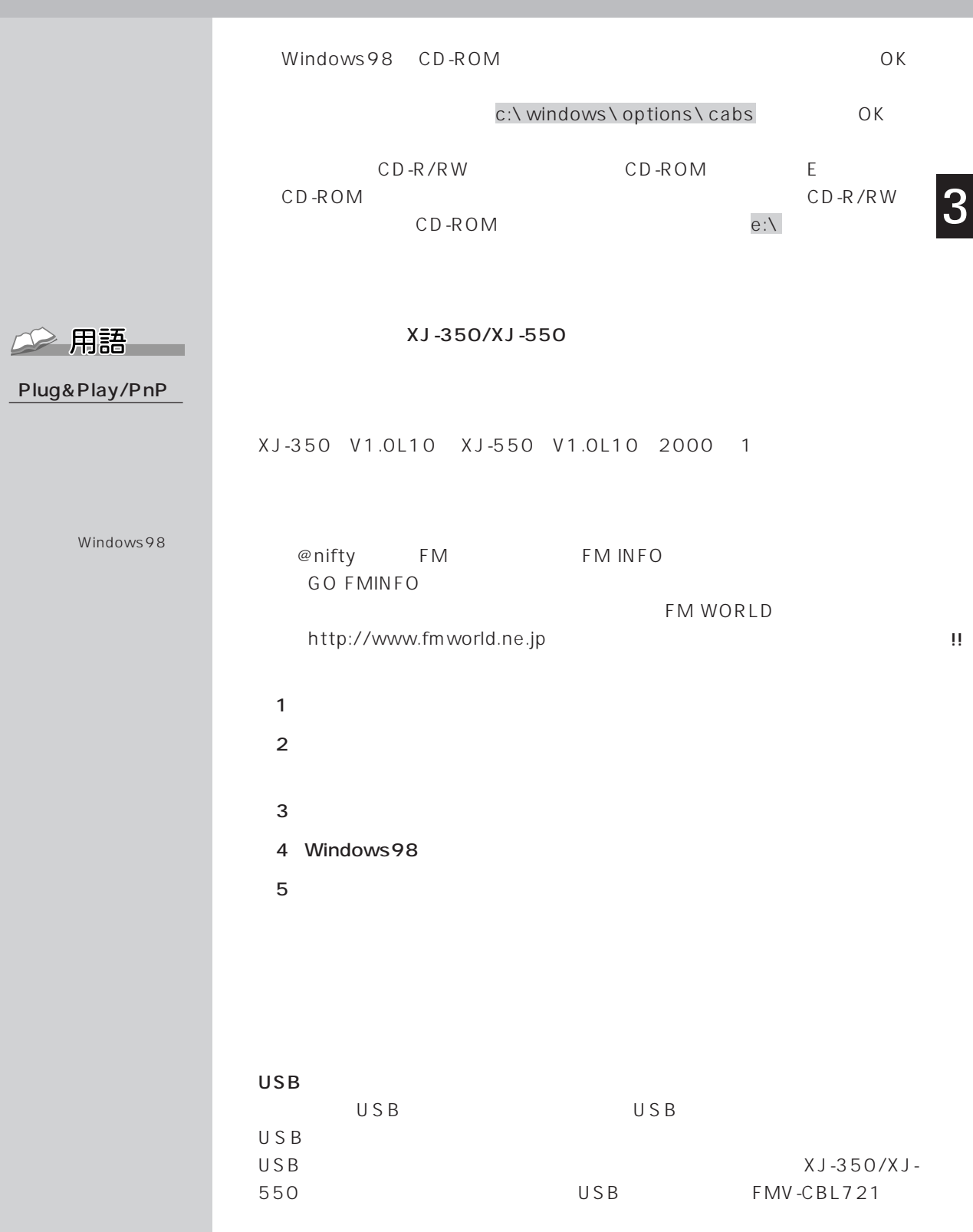

!!

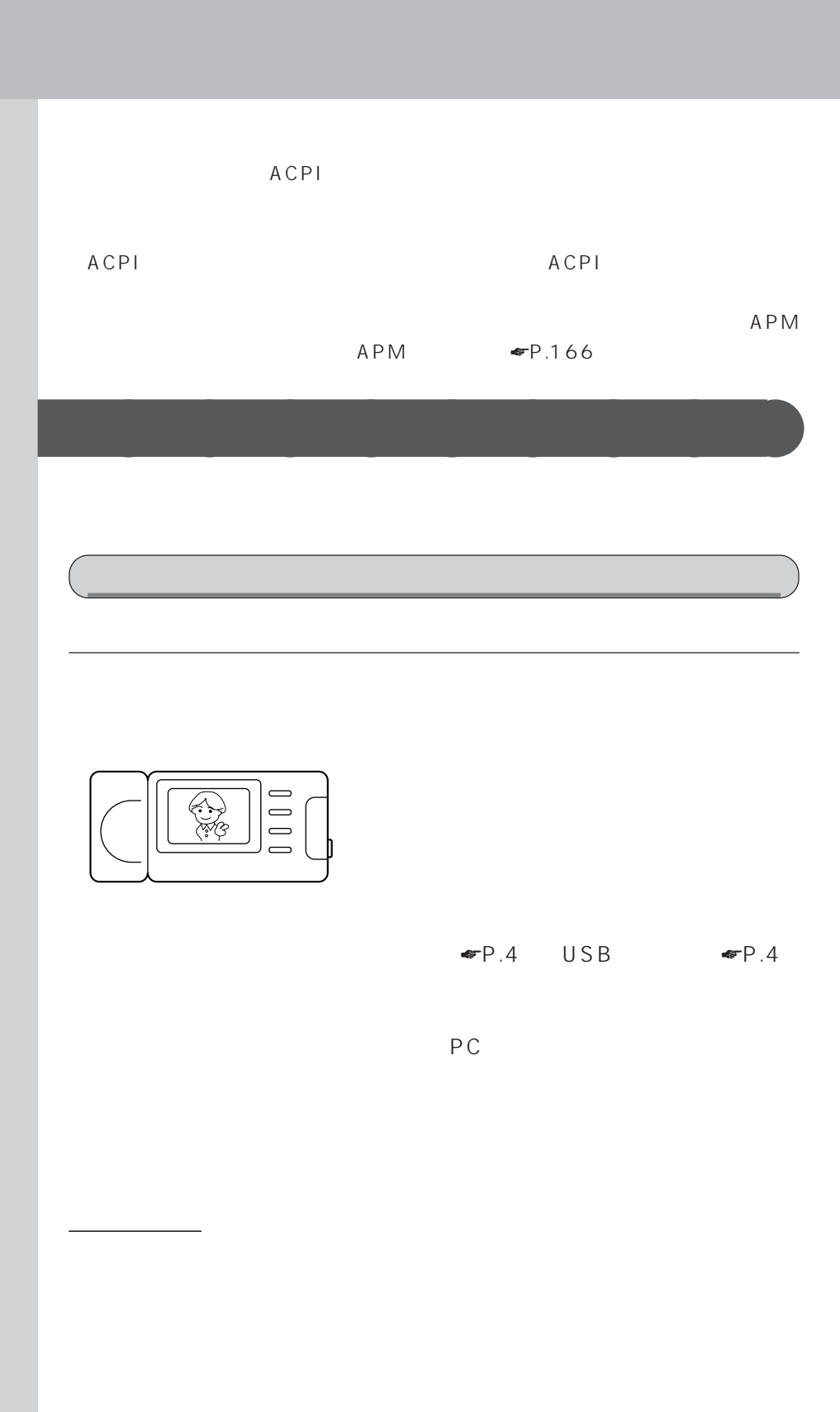

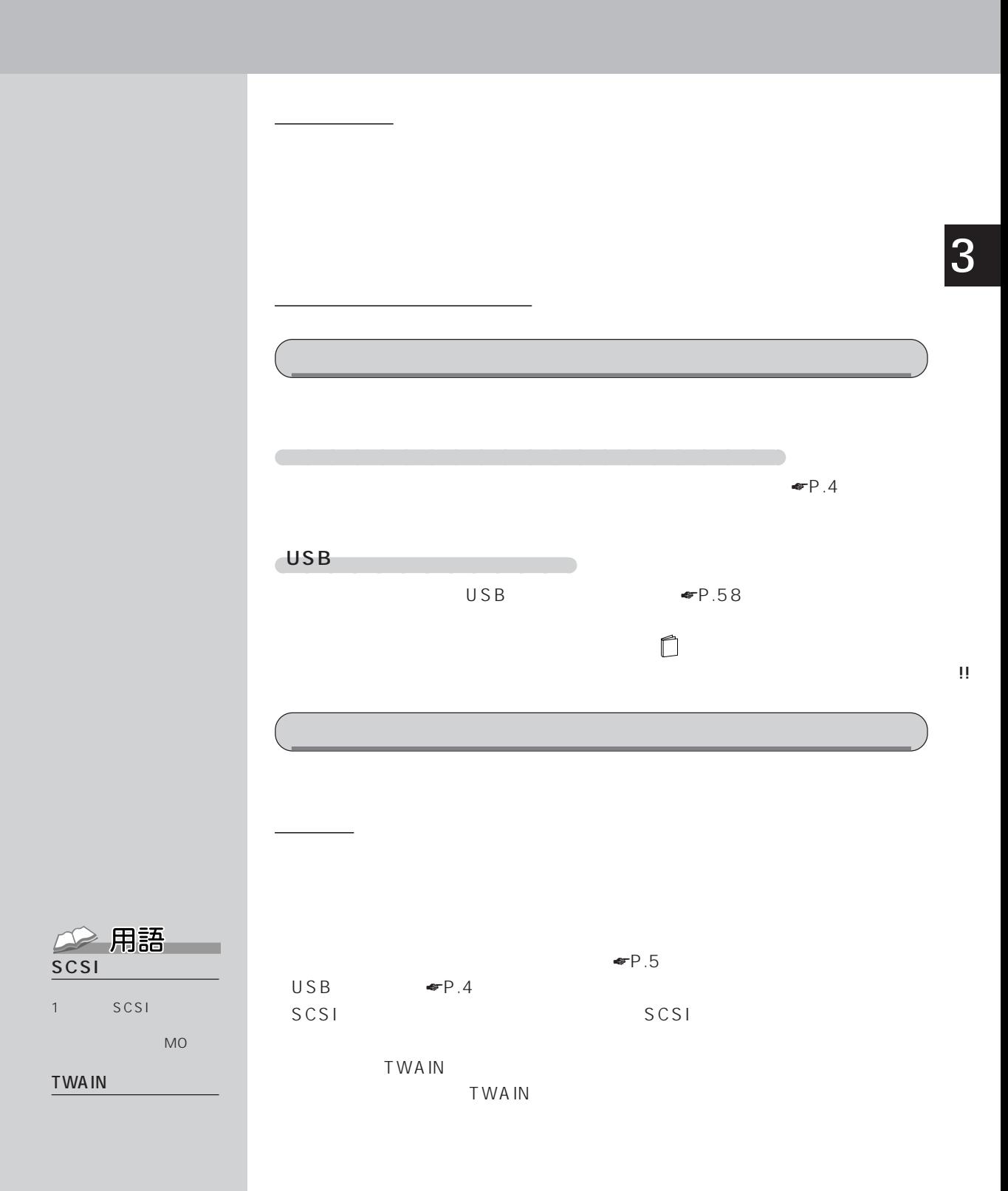

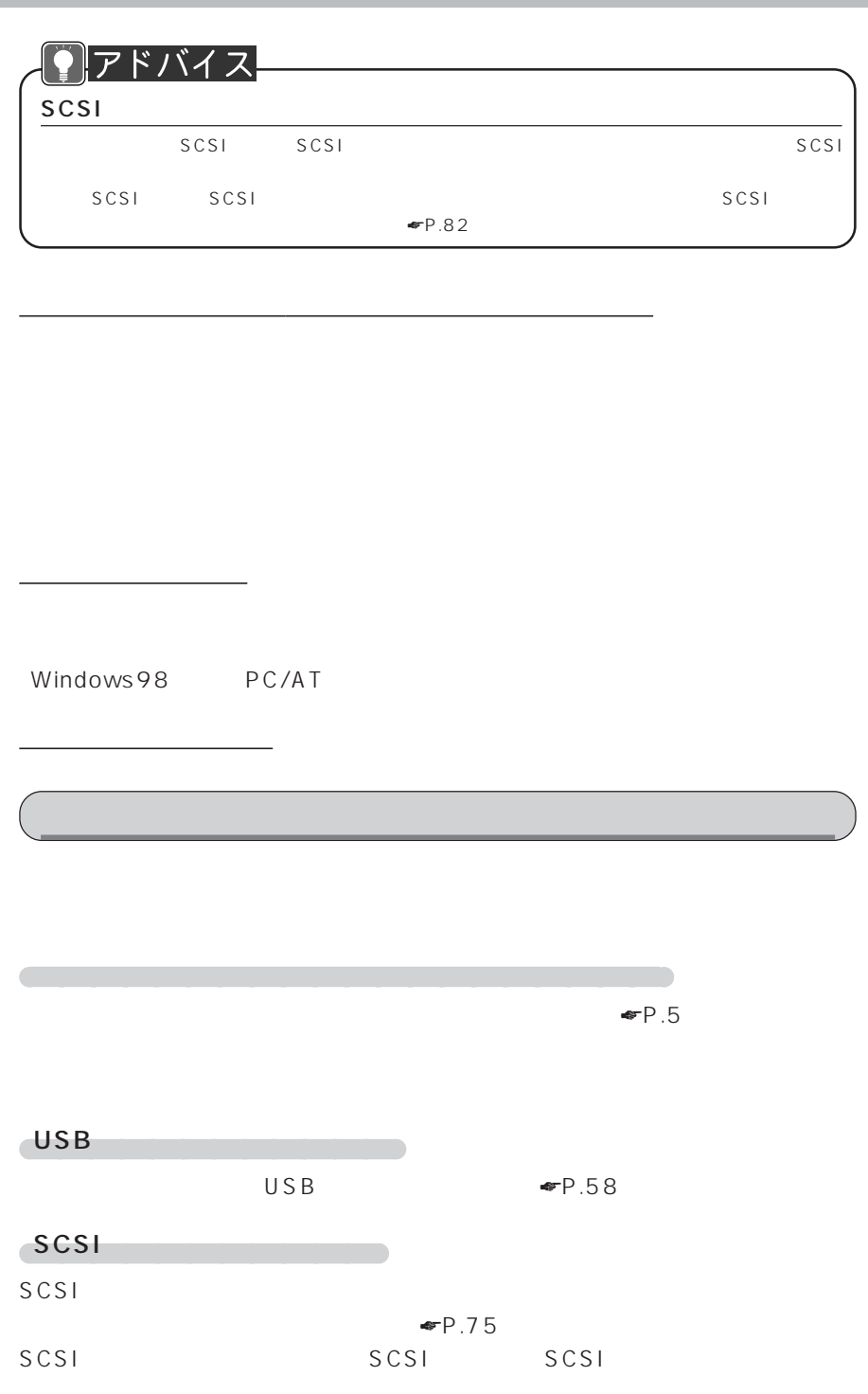

3 **ISDN回線に接続したい!~ターミナルアダプタを接続する~** aaaaaaaaa IS D N ISDN NTT ターミナルアダプタ ISDN  $\blacktriangleright$  4)  $\blacktriangleright$  4) 専用ケーブル ターミナルアダプタのドライバ Windows98 PC/AT aaaa パソコン本体背面のシリアルコネクタに接続するもの aaaaaaaaaaaaaaaaa  $\overline{\mathsf{USB}}$  $\overline{U}$  SB  $\overline{S}$  is a set of  $\overline{S}$  is a set of  $\overline{S}$  expansion of  $\overline{S}$  expansion of  $\overline{S}$  expansion of  $\overline{S}$  expansion of  $\overline{S}$  expansion of  $\overline{S}$  expansion of  $\overline{S}$  expansion of  $\overline{S}$  expa SDN DSU(The Superior Superior Superior Superior Superior Superior Superior Superior Superior Superior Superior Superior Superior Superior Superior Superior Superior Superior Superior Superior Superior Superior Superior Sup  $FA \times$  $NTT$ !!

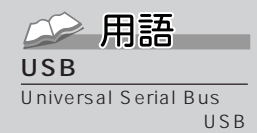

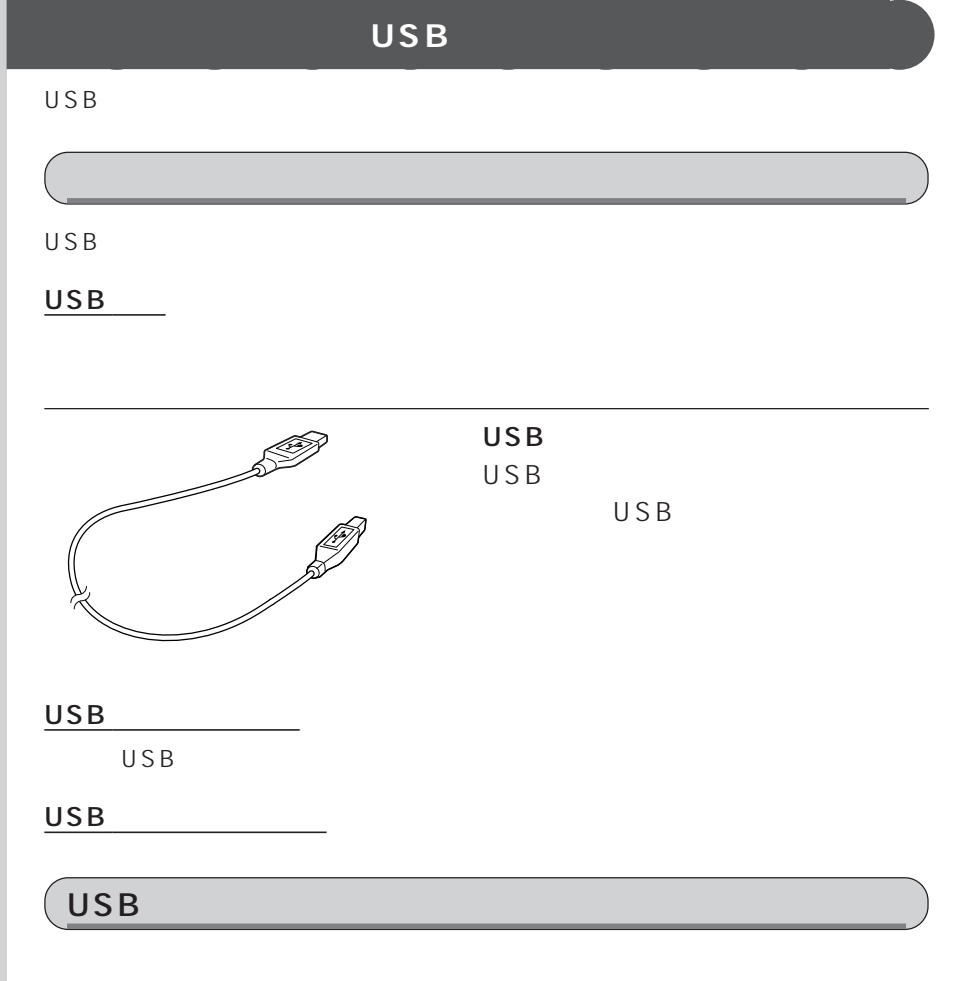

 $\cup$  SB  $\cup$ 

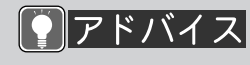

 $USB$ 

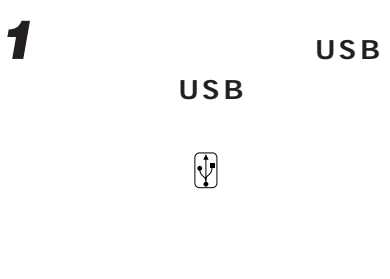

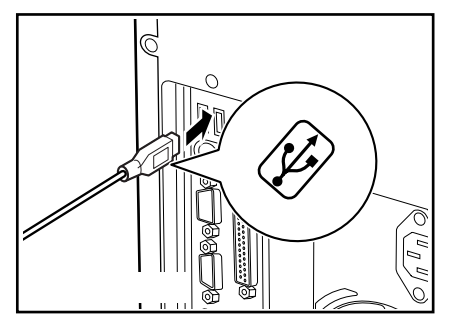

**2 ドライバをインストールします。**

 $USB$ 

**3 パワーアップするために~本体のカバーを取り外す~**

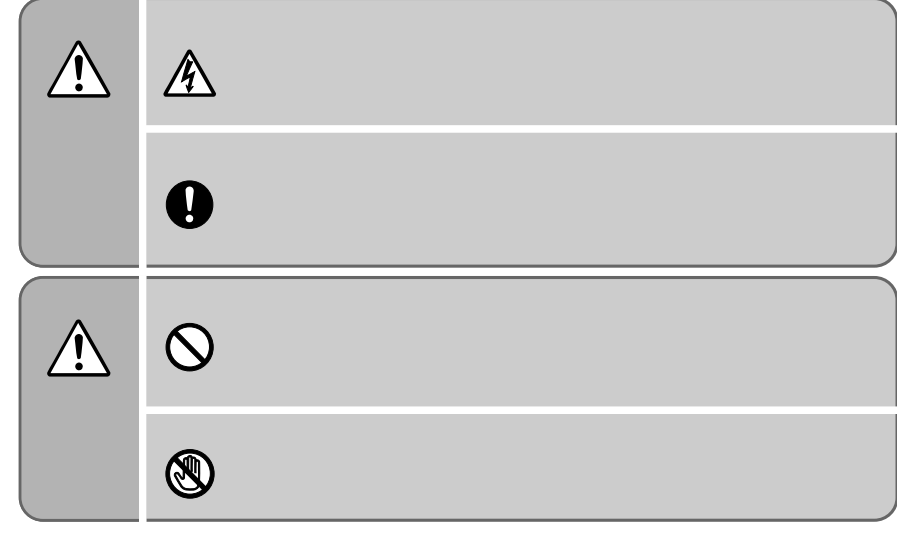

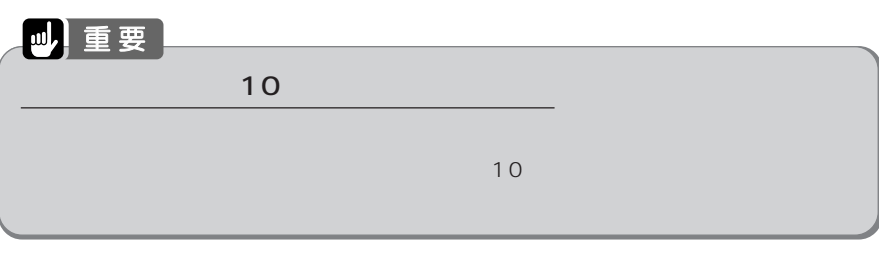

**本体カバーを取り外す/取り付ける** aaaaaaaaa

**1 パソコン本体、ディスプレイおよび接続されている機器の電源を切**

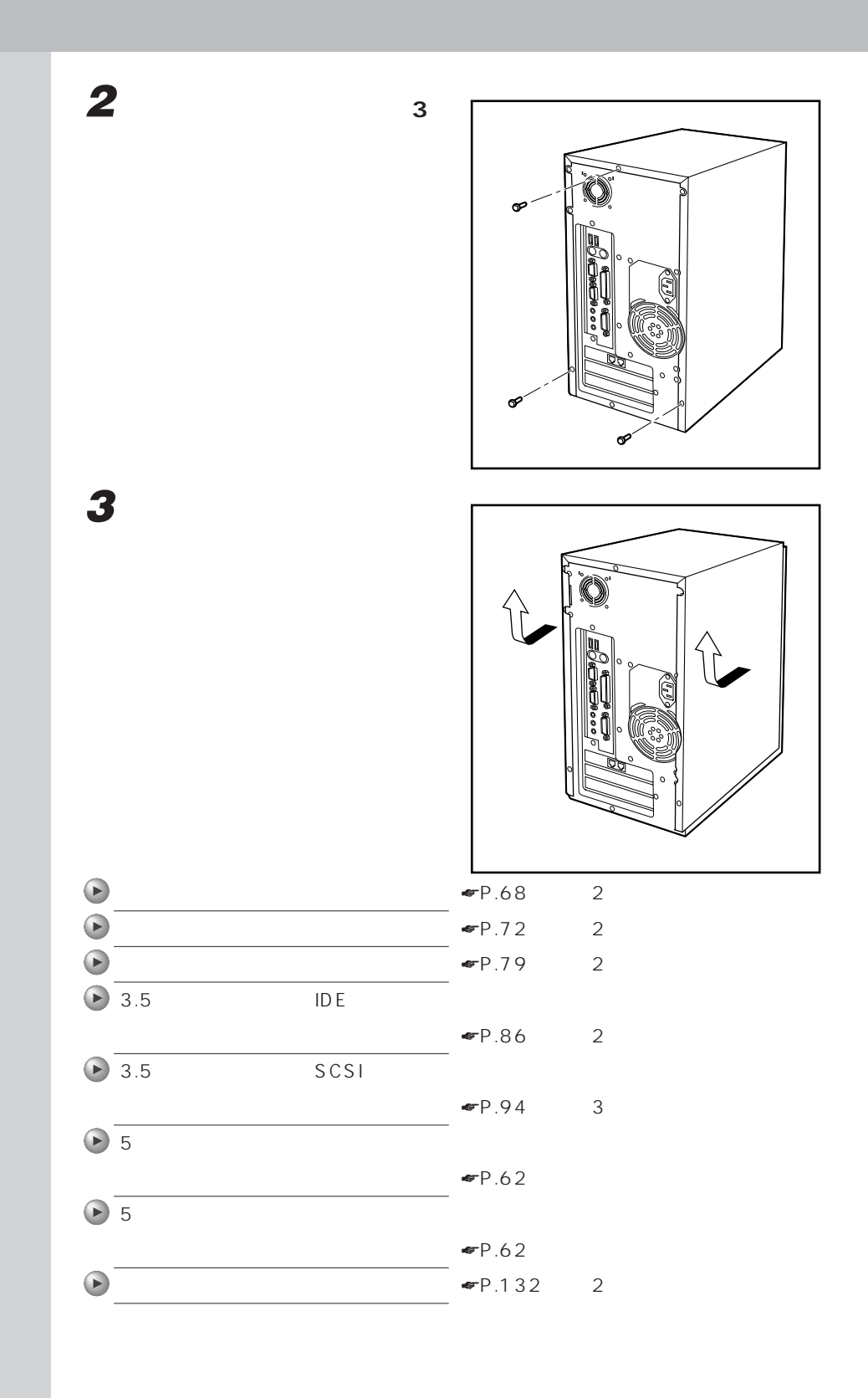

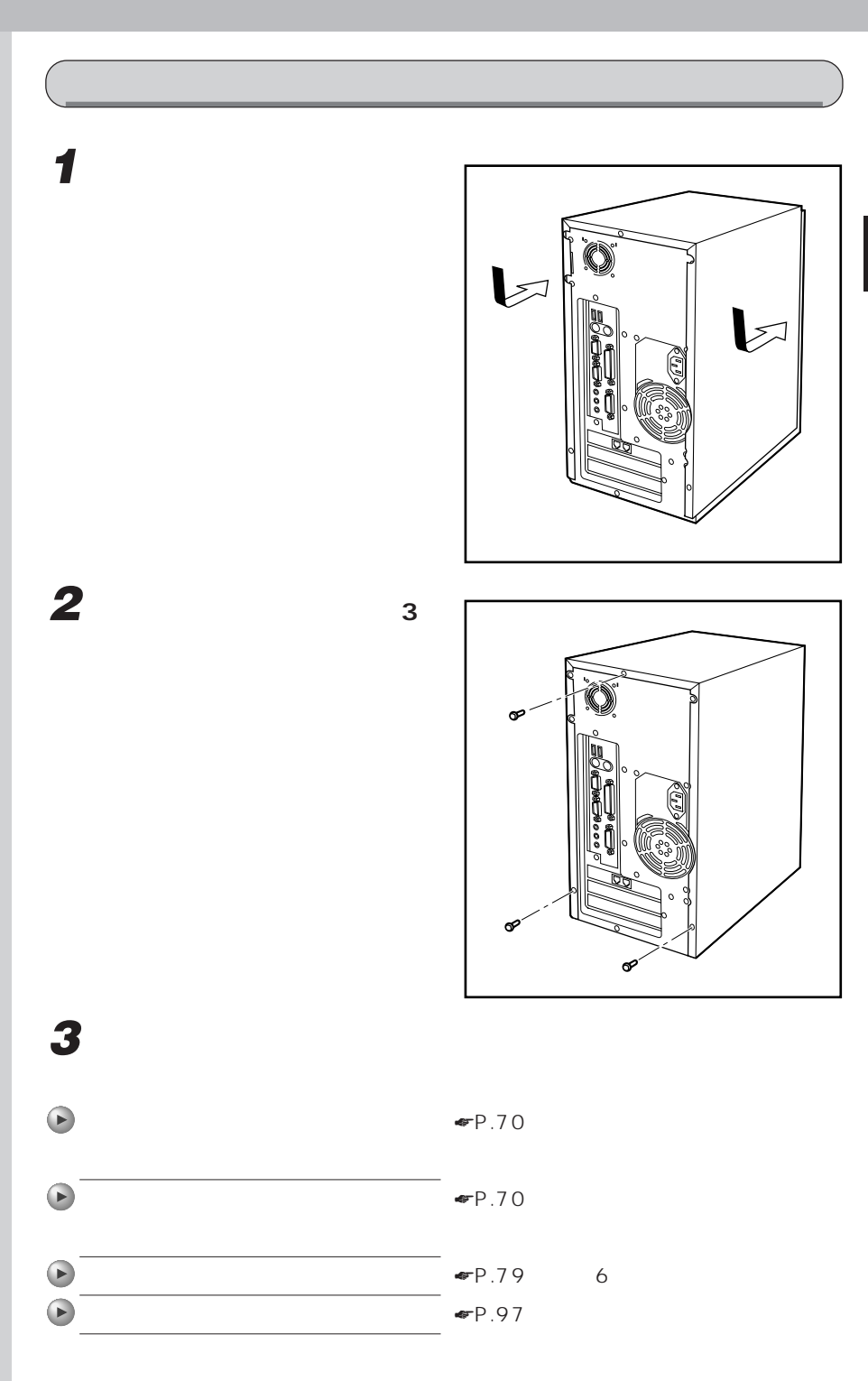

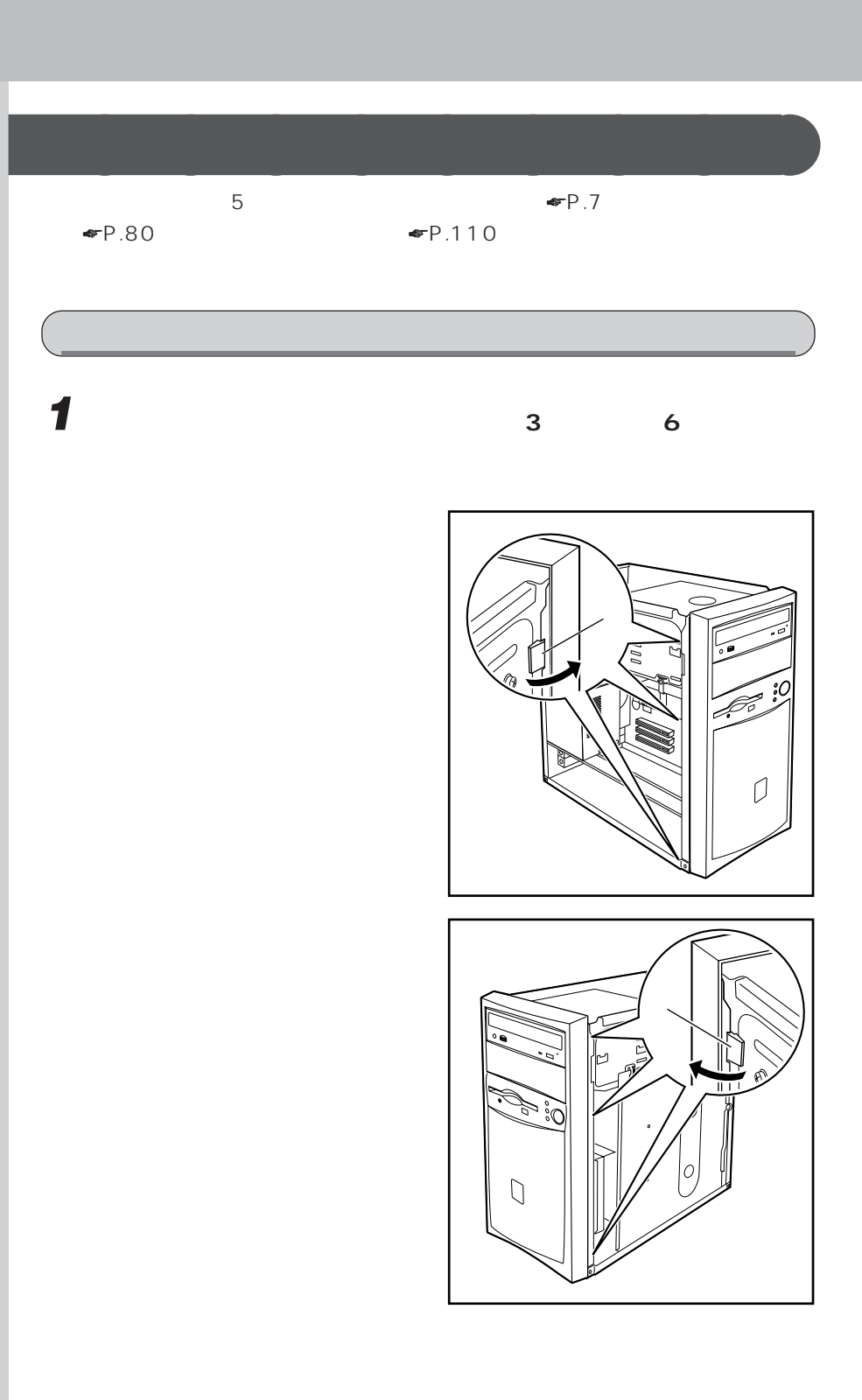
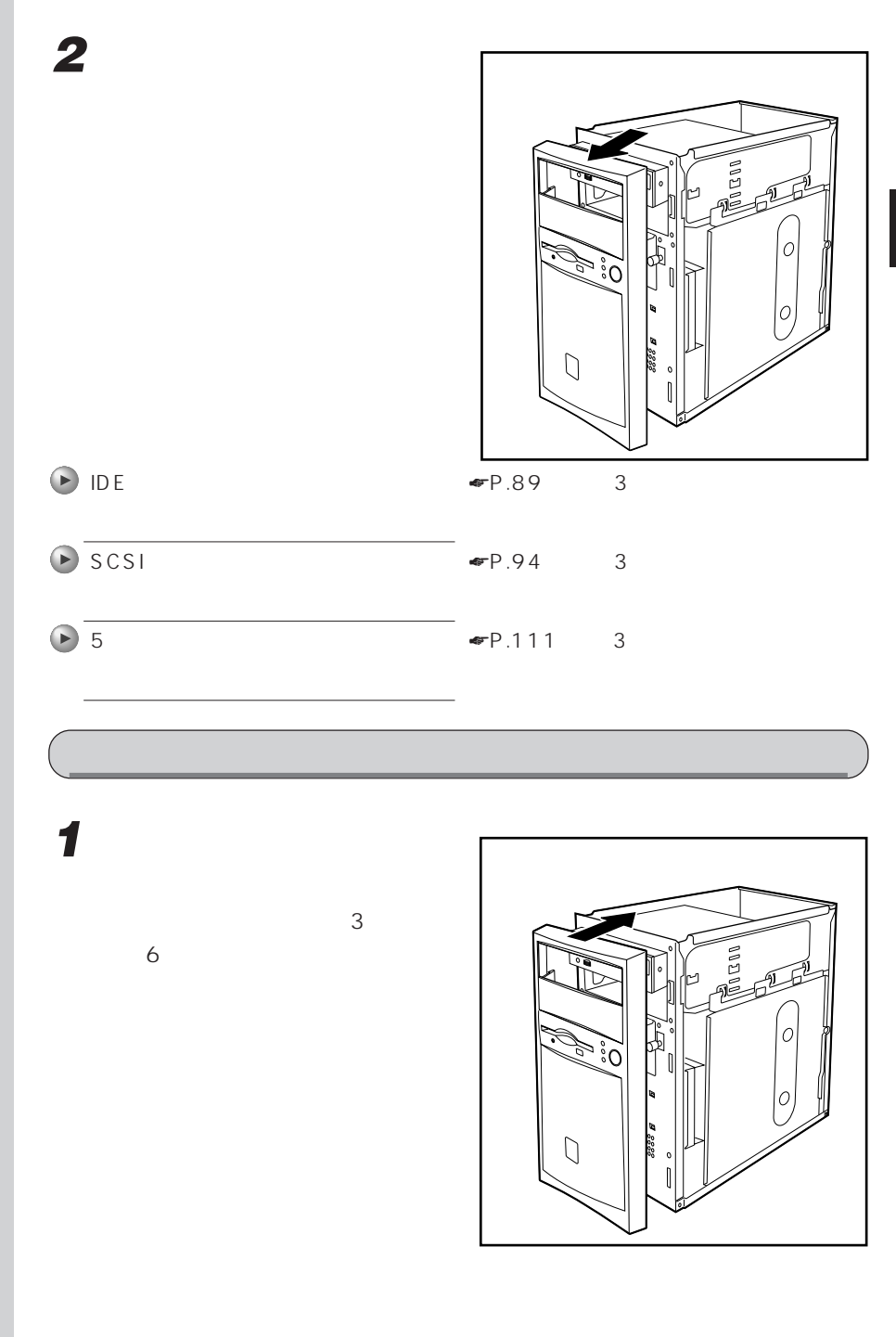

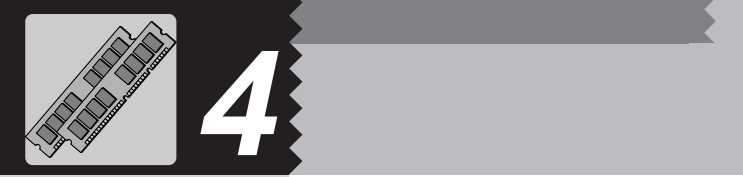

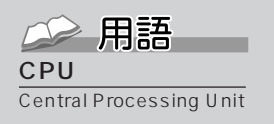

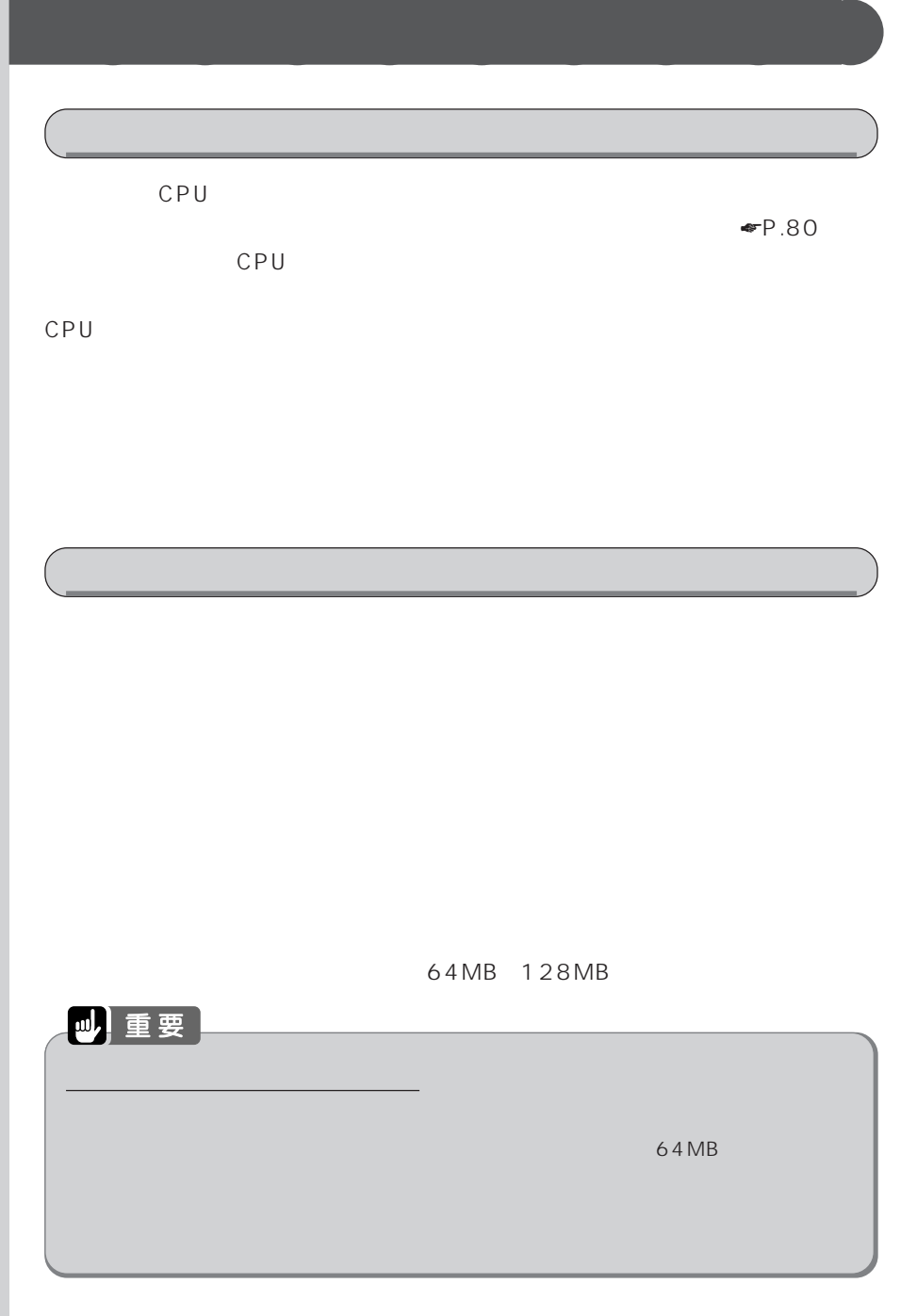

 $MB$ 

 $G$  B

位のことです。M(メガ) 100 1MB  $\sim 100$   $\sim$ 

△ 用語

 $K B$ 

1KB 1000 1GB 10

CPU めいしょうかい しょうかい しゅうしょうかい しゅうしょうかい  $\mathsf{CPU}$ キャッシュメモリは通常のメモリよりも動作速度が速いメモリです。よく使われるプロ グラムやデータをキャッシュメモリに蓄え、CPUがキャッシュメモリに対して読み書 きすることで、CPU の処理を止めることが少なくなり、動作が速くなります。

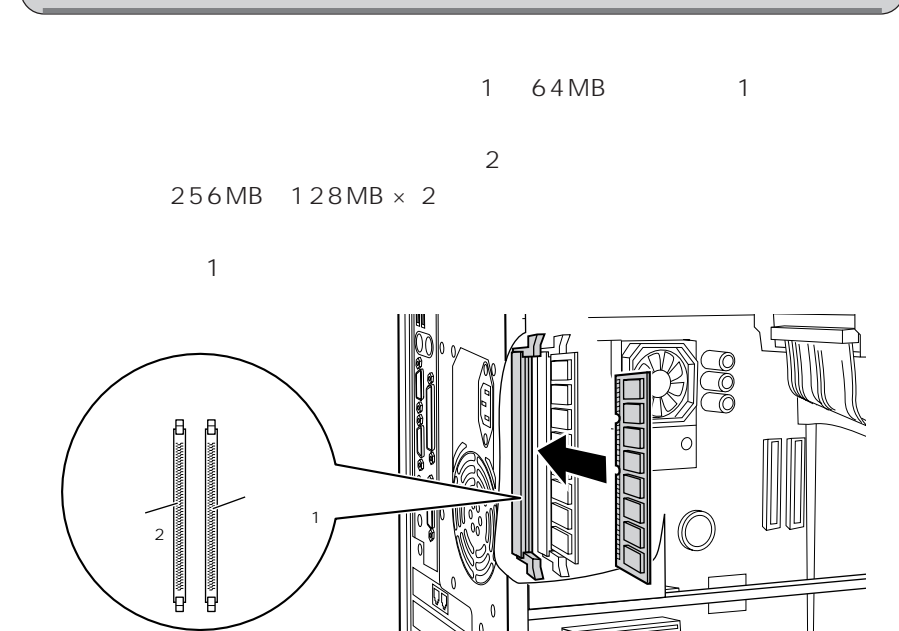

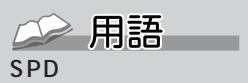

SPD Serial Presence Detect

 $SPD$  and  $SPD$ 

ーーSDRAM SPD

ECC<sub>C</sub>(イーシー)

ECC Error Correcting Code

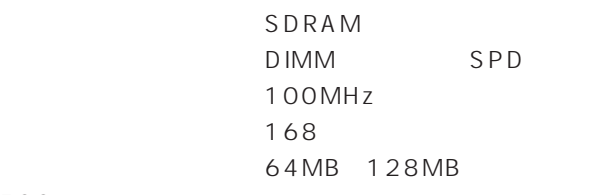

**和りの人物の人物の人物の人物の人物の人物の人物の人物の人物** 

ECC

四重要

100MHz

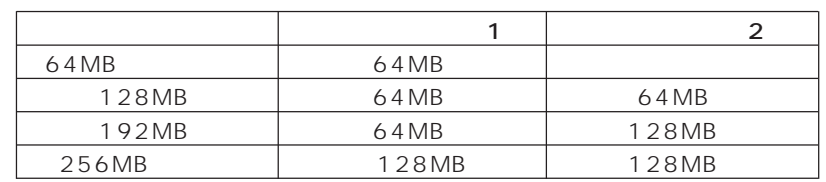

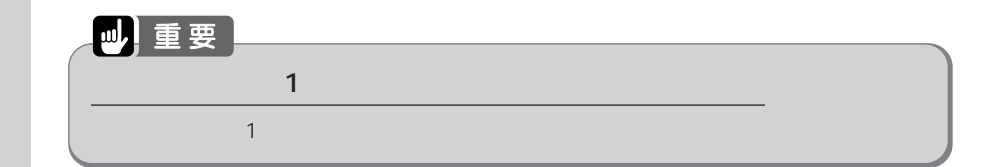

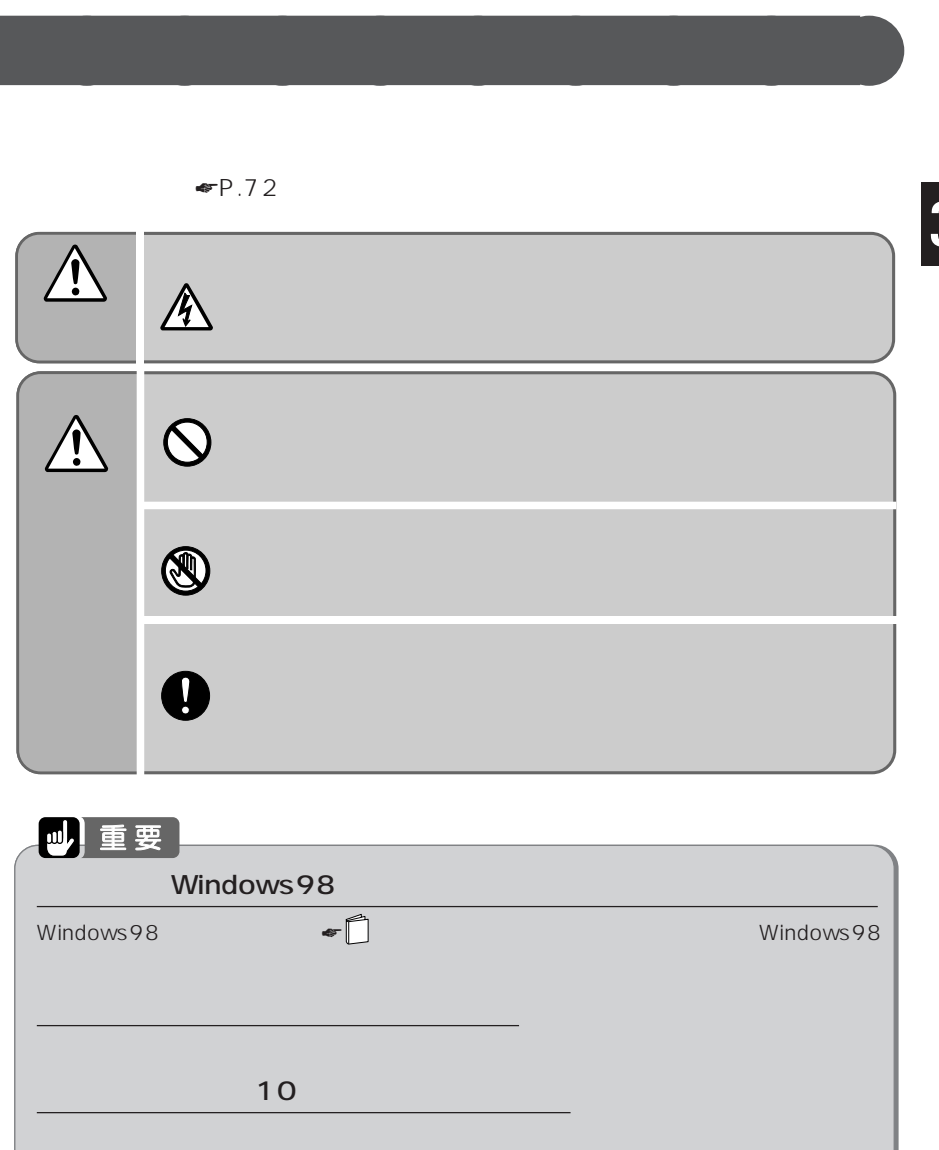

 $\mathcal{A}(\mathcal{A})=\mathcal{A}(\mathcal{A})=\mathcal{A}(\mathcal{A})=\mathcal{A}(\mathcal{A})$ 

100MHz

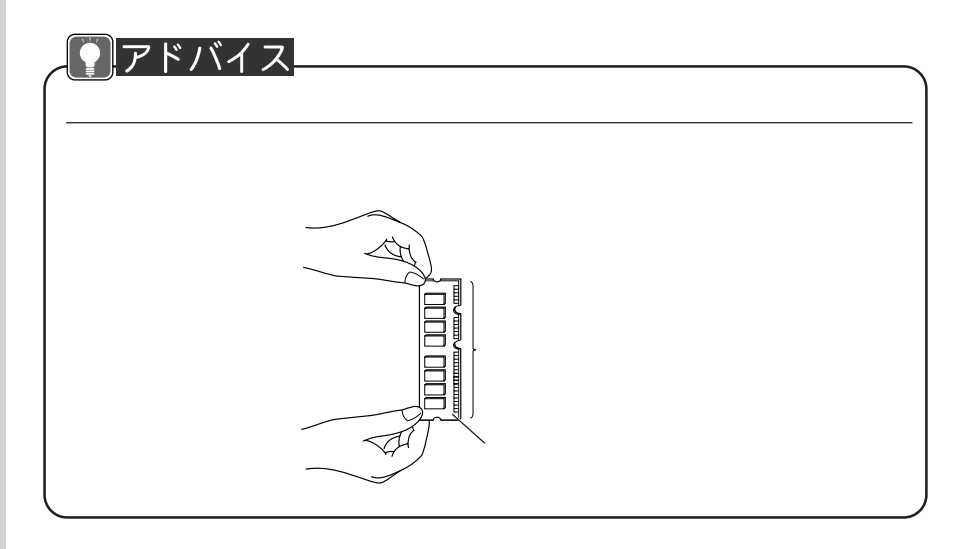

**2 パソコン本体の電源ケーブルを取り外します。**

**1 「本体カバーを取り外す」** ☛**P.59)をご覧になり、本体カバーを取**

**a** 

**3 電源ユニットが落ちないように**

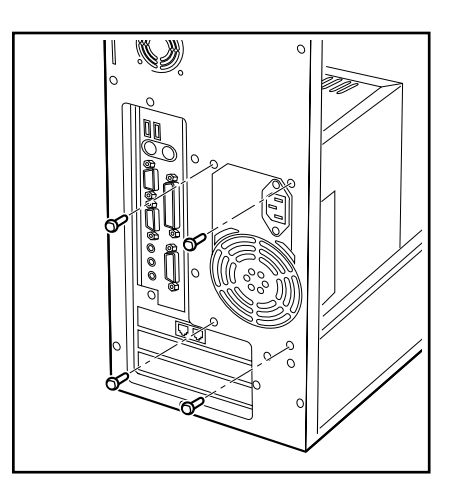

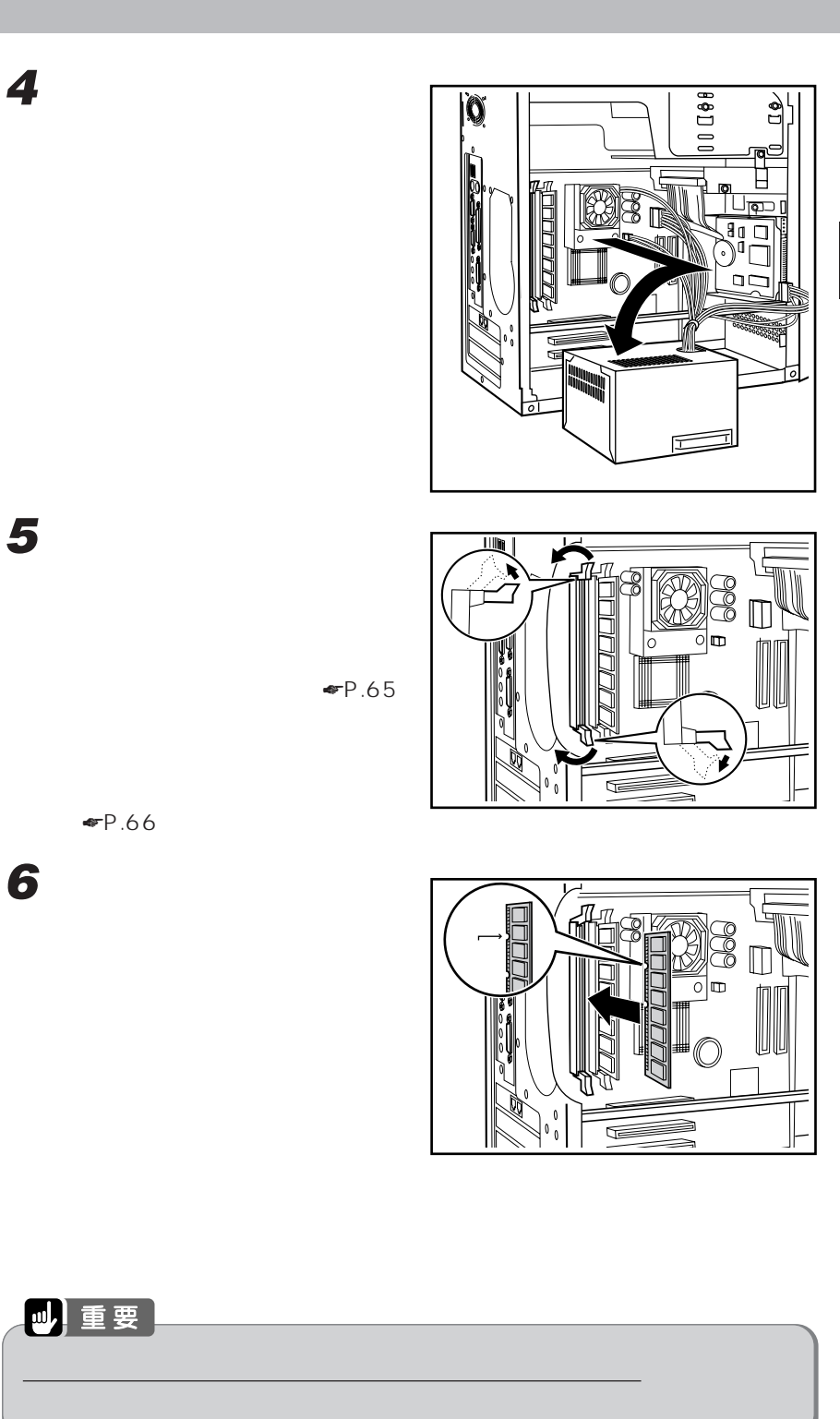

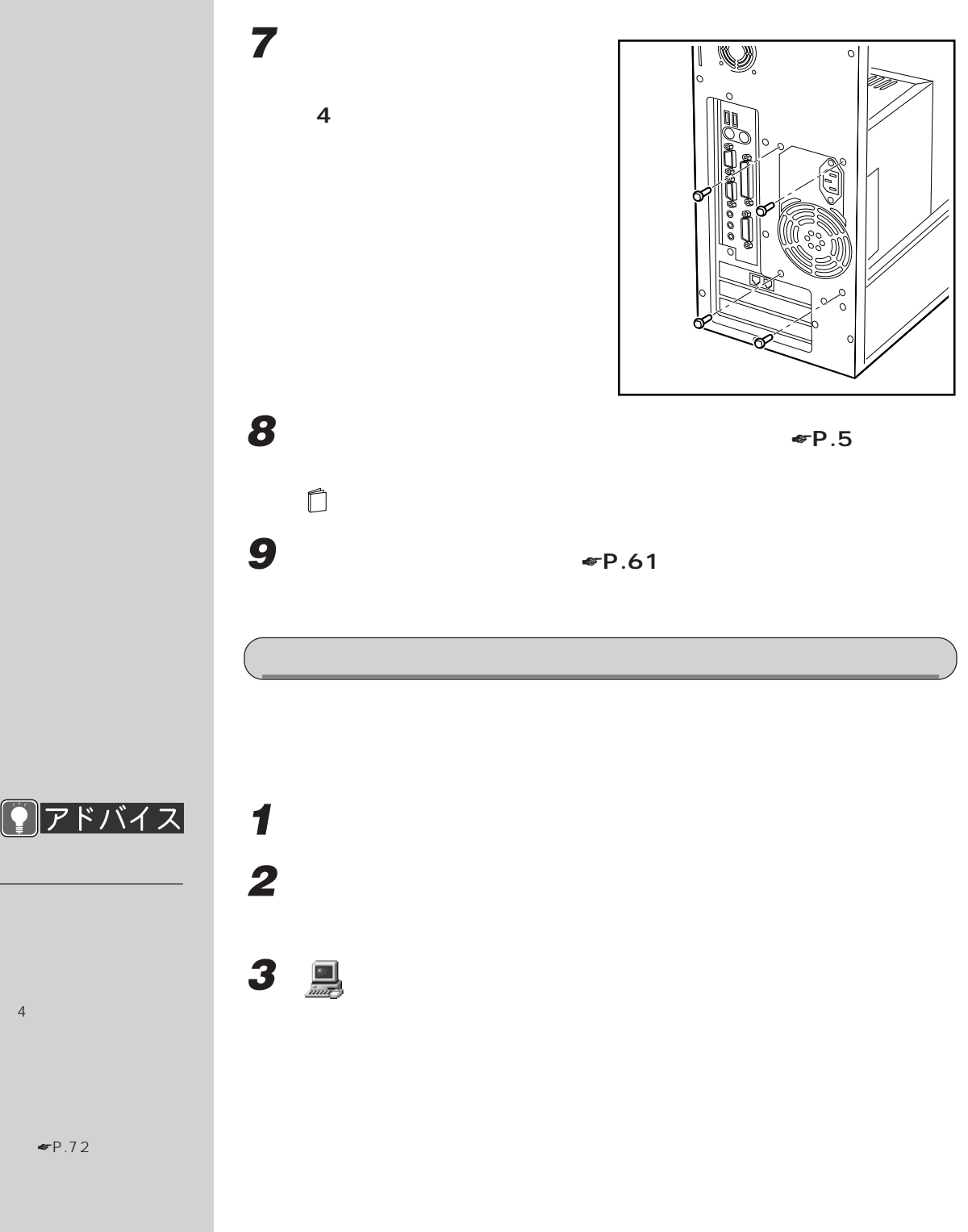

 $P$   $P$   $F$   $V$   $1$   $2$ 

 $\blacksquare$  P.72

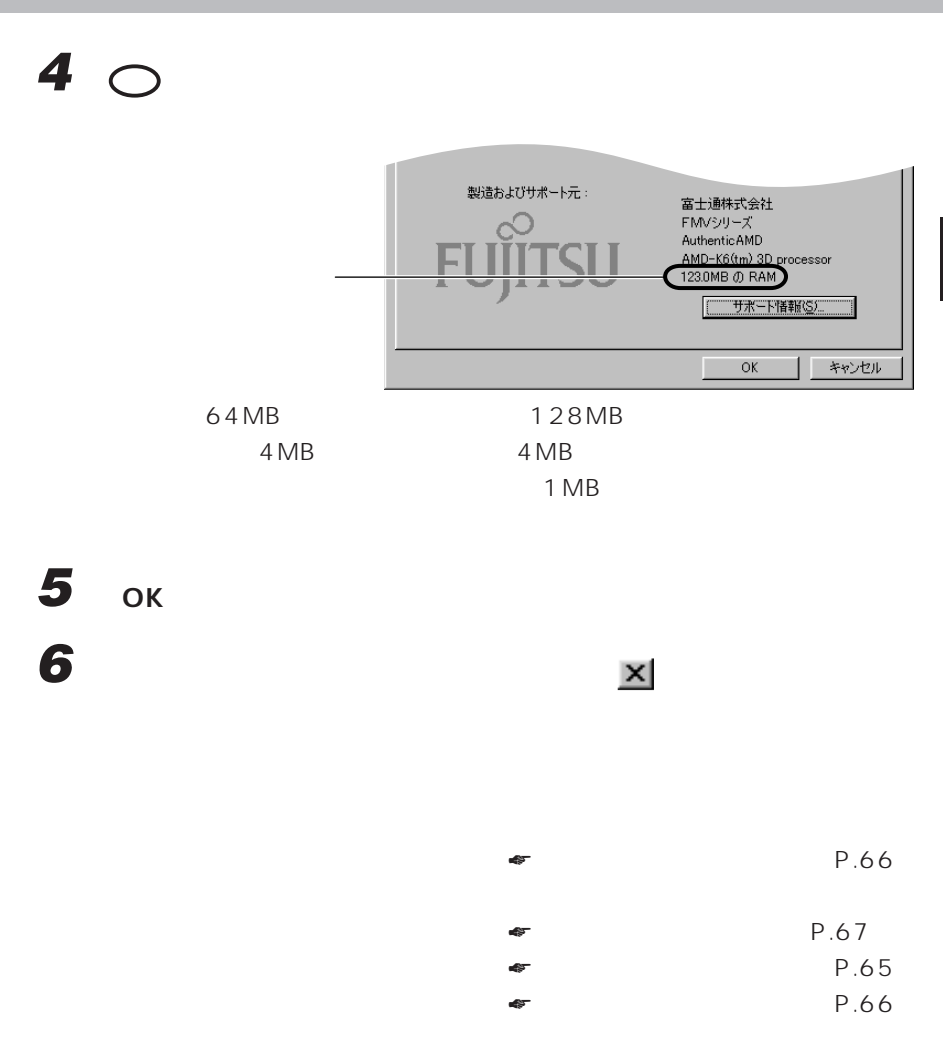

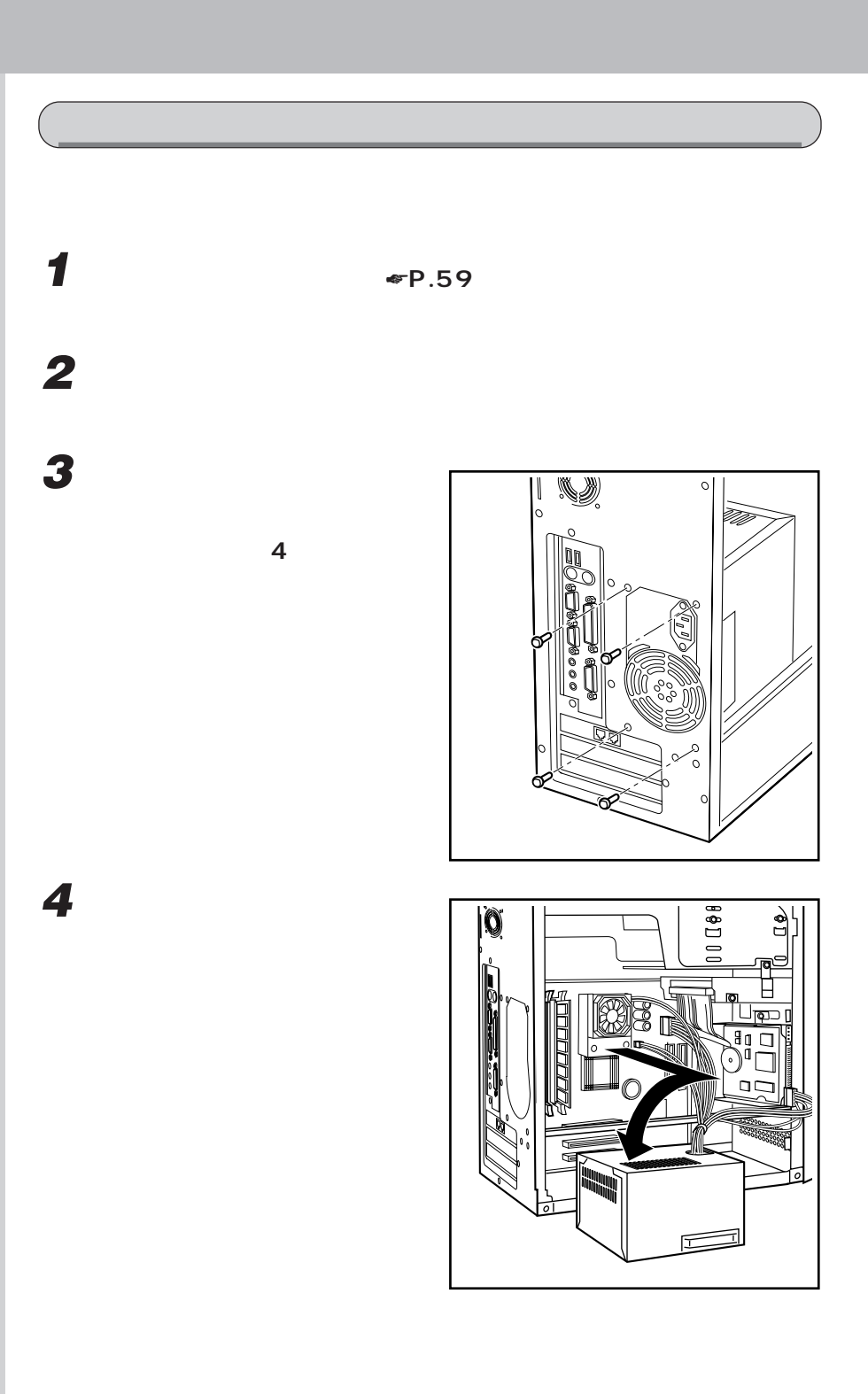

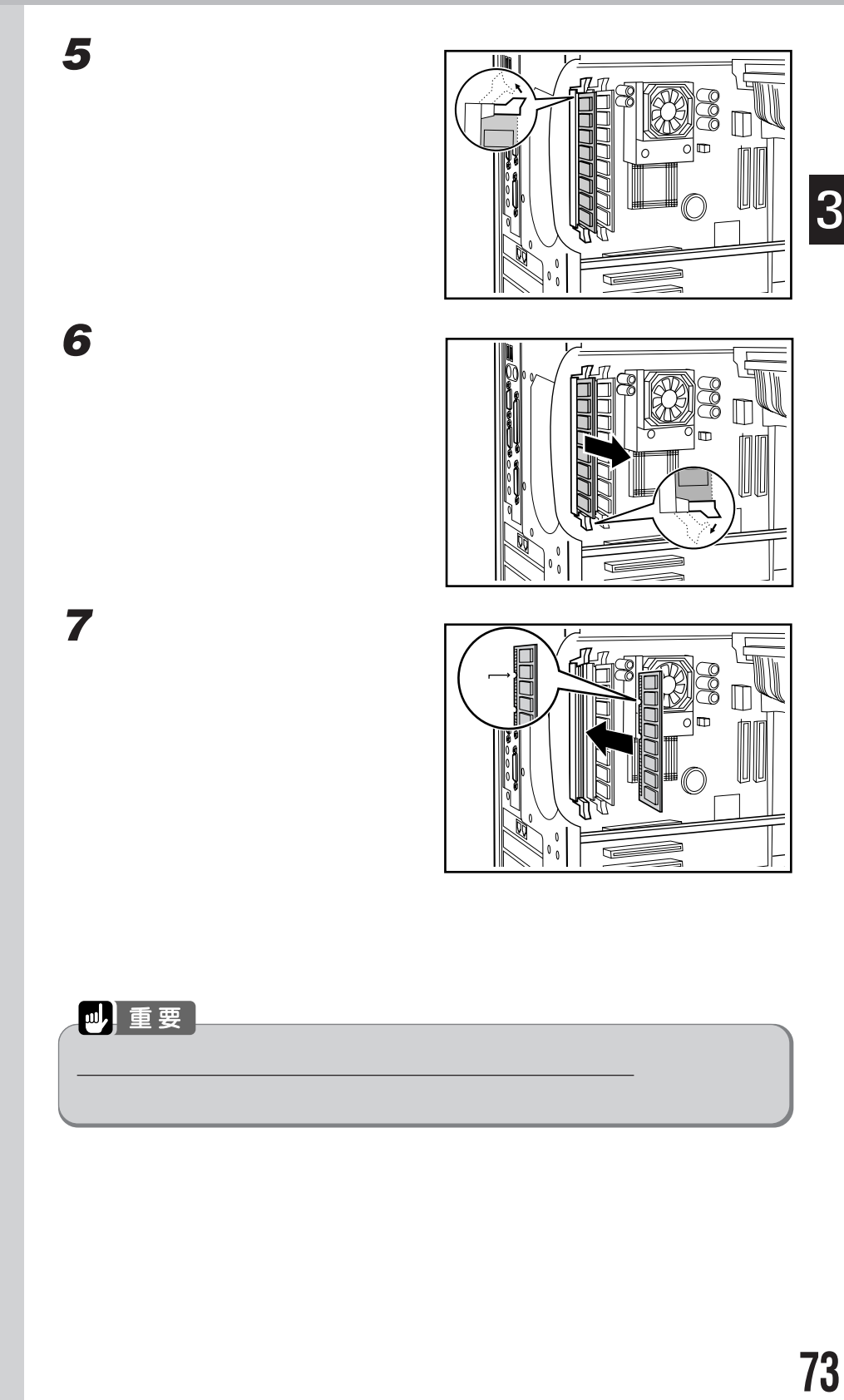

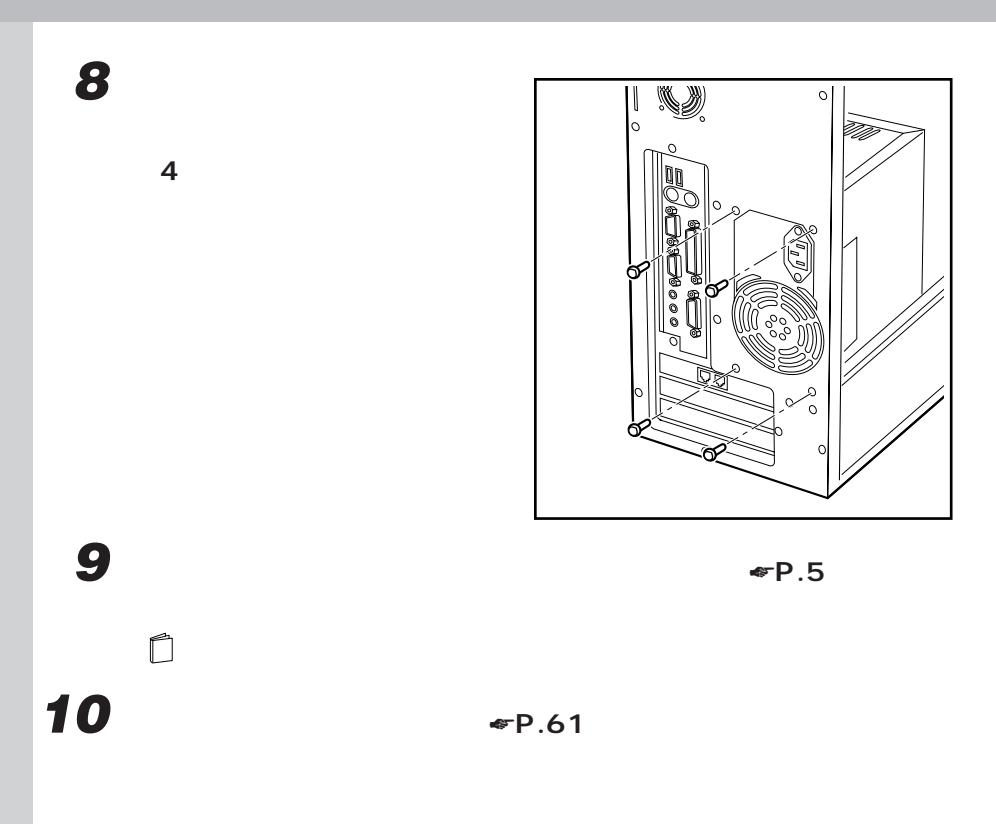

 $P.70$ 

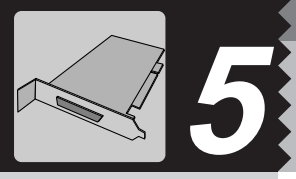

3 **The Community of the Community of the Community of the Community** 

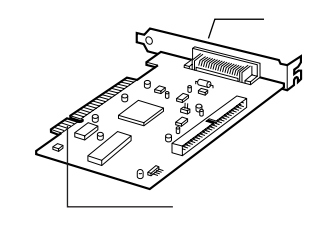

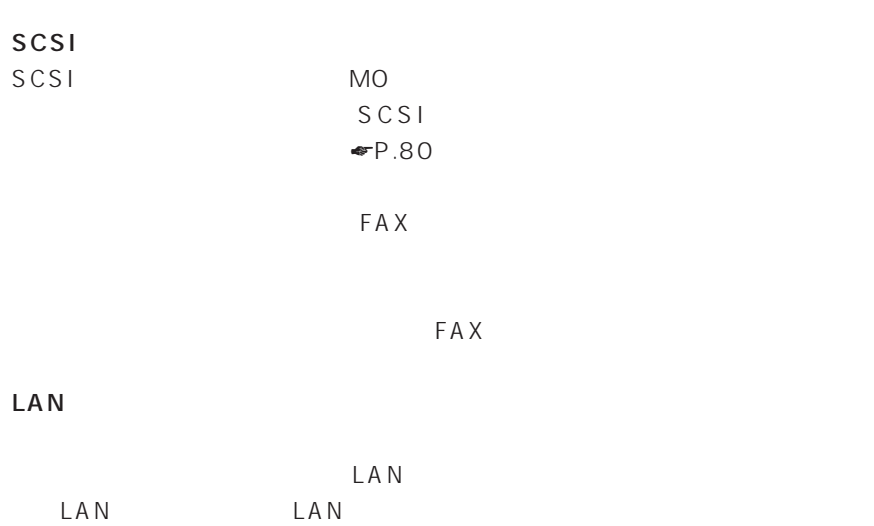

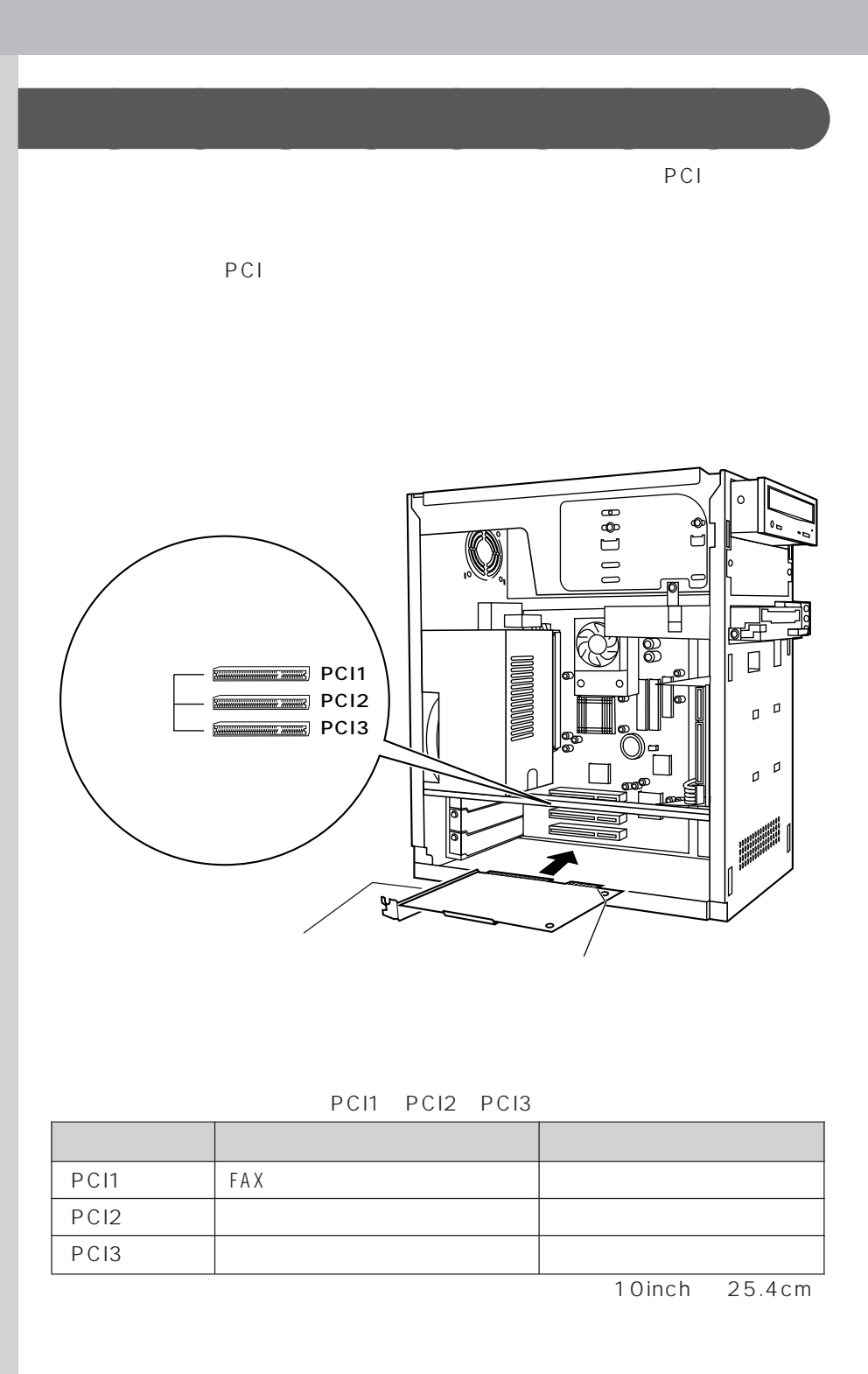

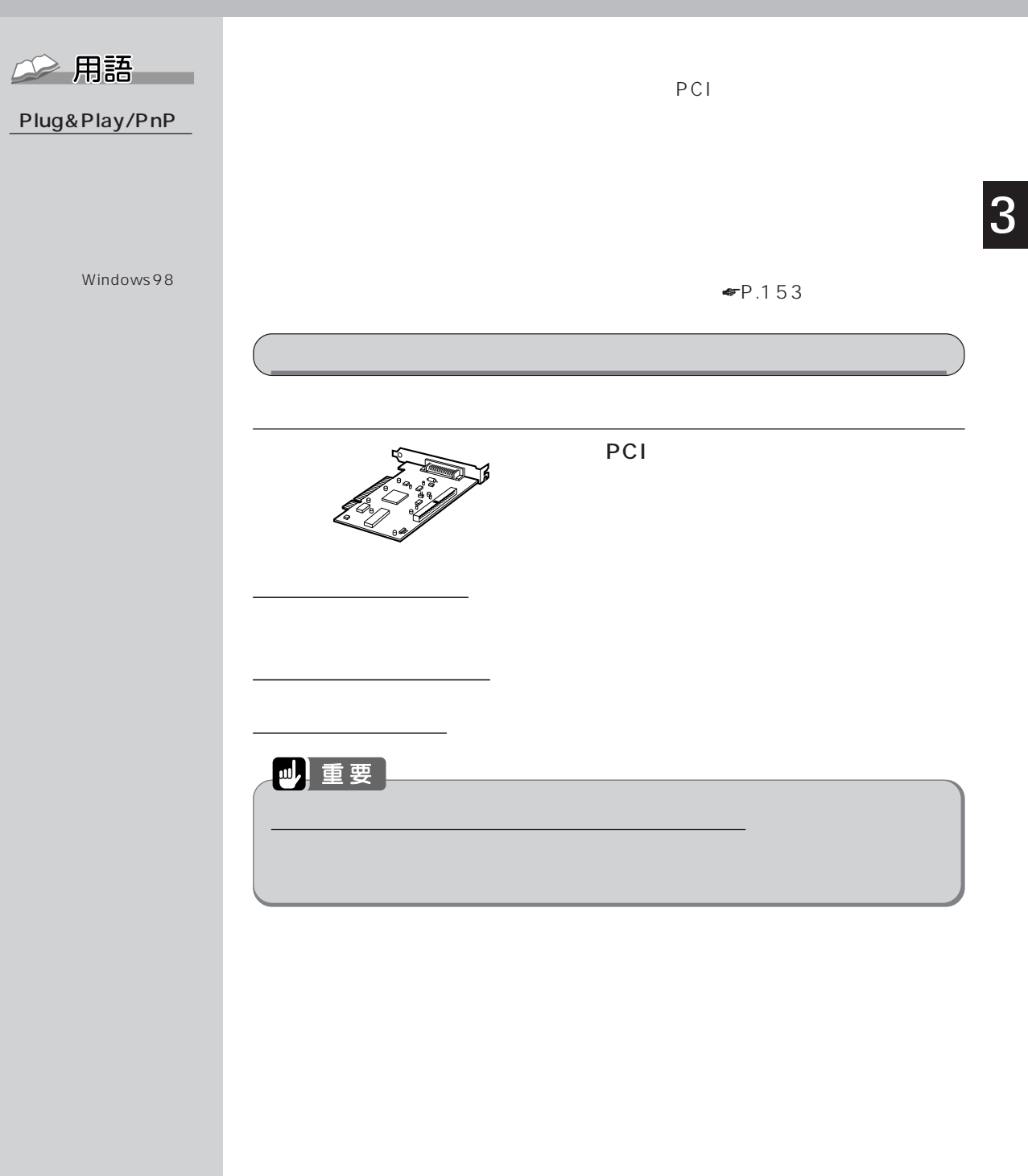

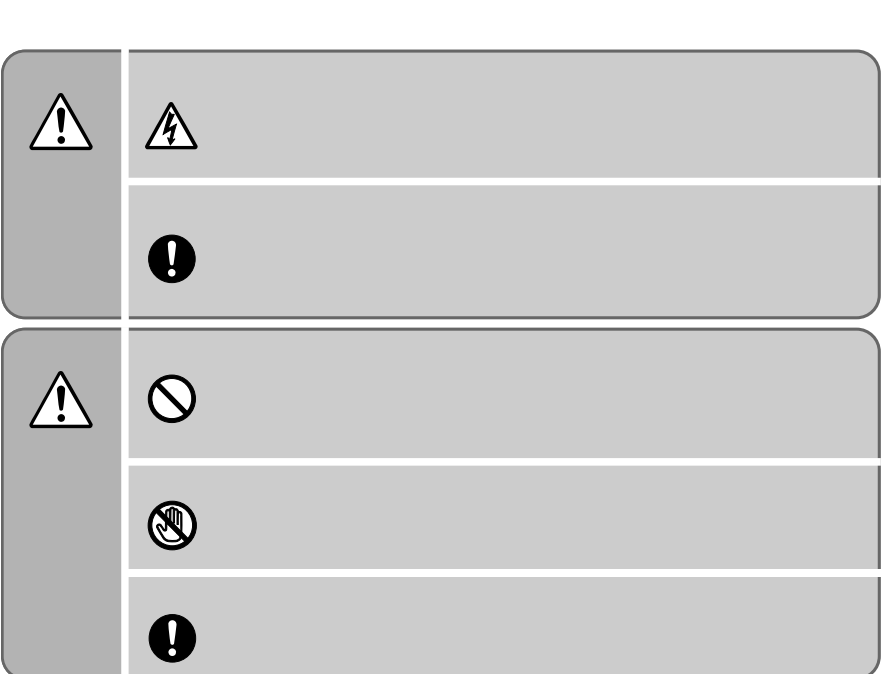

**拡張カードを取り付ける** aaaaaaaaa

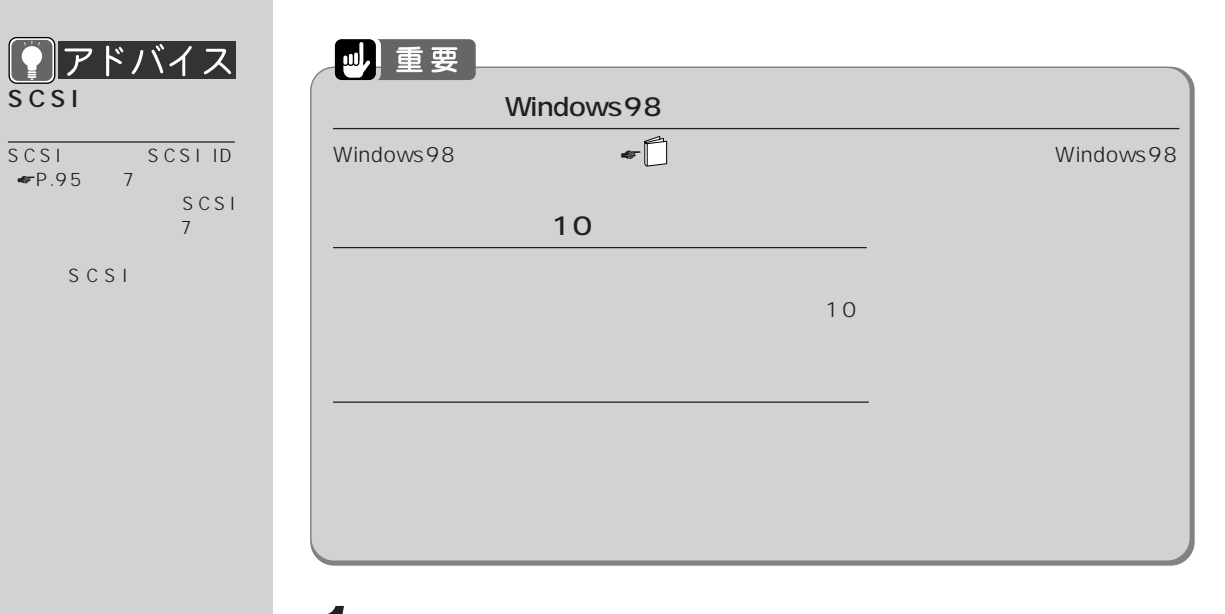

**1 a** <del>■</del> **P.59** 

SCSI

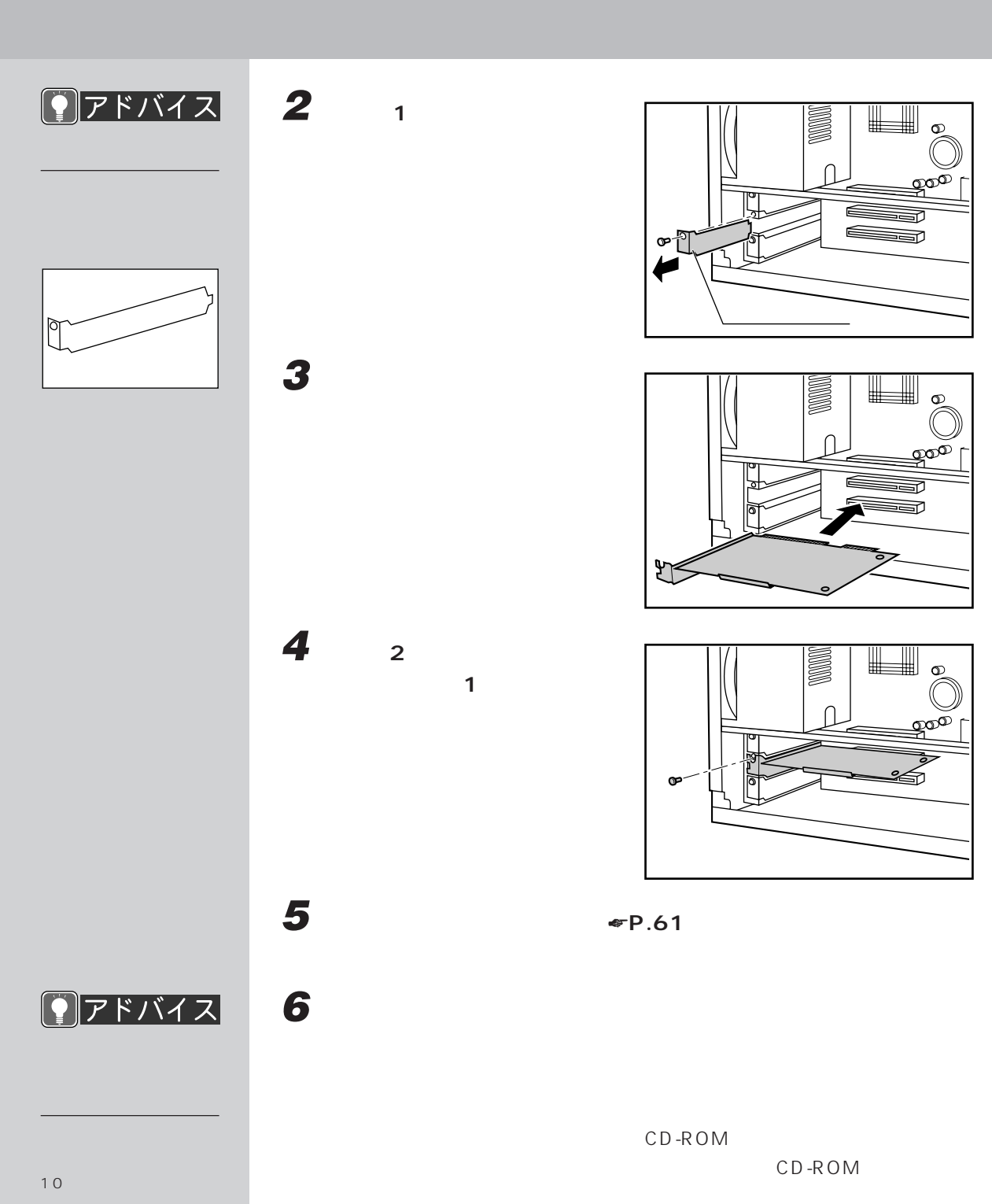

CD-ROM

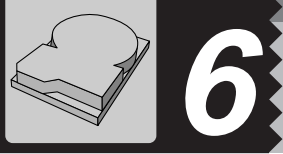

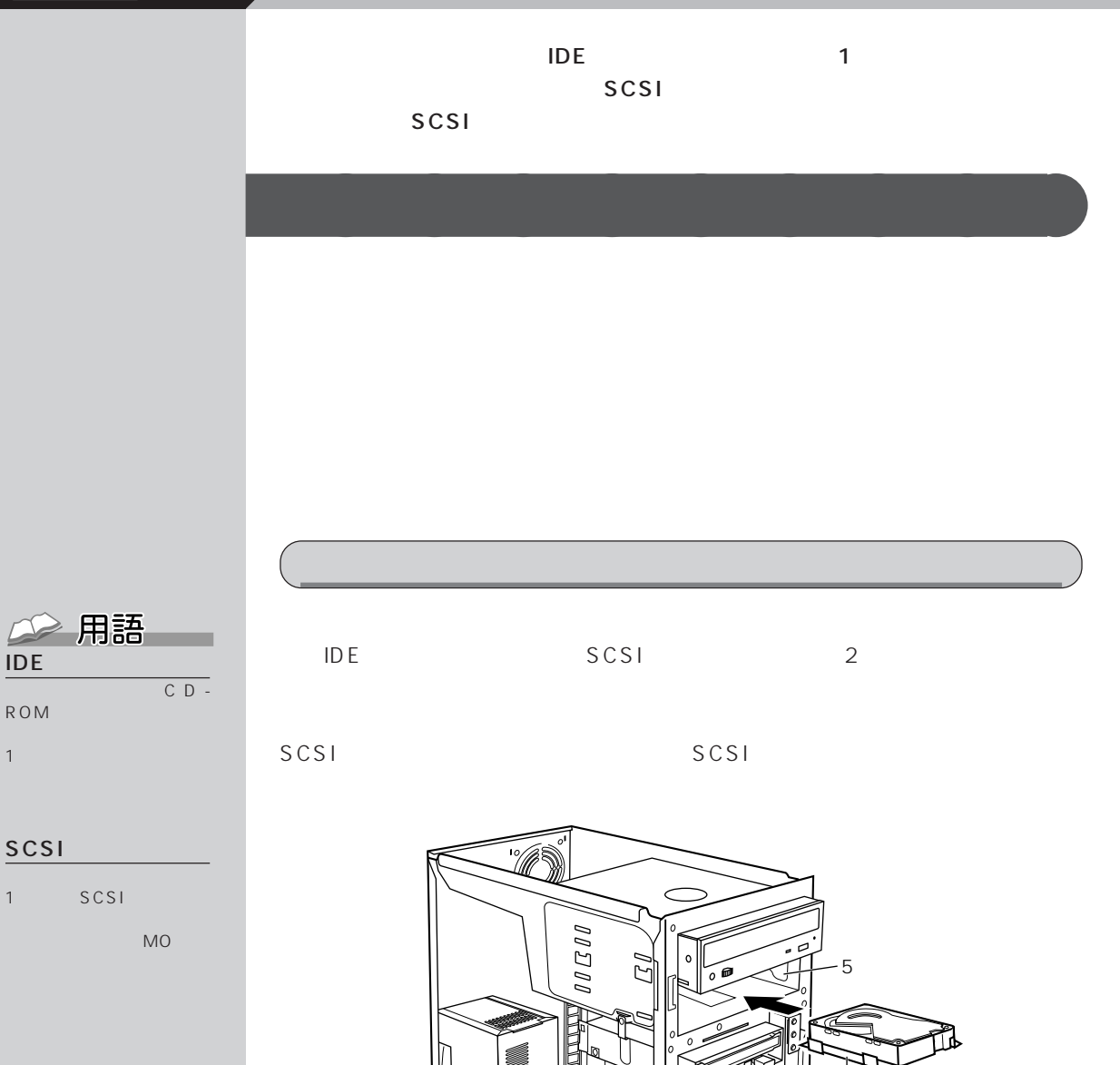

内蔵ハード P.82

 $\frac{1}{\sqrt{2}}$ 

 $SCSI$   $\leftarrow$   $\leftarrow$   $\leftarrow$   $\leftarrow$   $P.82$ )

 $\bullet$  P.75

 $P.82$ 

 $P.82$ 

**80**

IDE

ROM  $1 -$ 

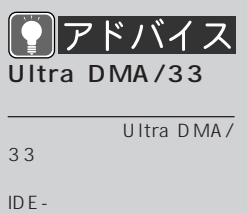

 $DMA/33$ 

 $\mathsf{U}$ 

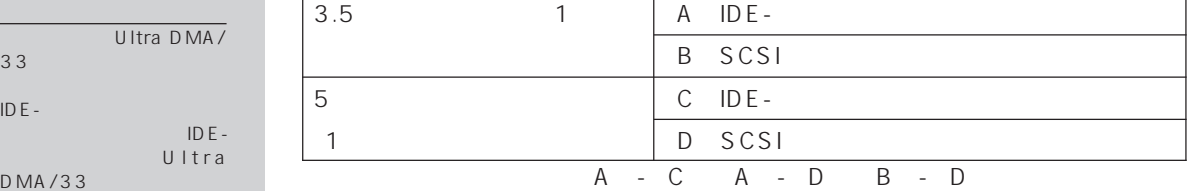

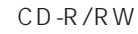

CD-ROM

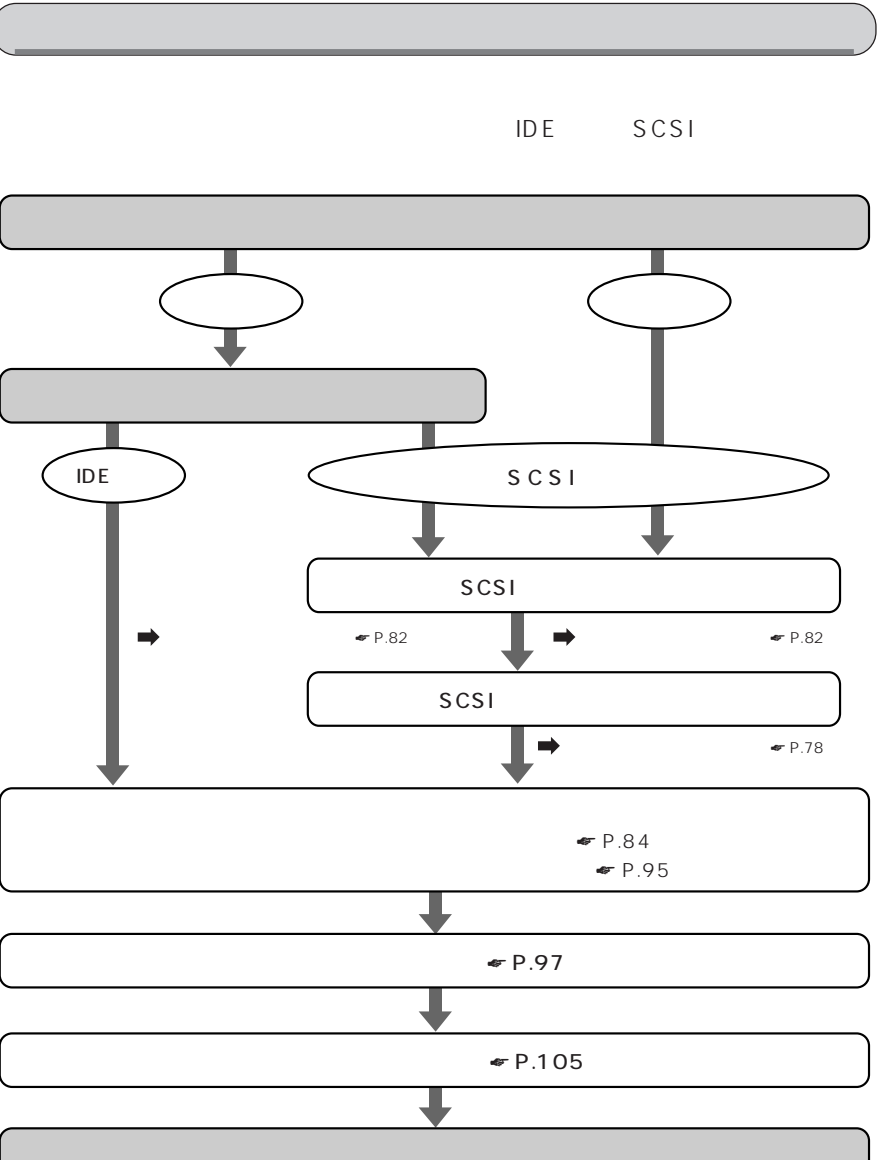

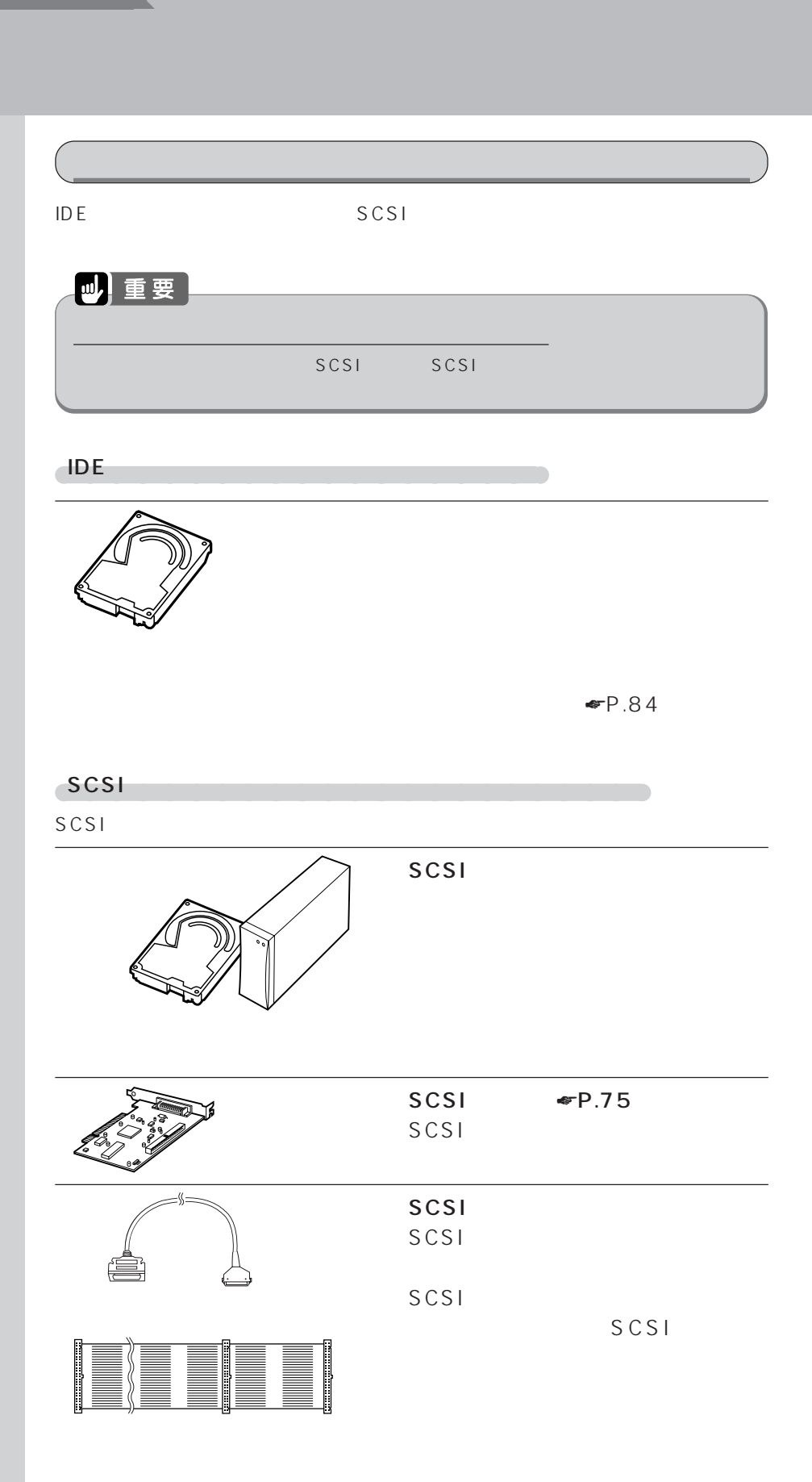

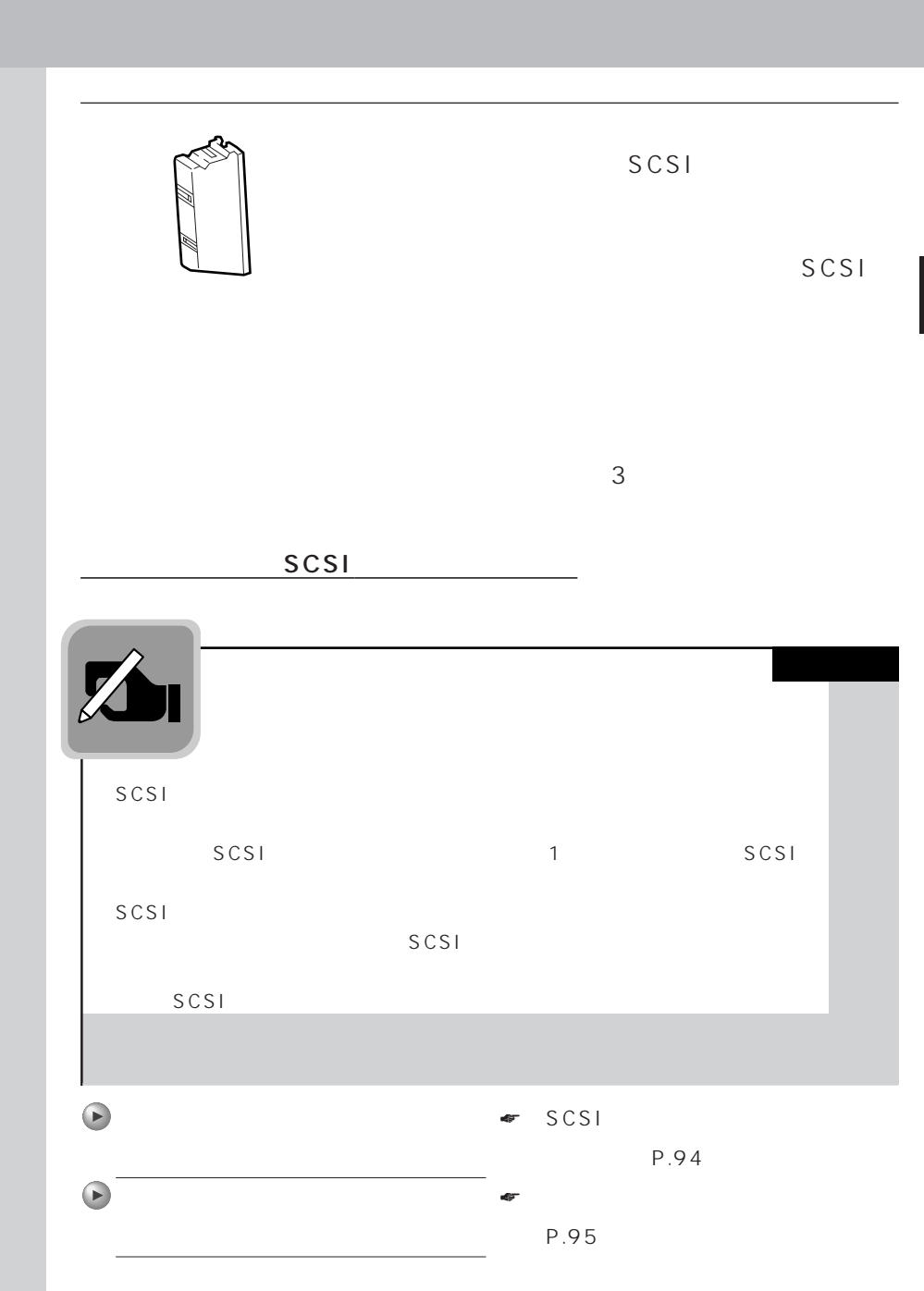

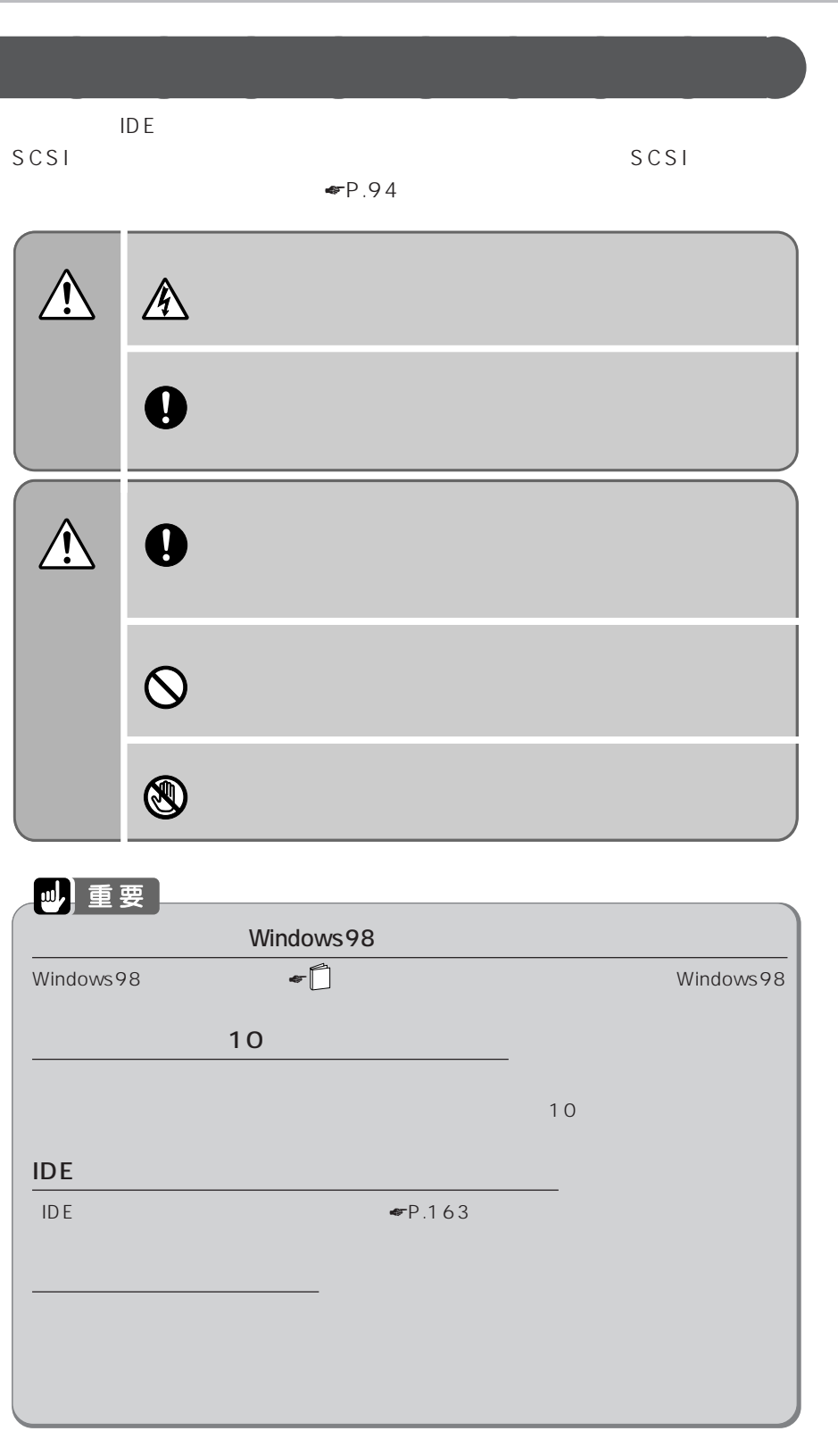

Γ

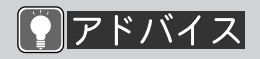

TDE

D MA

D MA

Ultra  $DMA/33$ 

Ultra DMA/33

 $\blacksquare$   $\blacksquare$   $\blacksquare$   $\blacksquare$   $\blacksquare$   $\blacksquare$   $\blacksquare$   $\blacksquare$ 

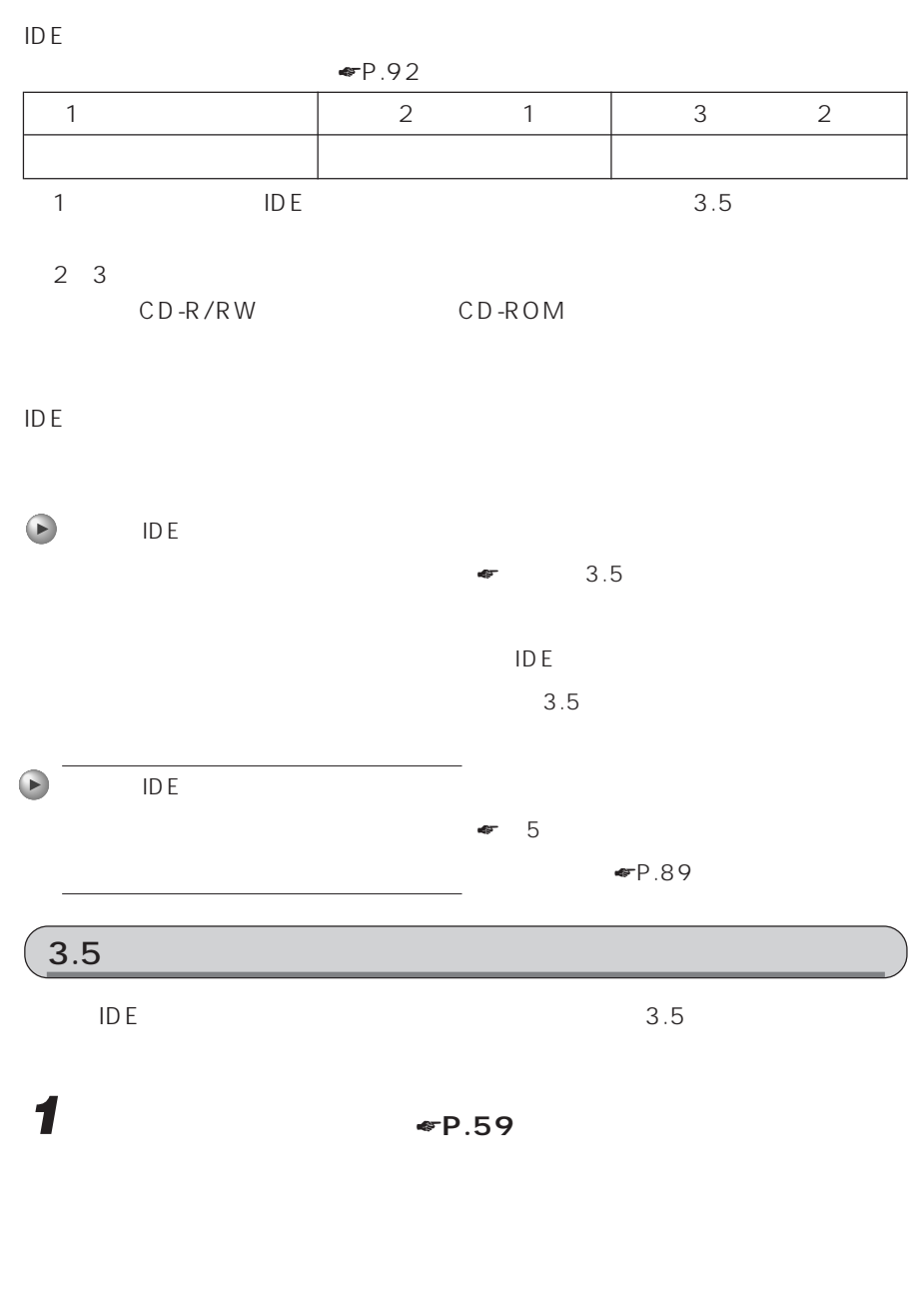

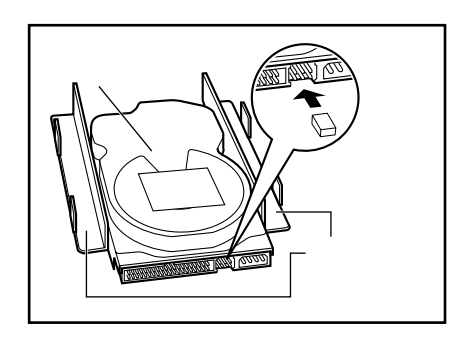

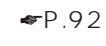

**2 増設するハードディスクのジャ**

 $P.92$ 

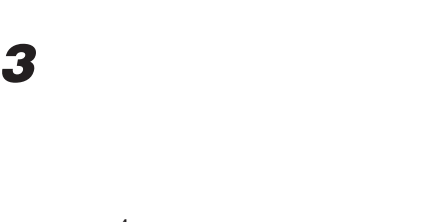

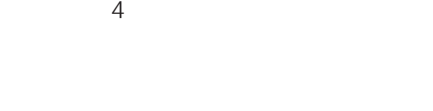

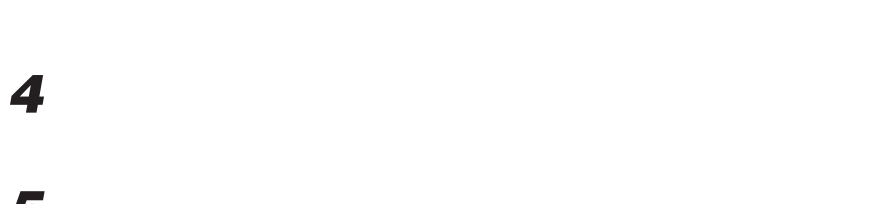

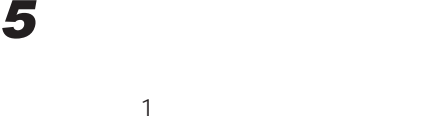

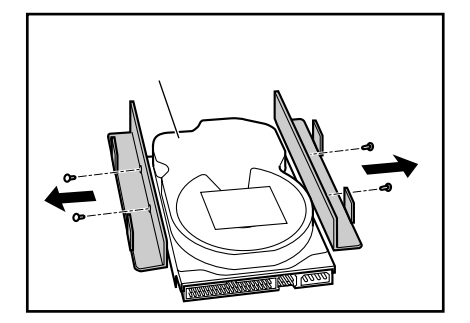

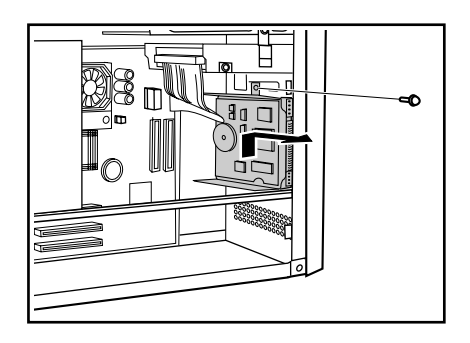

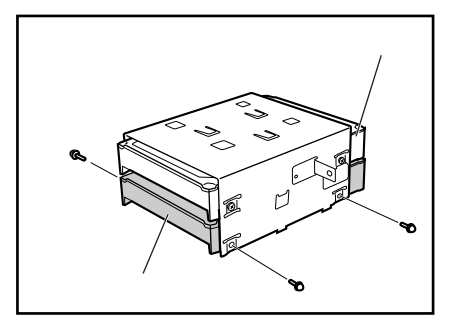

3

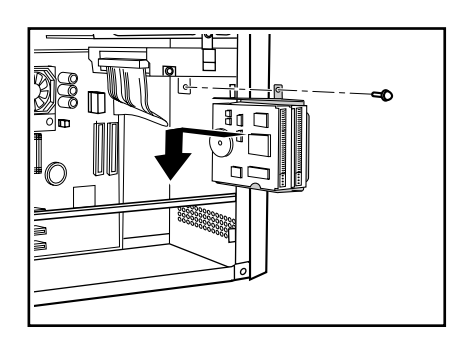

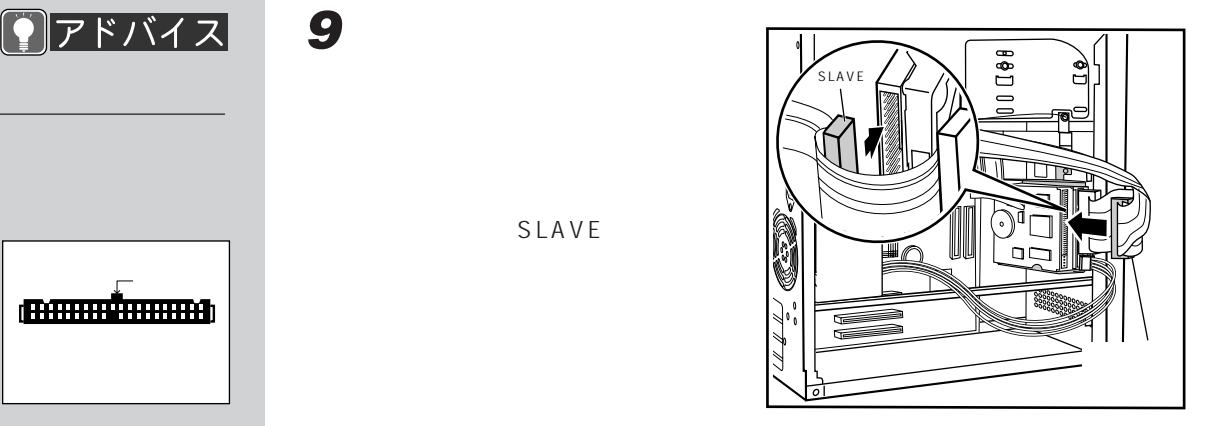

**87**

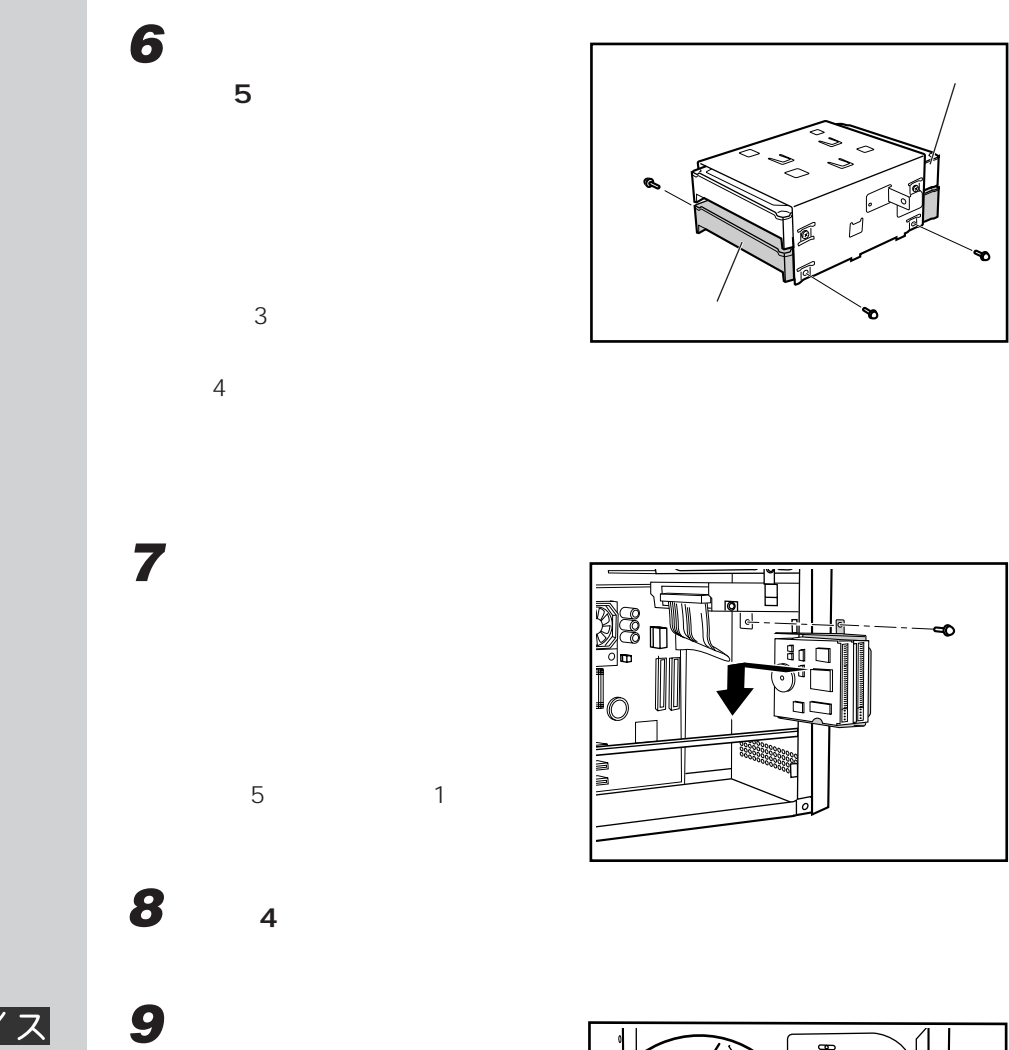

**コアドバイス** 

(BARALLA)

SLAVE

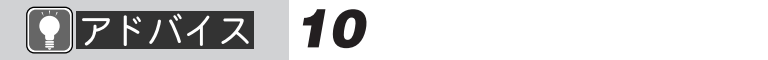

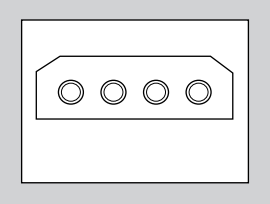

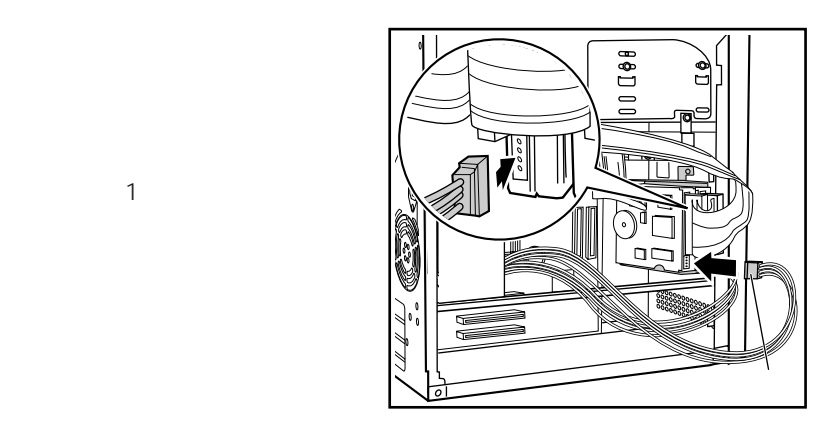

**11 「本体カバーを取り付ける」** ☛**P.61)をご覧になり、本体カバーを**

 $\blacksquare$ P.97

Ultra DMA/33  $\blacksquare$ P.93

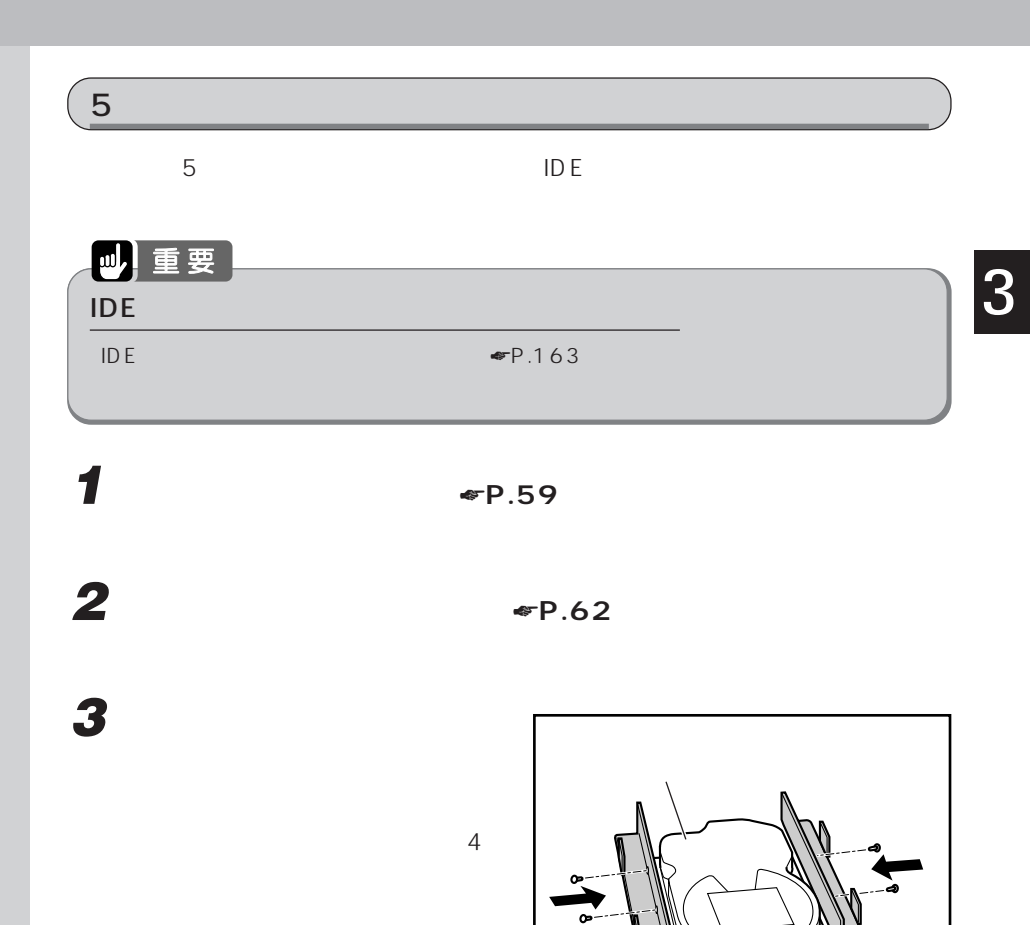

яī

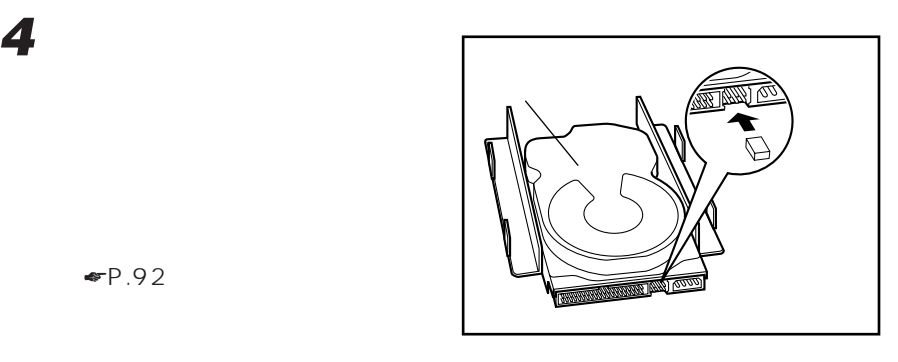

 $\Psi$ P.92

 $\n **CP.92**\n$ 

**5 パソコン本体のかくし板を取り**  $\sim$  2

**6 ハードディスクを取り付けま**

 $\overline{4}$ 

J.  $\mathcal{I}\,\mathcal{I}\,\mathcal{I}\,\mathcal{I}\,\mathcal{I}\,\mathcal{I}$ Y. S.

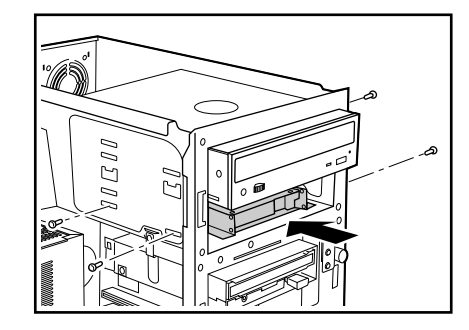

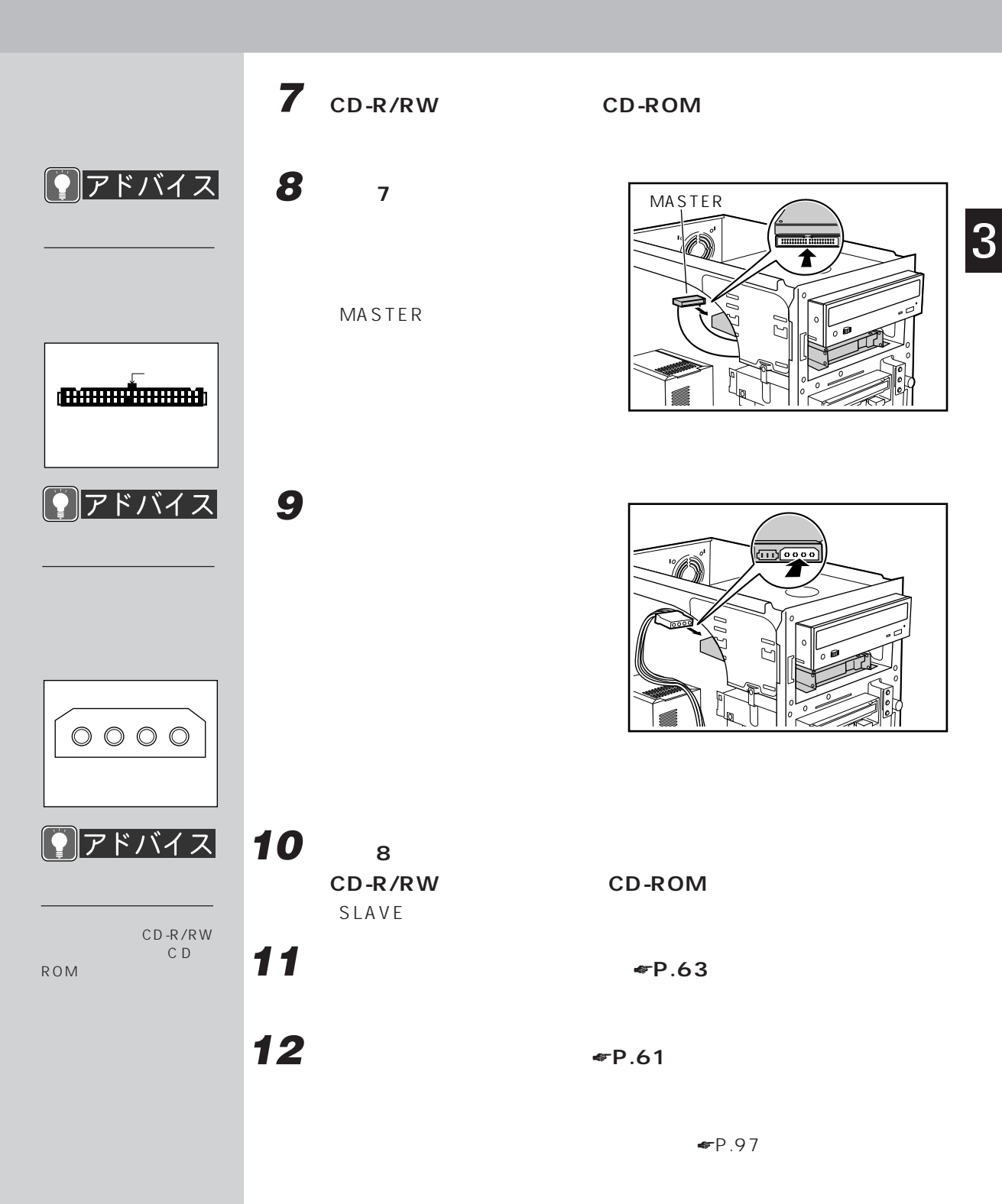

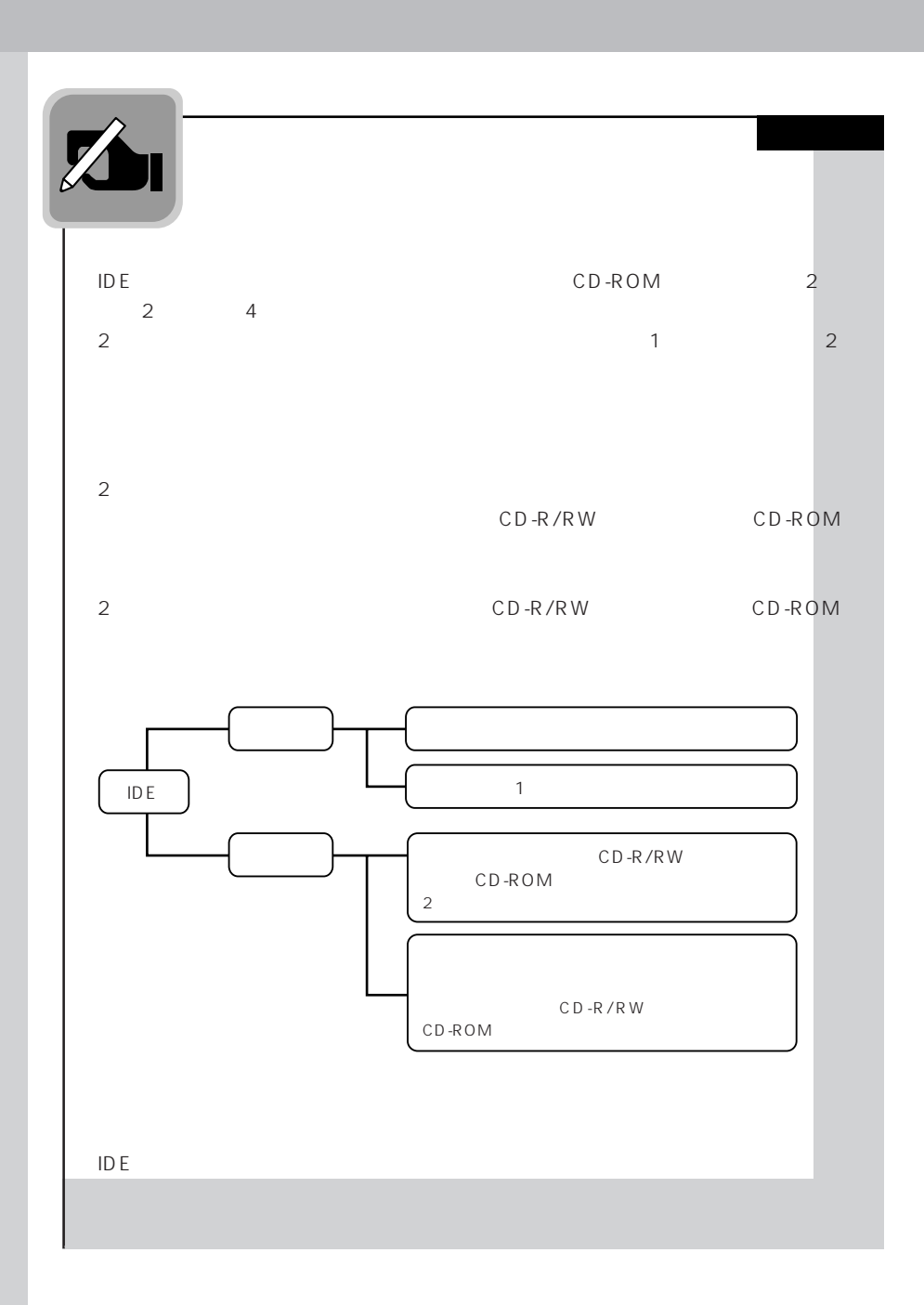

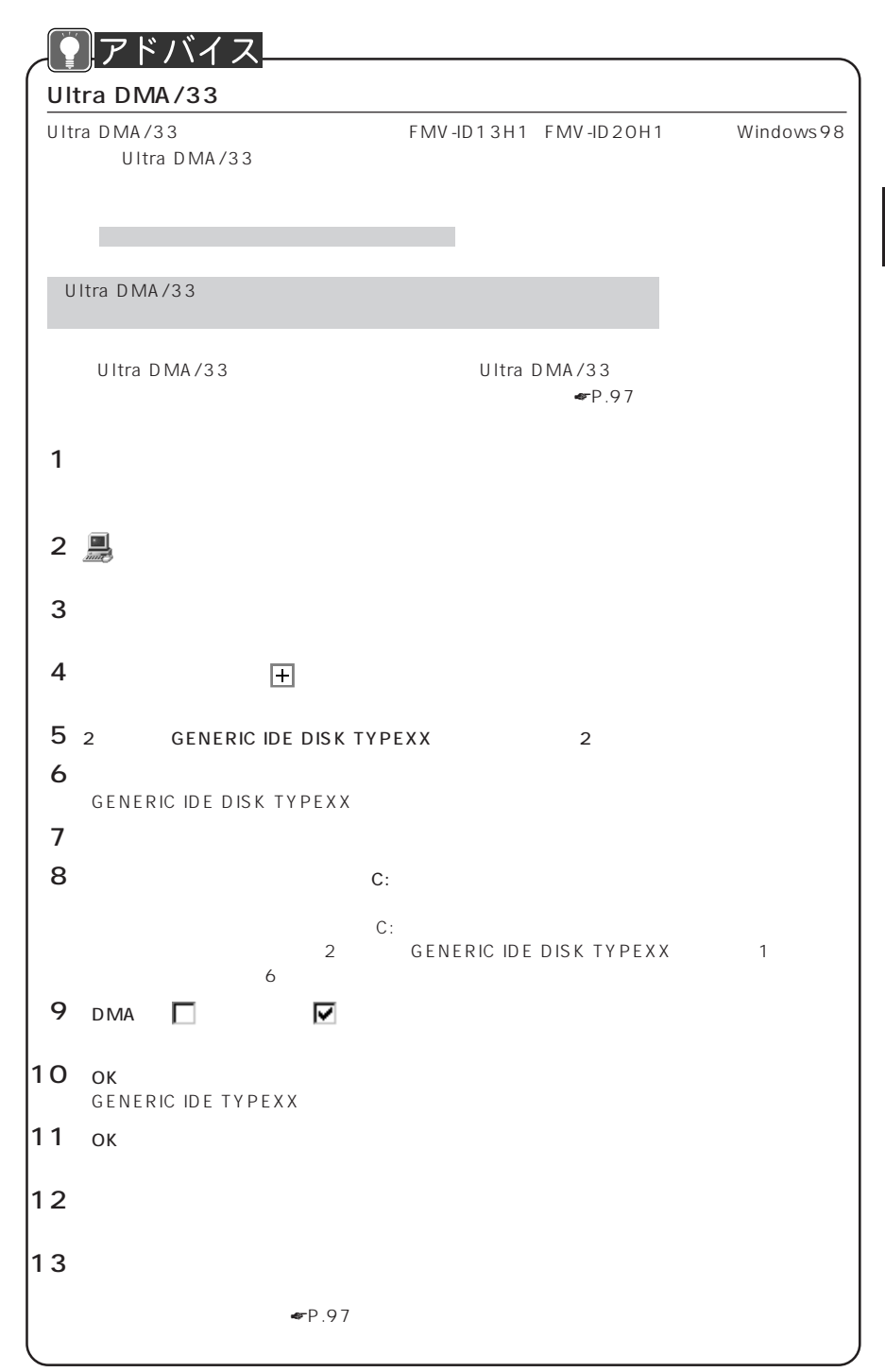

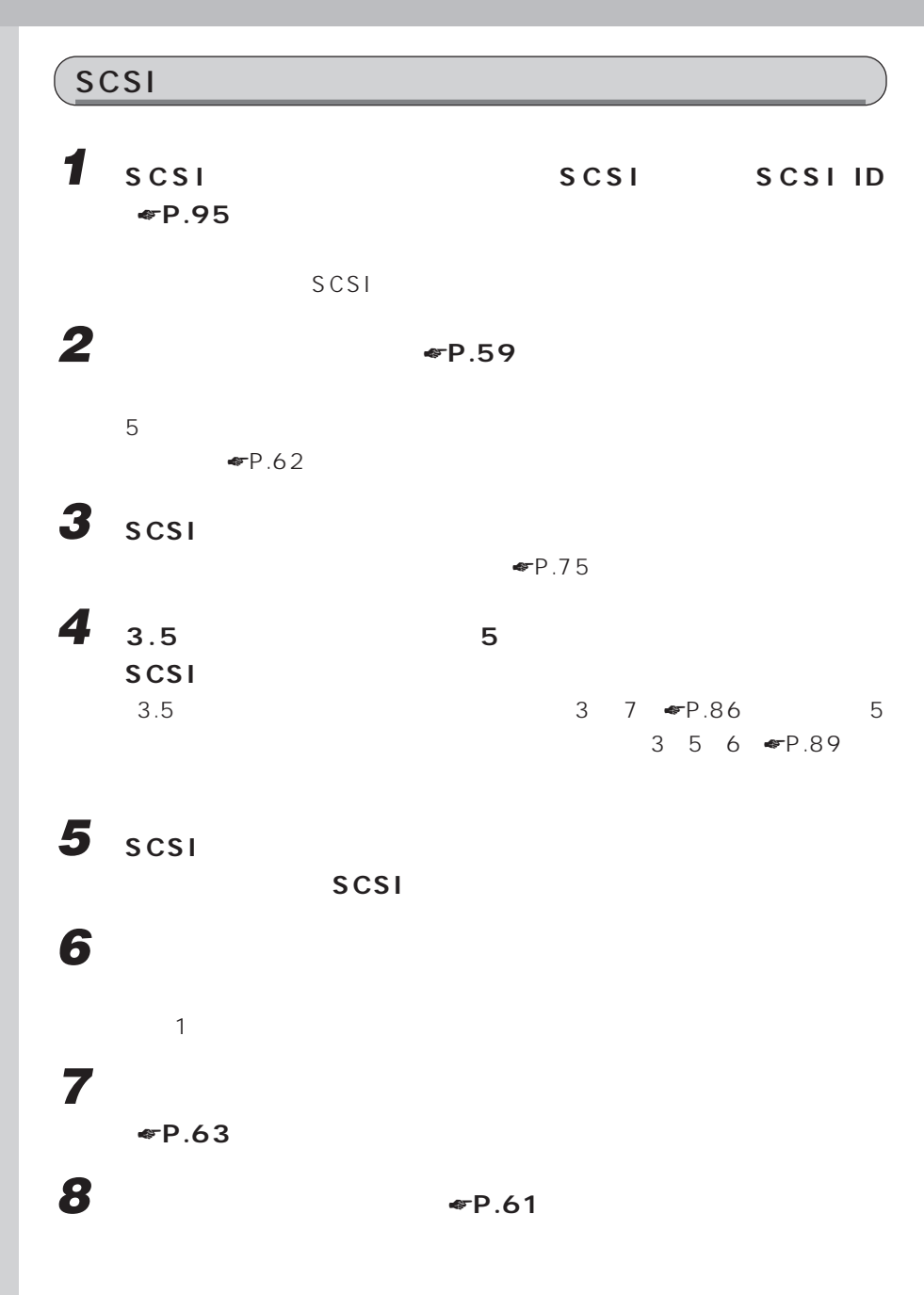

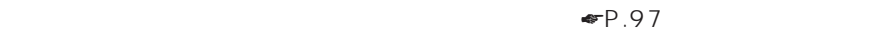

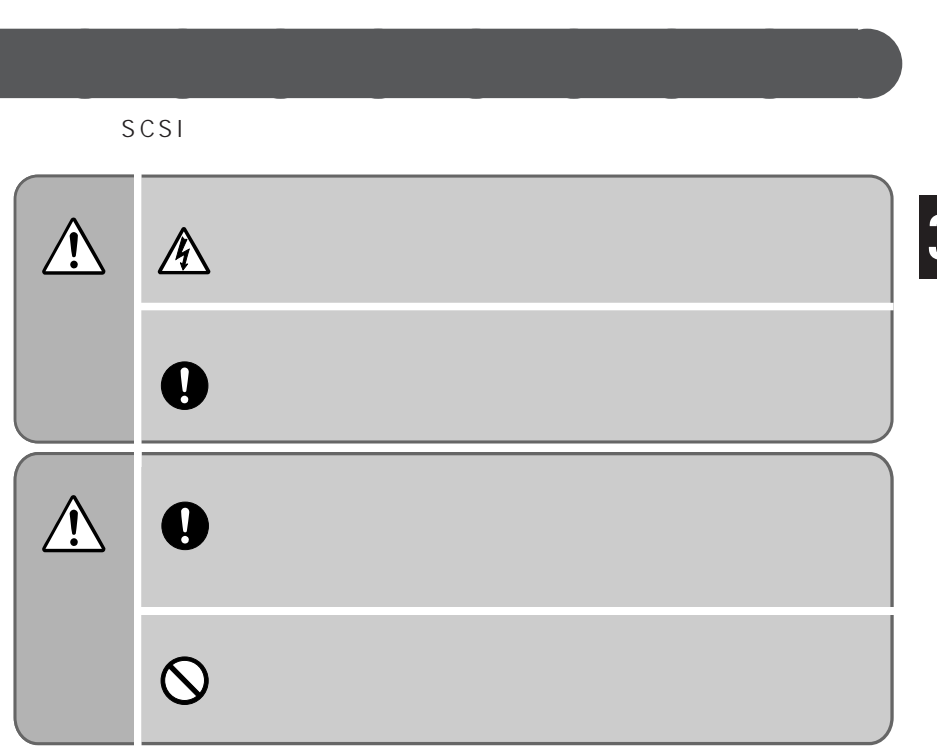

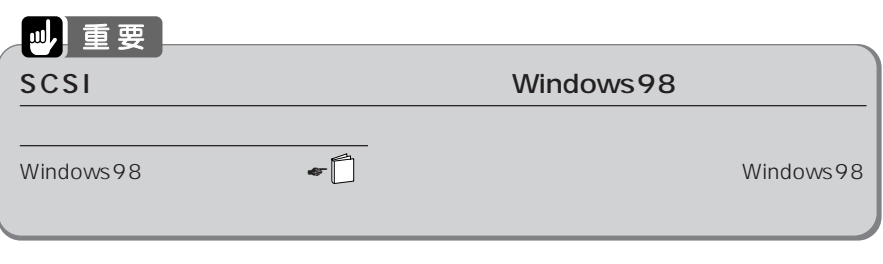

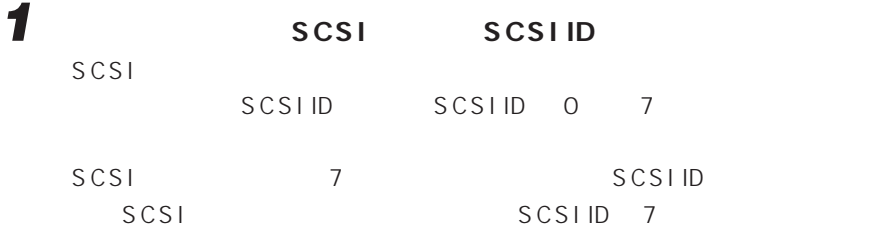

 $SCSI$ 

2 **SCSI** 

 $\n **F** P.75$ 

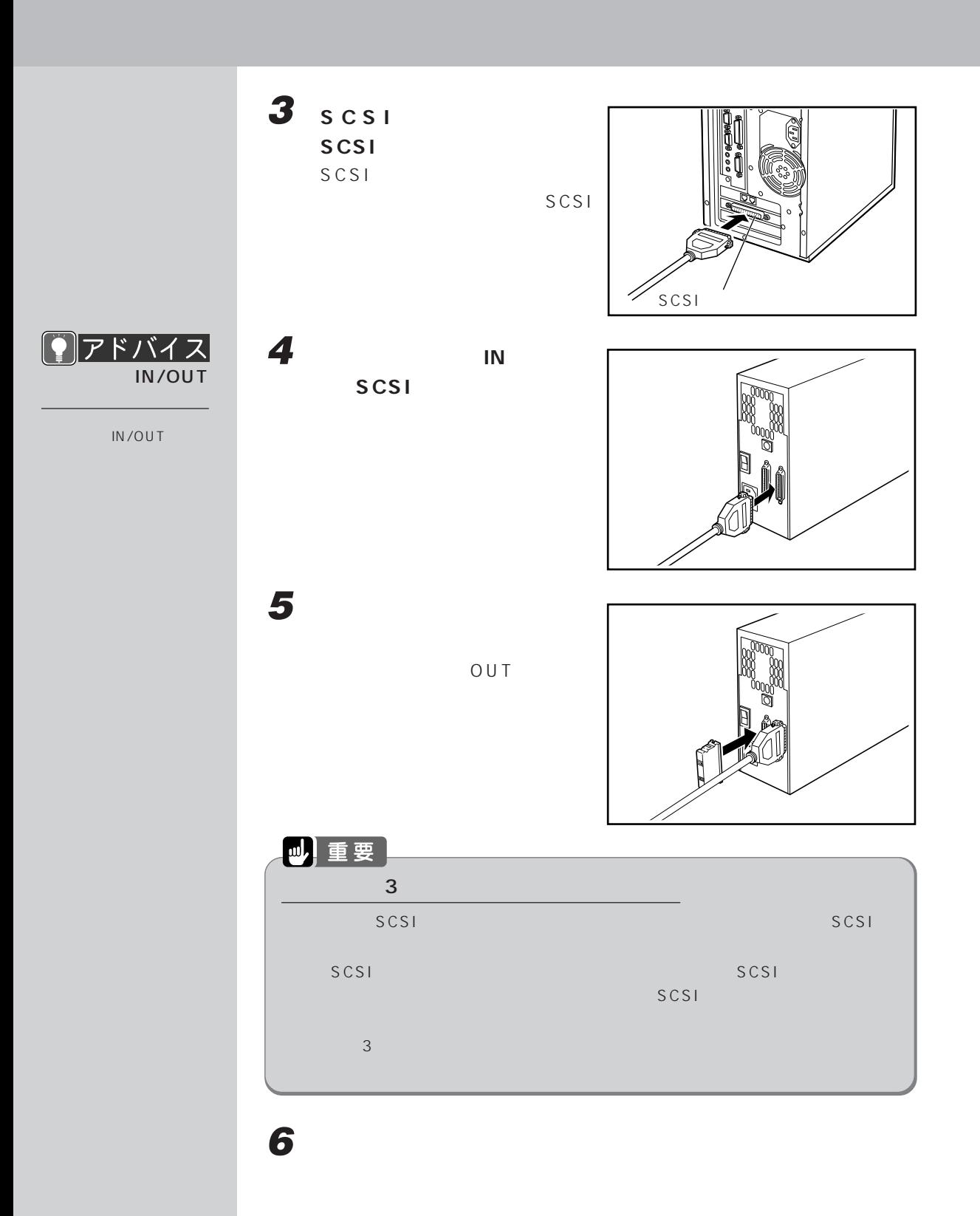

 $\begin{array}{ccccc}\n & & 1 & 1 \\
& & 2 & \n\end{array}$  $\overline{2}$  2 1  $\sim$  2  $\overline{1}$ 

**7 パソコン本体と、接続されている機器、接続したハードディスクの電**

## $∙P.102$

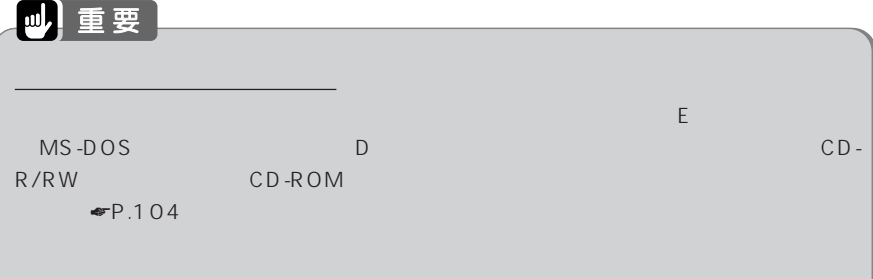

**. アドバイス** 

 $\mathsf{F}(\mathsf{M})$ 

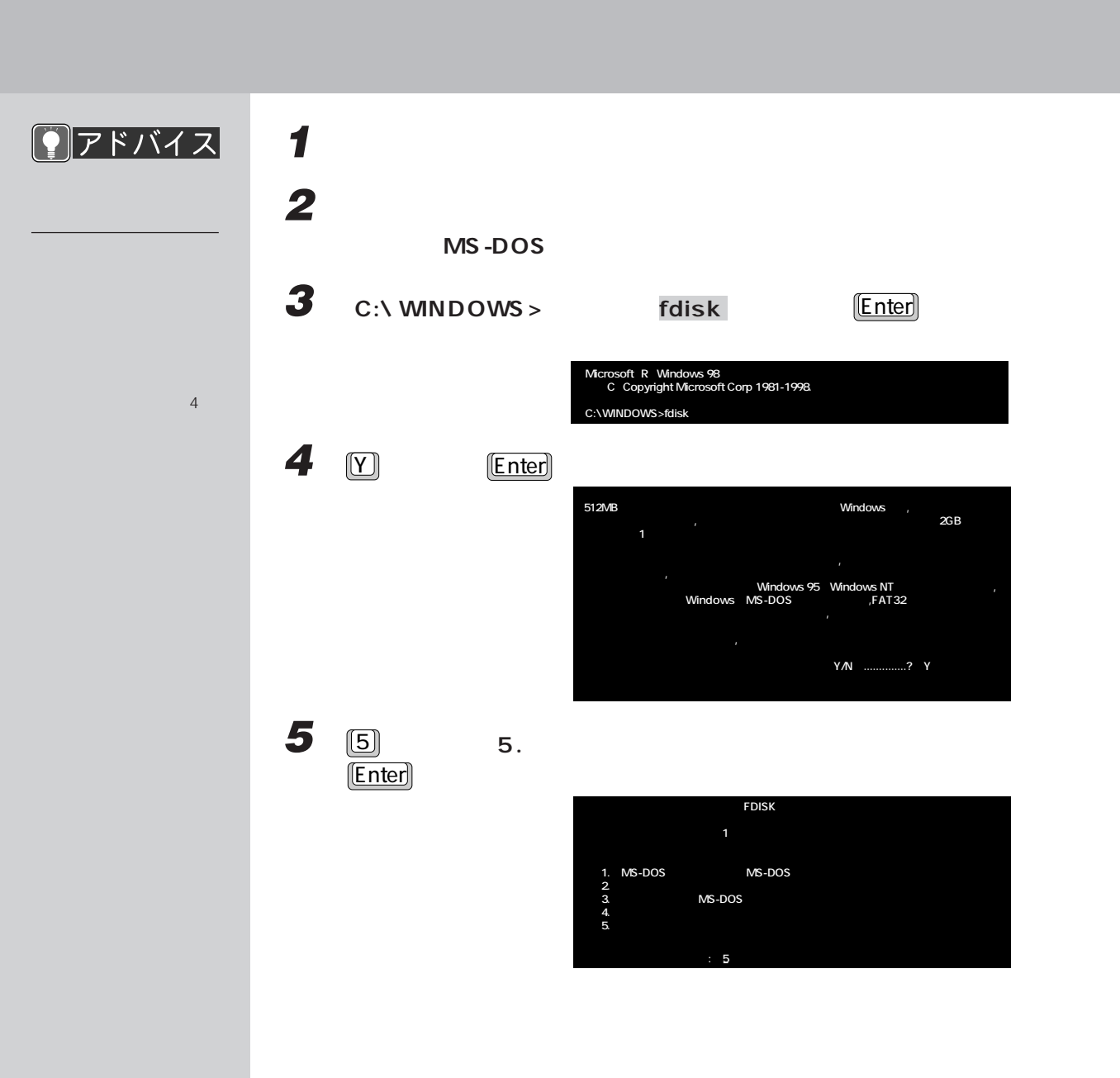
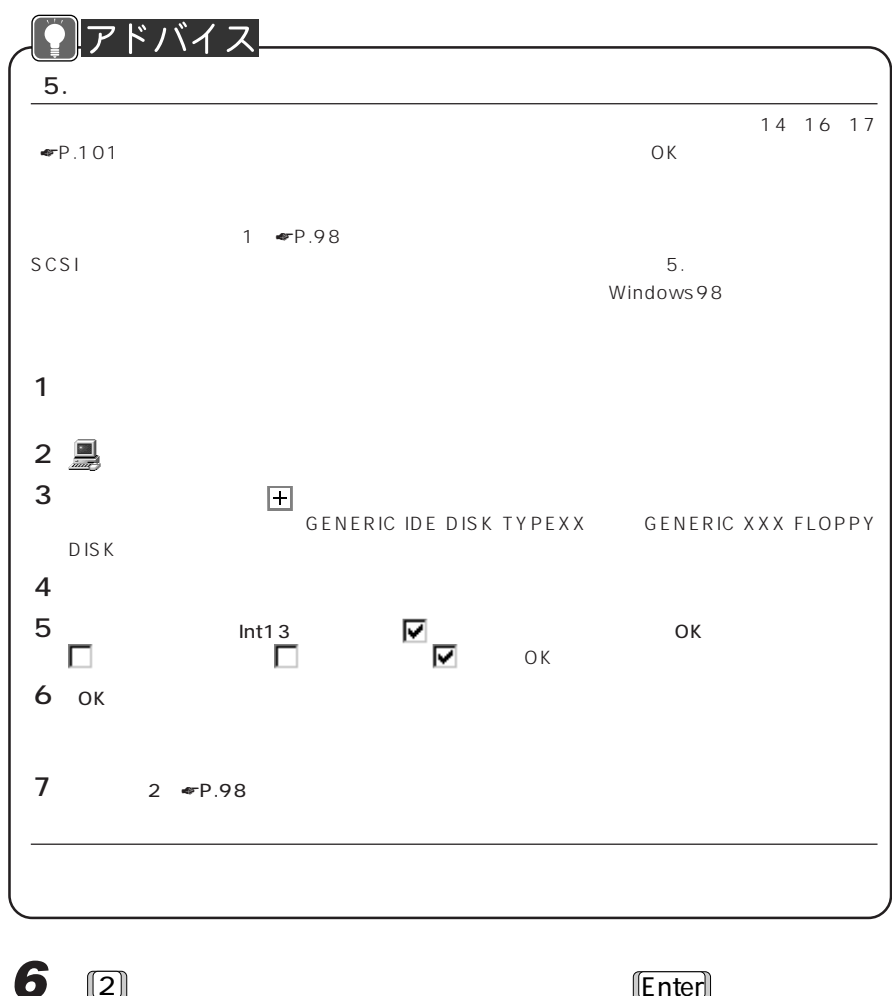

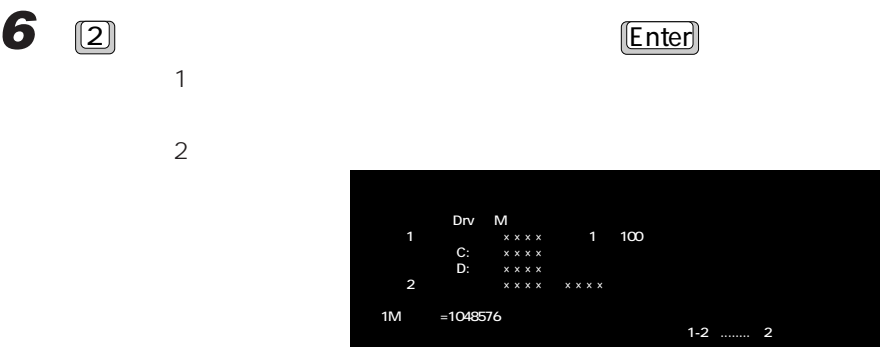

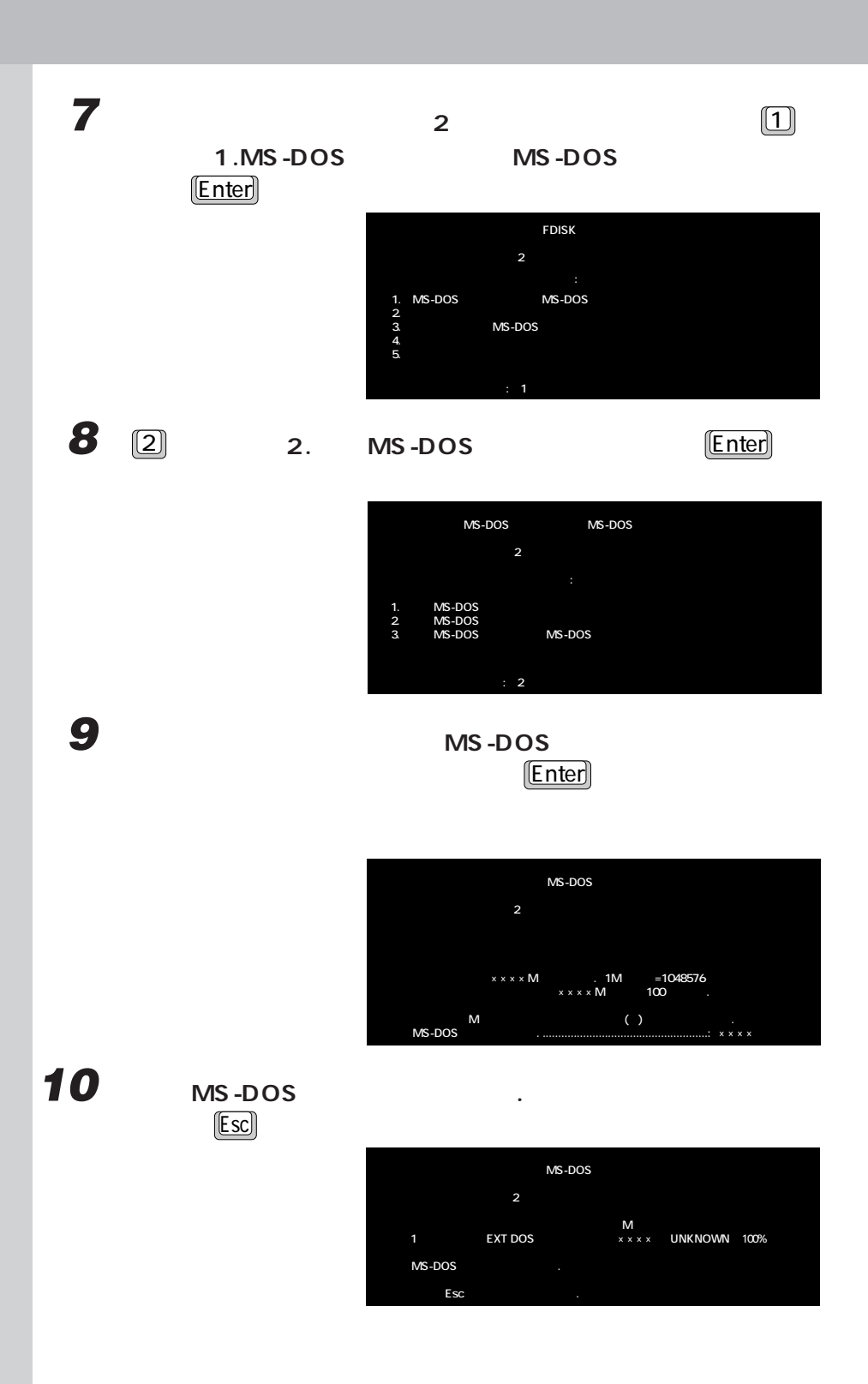

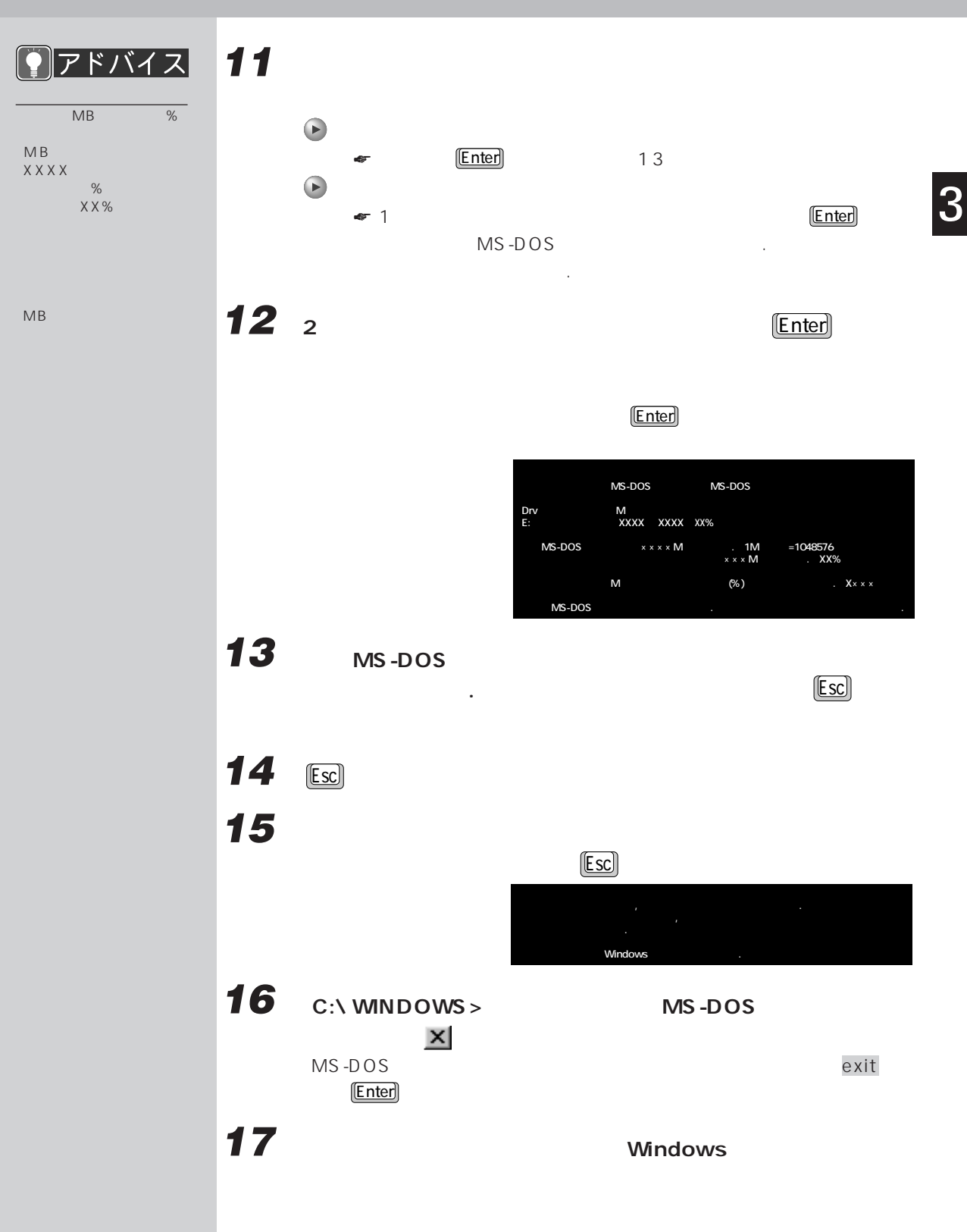

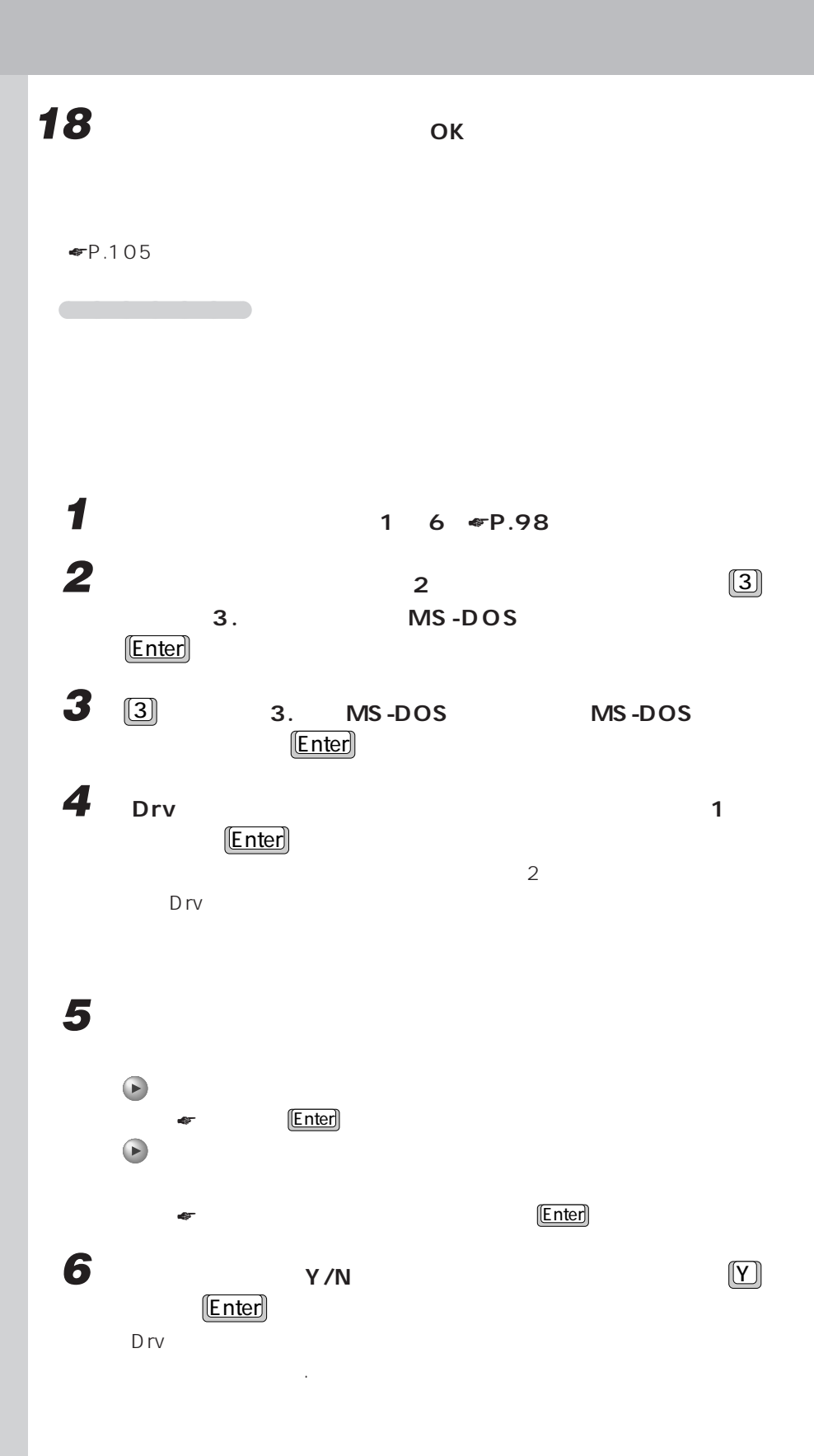

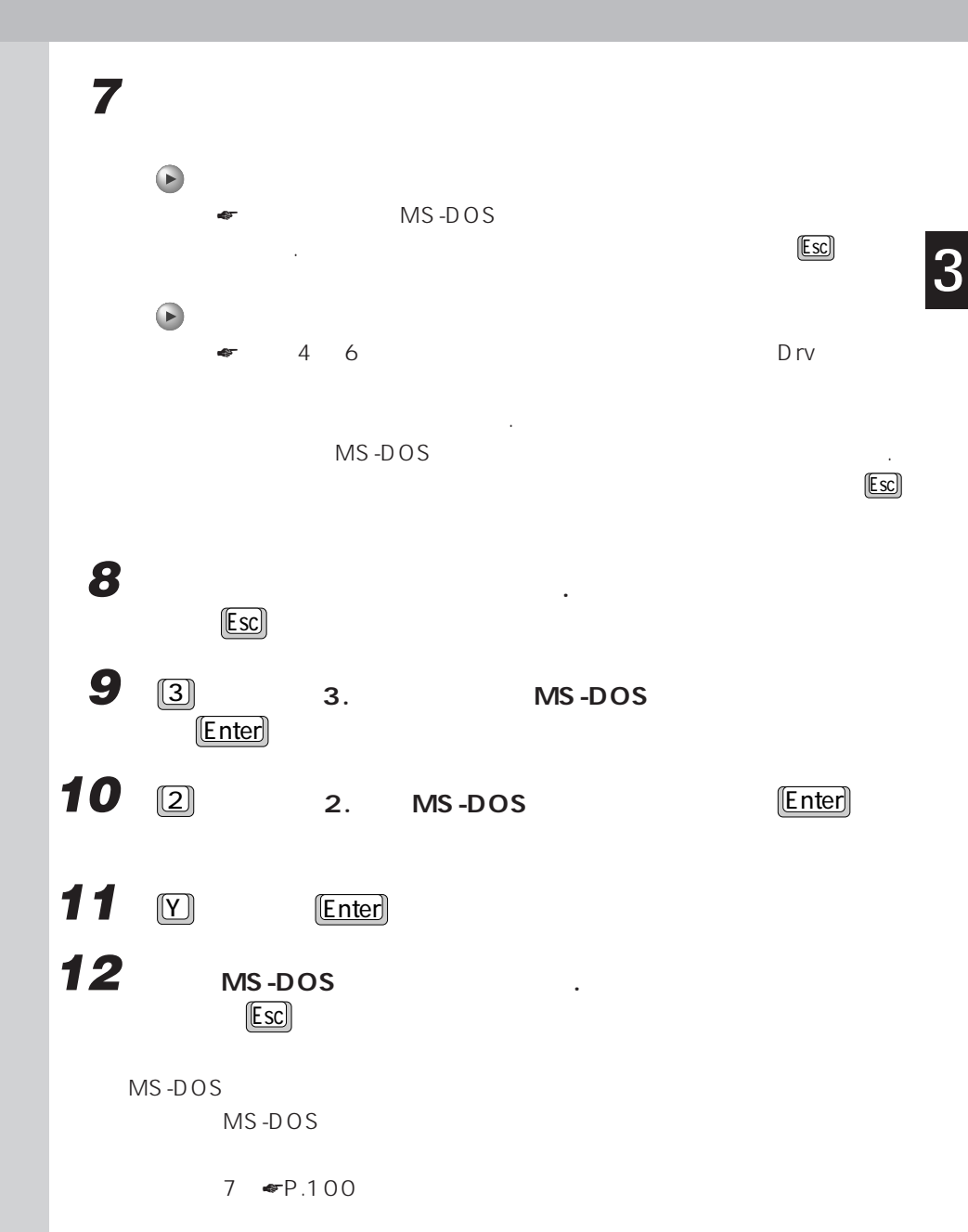

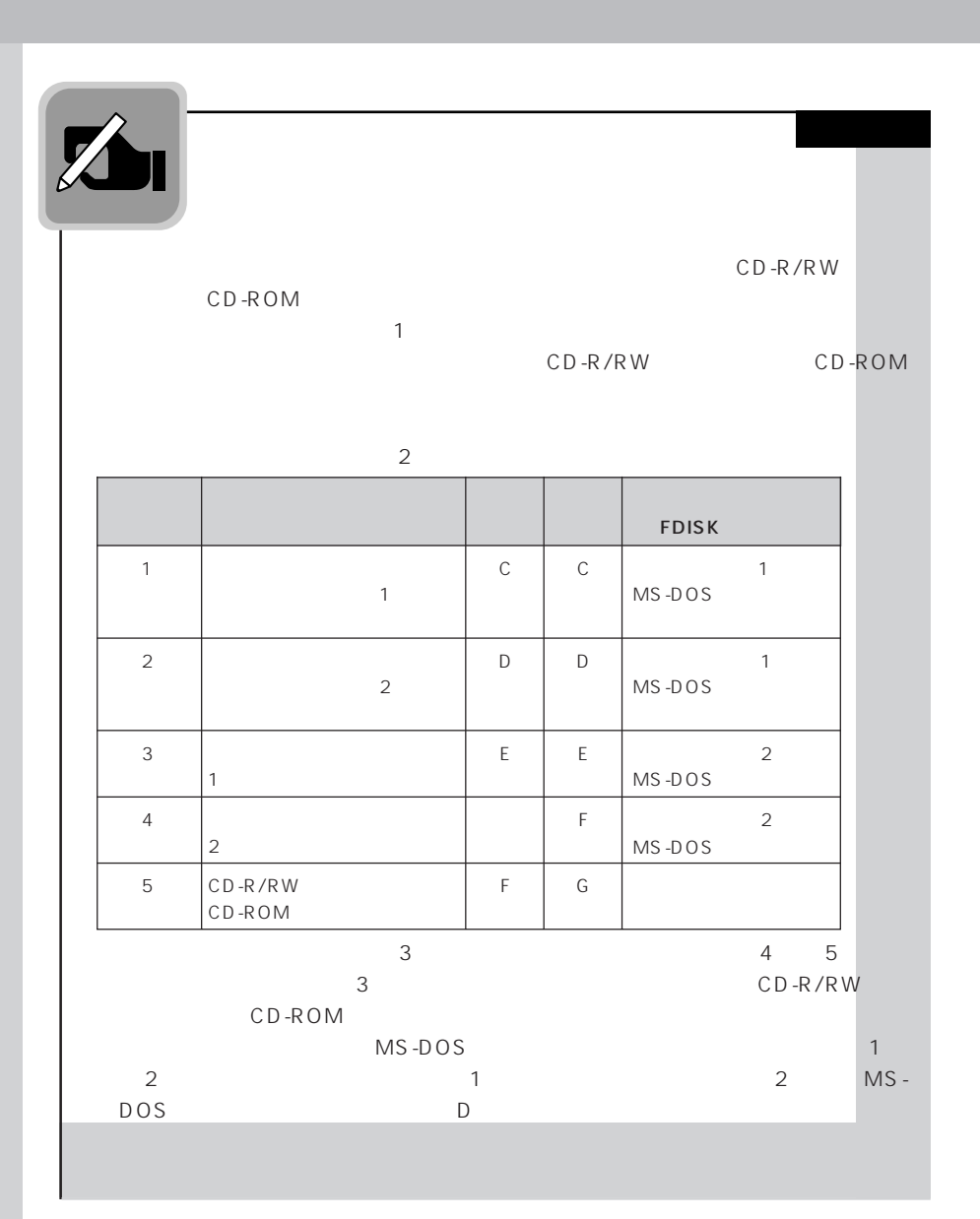

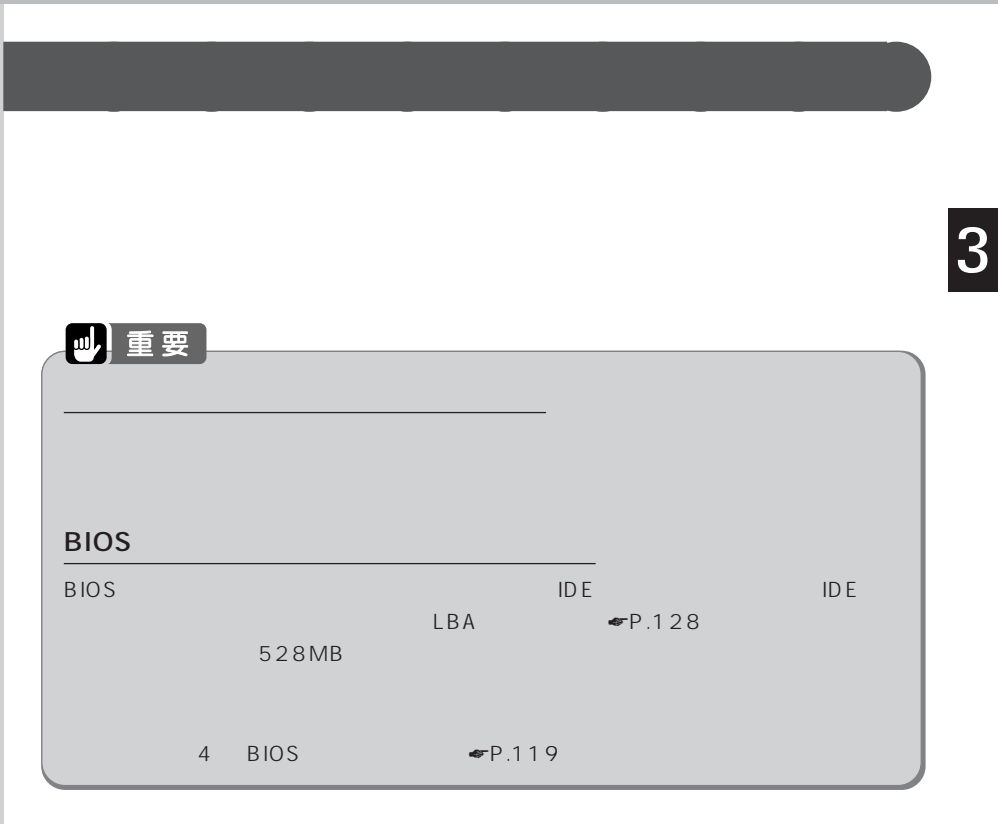

## **1 常駐しているアプリケーションを終了します。**

 $\mathsf{FM}$ 

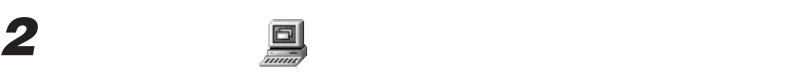

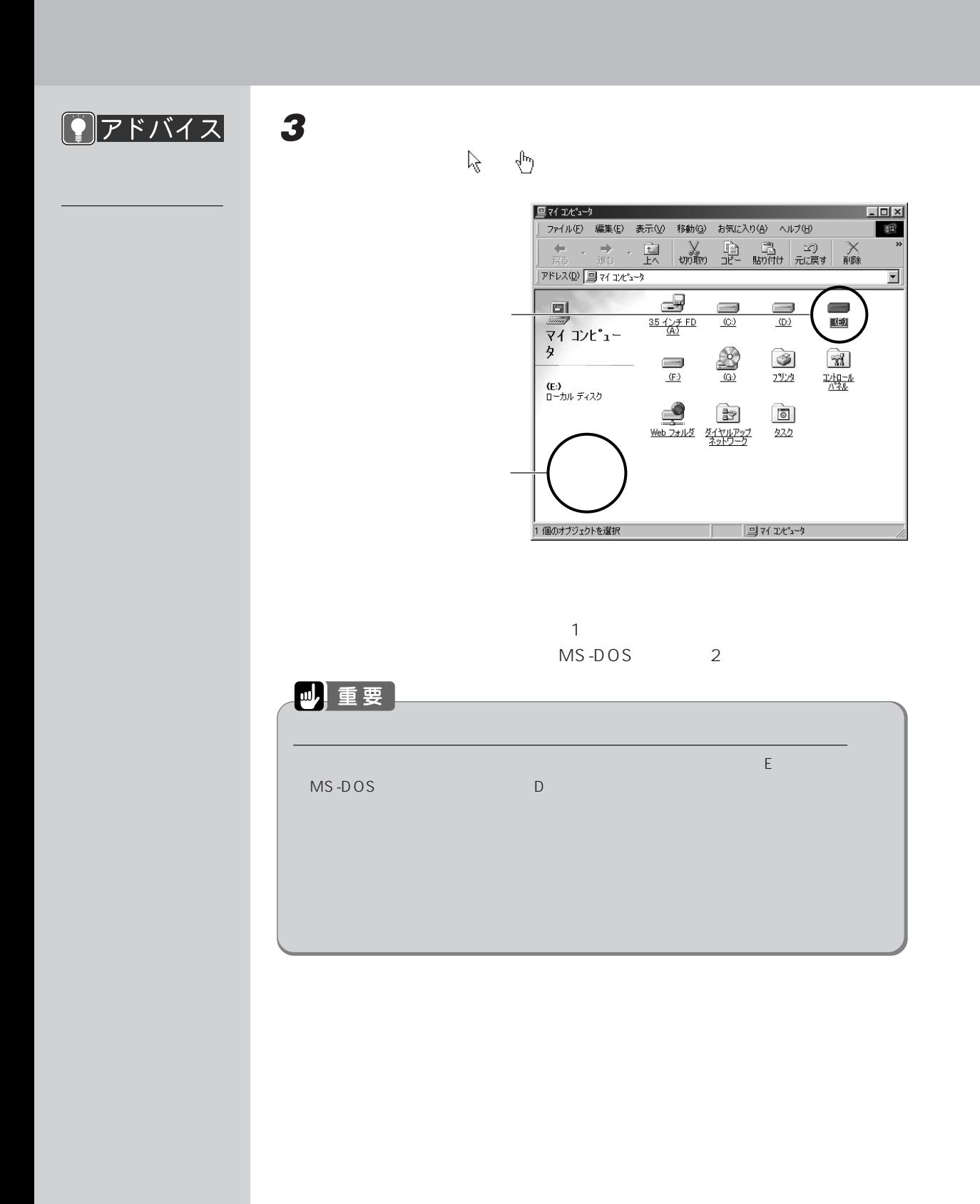

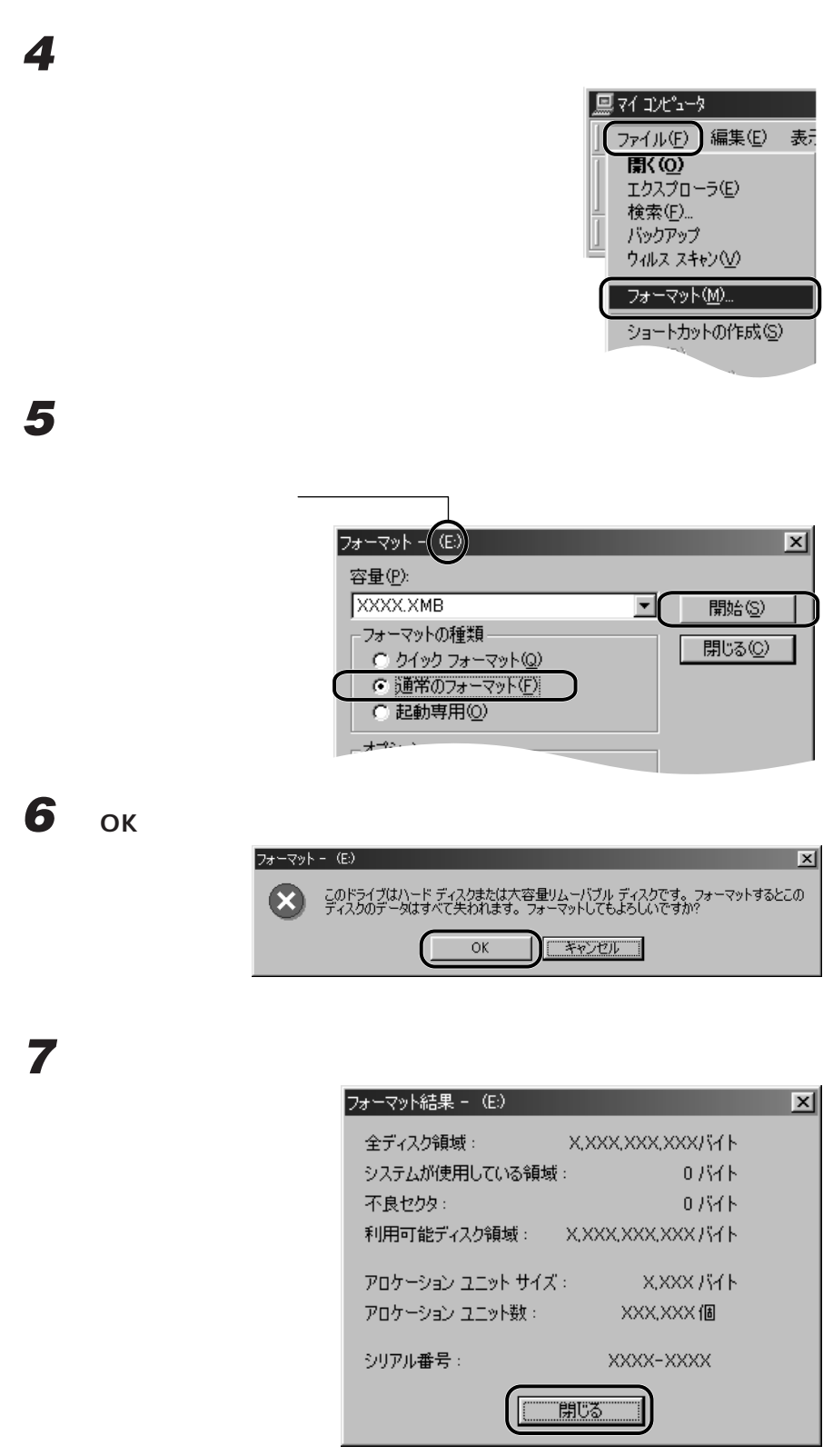

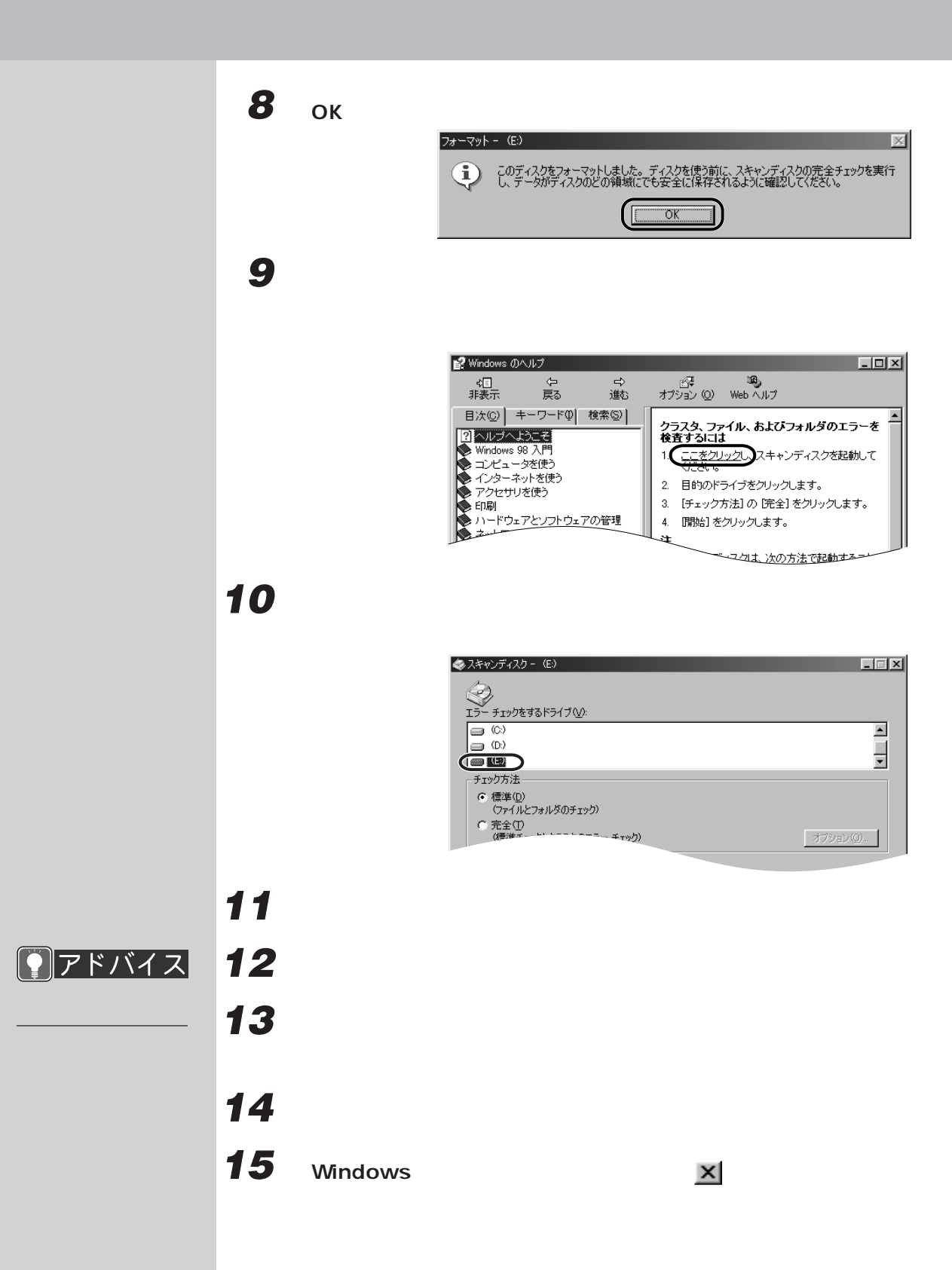

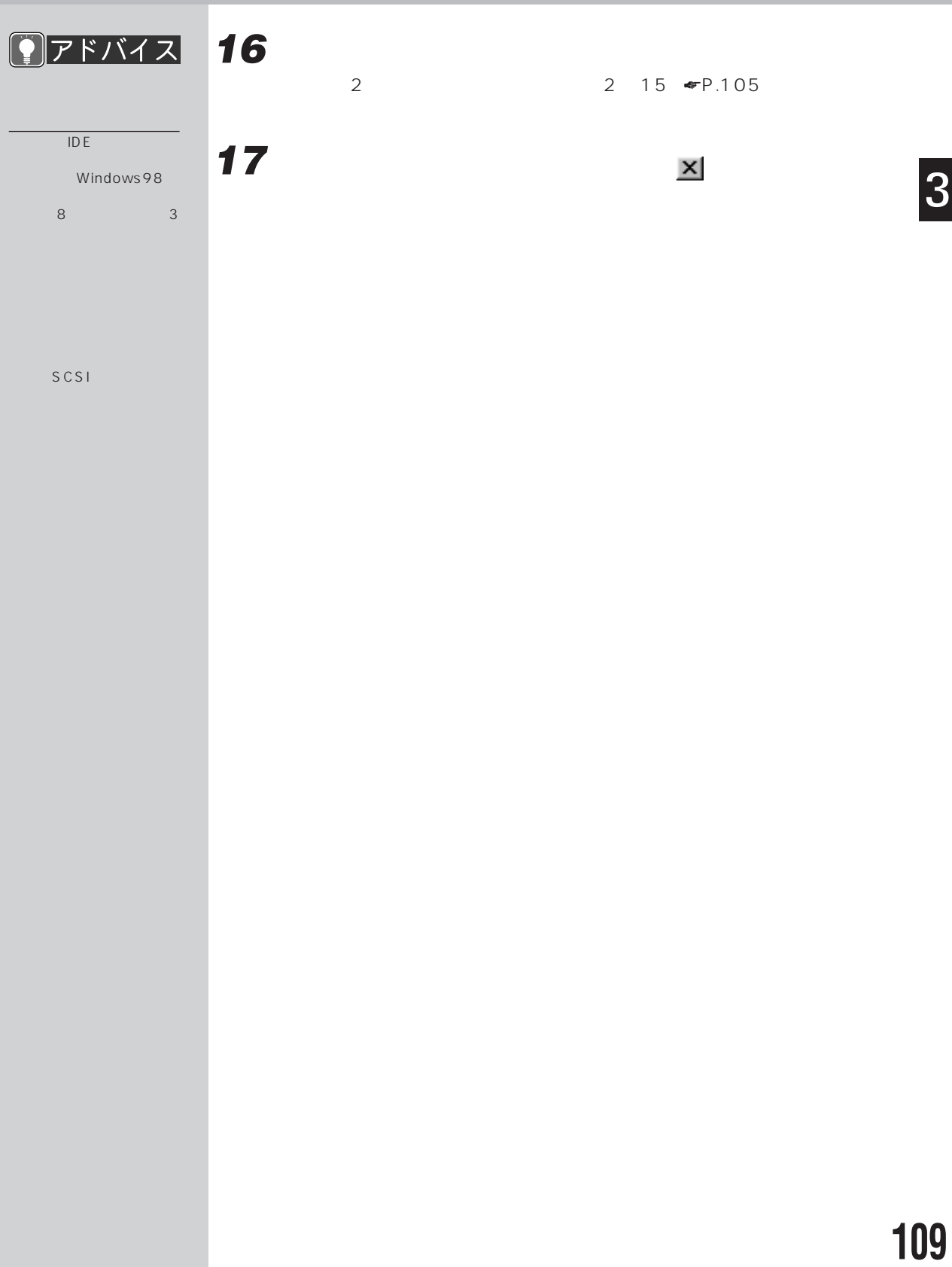

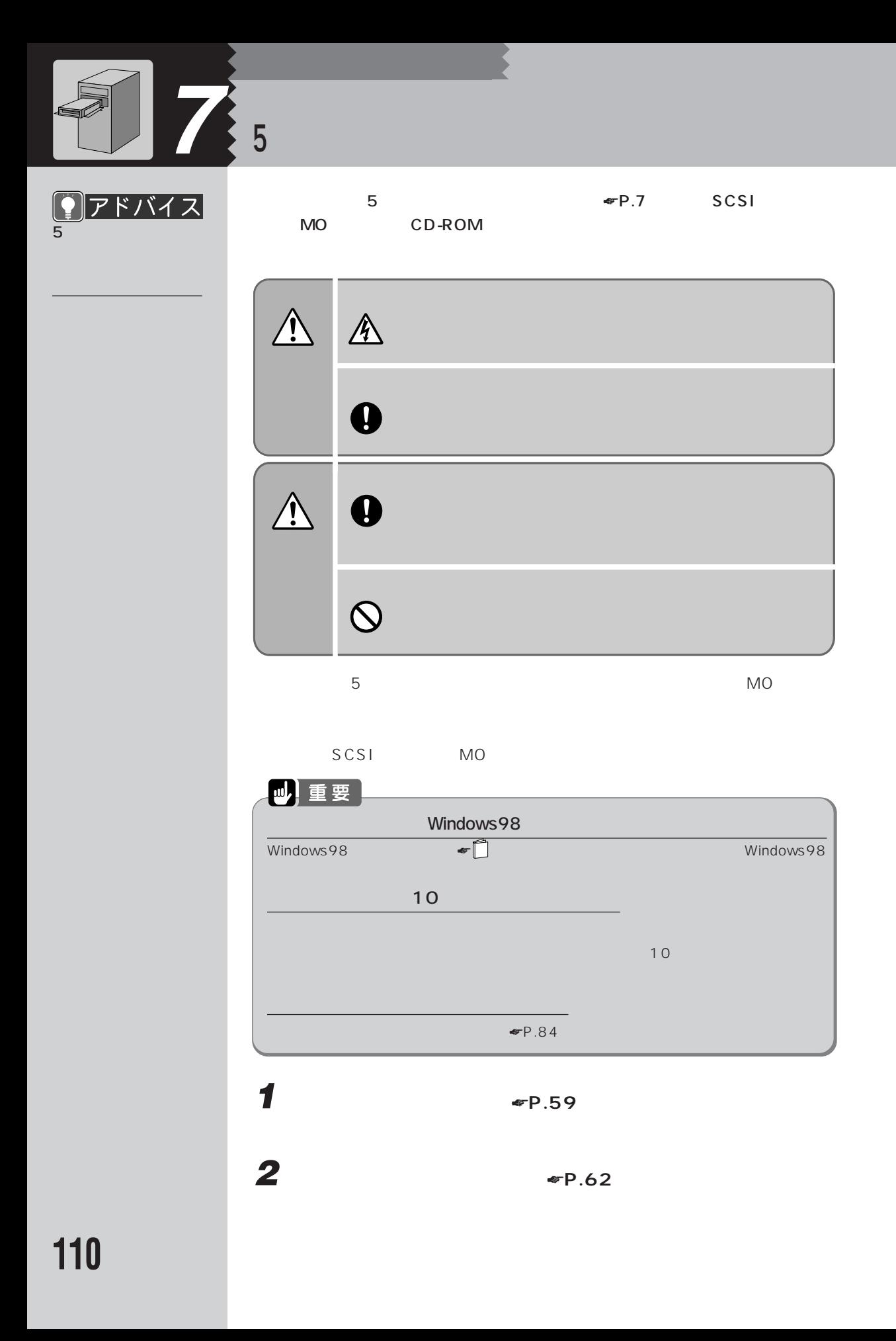

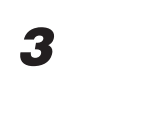

**5**  $\frac{1}{2}$ 

**6 フロントパネルに、5インチフ**

**3 「拡張カードを取り付ける」** ☛**P.78)をご覧になり、SCSIカード**

 $MO$ 

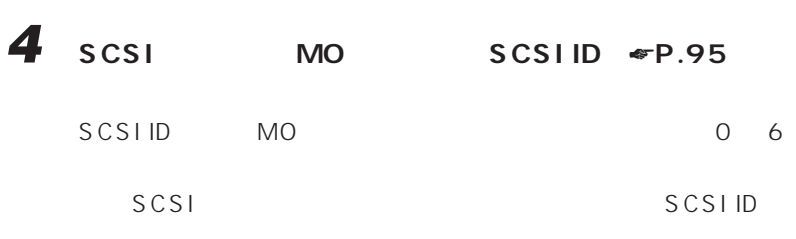

3

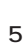

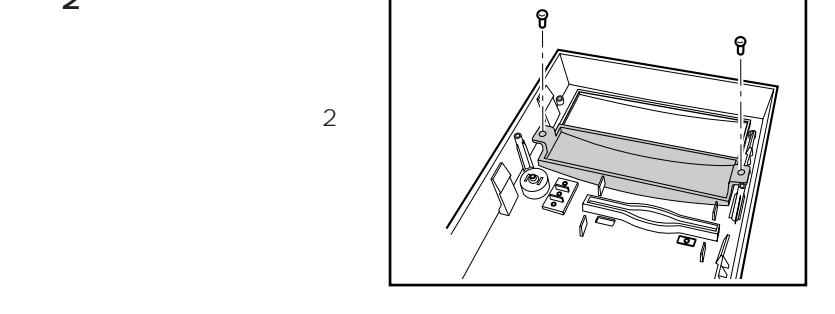

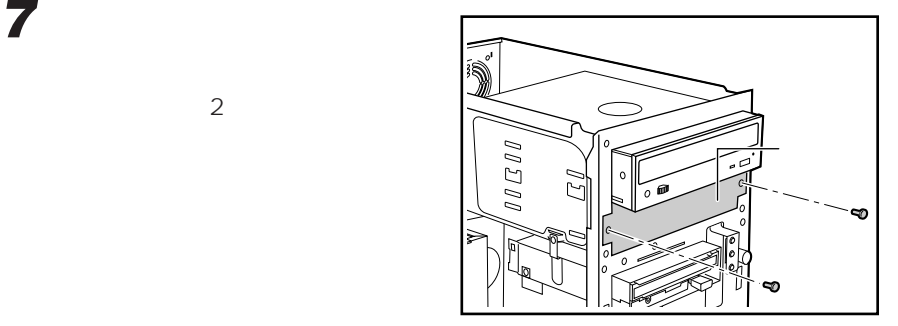

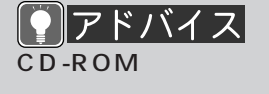

 $\sim$  2

 $\sim$  5  $-$  5  $-$  5  $-$  5  $-$  5

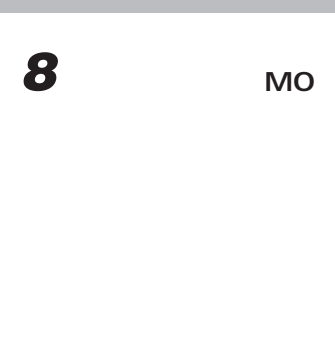

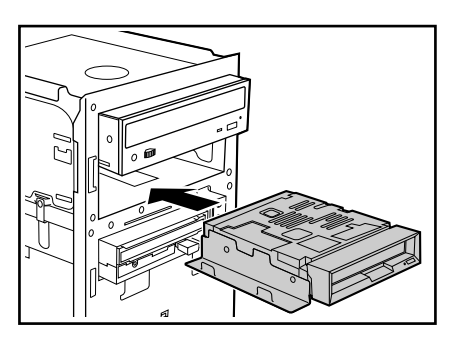

Í

**9 •P.63** 

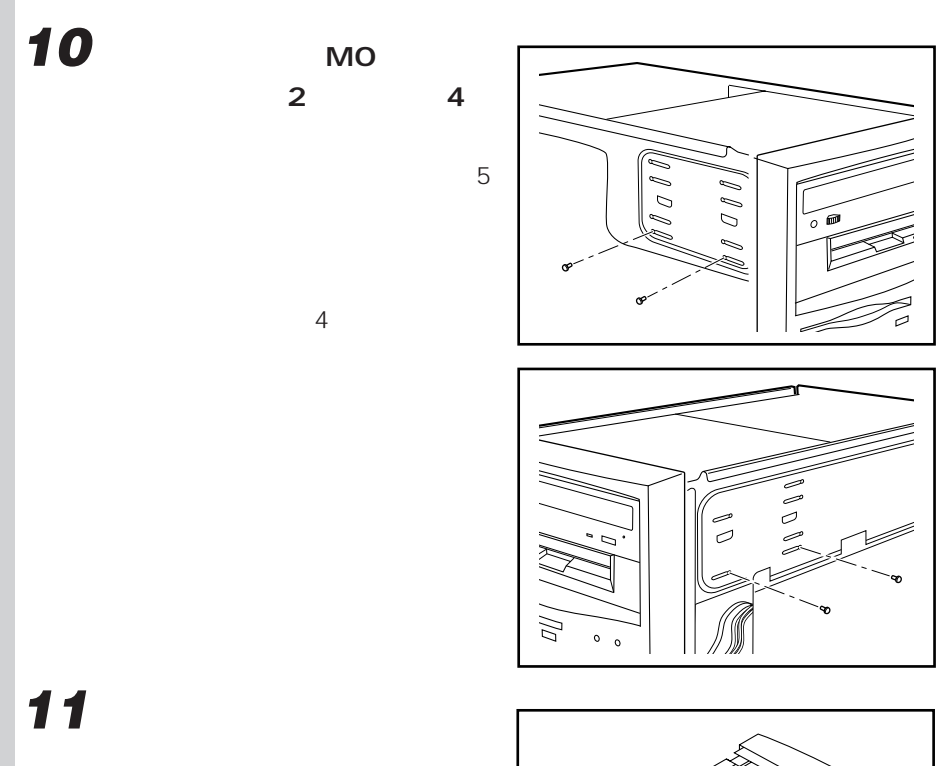

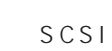

MO

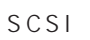

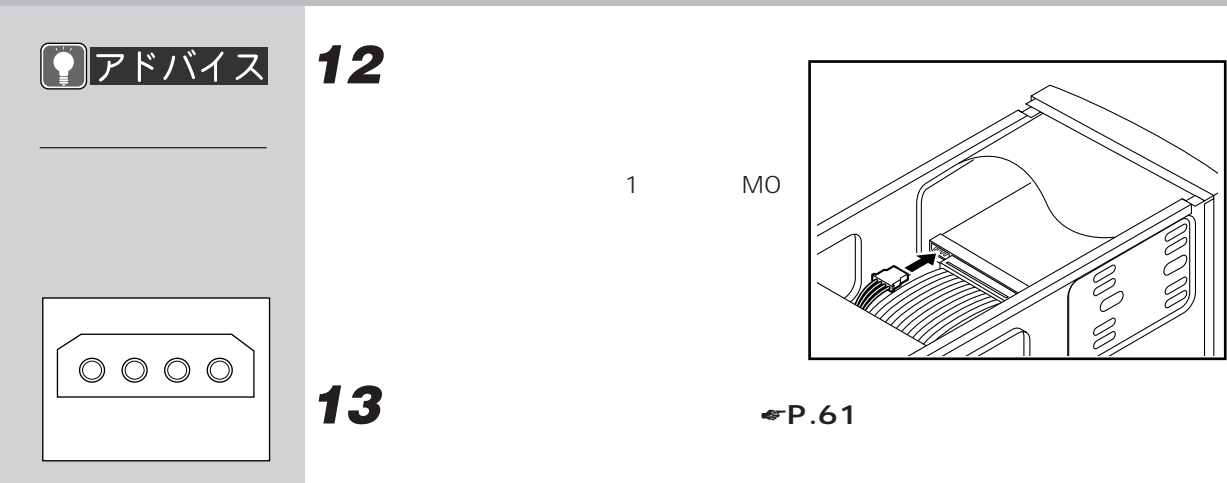

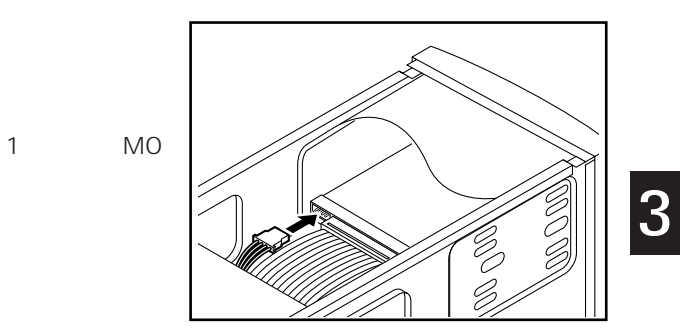

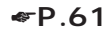

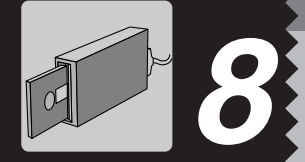

●用語  $scs1$ 

SCSI MO

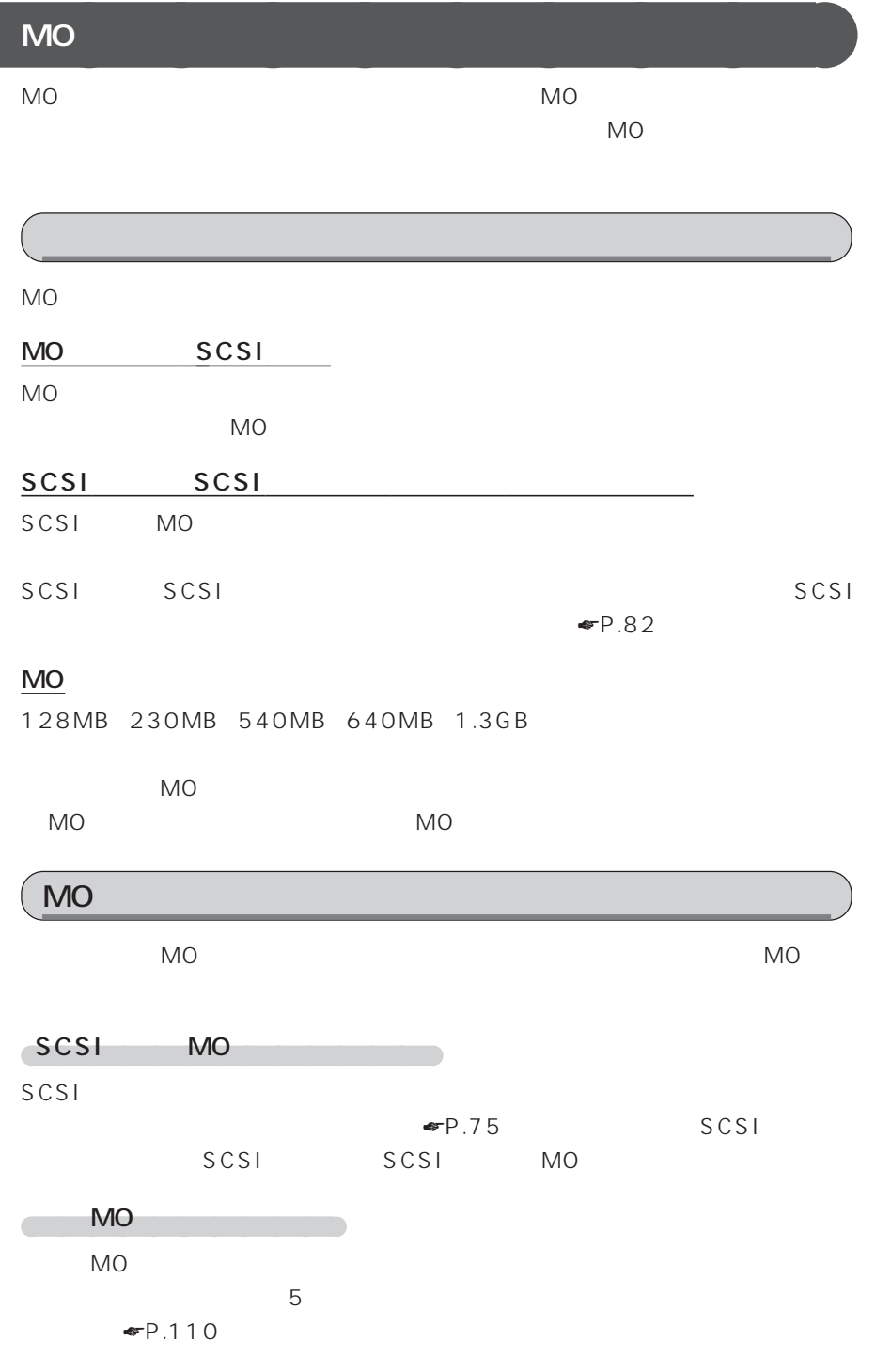

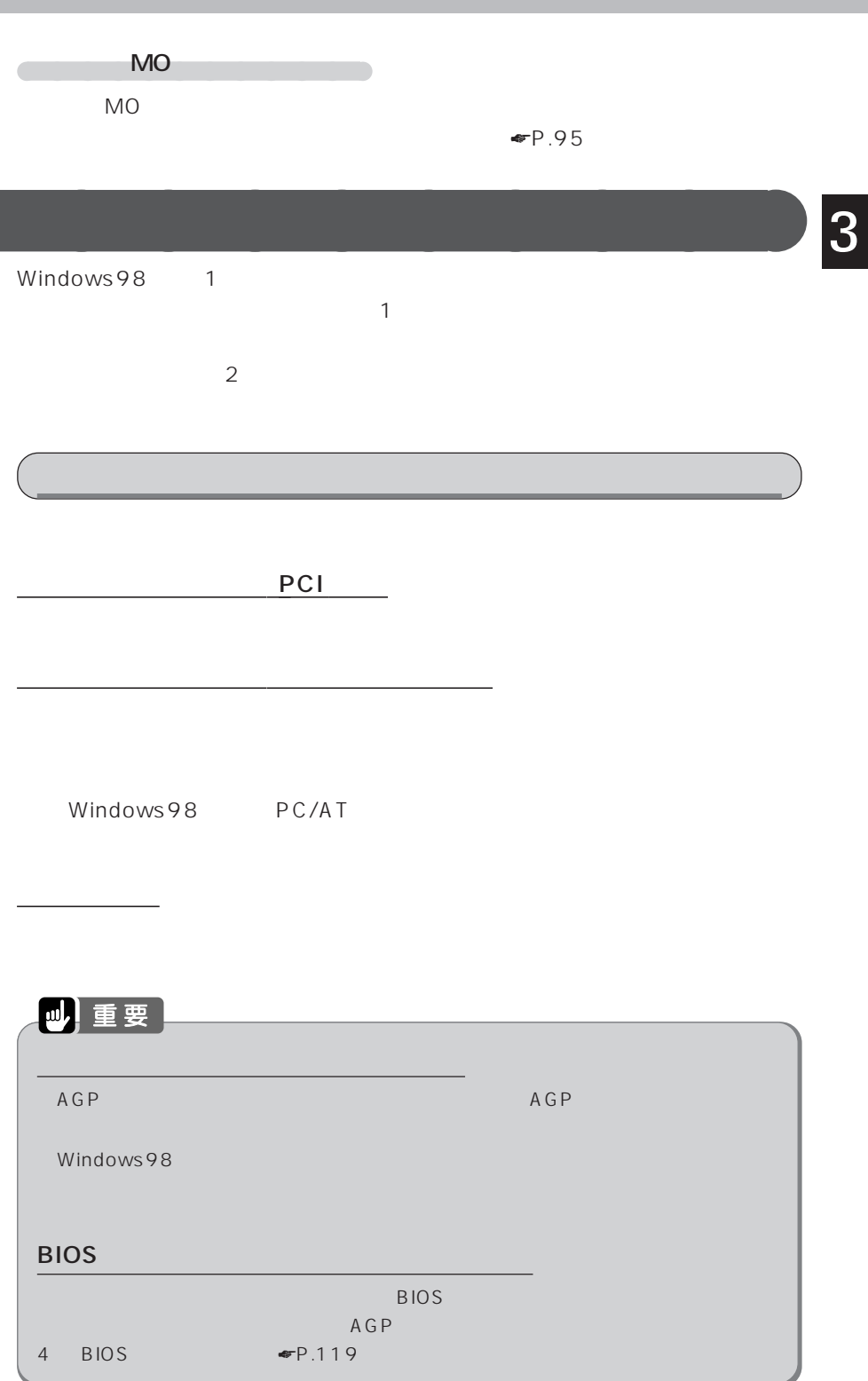

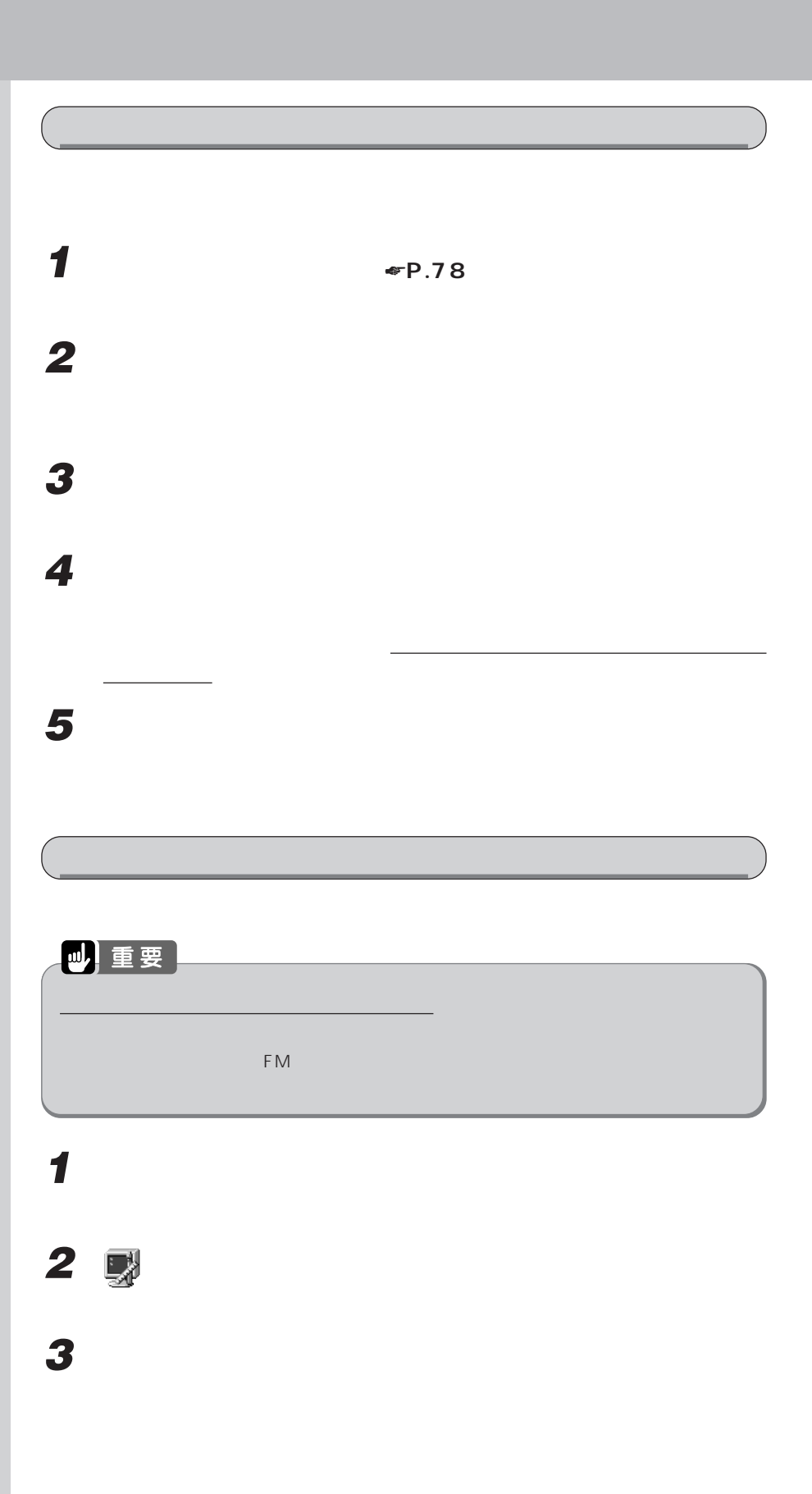

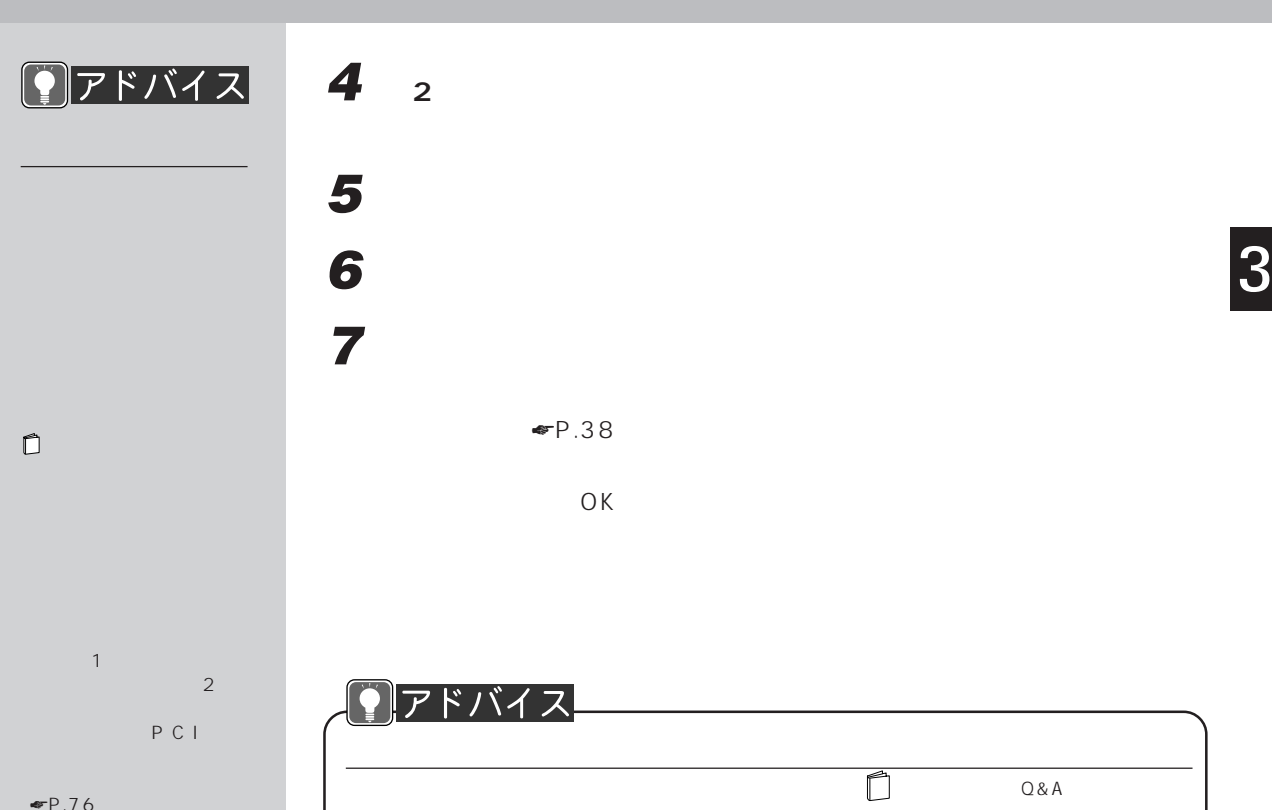

 $e^-P.76$ 

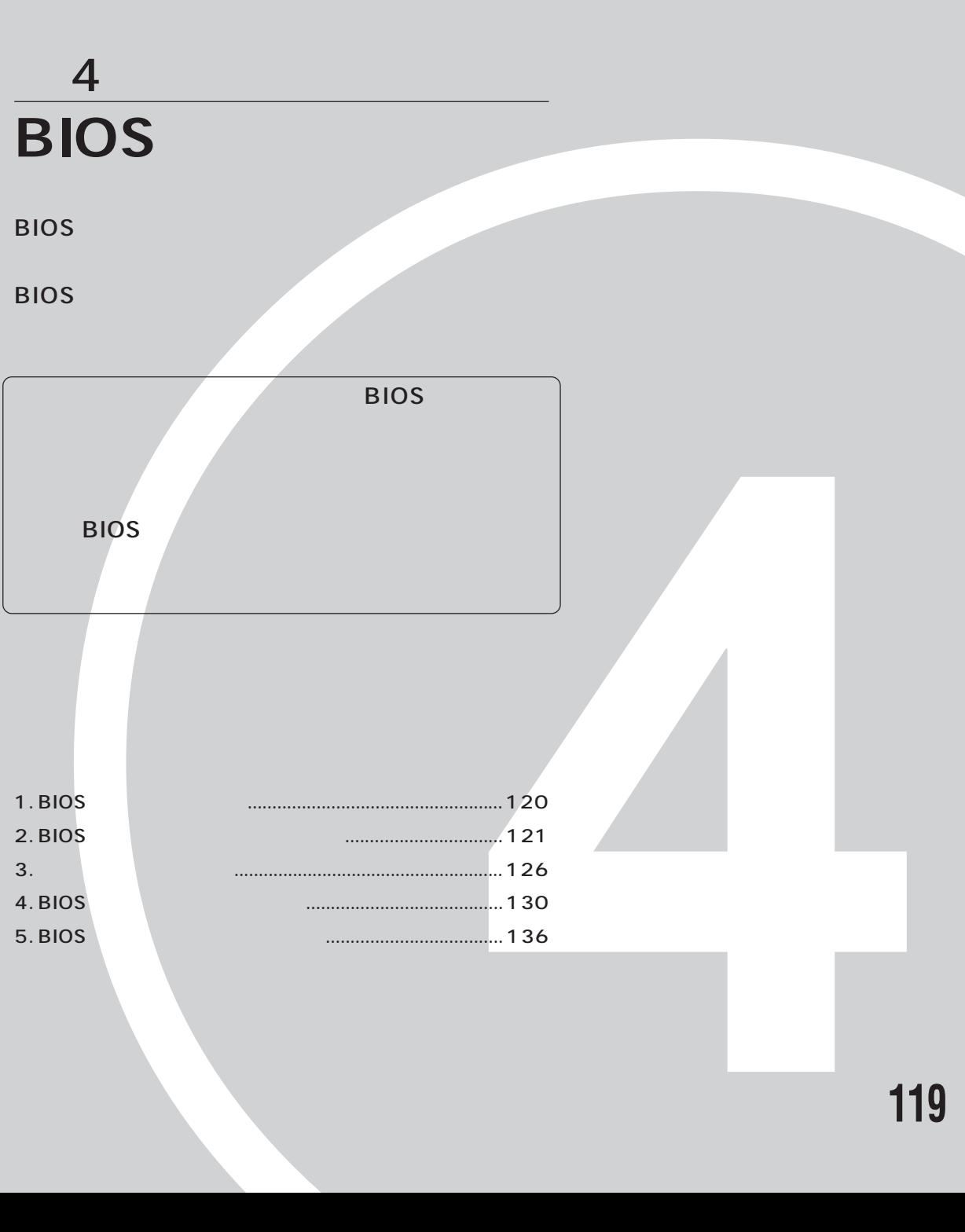

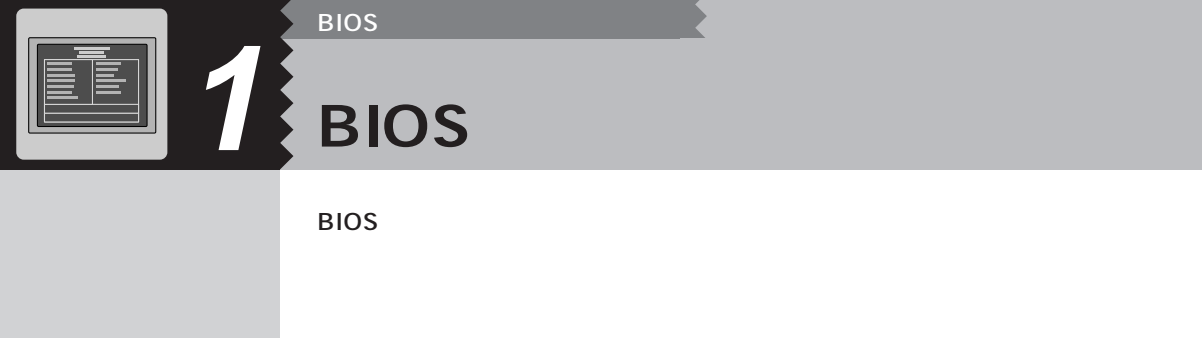

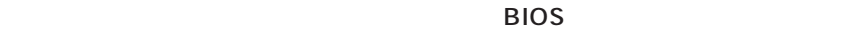

 $OS$ 

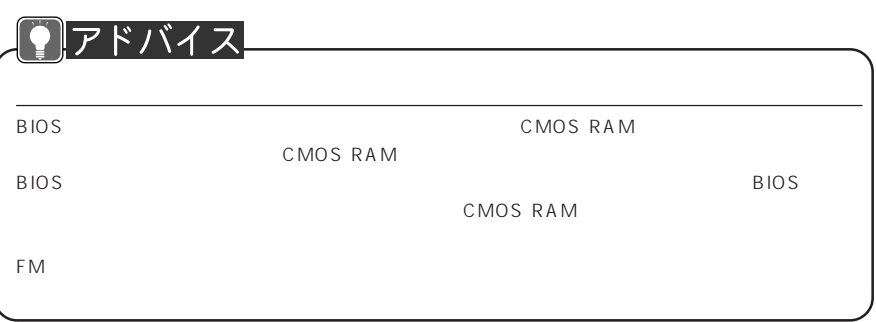

**BIOS** 

**BIOS** セットアップ ほうしんしゃ ほうしんしゃ

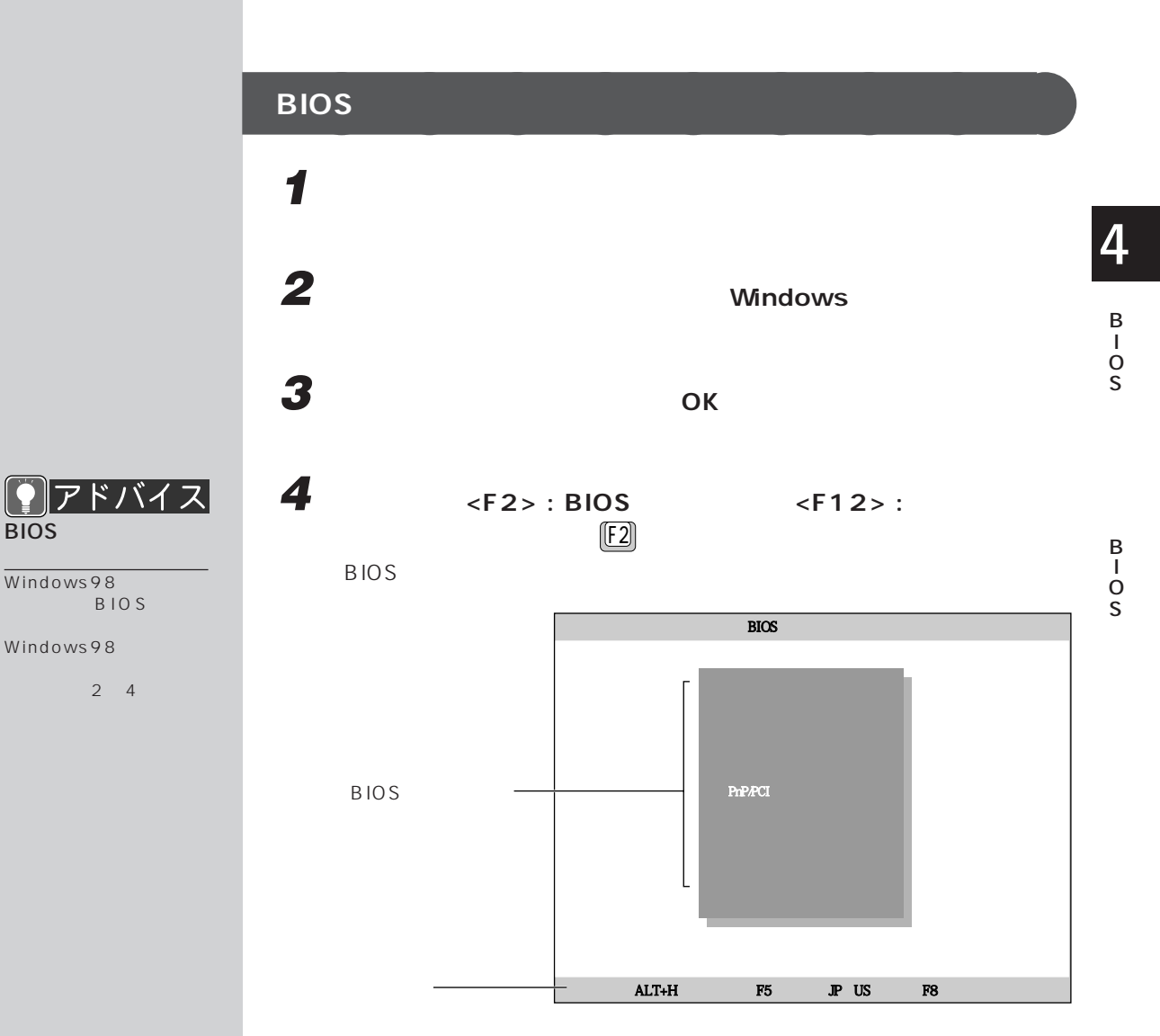

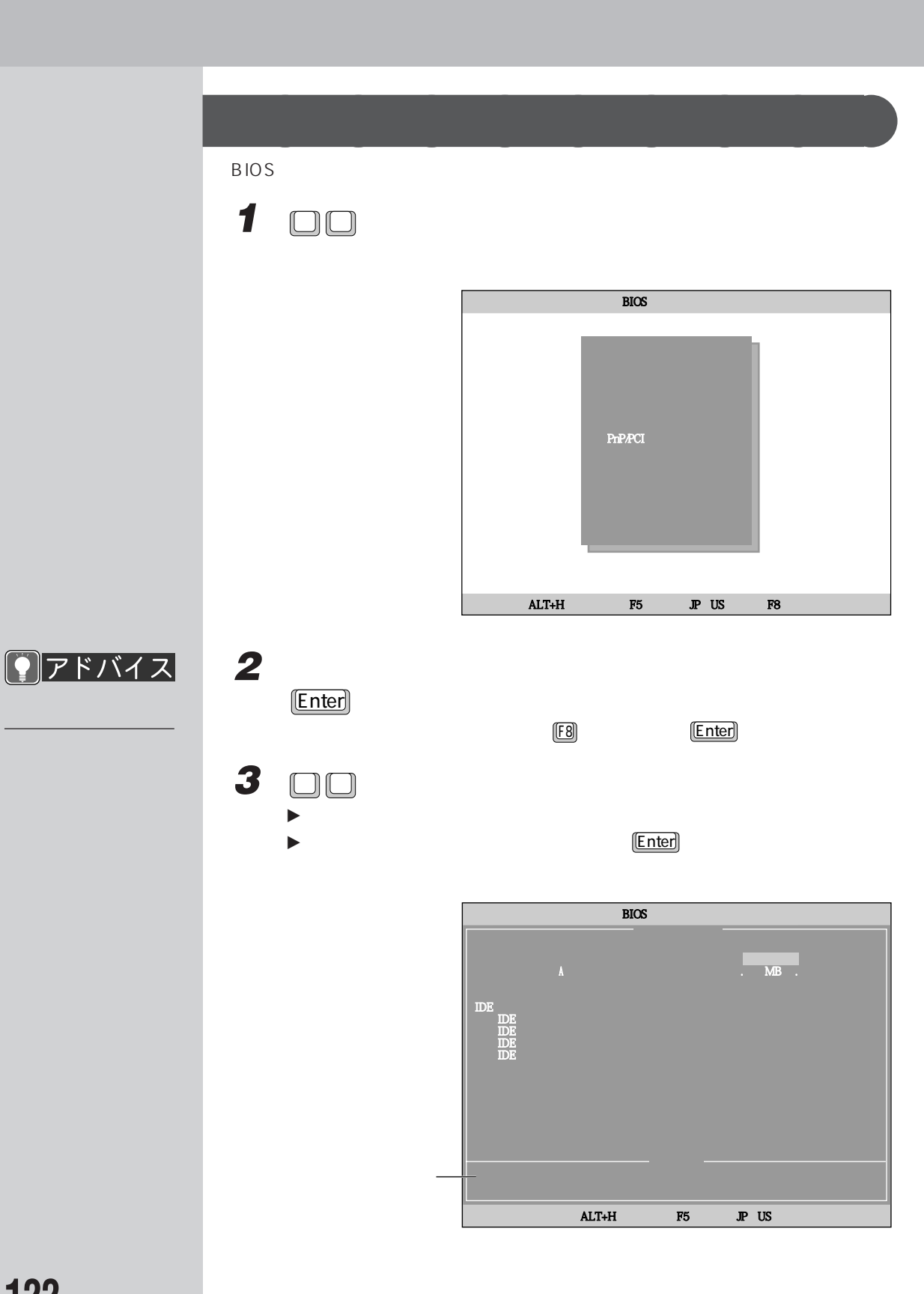

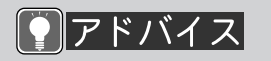

BIOS

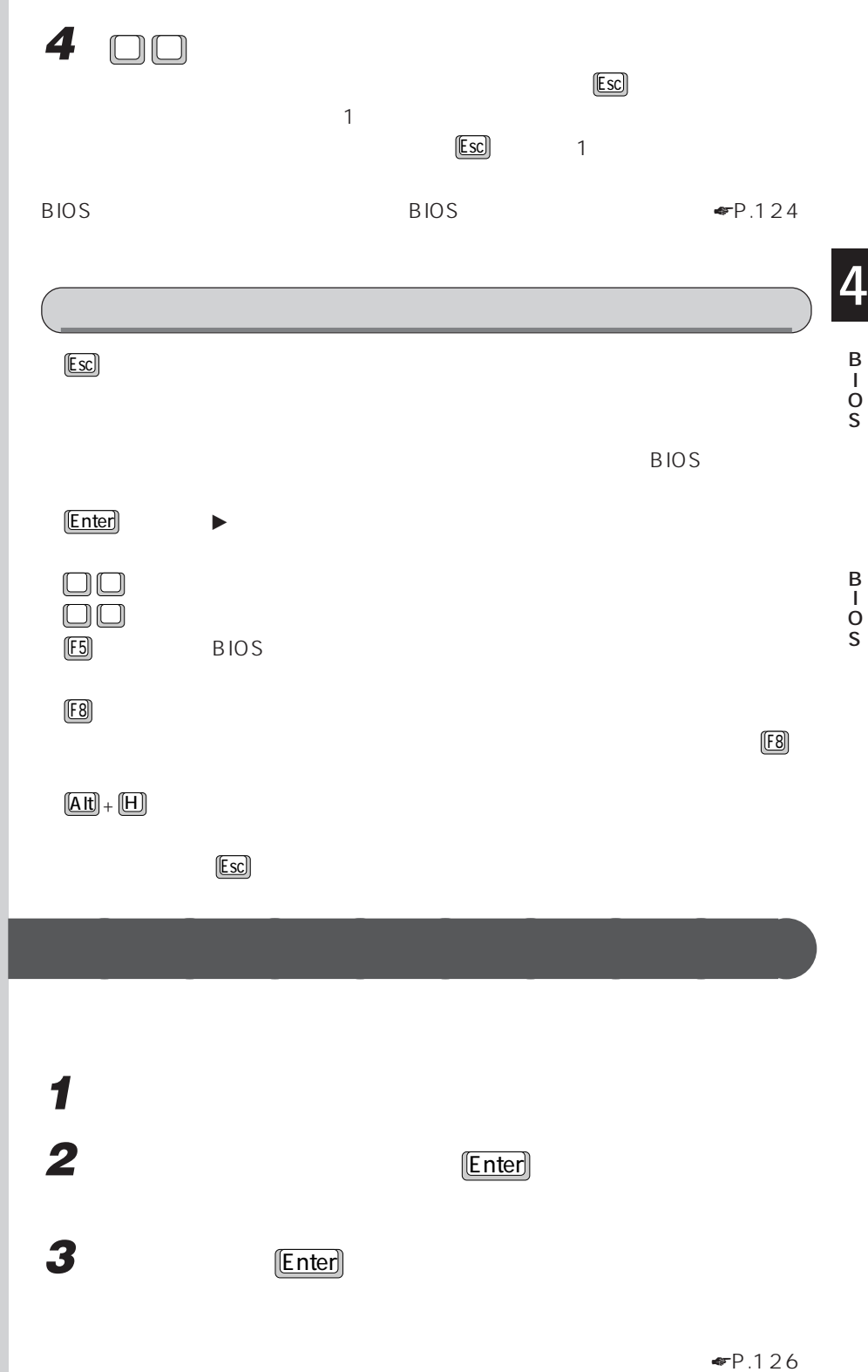

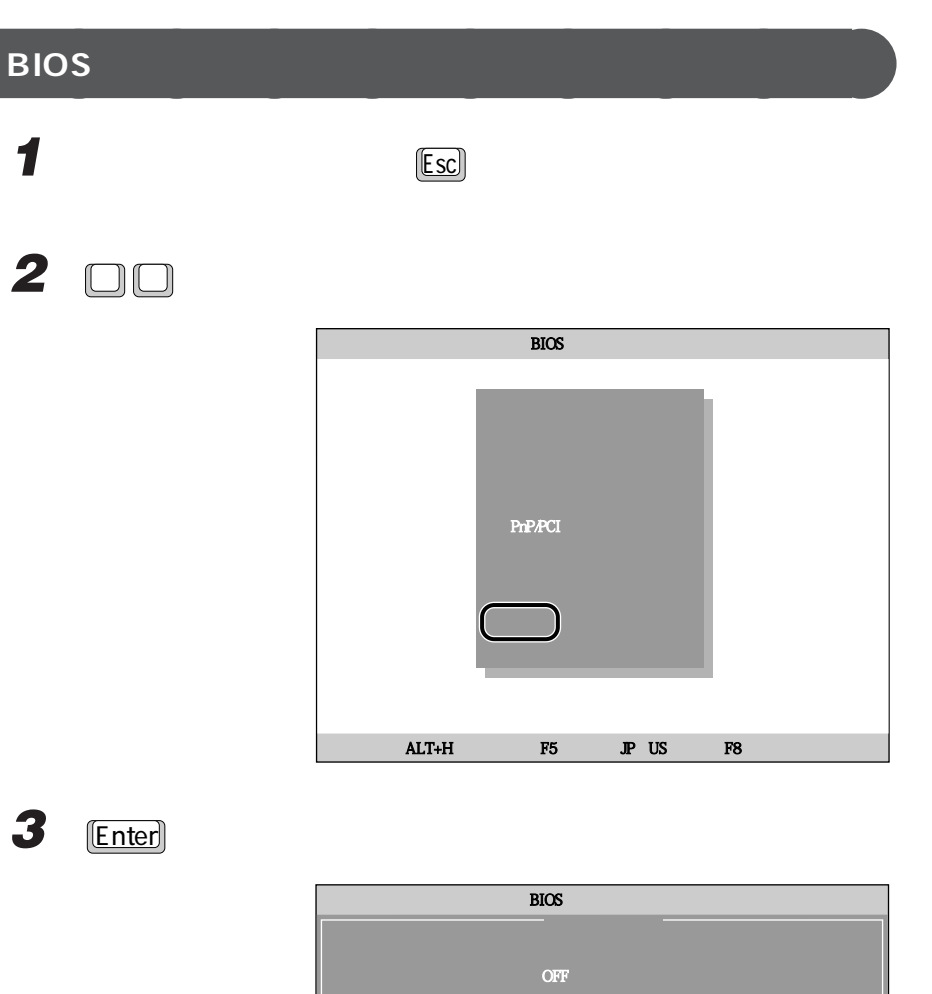

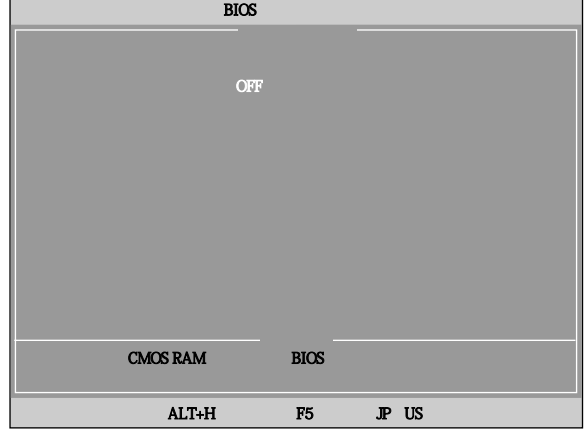

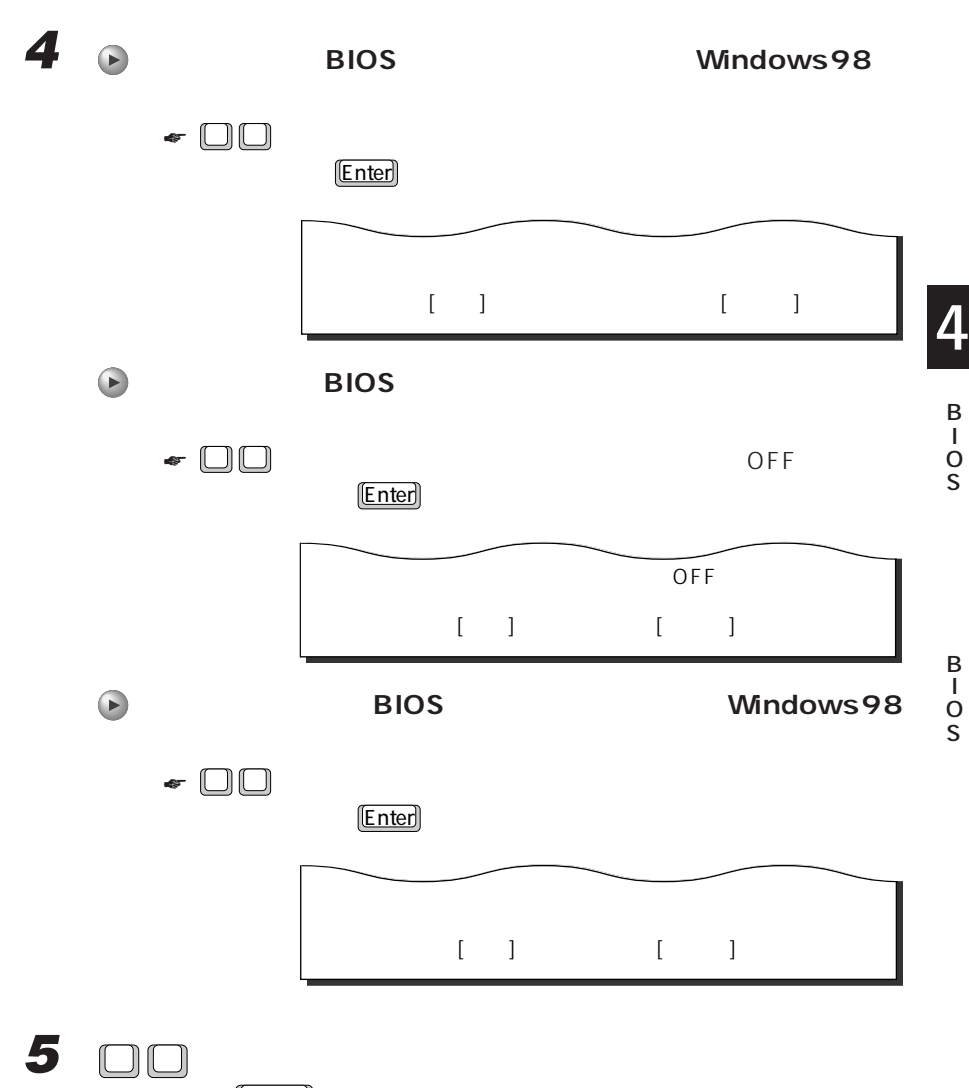

**いる状態)** Enter **を押します。**

BIOS

**125**

B I O S

B I O S

**BIOS 3 ご購入時の設定に戻す**

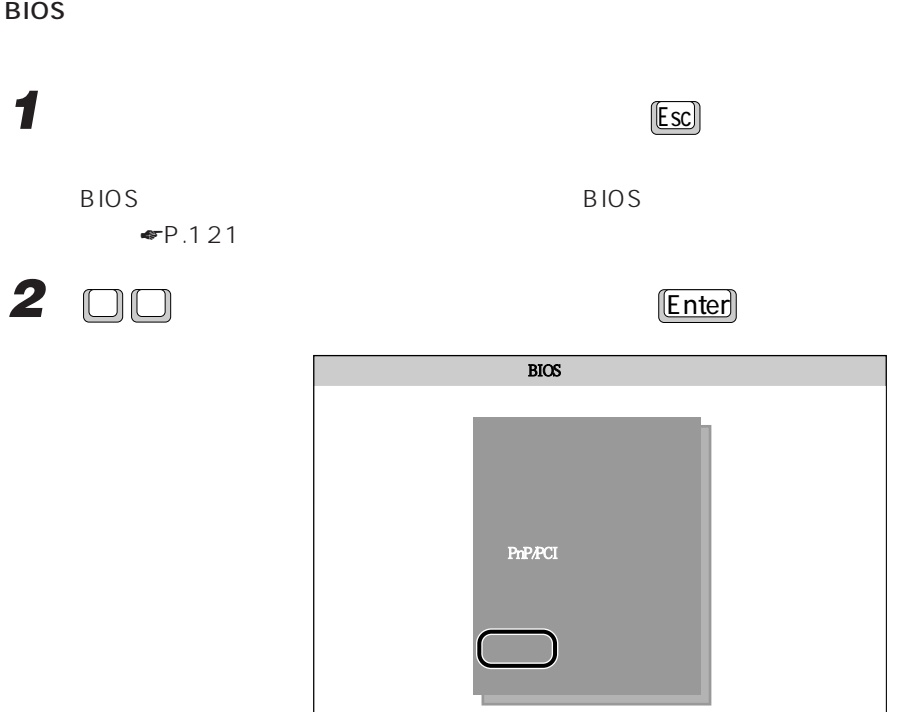

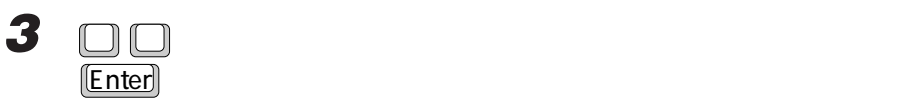

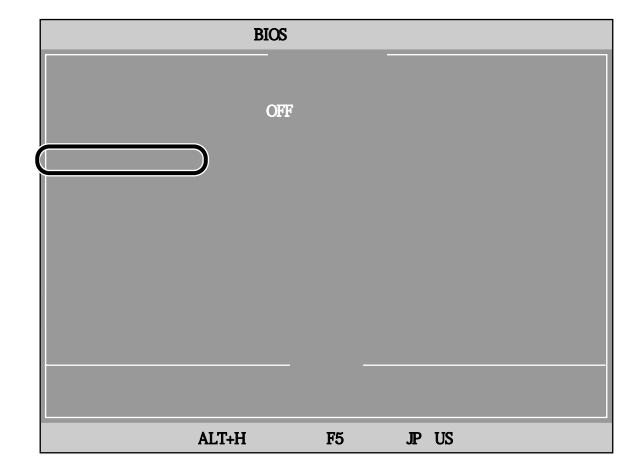

ALT+H F5 JP US F8

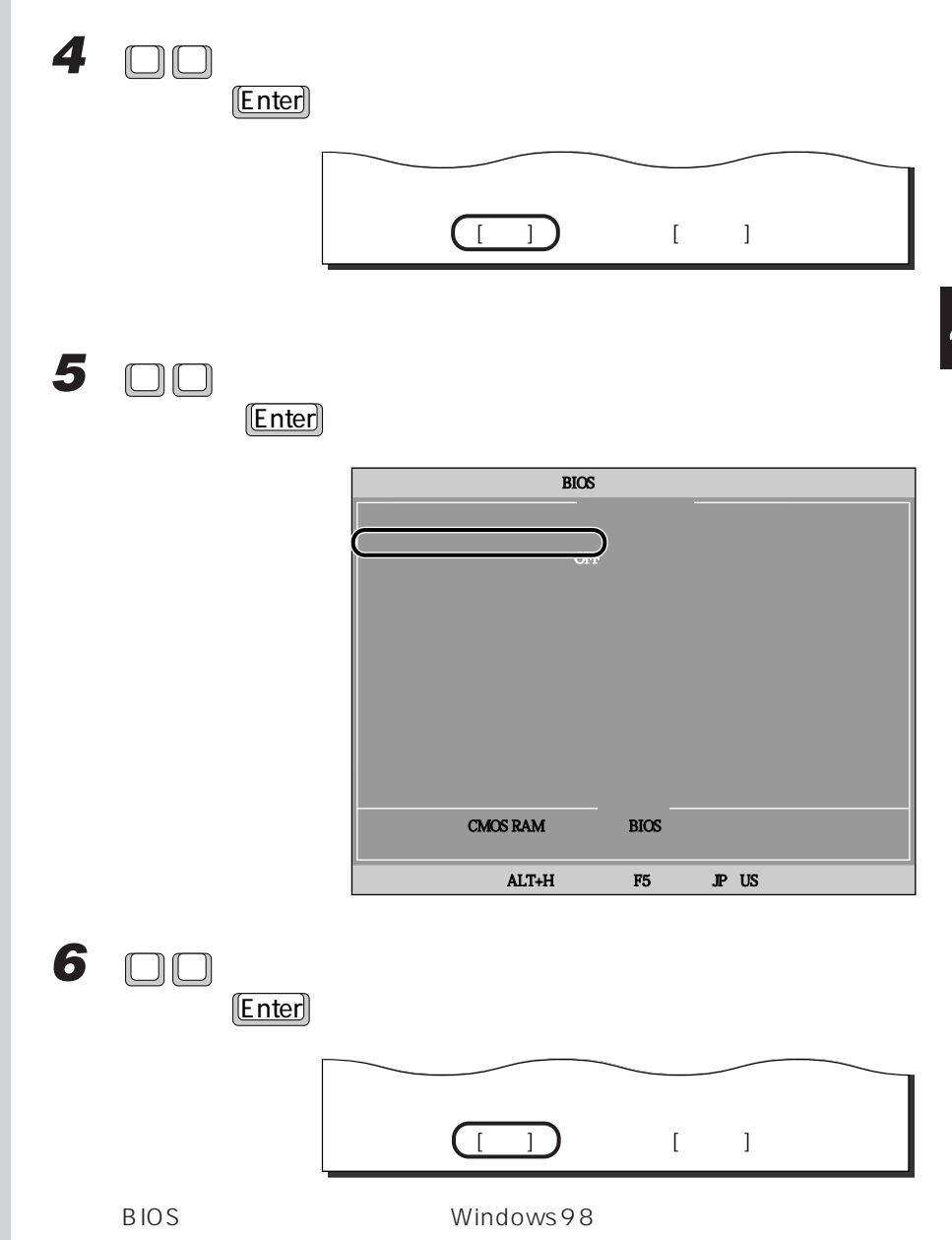

O S

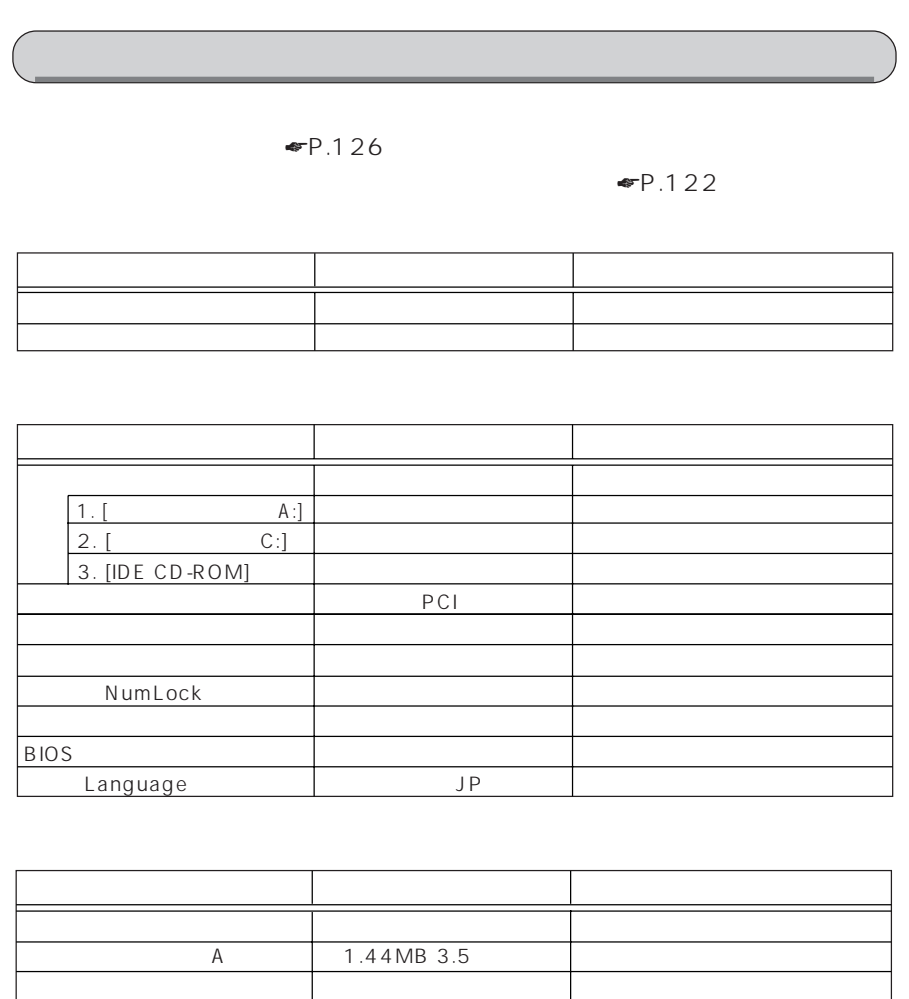

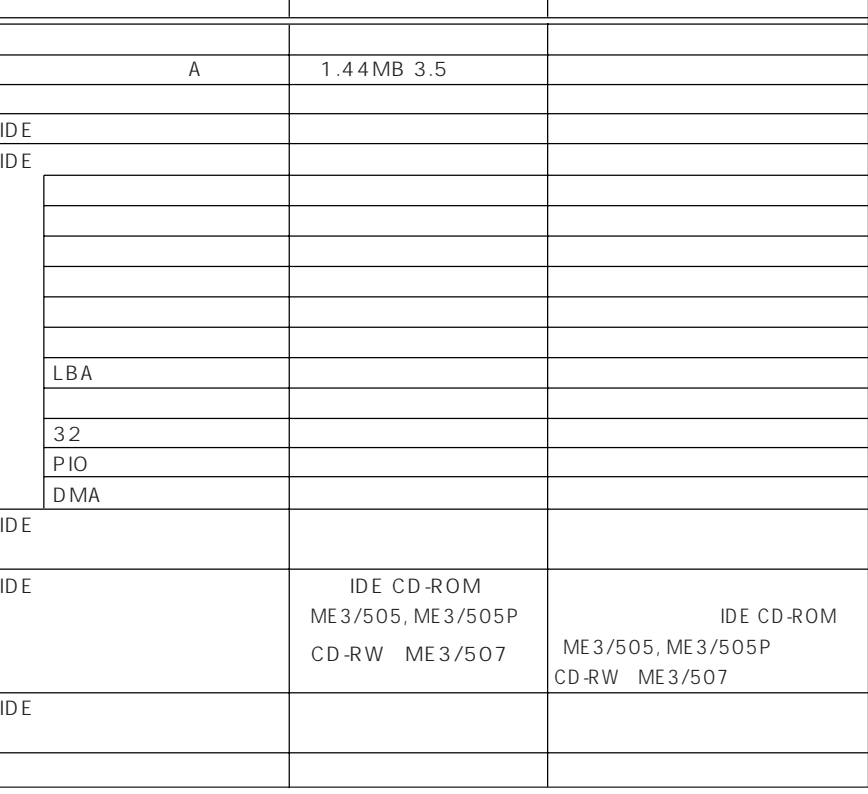

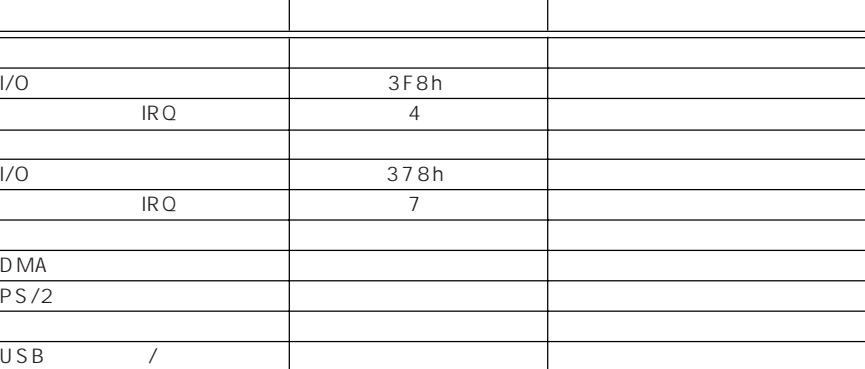

## PnP/PCI

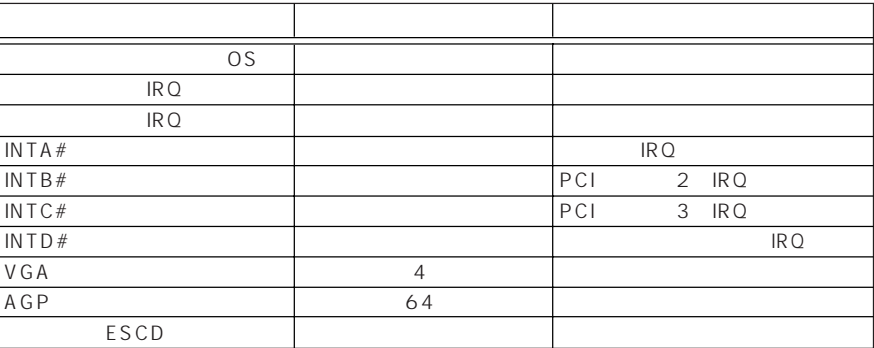

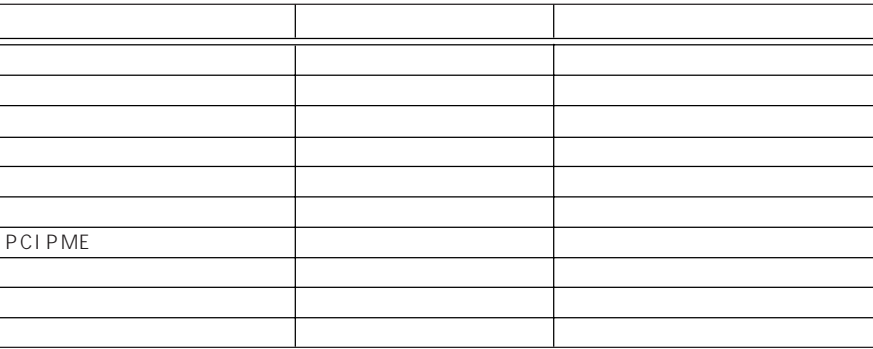

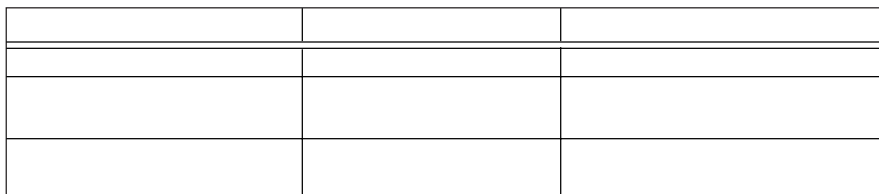

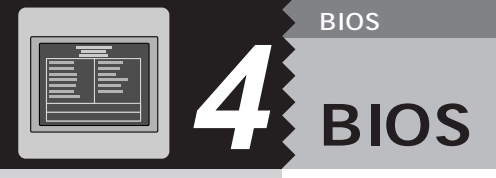

 $\overline{B}$ IOS

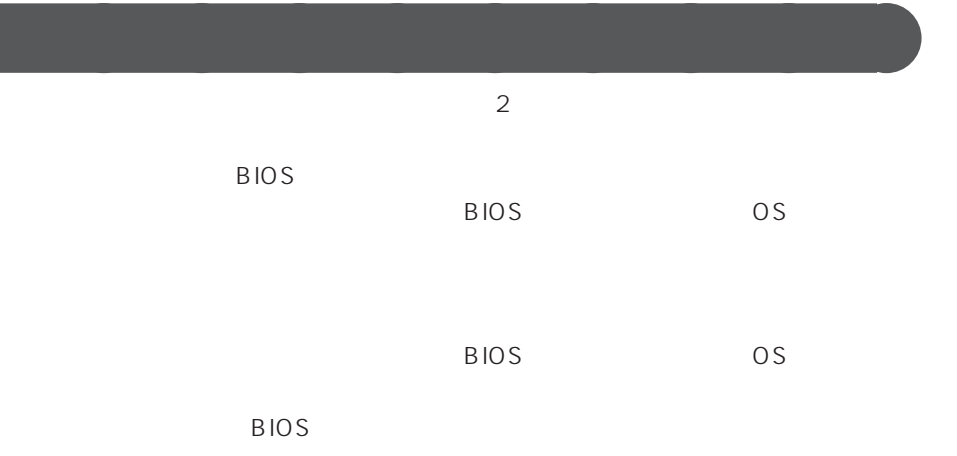

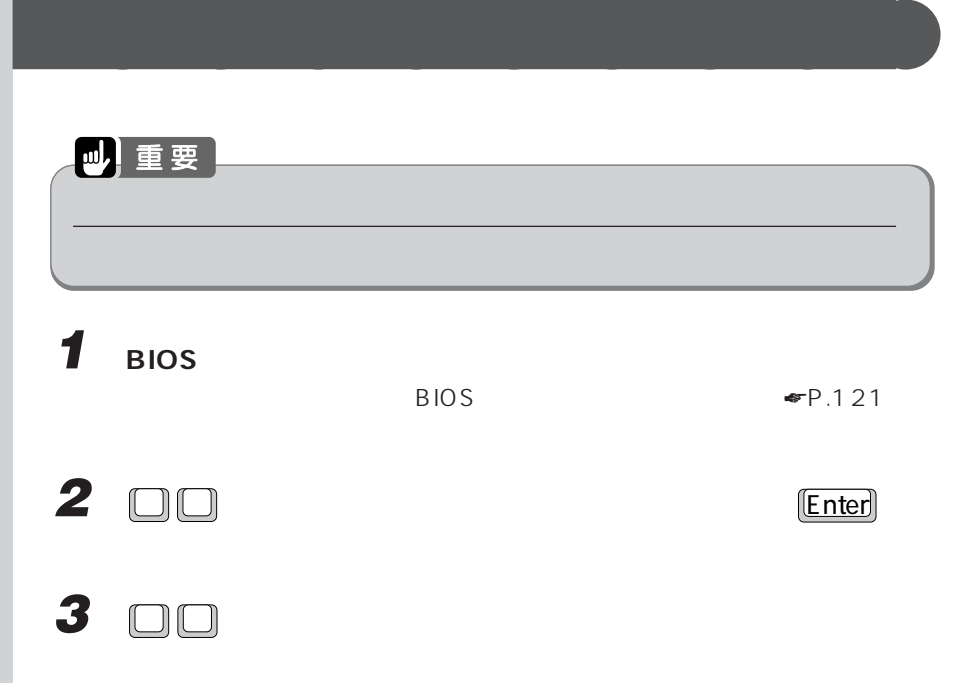

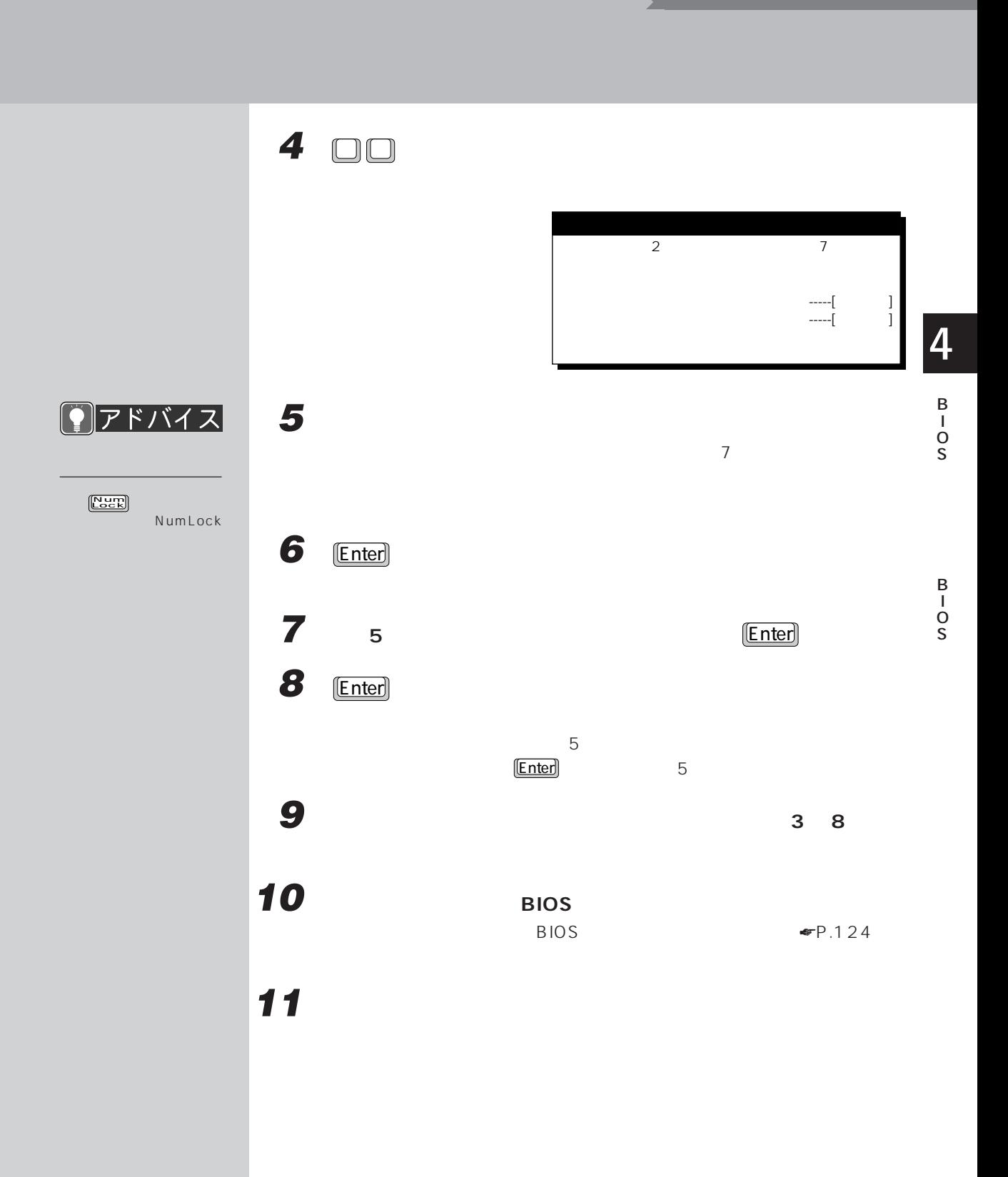

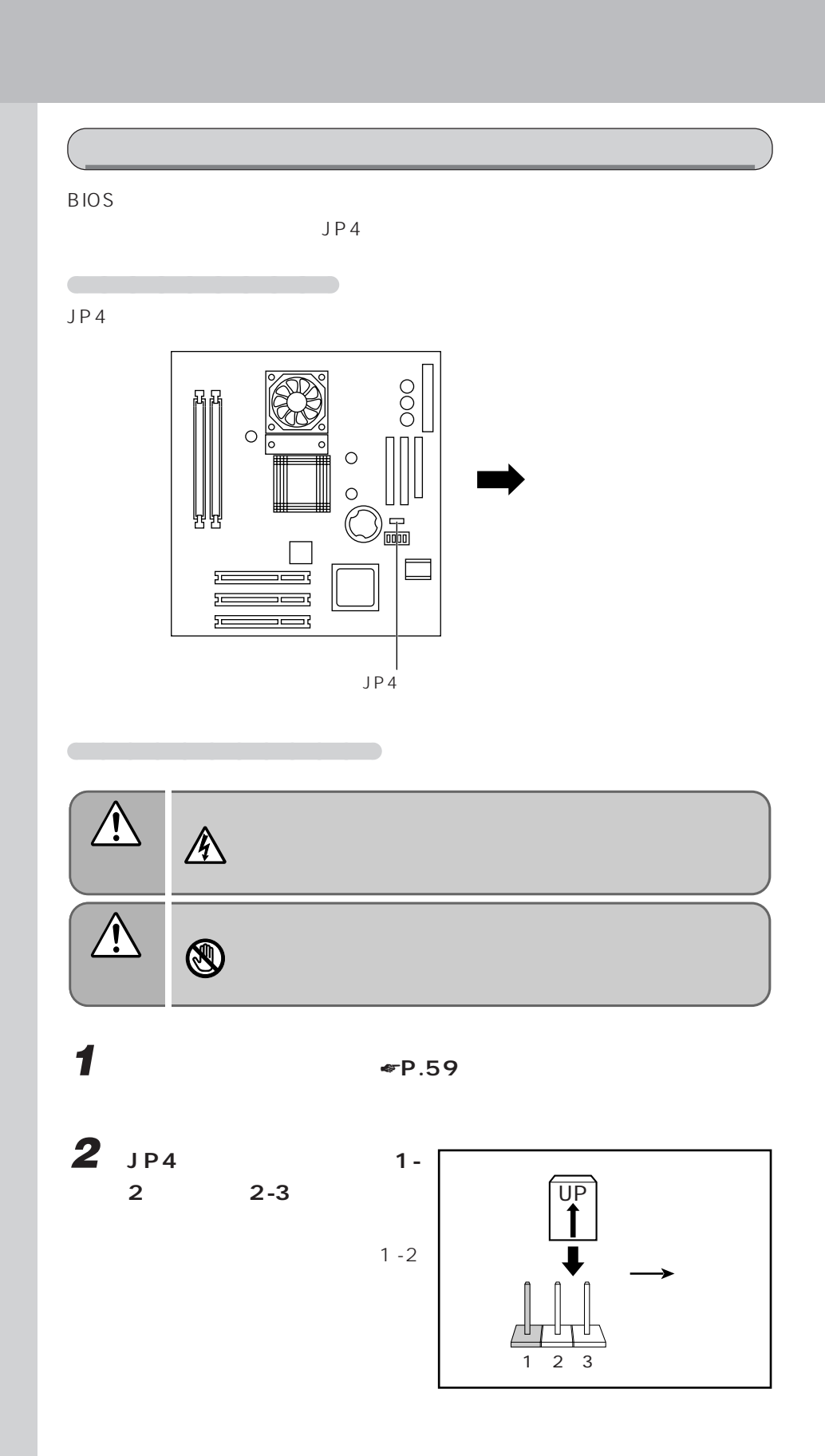

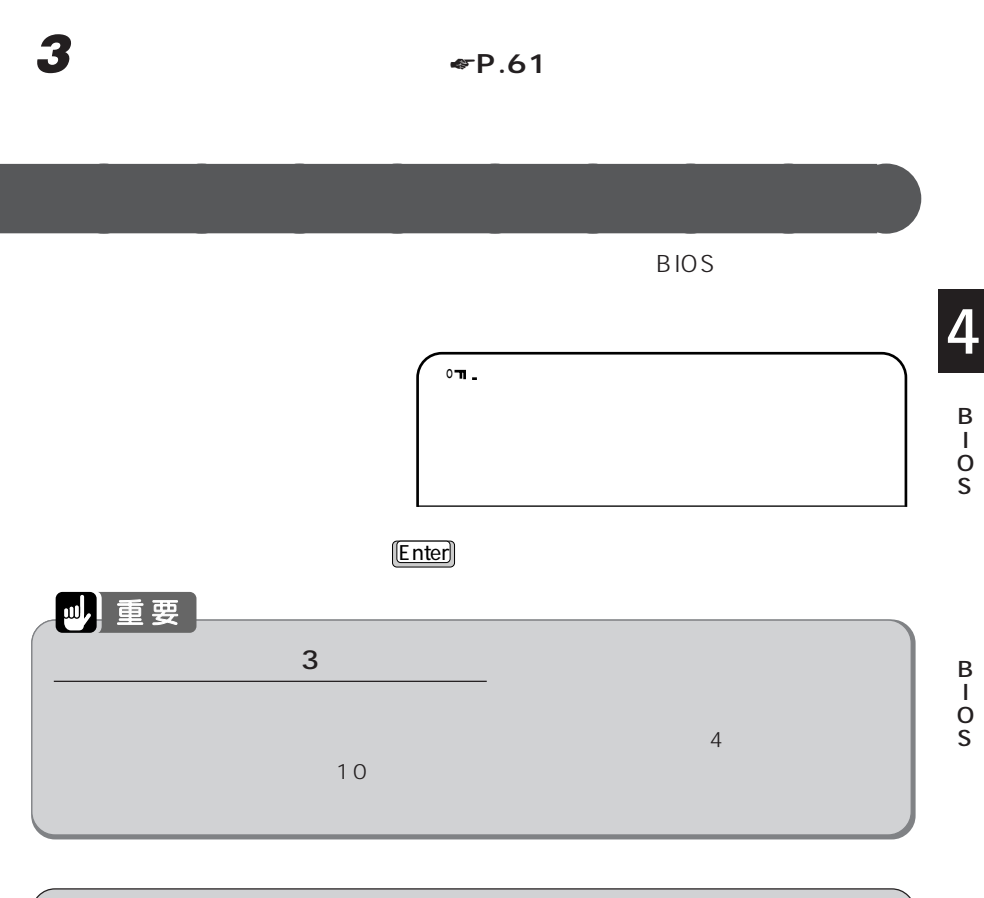

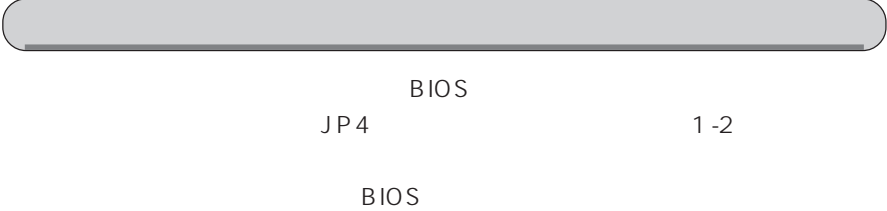

 $\Psi$ P.132

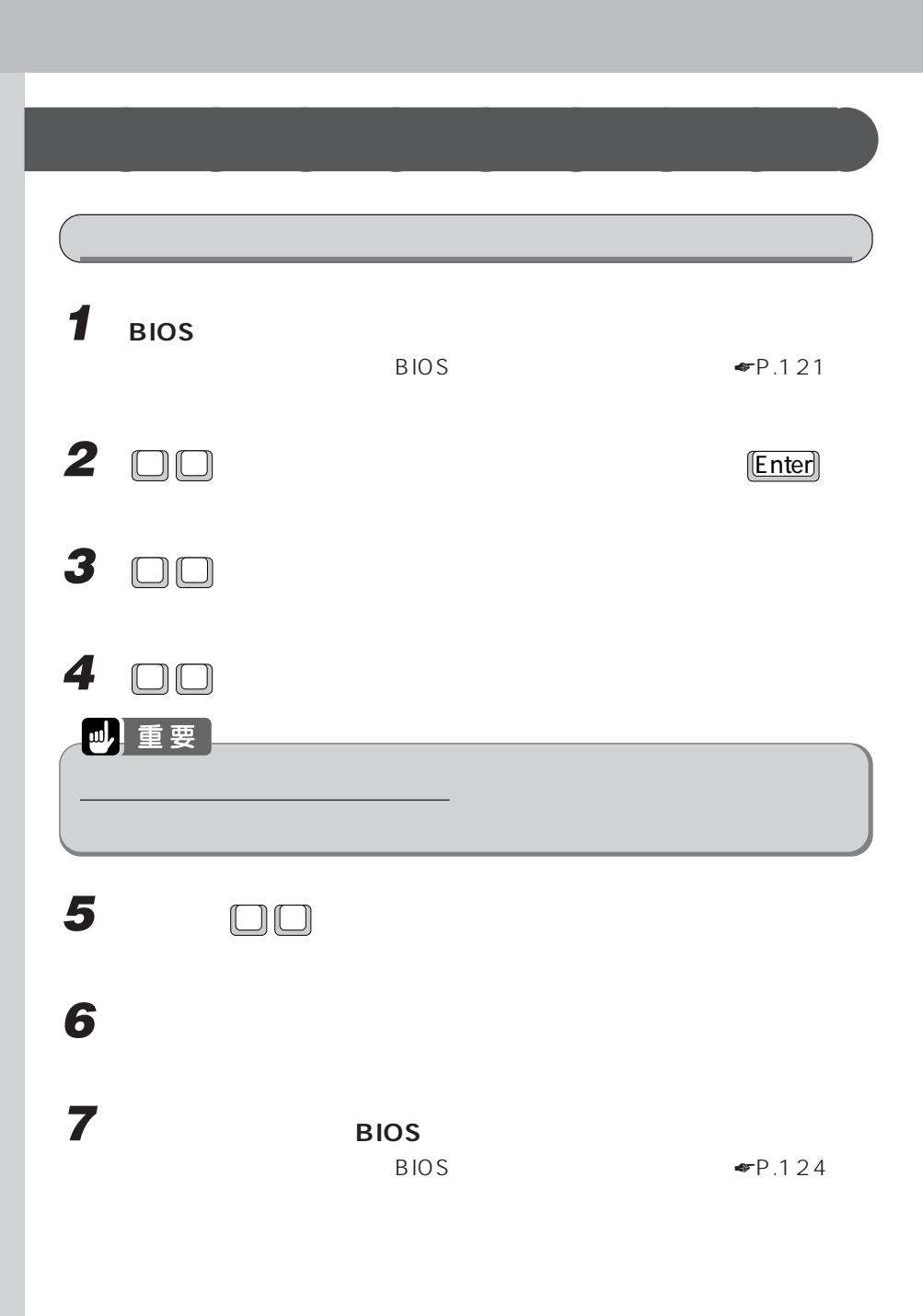
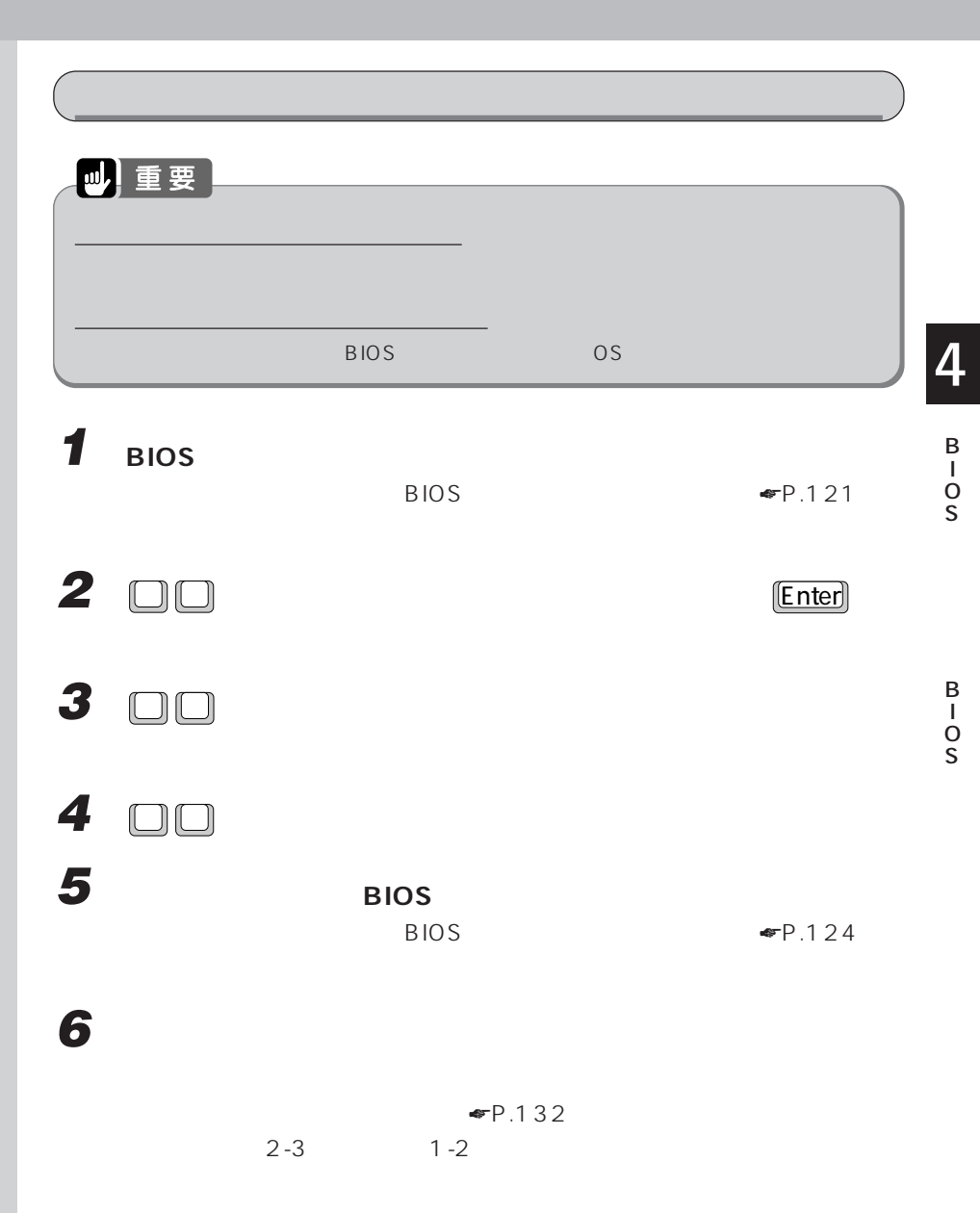

# BIOS セットアップ 5<br>【BIOS 对象对象的文件文件

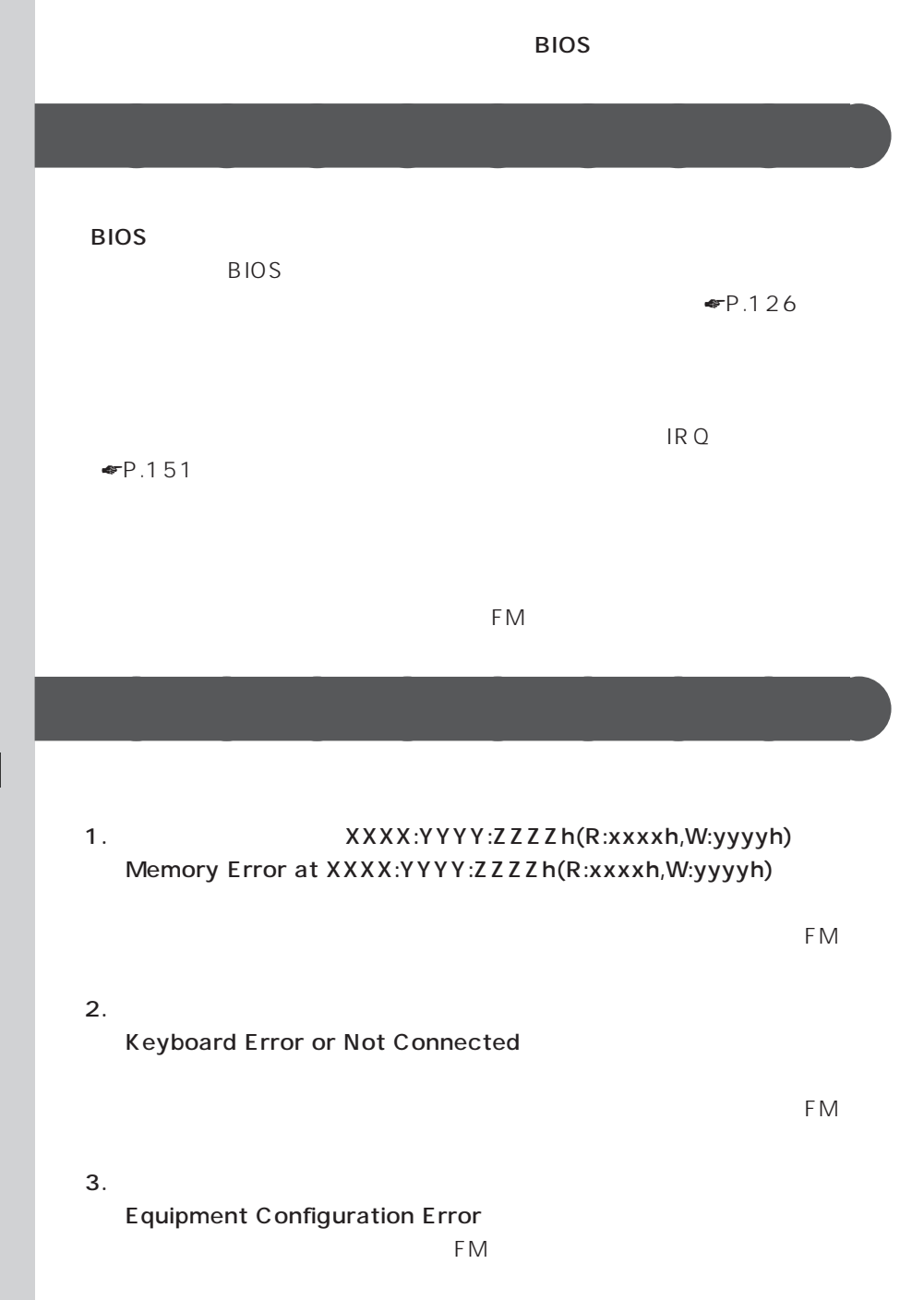

 $4.$ Floppy Disk Controller Error

 $FM$ 

 $\overline{4}$ 

 $\sim$  4%  $\sim$  4%  $\sim$ 

5. A  $\blacksquare$ Floppy Drive A Error  $FM$ 6. IDE IDE Primary Channel Master Drive Error  $FM$ 7. IDE IDE Secondary Channel Master Drive Error  $FM$ 8. CPU BIOS CPU BIOS Update Code Mismatch  $FM$ 9. CPU CPU Clock Mismatch F2 BIOS BIOS EXECUTIVE BIOS  $\Psi$ P.126 FM  $\blacksquare$  $10.$ Real Time Clock Error  $\frac{F2}{2}$  BIOS extended by BIOS  $\Psi$ P.126 FM  $\blacksquare$ 11. CMOS **CMOS** CMOS Battery Bad CMOS Checksum Error F2 BIOS BIOS  $\Psi$ P.126 results and the state of the state of the state of the state of the state of the state of the state of the state of the state of the state of the state of the state of the state of the state of the state of the state of th

 $12. I/O$ I/O Resource Conflict(s) F2 BIOS PnP/PCI  $ESCD$ FM  $\blacksquare$ 13.  $\blacksquare$ Memory Resource Conflict(s) F2 BIOS PnP/PCI  $ESCD$ FM  $\blacksquare$ 14. IRQ IRQ Setting Error F2 BIOS PnP/PCI  $ESCD$ FM  $\blacksquare$ 15. ROM Expansion ROM Allocation Failed FM  $\blacksquare$  $16.$   $1$ Onboard Serial Port 1 Conflict(s)  $\mathbf{1}$  $[2]$  BIOS  $17.$ Onboard Parallel Port Conflict(s)  $F2$  BIOS 18.  $\epsilon$ Enter> Insert system diskette and press Enter key to reboot  $FM$ 

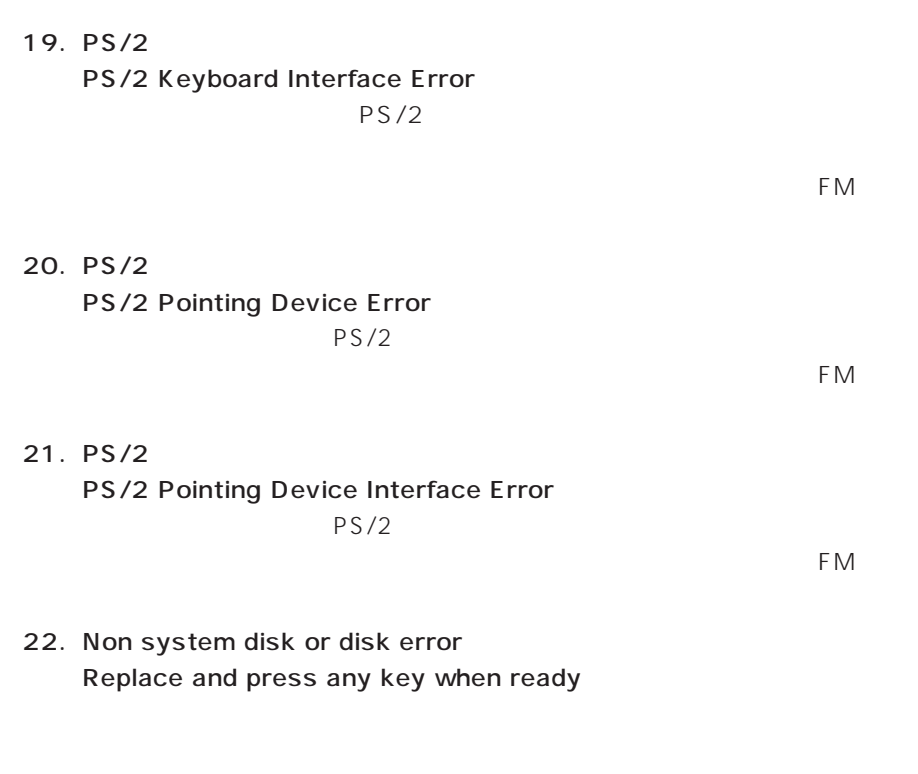

B I O S

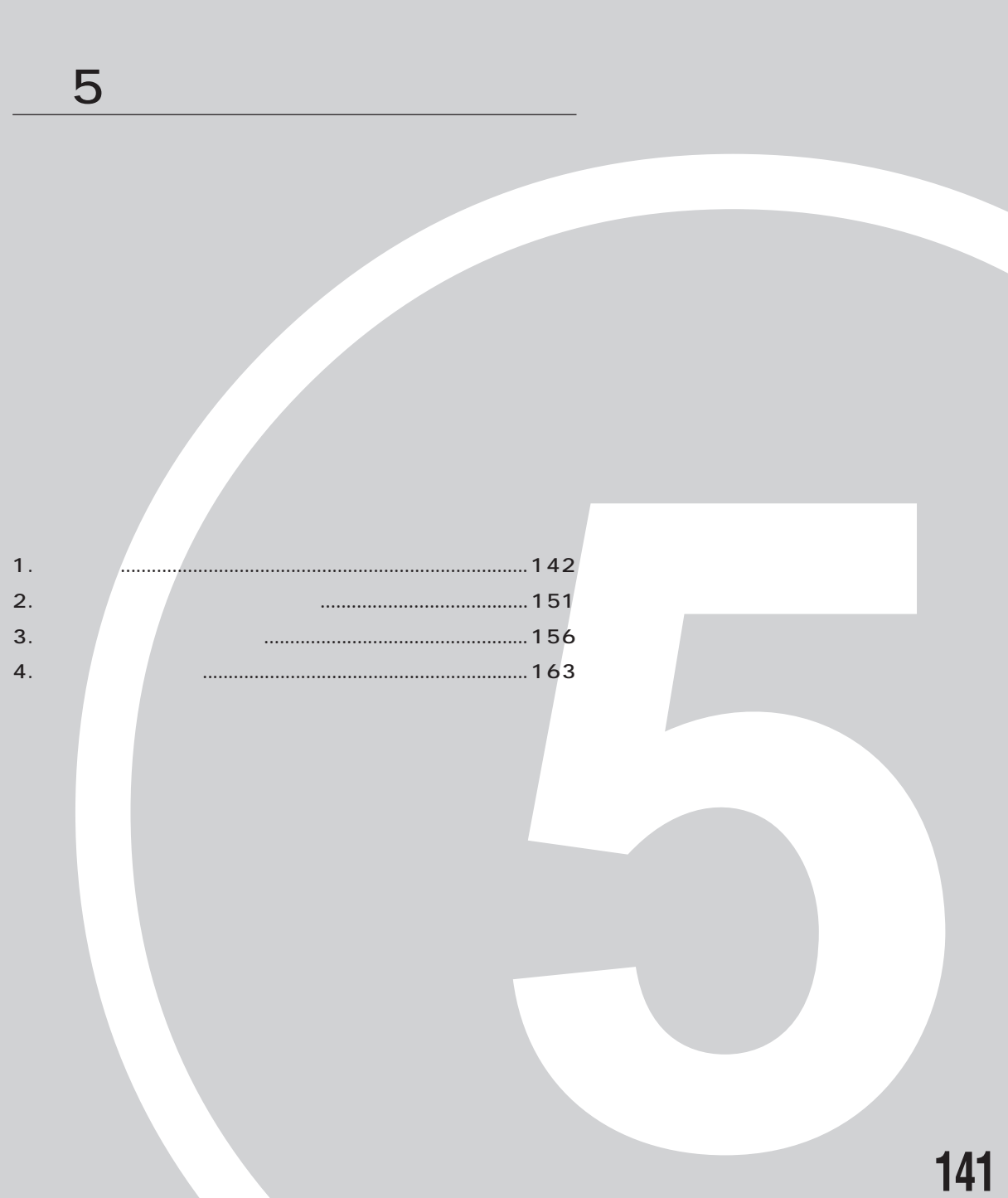

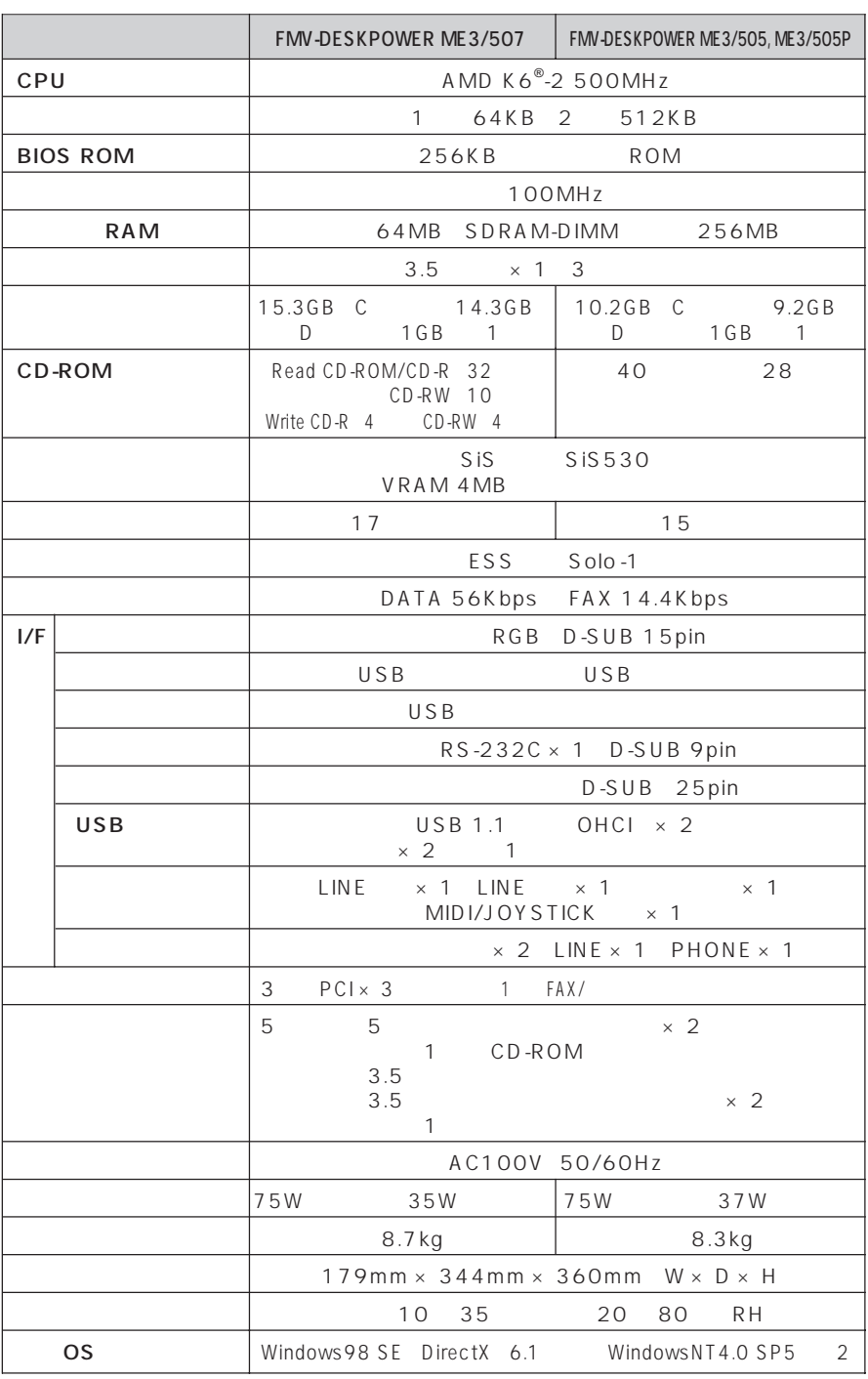

**パソコン本体** aaaaaaaaa

**1 1** 

1 1 MB = 1 000<sup>2</sup>byte 1 GB = 1 000<sup>3</sup>byte Windows 1 MB =1 O2 4 <sup>2</sup>byte 1 GB =1 O2 4 <sup>3</sup>byte

※ 2 WindowsNTをお使いになるときは、インターネット富士通パソコン情報ページ「FM

WORLD http://www.fmworld.ne.jp/support/hikken/index.html

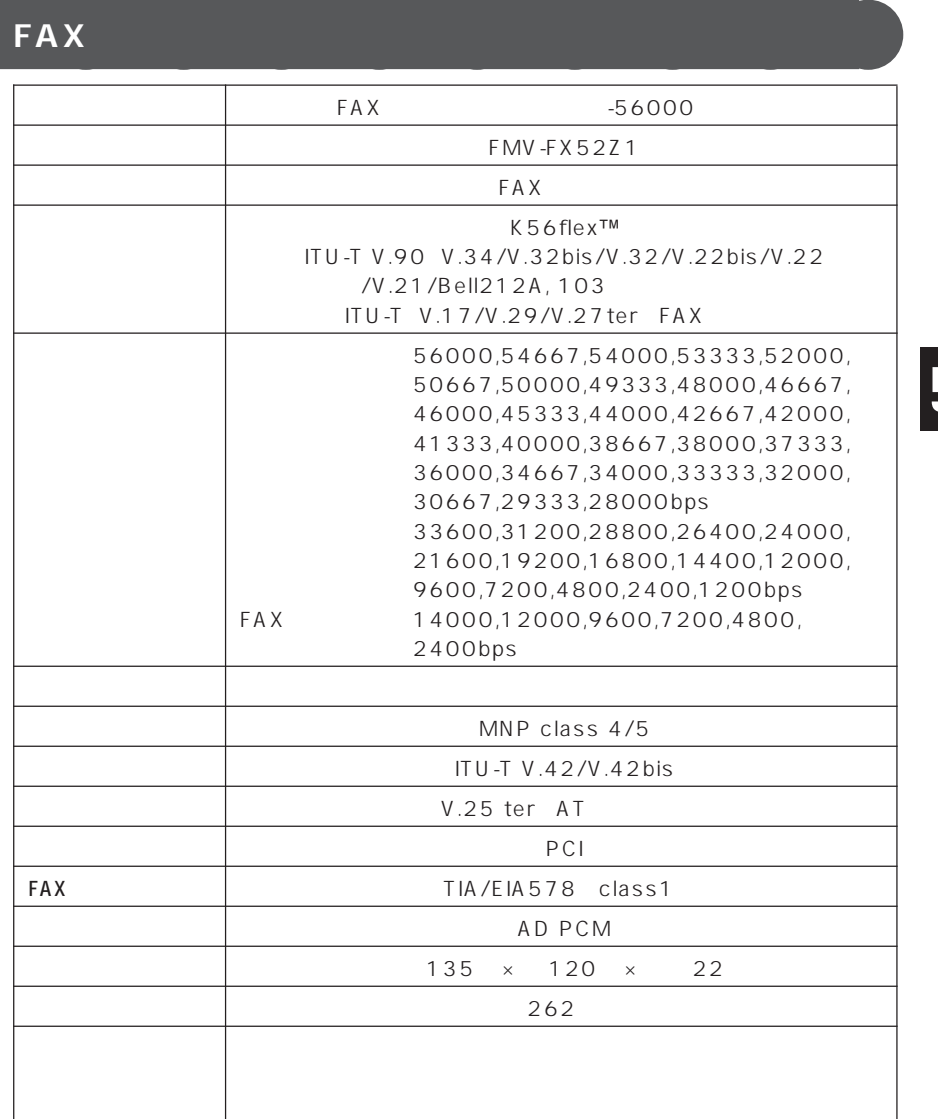

Windows 98 Windows NT 4.0 0S K56flex Conexant Systems Inc. Lucent Technologies V.90 K56flex

56000bps V.90 K56flex アンセスの過信器をありました。 V.90 33600bps K56flex 31200bps V.90 33600bps K56flex 31200bps

MS-DOS Windows 98 MS-DOS

300bps

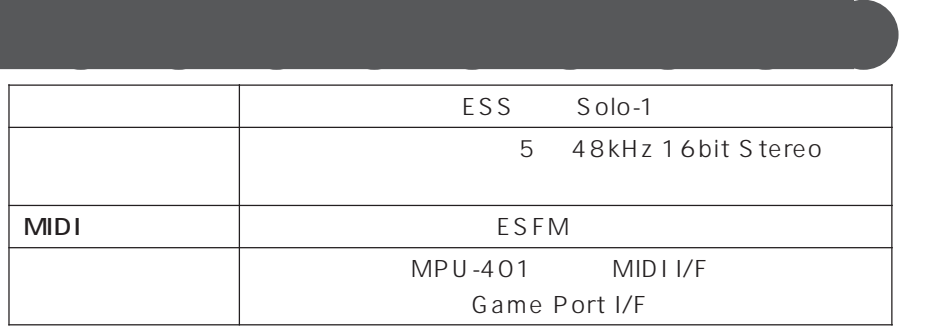

### **CD-R/RW ME3/507**

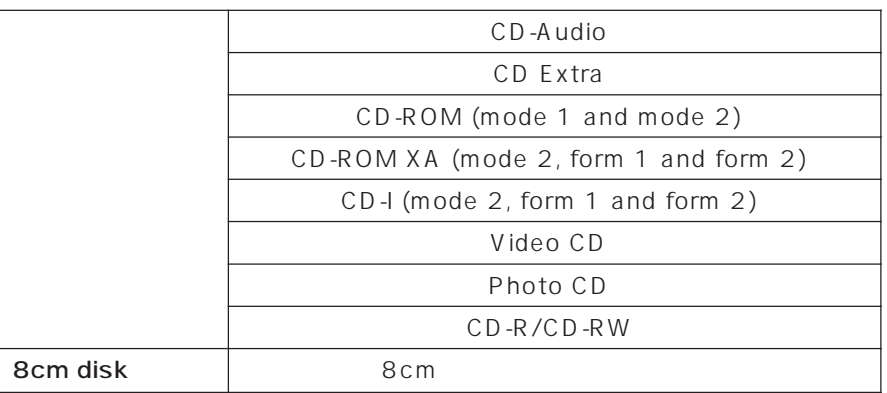

### CD-ROM **ME3/505, ME3/505P**

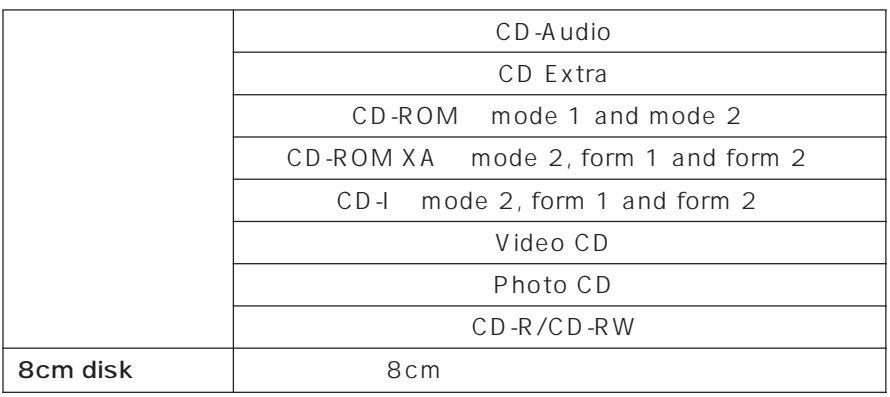

#### ME3/507

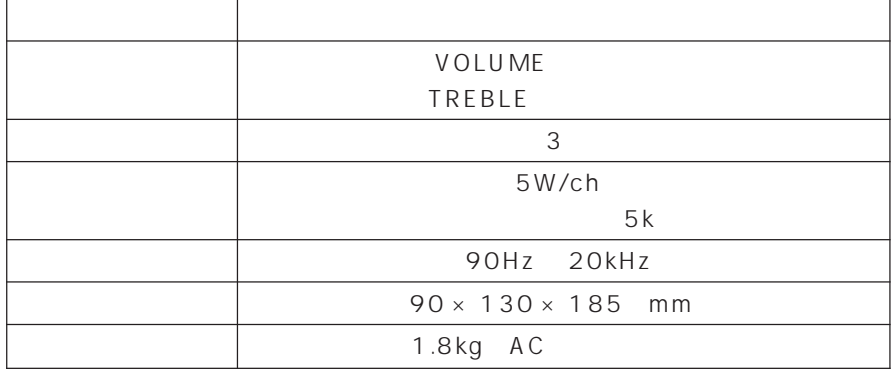

**スピーカー** aaaaaaaaa

#### $ME3/505$ , ME $3/505P$

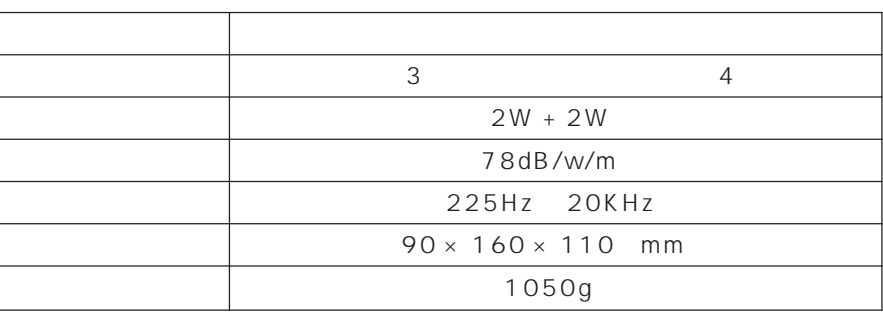

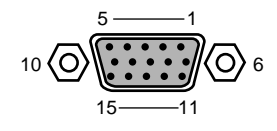

**コネクタのピン配列と信号名** aaaaaaaaa

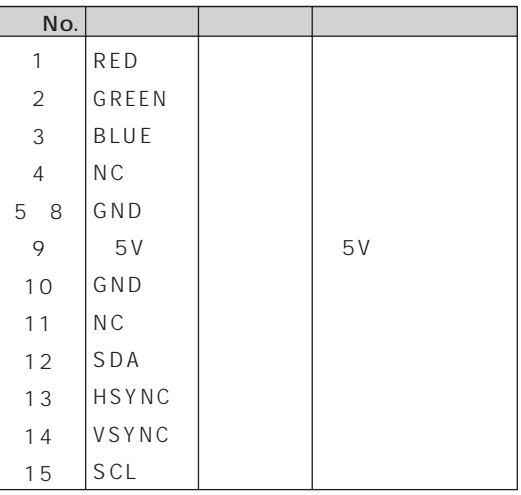

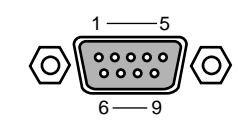

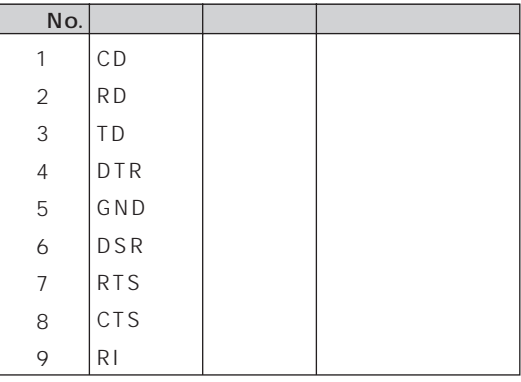

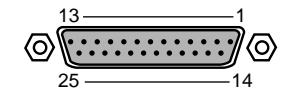

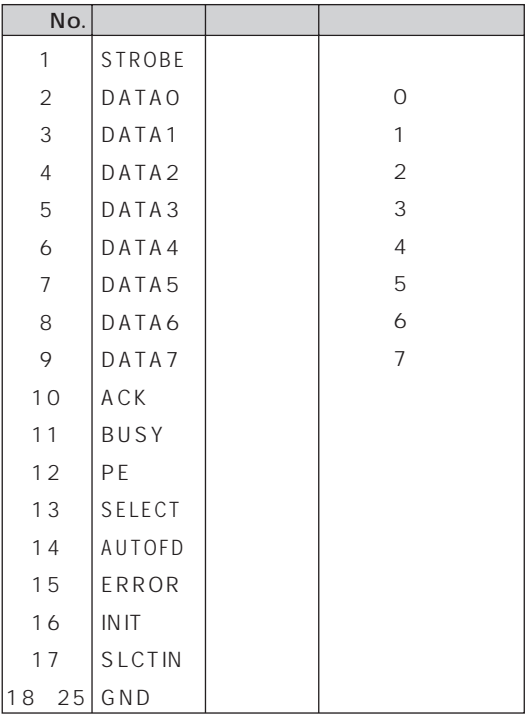

USB

1 1 1 1 1<br>1 2 3 4

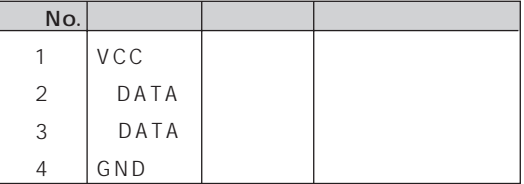

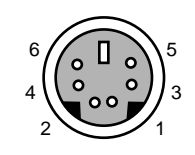

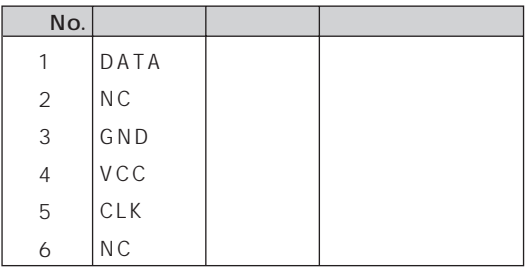

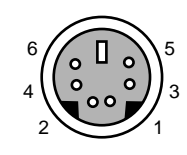

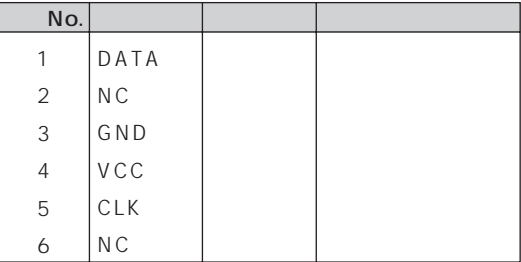

LINE

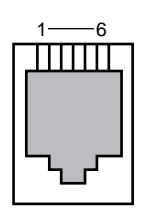

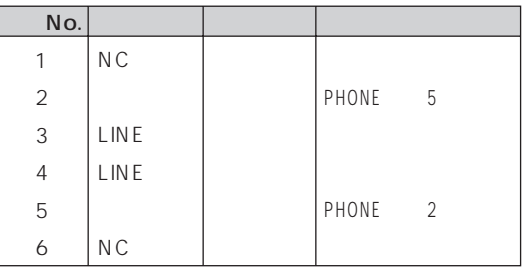

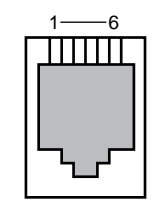

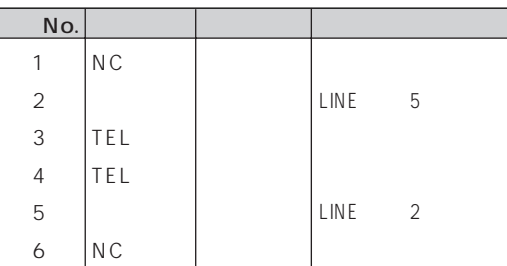

#### MIDI/JOYSTICK

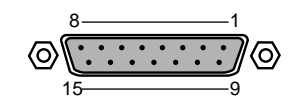

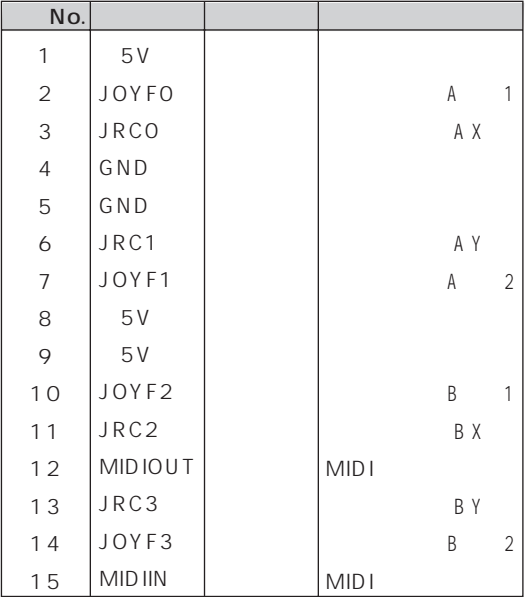

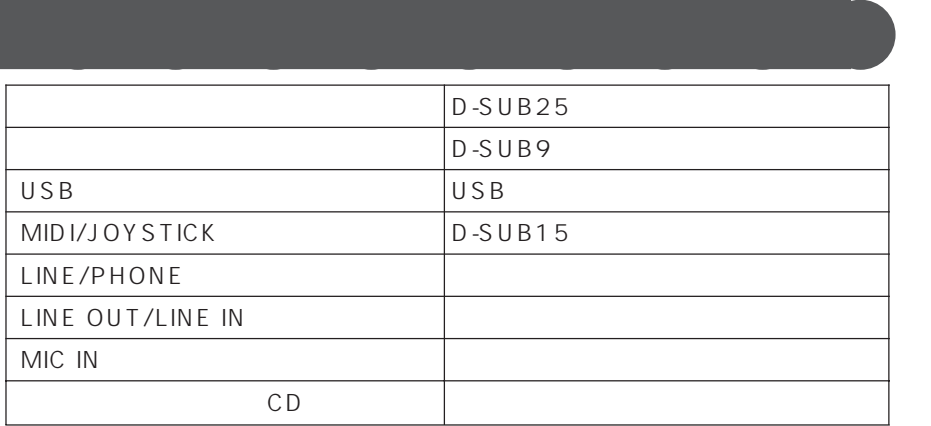

**2 本パソコンのリソースについて**

IRQ DRQ DMA I/O

**リソース一覧** aaaaaaaaa

IRQ DRQ

 $P$ アドバイス

IRQ DRQ I/O

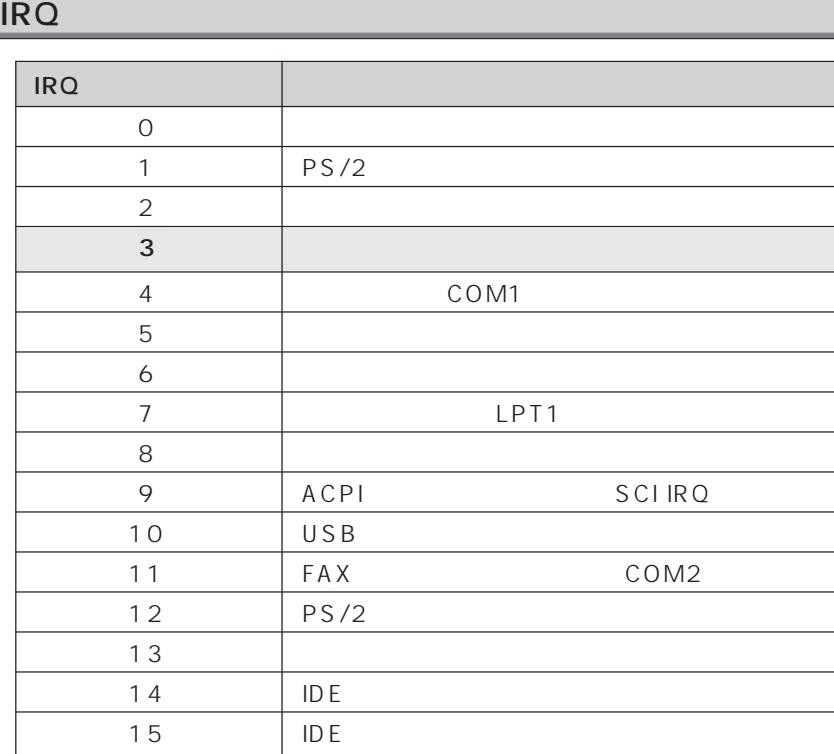

1  $\sim$   $\sim$   $\sim$ 

 $2 \nightharpoonup$ 

3「デバイスマネー

 $4$ 

5「リソースの表示」タ

### DRQ DMA

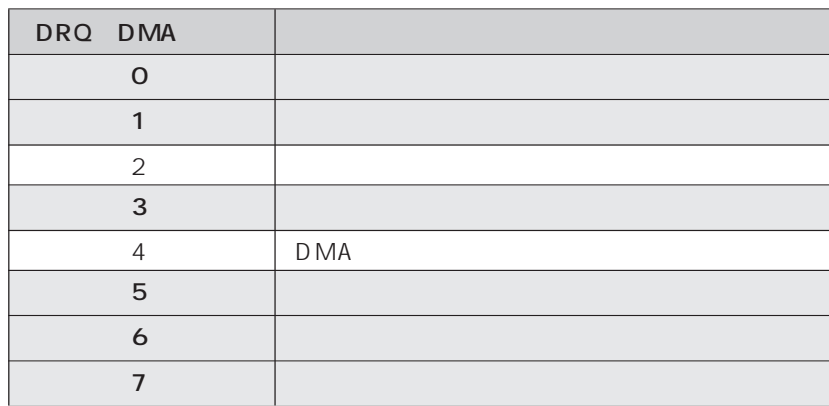

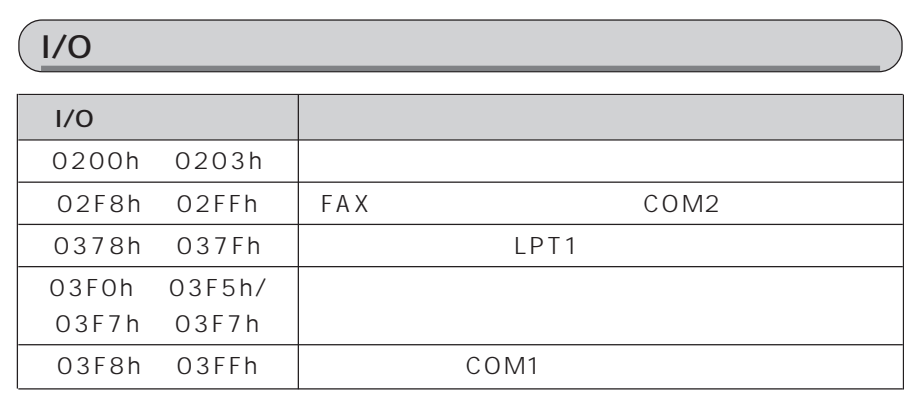

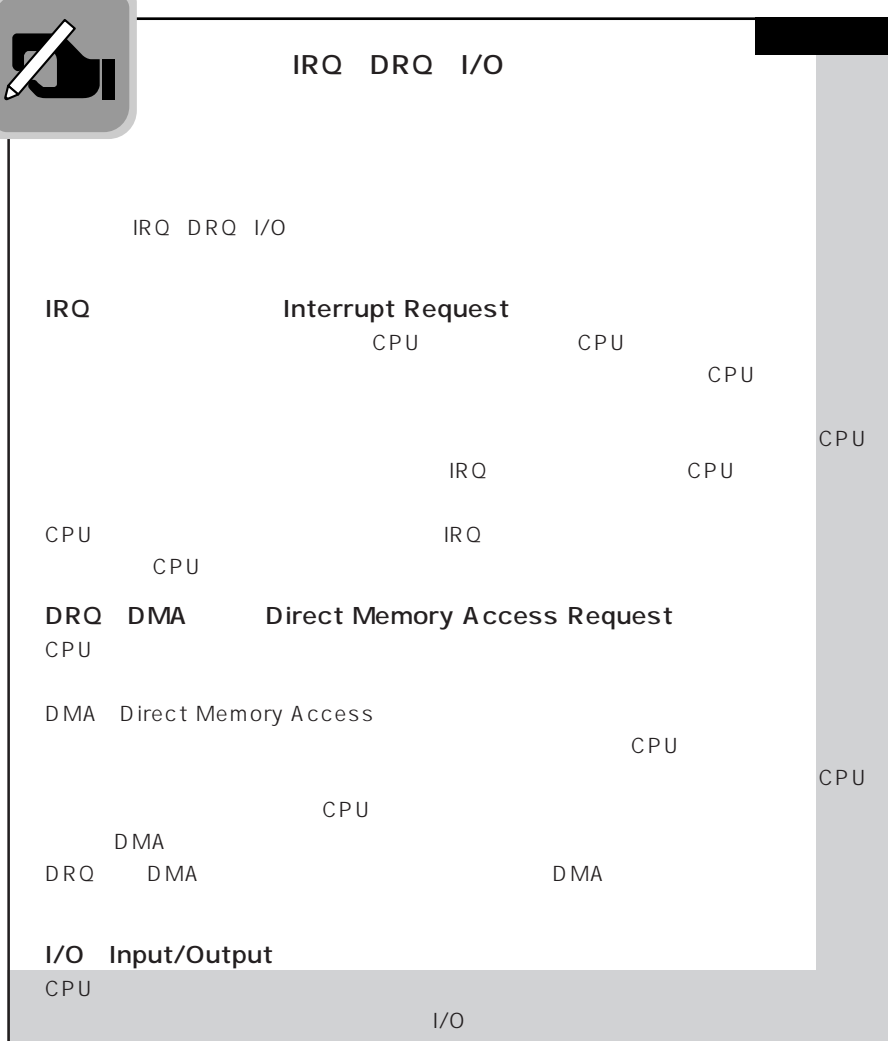

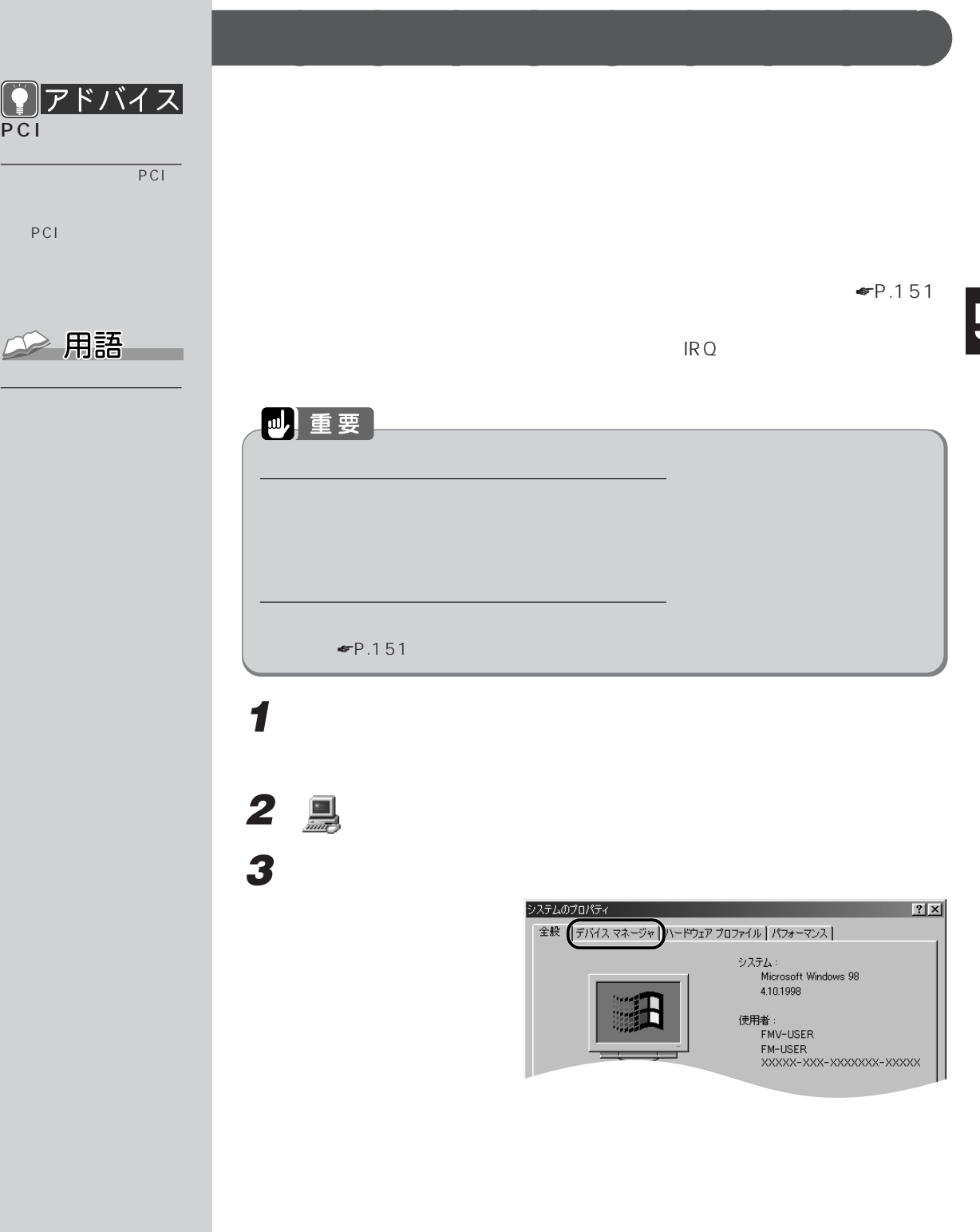

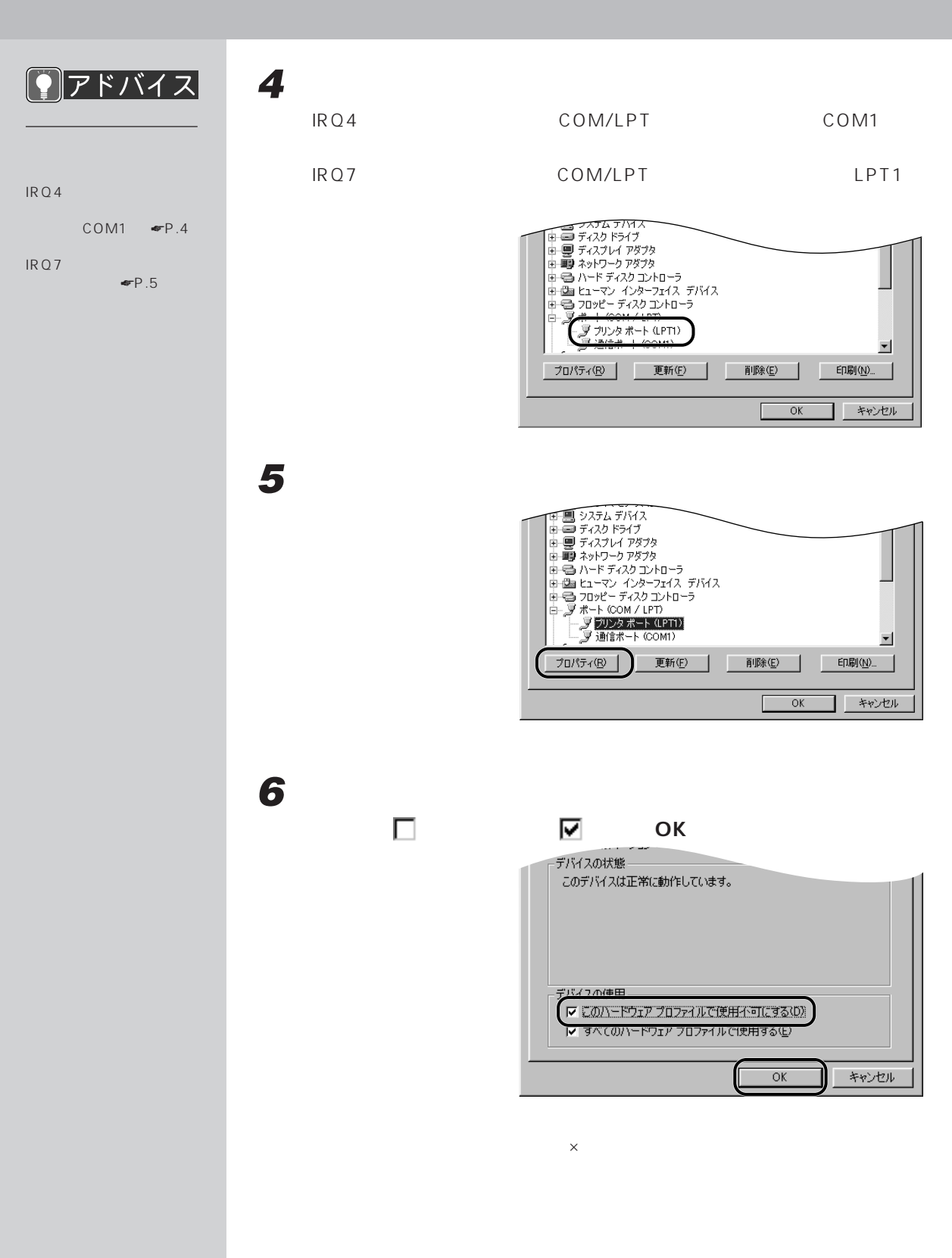

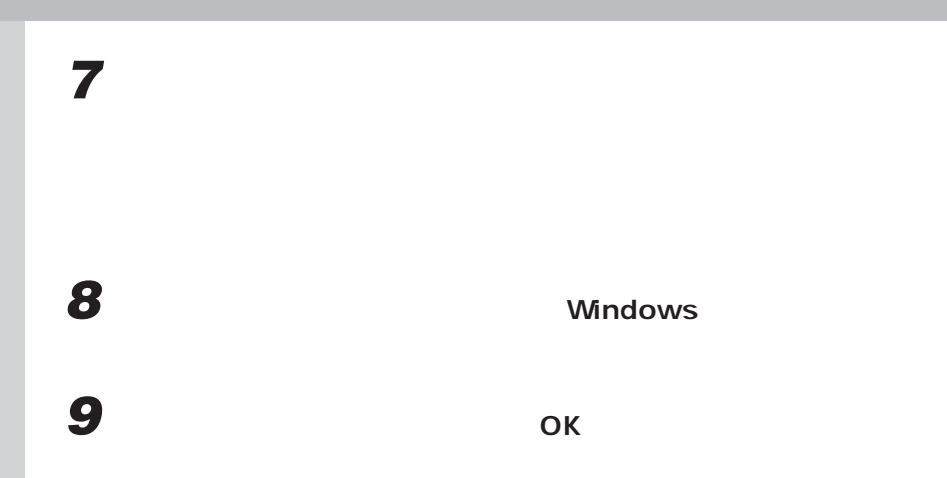

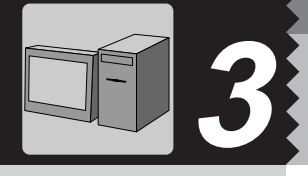

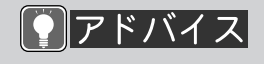

 $1$  and  $\mathbb{R}$  and  $\mathbb{R}$  and  $\mathbb{R}$ Web

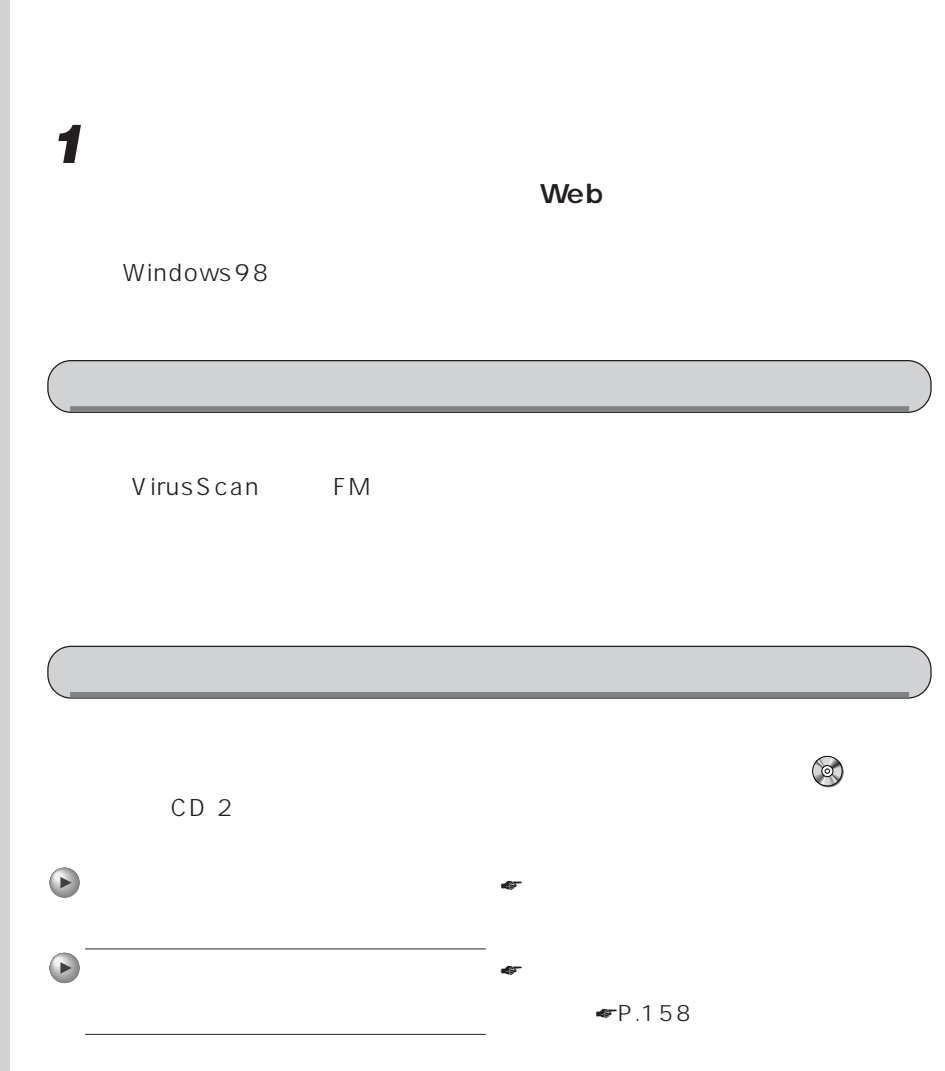

**インストールのときに気を付けること** aaaaaaaaa

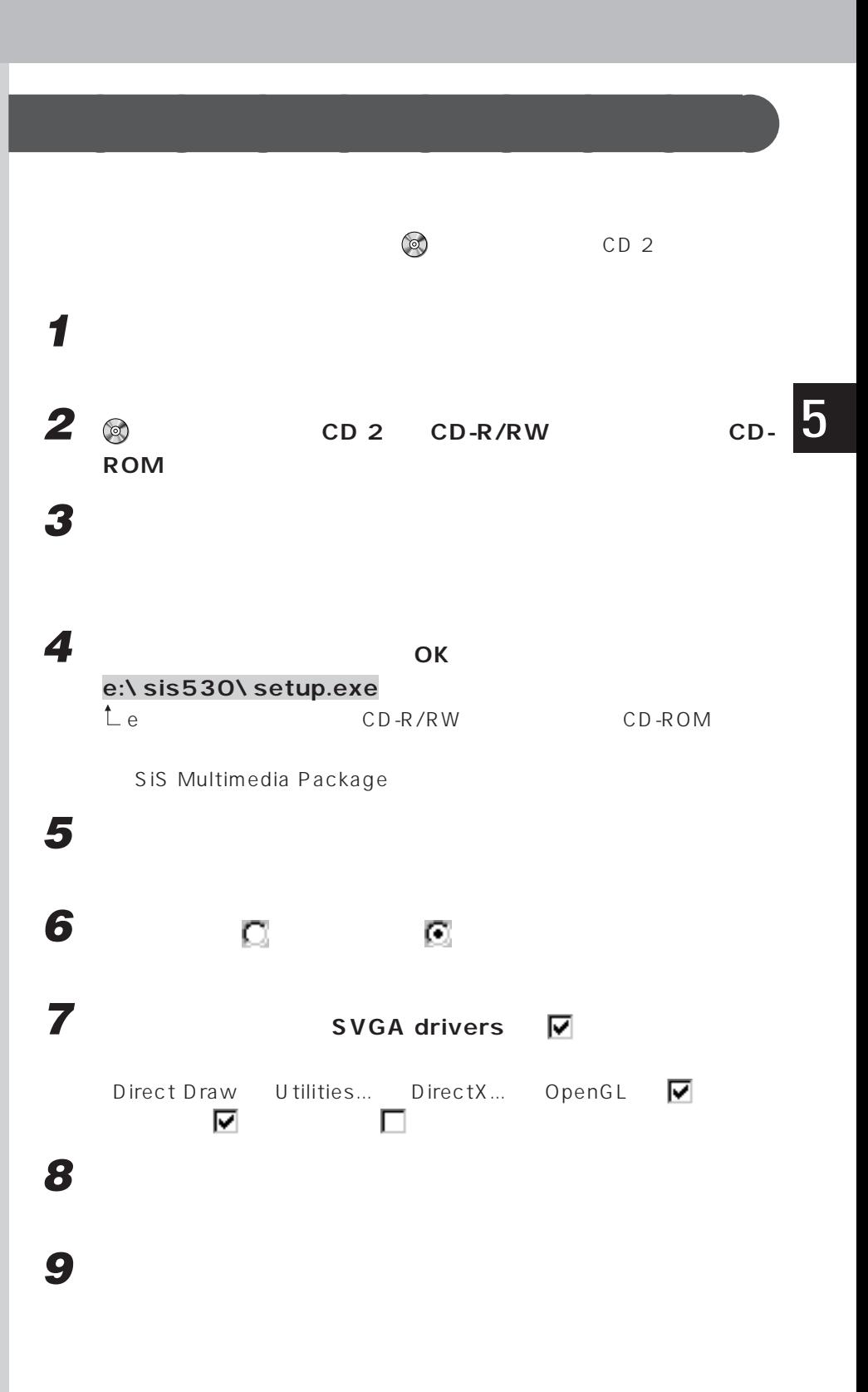

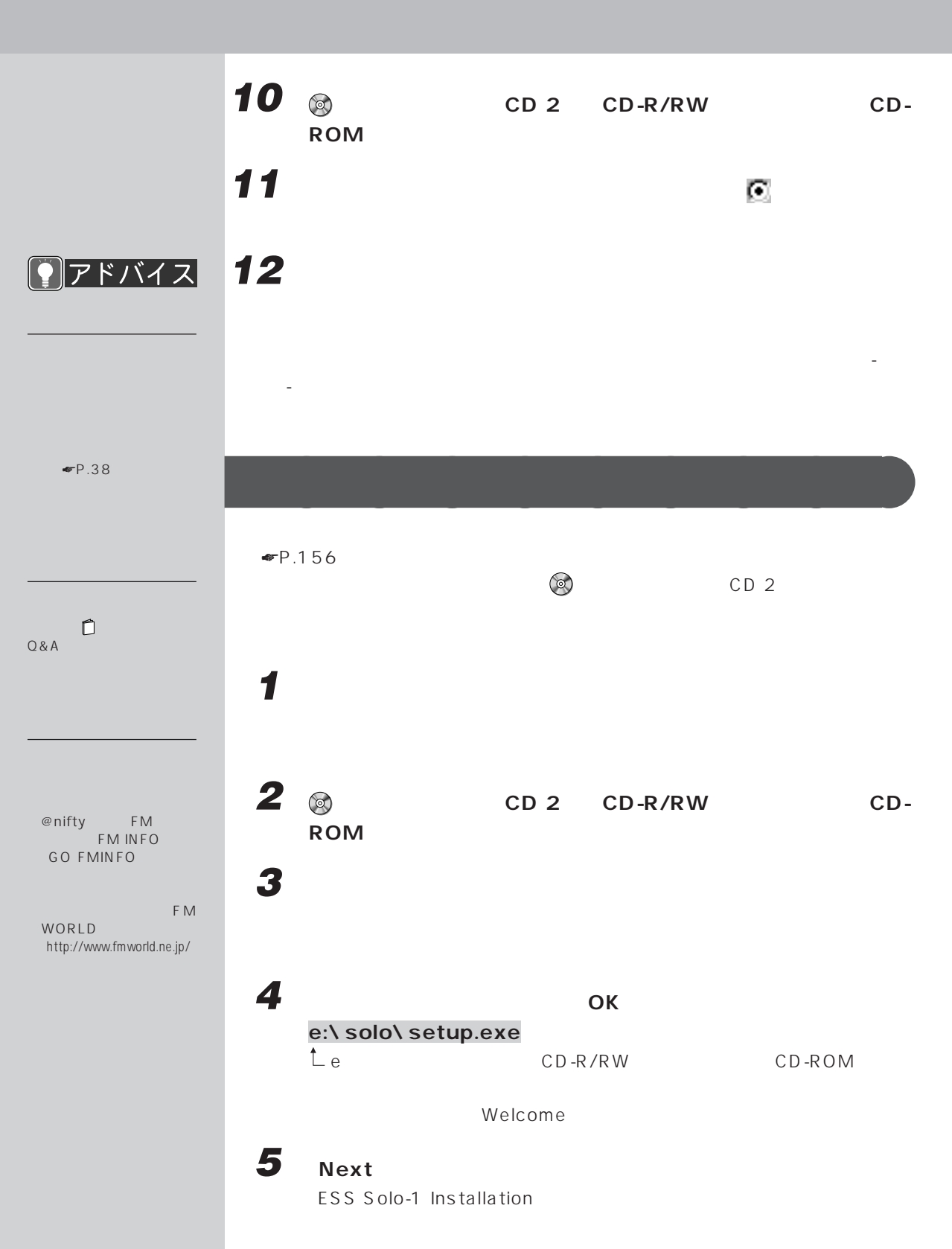

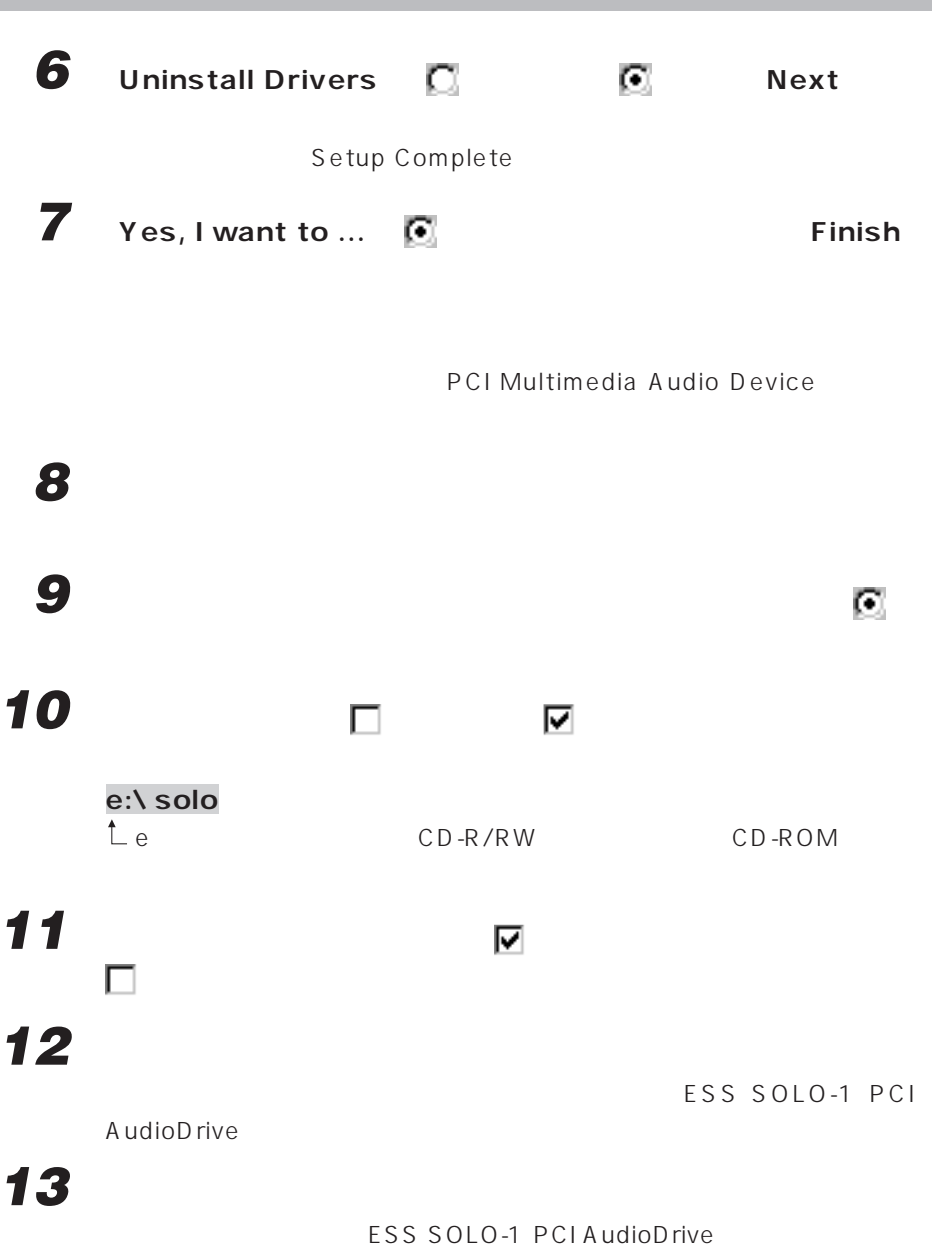

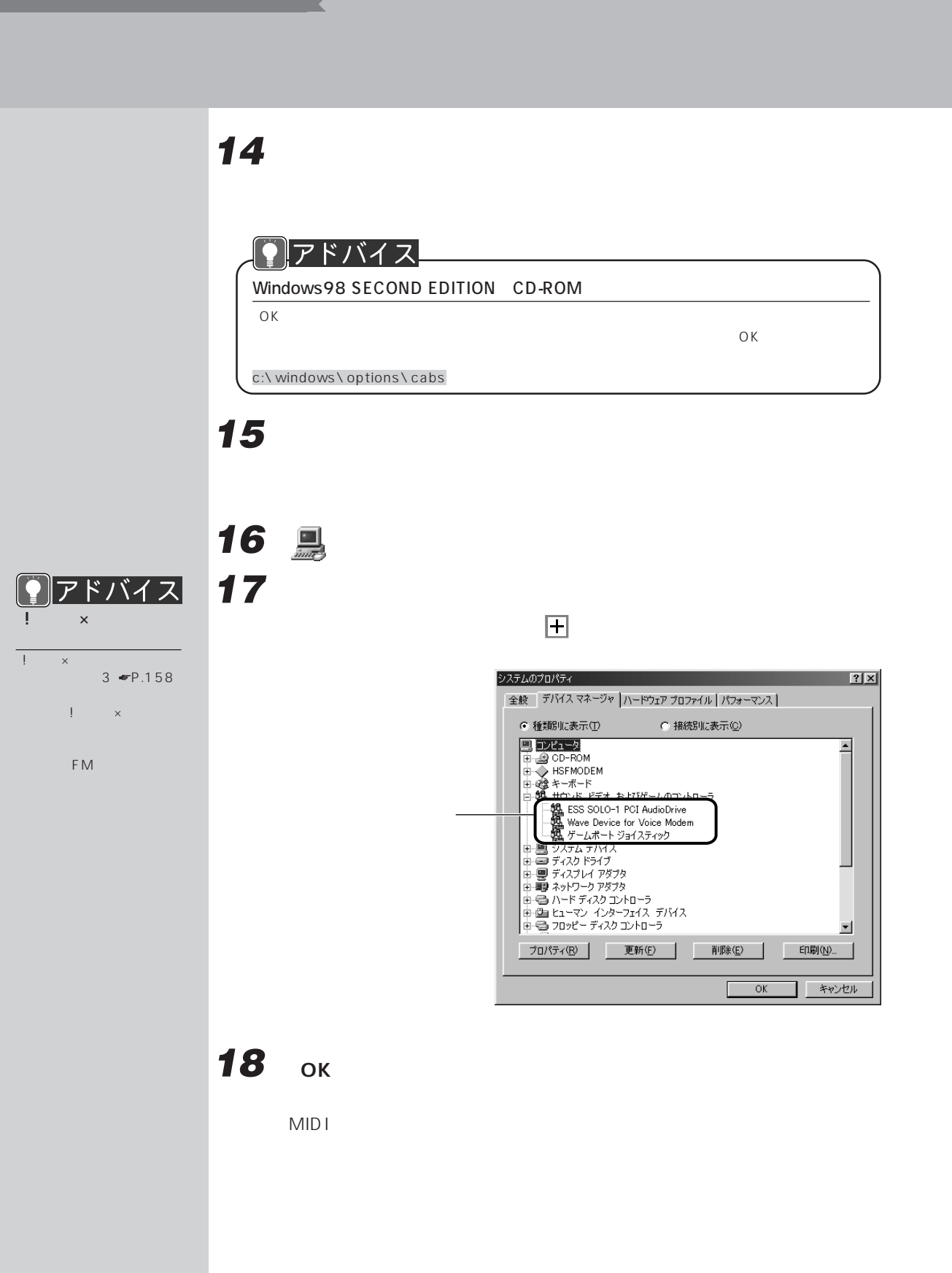

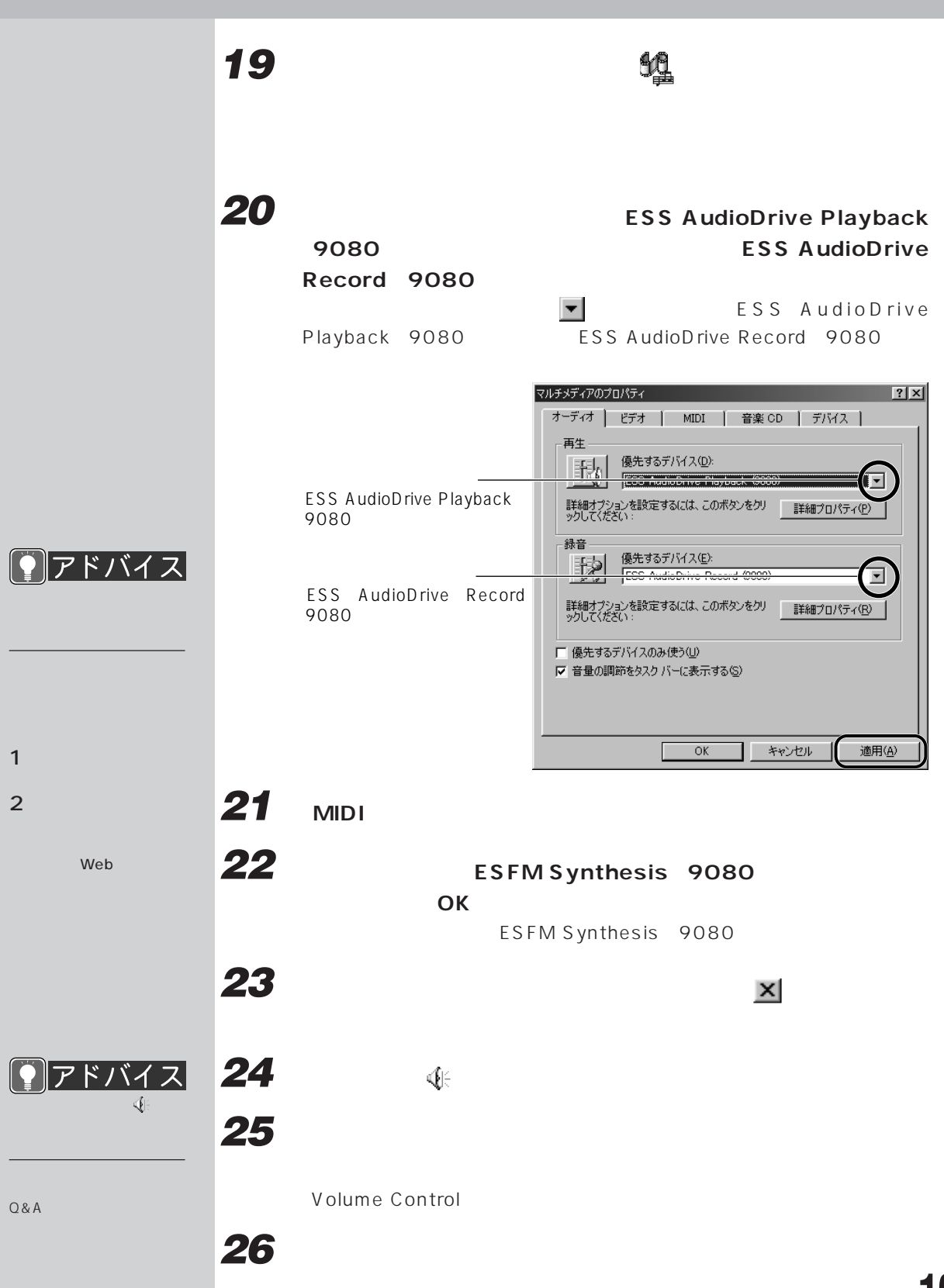

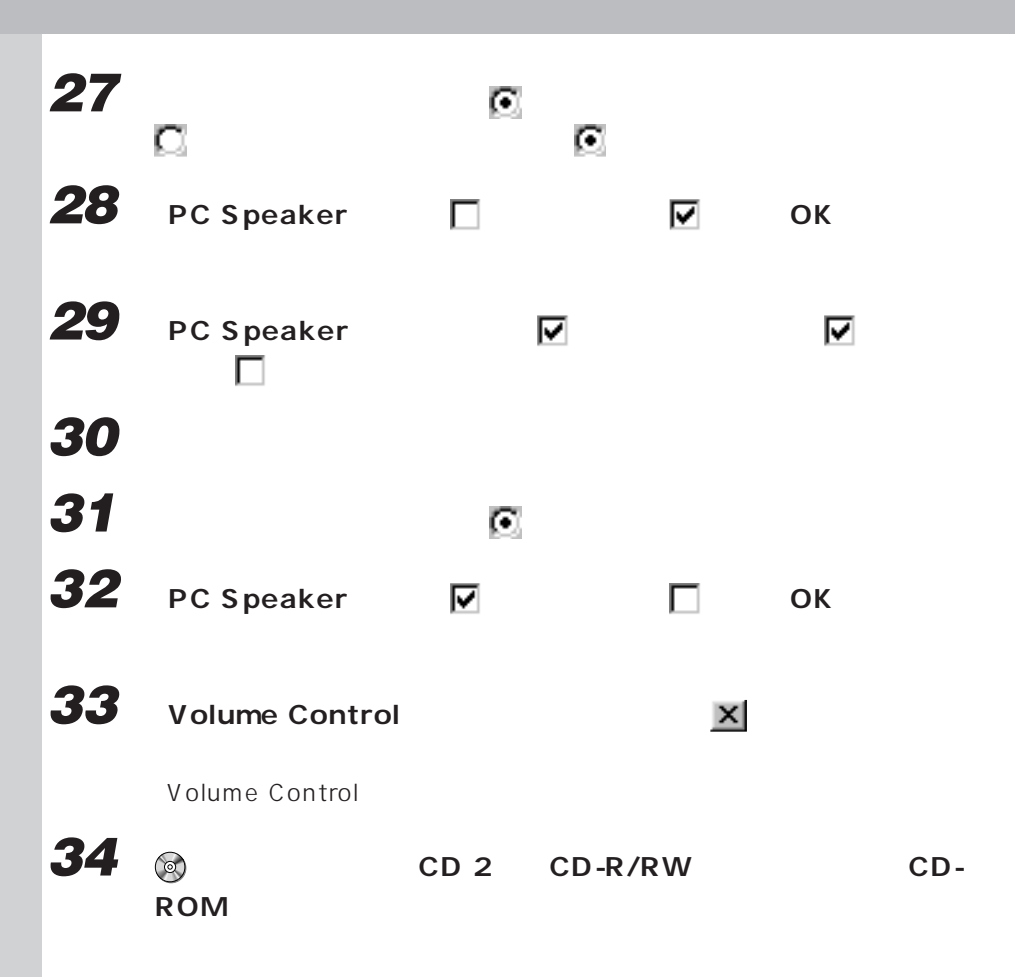

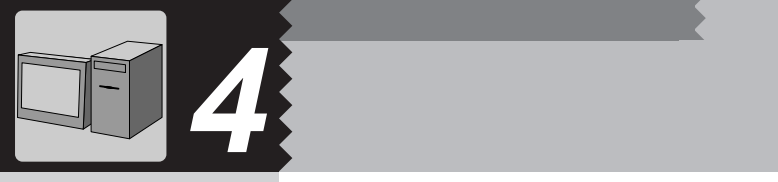

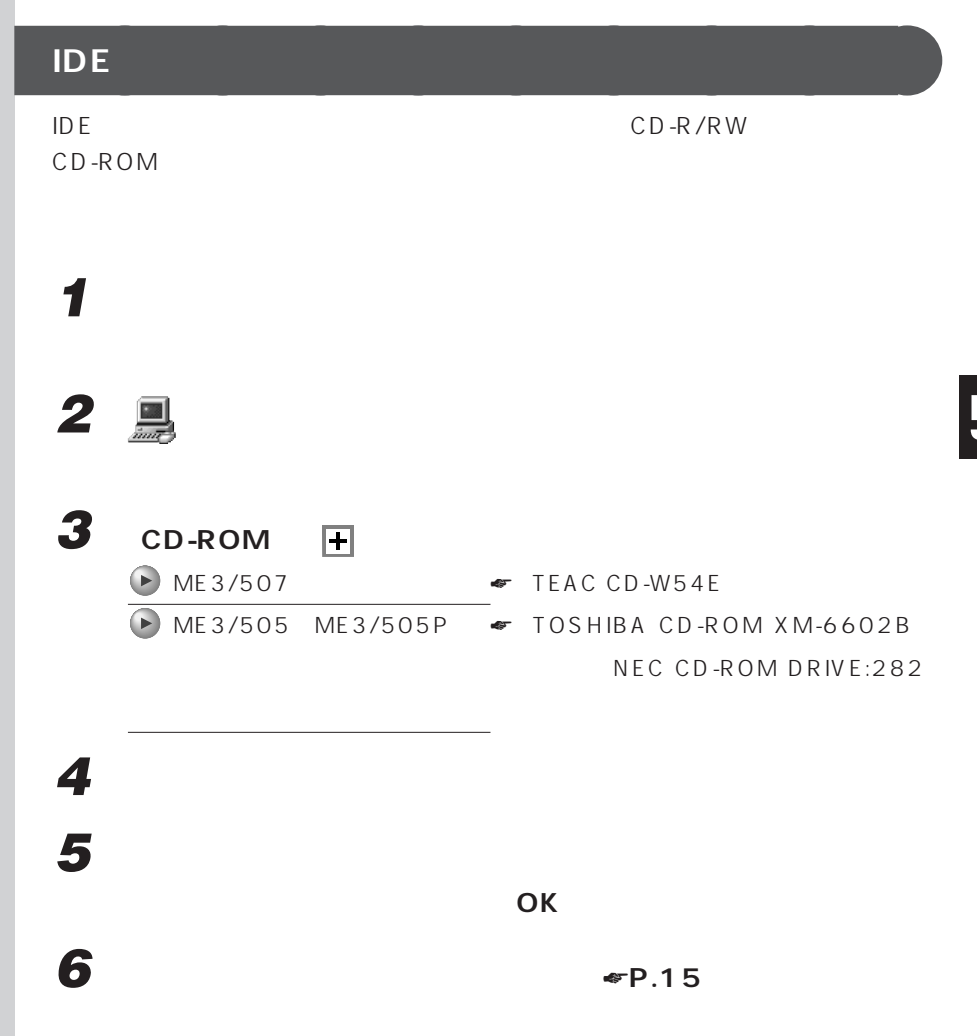

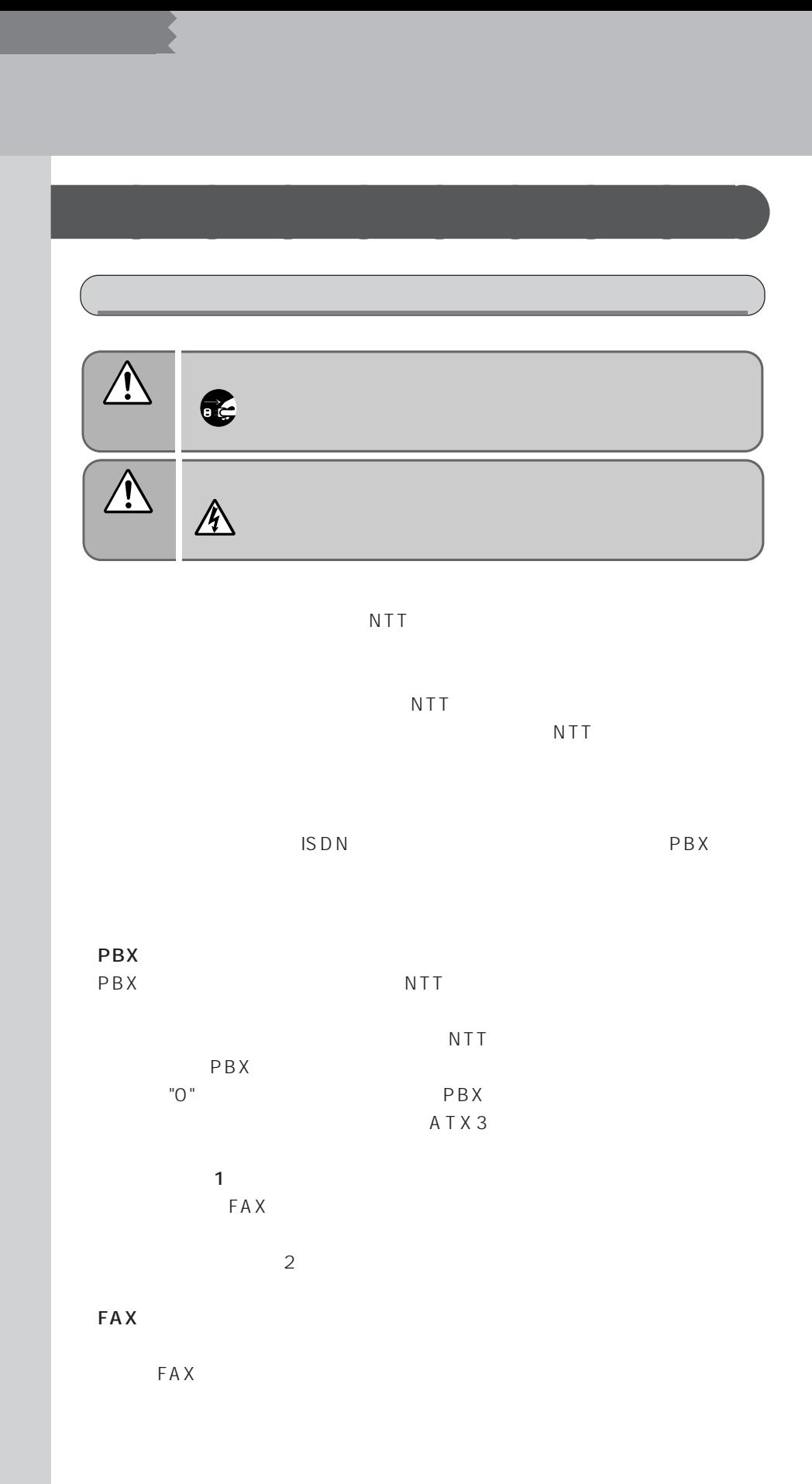

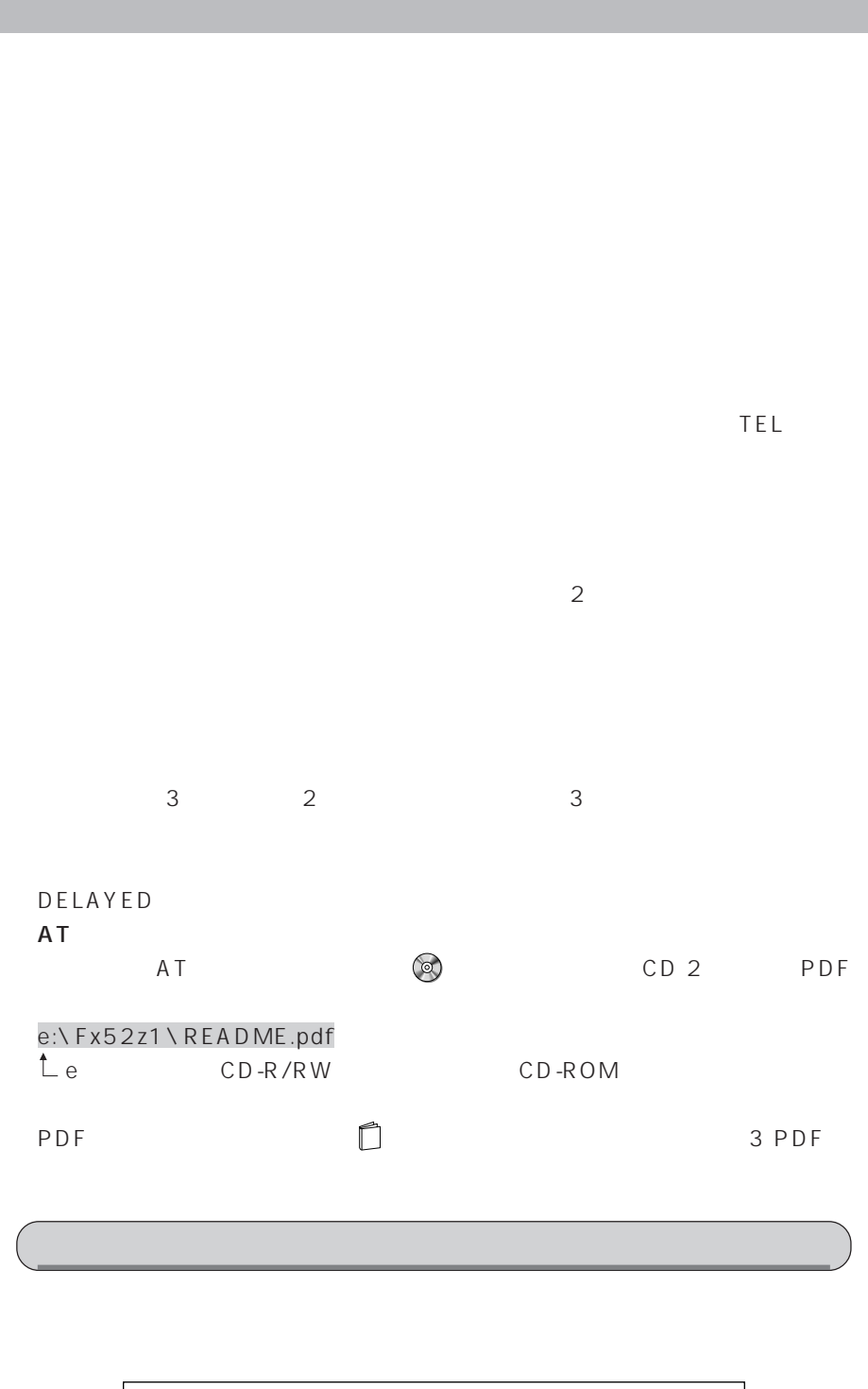

FMV-XXXXXX SXX-XXXXX-O 富士通株式会社

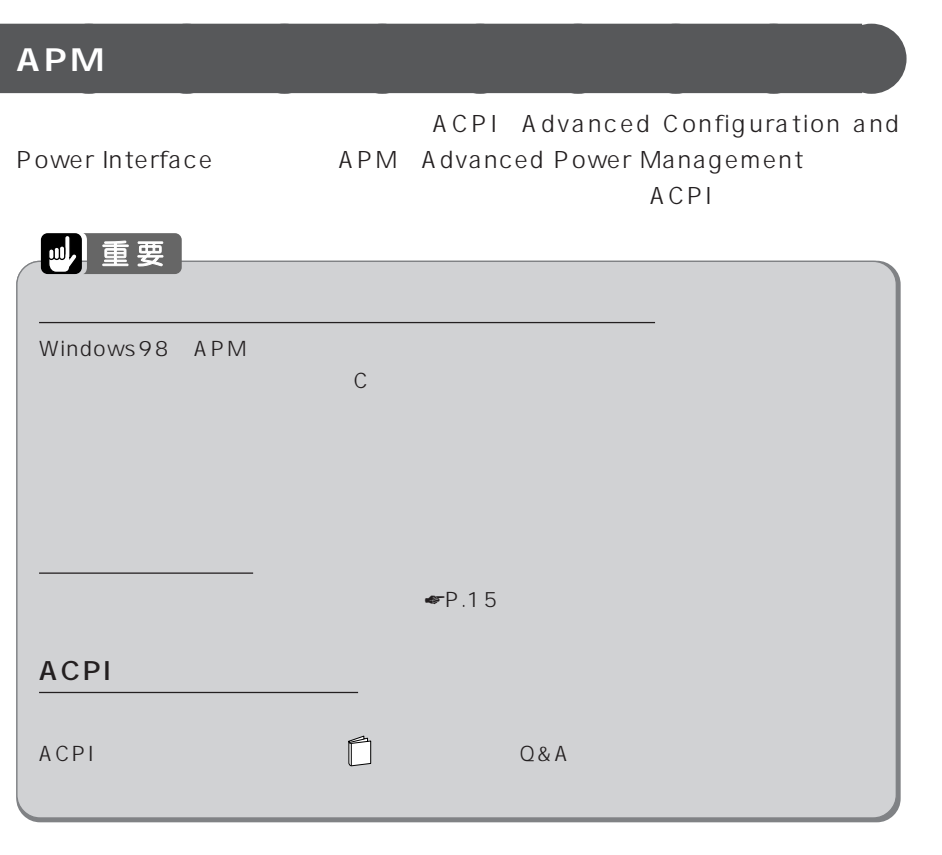

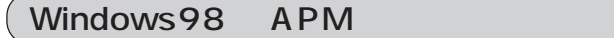

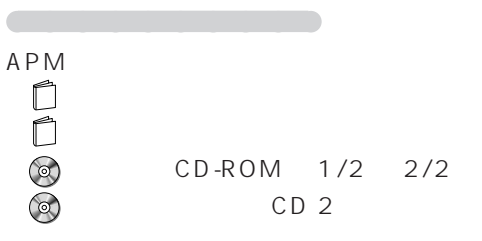

## **APM** くちらしている。<br>モードには、ACPI  $\mathsf{C}$ **1 『トラブル解決Q&A』 『取扱説明書』をご覧になり、本パソコ 2 パソコン本体の電源を入れます。 3 (a) CD 2 CD-R/RW CD-ROM 4 「スタート」ボタンをクリックし、「ファイル名を指定して実行」をク 5 ОК e:¥chgapm¥chgapm.exe** e CD-R/RW CD-ROM  $APM$ APMモード設定ツール Version 1.0 L10  $\vert x \vert$ システム設定情報を APM モードに設定します。<br>本当に必要な場合以外は、実行しないでください。<br>以下の手順で設定を行います。 **FMV** ・システム設定情報を APM モードに変更します。<br>・「新しいハードウェアの追加ウィザード」を実行します。<br>・Windows 98 を再起動します。 実行するには、「次へ」をクリックしてください。 < 戻る〈B〉 <u>| 次へ〈N〉 |</u> キャンセル **6 「次へ」をクリックします。**

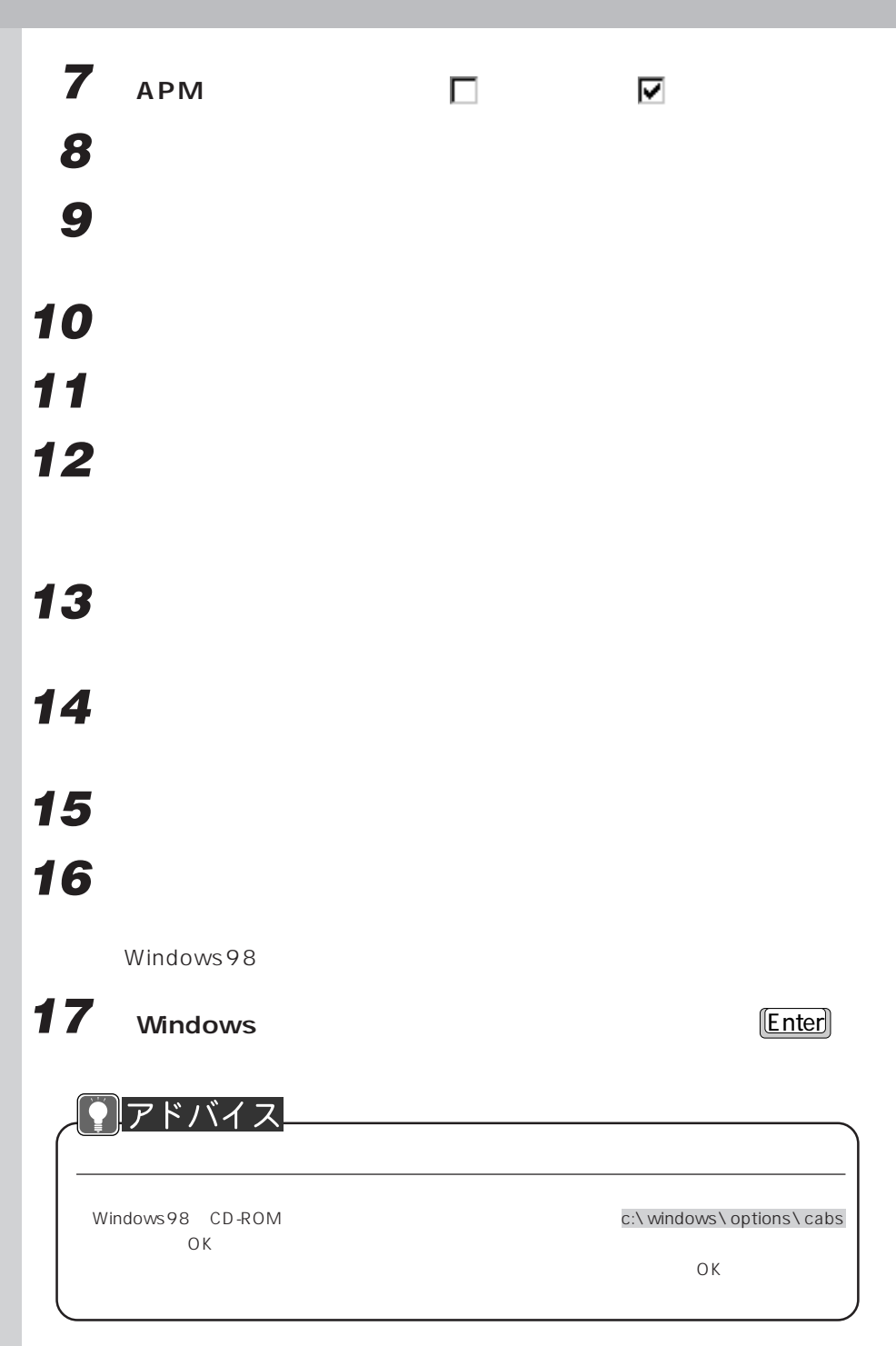

## **「今すぐ再起動しますか?」というメッセージが表示されたら、「は**

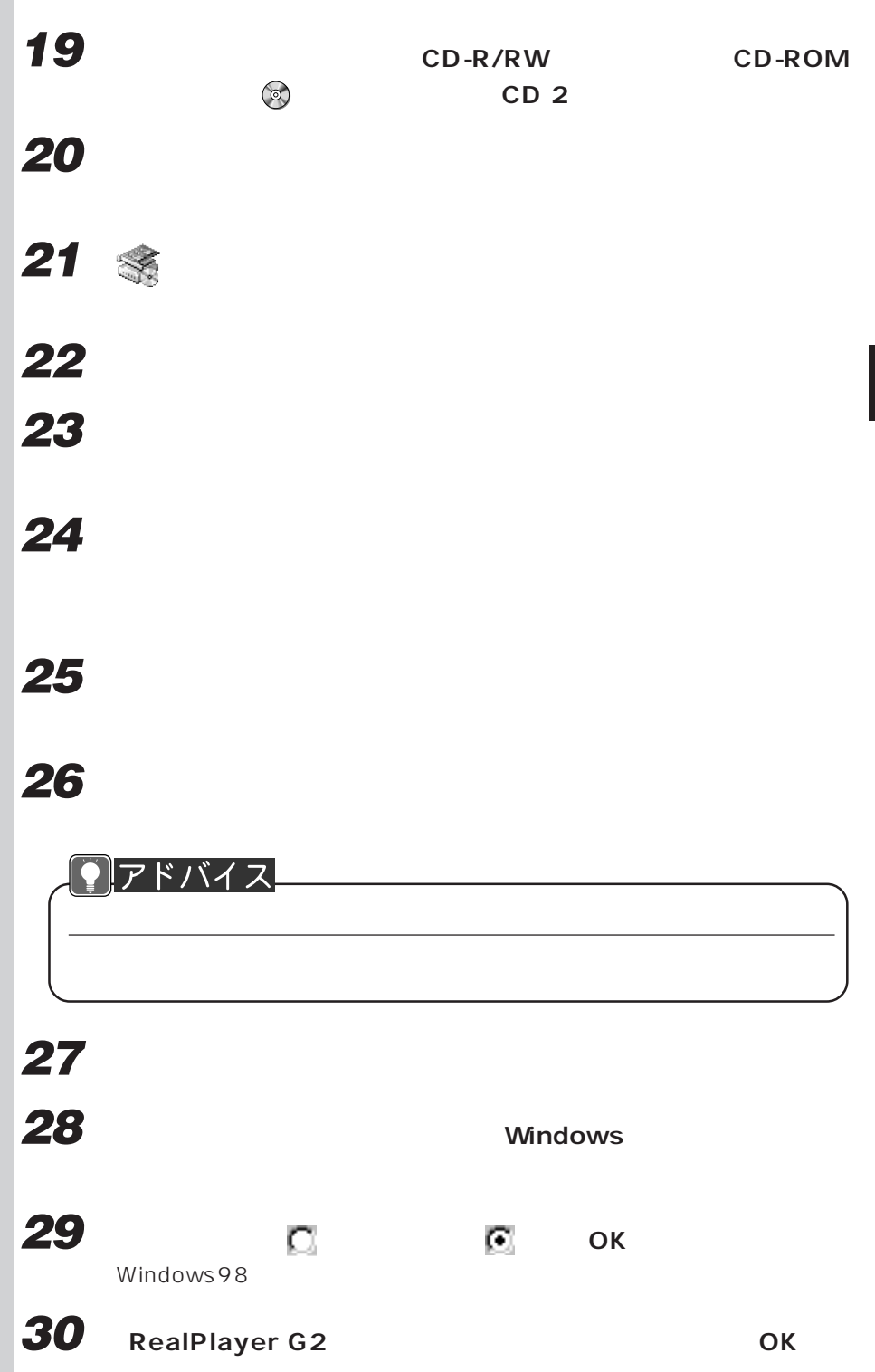

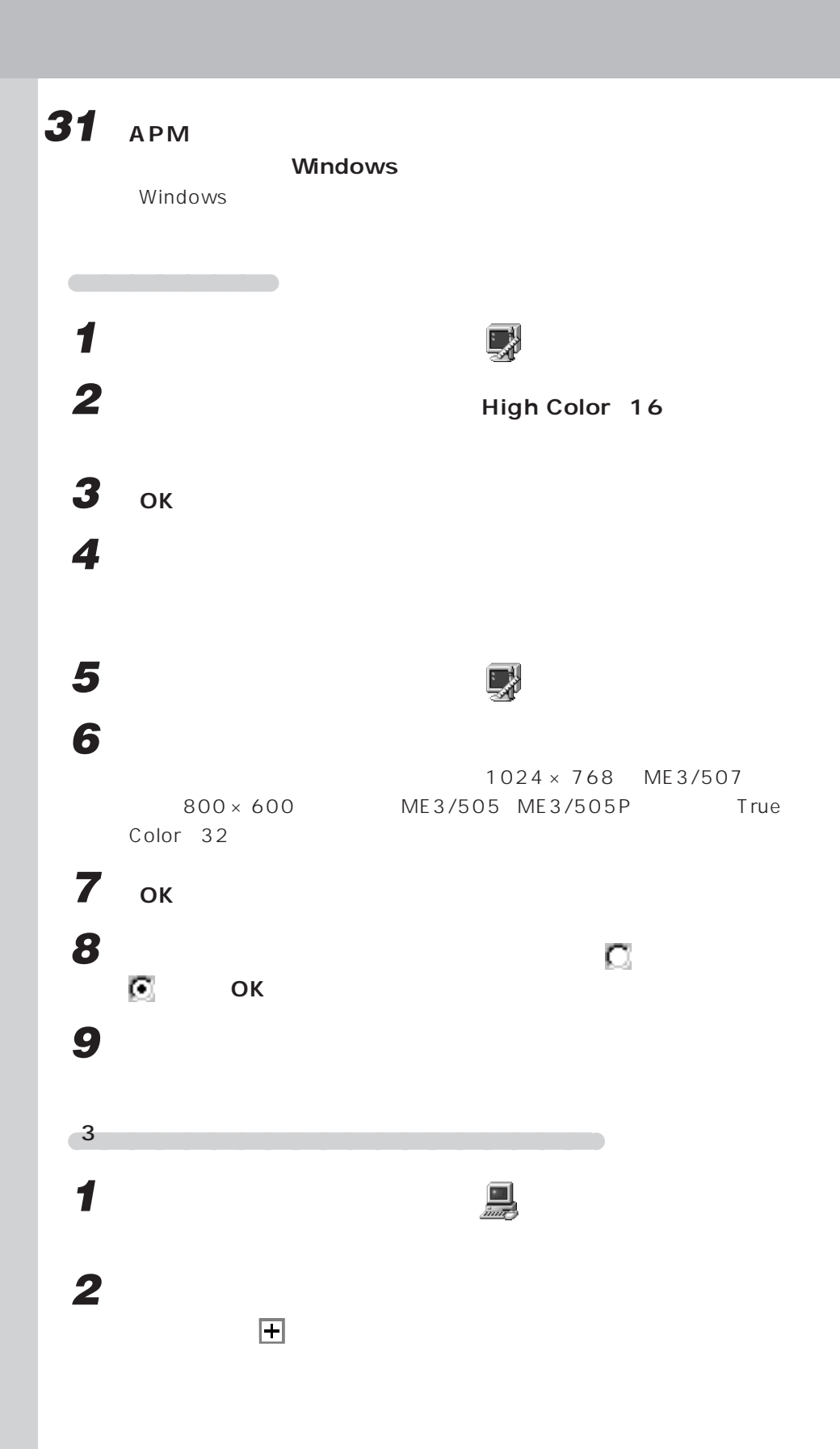
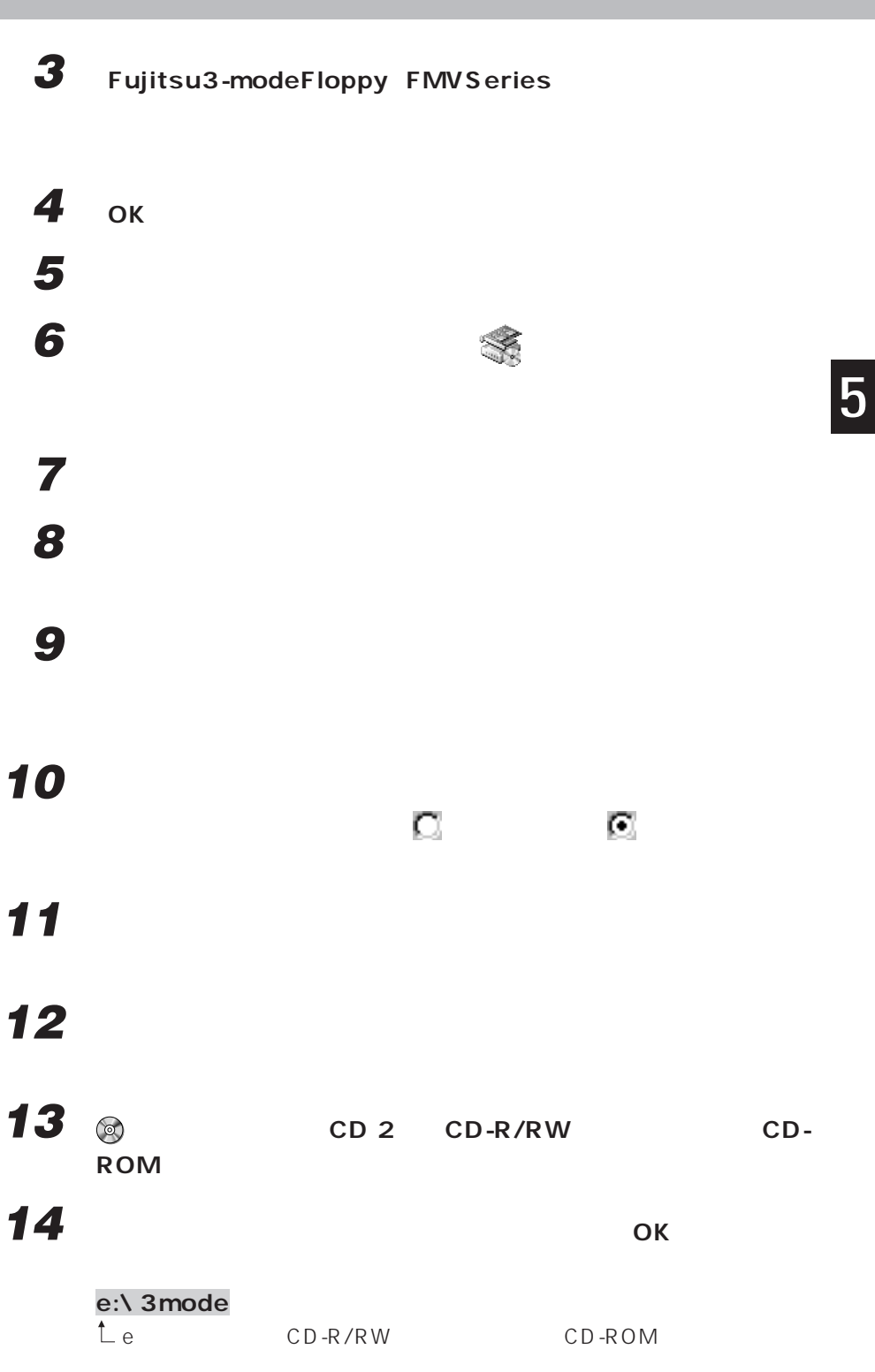

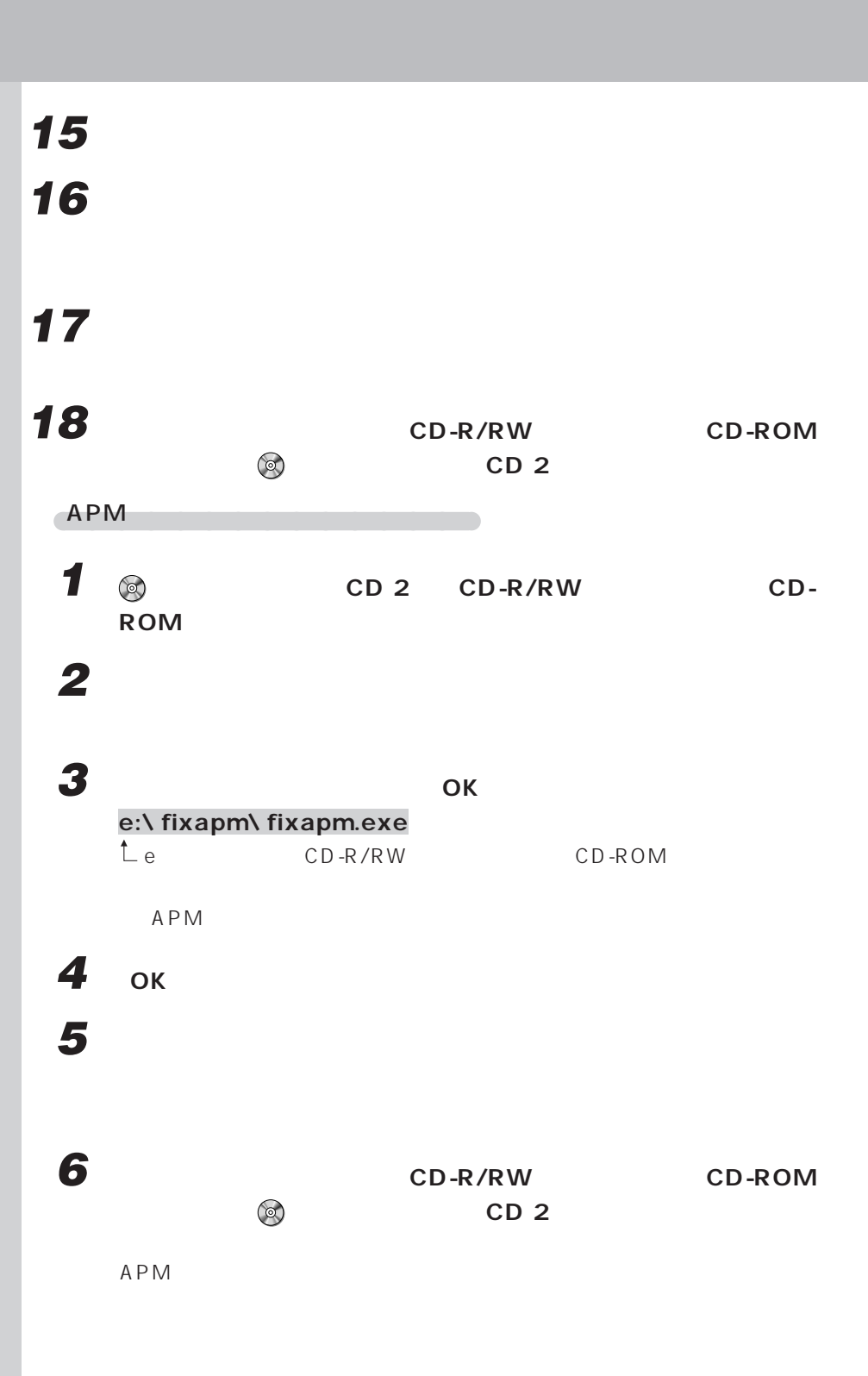

**172**

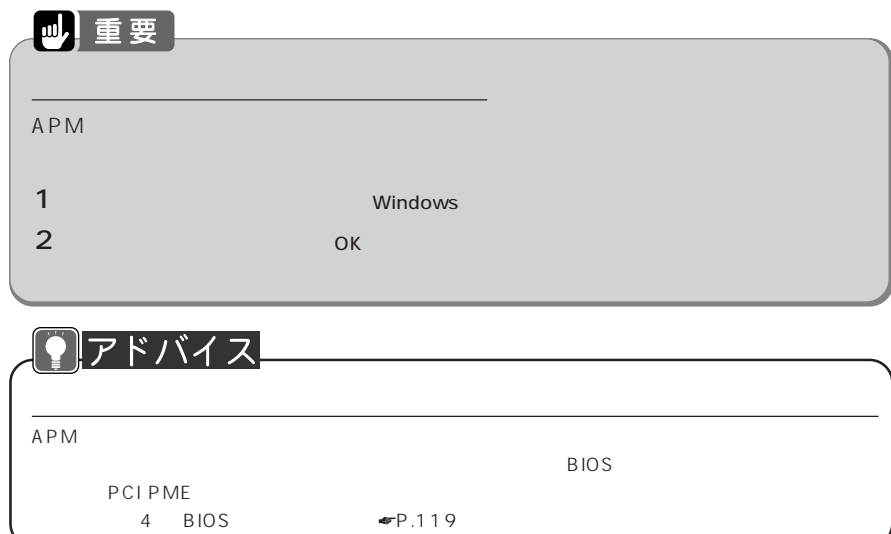

# **State State**

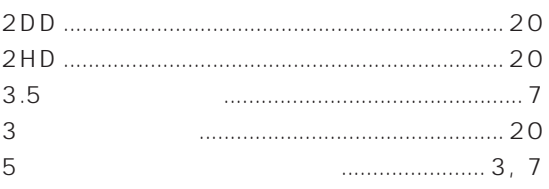

### $\blacksquare$  A

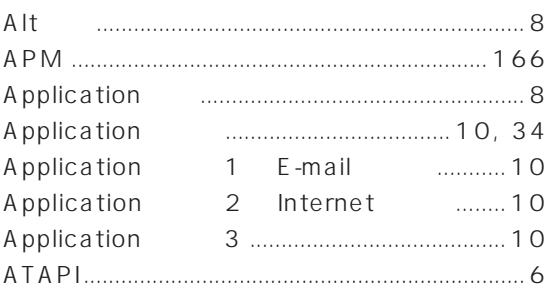

#### $\, {\bf B} \,$

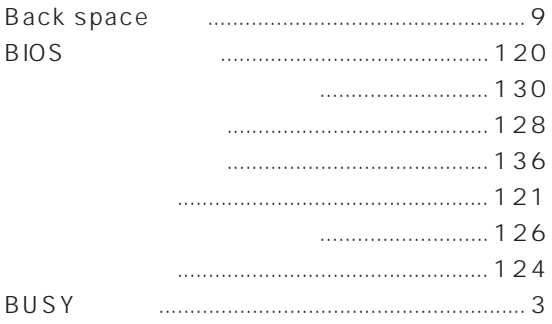

### $\begin{array}{|c|c|c|}\n\hline\n\text{c} & \text{c}\n\hline\n\end{array}$

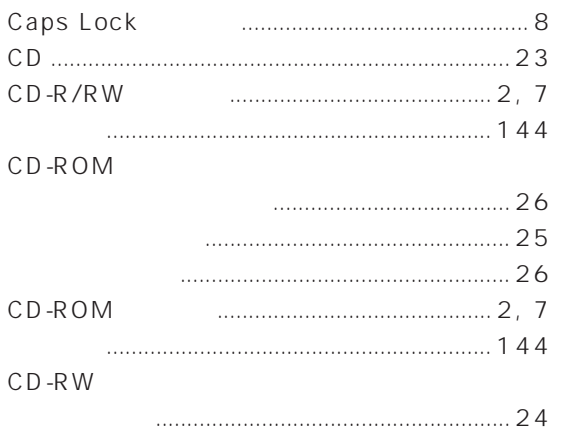

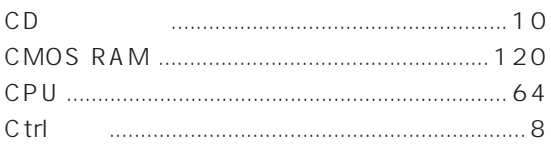

#### $\mathbf{D}$

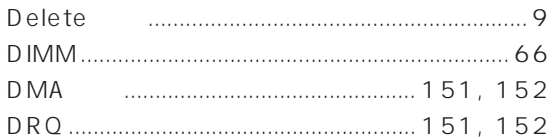

### $\mathsf{E}$  .  $\mathsf{E}$

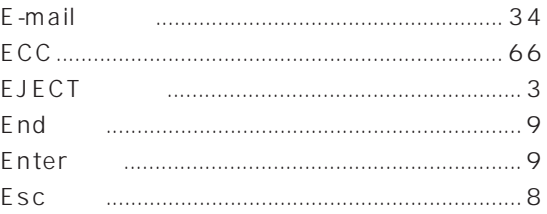

## $\mathsf F$

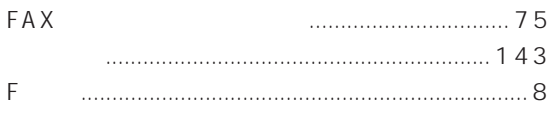

### $\mathsf{H}%$

#### Home

#### $\Box$

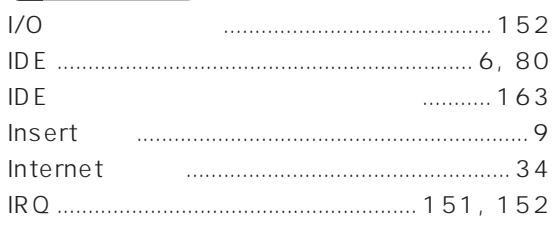

#### $\sim$  L  $_{\odot}$   $\sim$

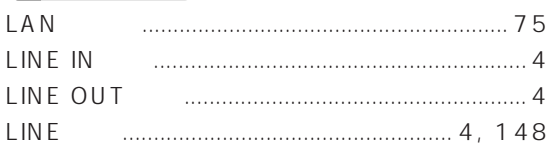

#### $\mathsf{M}$

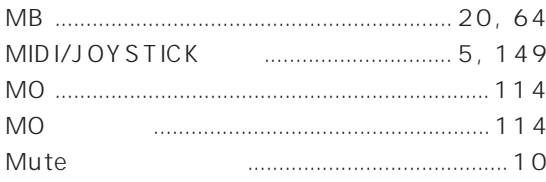

#### $\overline{\mathsf{N}}$

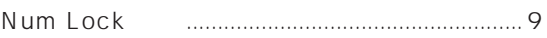

#### P

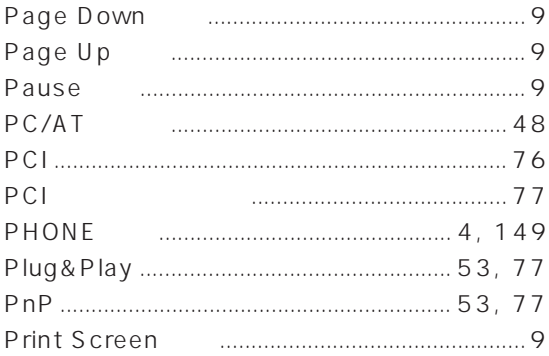

#### S

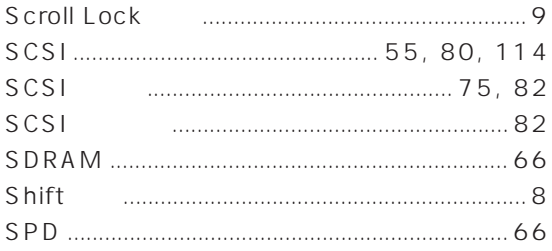

#### $T$

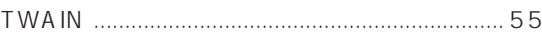

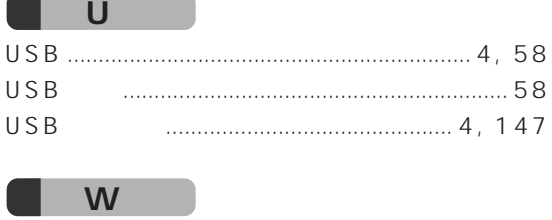

Windows 

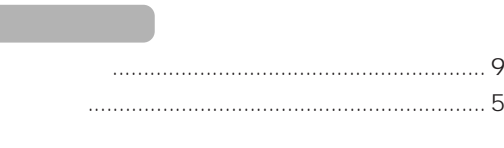

#### 

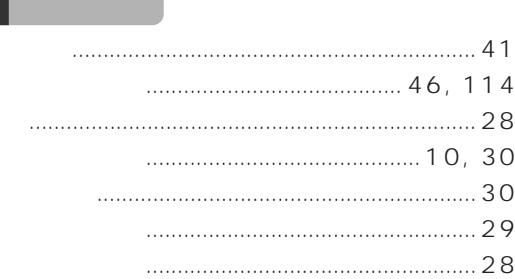

#### 

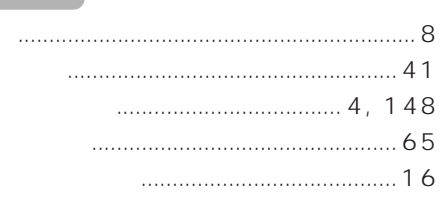

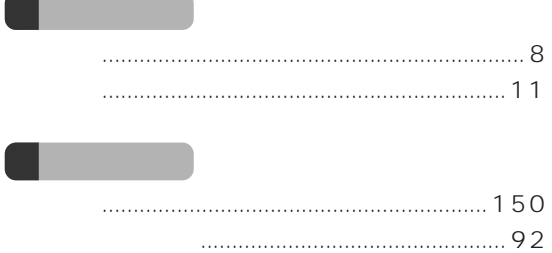

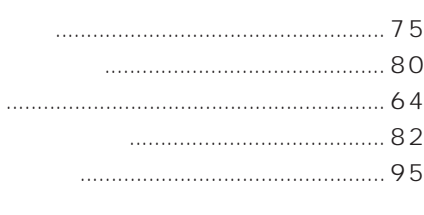

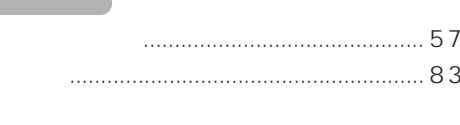

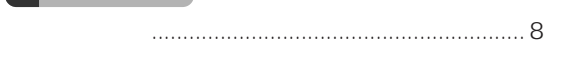

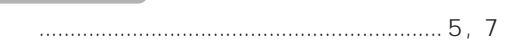

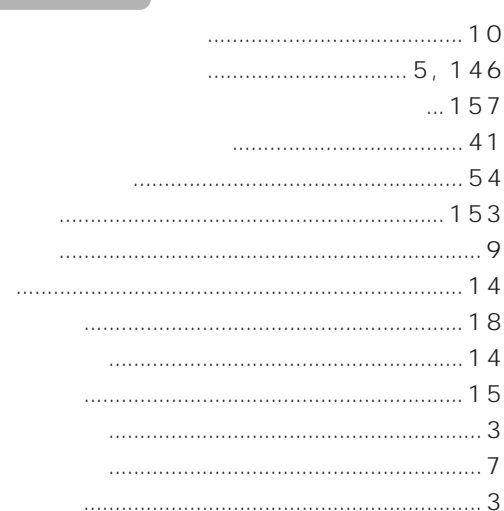

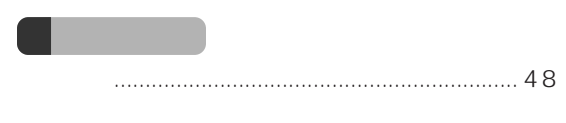

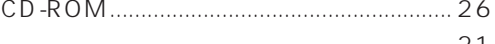

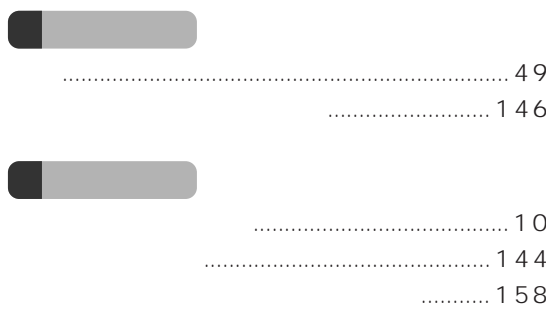

 $\blacksquare$ 

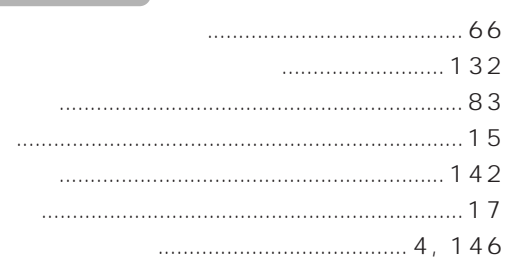

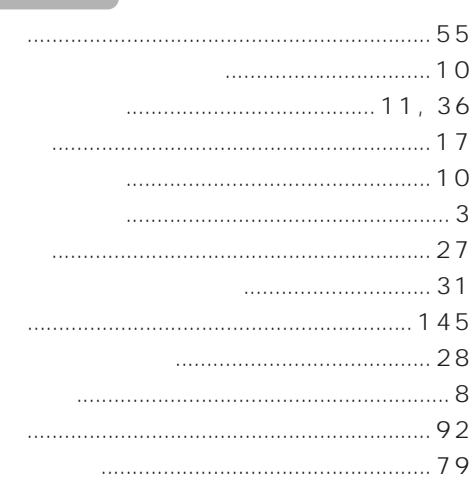

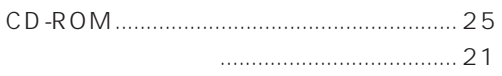

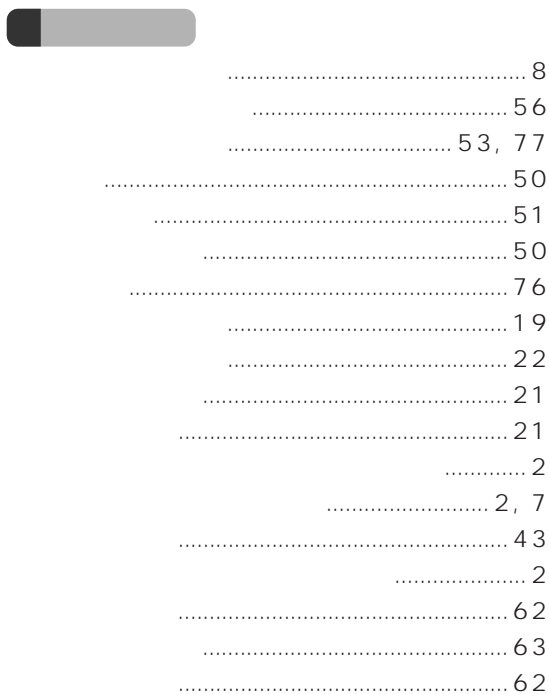

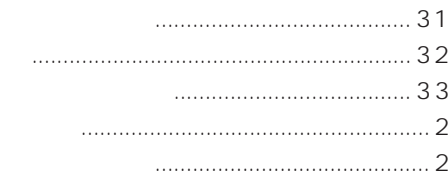

. .

**Contract Contract** 

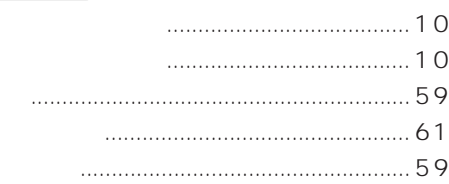

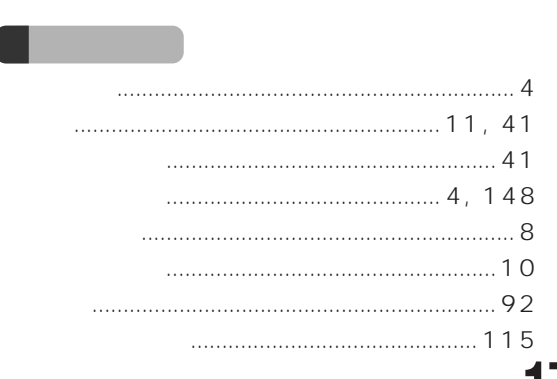

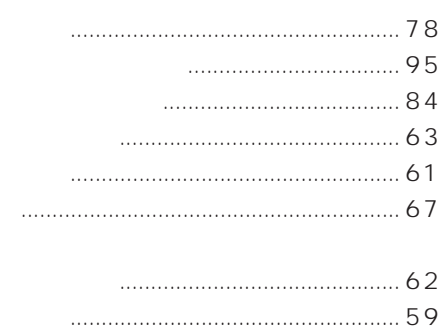

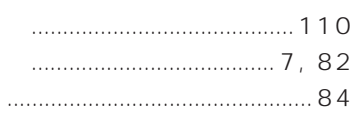

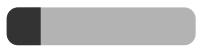

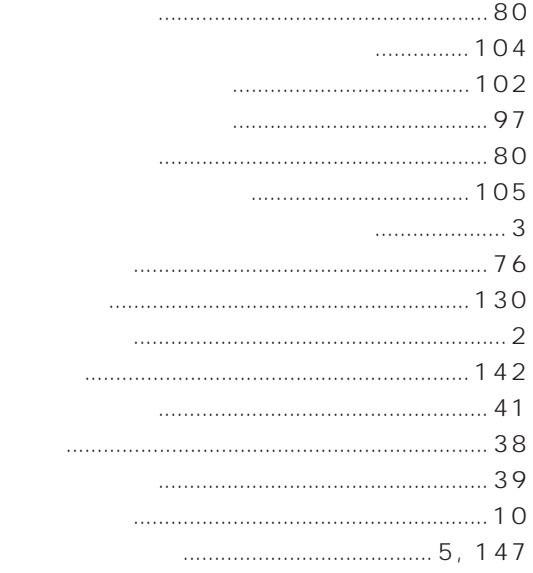

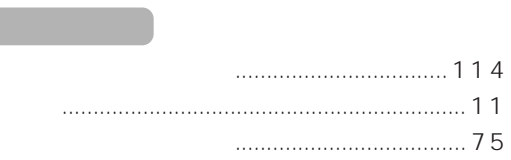

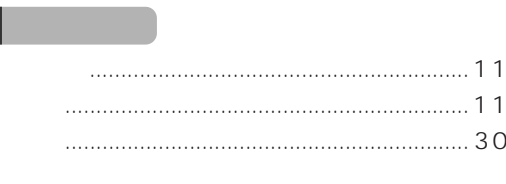

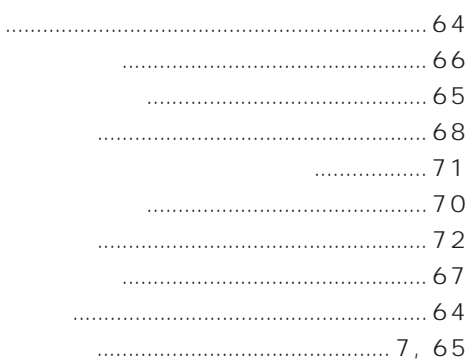

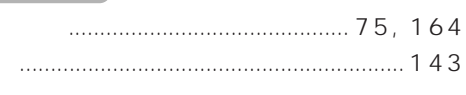

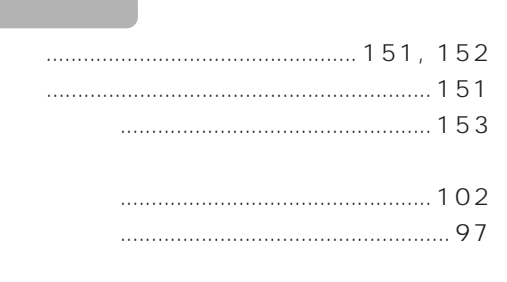

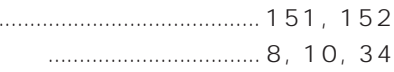

Microsoft Windows WindowsNT MS MS-DOS Outlook Microsoft Corporation AMD-K6 Advanced Micro Devices, Inc. K56flex Lucent Technologies Conexant Systems Inc.

All Rights Reserved, Copyright<sup>®</sup> 2000 Microsoft Corporation

B3FH-6271-01-00

2000 5

 $\bigcirc$  0005-1